# **RICOH**

Digitalkamera

# **RICOH WG-5 GPS**

### Bedienungsanleitung

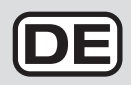

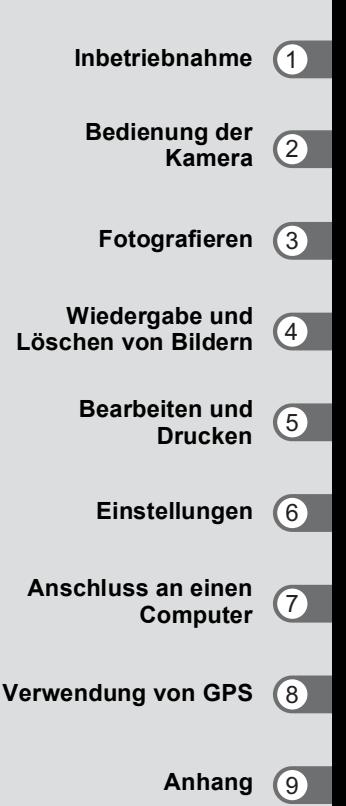

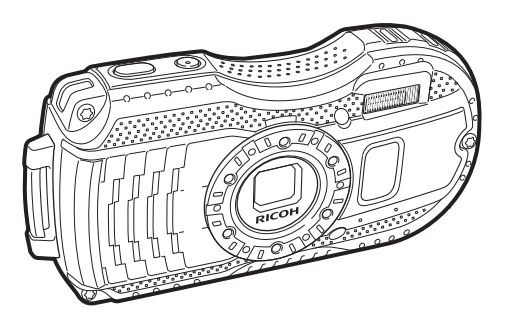

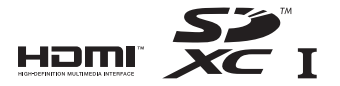

Um die optimale Leistung aus Ihrer Kamera herauszuholen, lesen Sie sich bitte die Bedienungsanleitung durch, bevor Sie die Kamera in Betrieb nehmen.

Vielen Dank, dass Sie sich für diese RICOH WG-5 GPS Digitalkamera **Notizen** entschieden haben.

Bitte lesen Sie dieses Handbuch, bevor Sie die Kamera verwenden, um alle Funktionen optimal nutzen zu können. Bewahren Sie es sorgfältig auf, es kann Ihnen eine wertvolle Hilfe zum Verständnis aller Möglichkeiten sein, die Ihnen diese Kamera bietet.

#### **Urheberrecht**

Mit der RICOH WG-5 GPS-Digitalkamera aufgenommene Bilder, die nicht nur dem Privatgebrauch dienen, dürfen entsprechend den Bestimmungen des Urheberrecht-Gesetzes u. U. nicht ohne Erlaubnis verwendet werden. Beachten Sie bitte, dass in einigen Fällen sogar die Aufnahme von Bildern für den Privatgebrauch eingeschränkt sein kann, wie auch Bilder z. B. bei Demonstrationen, in Aufführungen oder von Ausstellungsstücken. Auch Bilder, die zu dem Zweck aufgenommen werden, das Urheberrecht zu erwerben, dürfen entsprechend den Bestimmungen im Urheberrecht-Gesetz nicht außerhalb des Anwendungsbereichs des Urheberrechts verwendet werden. Daher sollten Sie auch in solchen Fällen vorsichtig sein.

#### **Marken**

- Das SDXC Logo ist ein Markenzeichen der SD-3C, LLC.
- Microsoft, Windows und Windows Vista sind eingetragene Marken der Microsoft Corporation in den USA und anderen Ländern.
- Macintosh, Mac OS und OS X sind in den USA und anderen Ländern eingetragene Marken der Apple Inc.
- HDMI, das HDMI Logo und High-Definition Multimedia Interface sind Marken oder eingetragene Marken von HDMI Licensing, LLC in den USA und/oder anderen Ländern.
- Eye-Fi, das Eye-Fi Logo und Eye-Fi *connected* sind Markenzeichen der Eye-Fi, Inc.
- Intel, Intel Core und Pentium sind Marken der Intel Corporation in den USA und/ oder anderen Ländern.
- AMD, AMD Athlon und ATI Radeon sind Marken oder eingetragene Marken der Advanced Micro Devices, Inc.
- NVIDIA und GeForce sind Marken und/oder eingetragene Marken der NVIDIA Corporation in den USA und/oder anderen Ländern.
- Google und Google Earth™ sind Marken von Google Inc.
- Dieses Produkt unterstützt PRINT Image Matching III. Mit Digitalkameras, Druckern und Software, die mit PRINT Image Matching kompatibel sind, können Fotografen ihre Vorstellung besser in Bilder umsetzen. Einige Funktionen sind an Druckern, die nicht mit PRINT Image Matching III kompatibel sind, nicht verfügbar. Copyright 2001 Seiko Epson Corporation. Alle Rechte vorbehalten. PRINT Image Matching ist ein Warenzeichen der Seiko Epson Corporation. Das Logo PRINT Image Matching ist ein Warenzeichen der Seiko Epson Corporation.
- Dieses Produkt wird unter der "AVC Patent Portfolio License" für die persönliche Nutzung durch einen Endverbraucher oder für andere Nutzung ohne Vergütung lizenziert. Im Rahmen dieser Lizenz darf der Endverbraucher (i) Videomaterial nach dem AVC-Standard ("AVC Video") und/oder (ii) AVC-Videomaterial decodieren, das von einem Endverbrauch im Rahmen persönlicher Aktivitäten codiert wurde, und/oder AVC-Videomaterial decodieren, das von einem Videoanbieter bezogen wurde, der für die Bereitstellung von AVC-Videomaterial lizenziert wurde. Für alle anderen Verwendungen wird weder eine Lizenz erteilt, noch darf diese impliziert werden.

Weitere Informationen erhalten Sie bei MPEG LA, LLC. Siehe http://www.mpegla.com.

• Alle anderen Marken sind das Eigentum ihrer jeweiligen Inhaber.

#### **An die Benutzer dieser Kamera**

- Benutzen und lagern Sie diese Kamera nicht in der Nähe von Geräten, die starke elektromagnetische Strahlung oder Magnetfelder erzeugen. Starke statische Ladungen oder Magnetfelder, die z. B. von Radiosendern erzeugt werden, können das Display stören, die gespeicherten Daten beschädigen oder die internen Schaltkreise der Kamera beeinträchtigen und Fehlfunktionen der Kamera bewirken.
- Die Flüssigkristallanzeige wird in einem Hochpräzisionsverfahren hergestellt. Obwohl der Prozentsatz der funktionierenden Pixel bei mindestens 99,99 % liegt, ist zu berücksichtigen, dass bis zu 0,01 % der Pixel nicht oder fehlerhaft aufleuchten können. Diese Erscheinung hat jedoch keine Auswirkungen auf das aufgezeichnete Bild.
- Es kann sein, dass sich Abbildungen und Display in diesem Handbuch vom tatsächlichen Produkt unterscheiden.
- In diesem Handbuch werden SD-Speicherkarten, SDHC-Speicherkarten und SDXCHSpeicherkarten als SD-Speicherkarten bezeichnet.
- In diesem Handbuch bezieht sich der allgemeine Begriff "Computer" entweder auf einen Windows PC oder einen Macintosh.
- In diesem Handbuch bezieht sich der Begriff "Batterie(n)" auf alle Batterietypen, die für die Kamera oder das Zubehör verwendet werden.

### <span id="page-2-0"></span>**Die sichere Verwendung Ihrer Kamera**

Wir haben großen Wert auf die Sicherheit dieser Kamera gelegt. Beim Gebrauch dieser Kamera bitten wir Sie um besondere Aufmerksamkeit bei den Punkten, die mit folgenden Symbolen markiert sind.

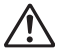

**Warnung** Dieses Symbol bedeutet, dass Nichtbeachten des Hinweises ernsthafte Verletzungen verursachen kann.

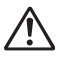

**Achtung** Dieses Symbol bedeutet, dass Nichtbeachten des Hinweises leichtere bis mittlere Verletzungen oder Sachschäden verursachen kann.

#### **Die Kamera**

### **Warnung**

- Versuchen Sie nicht, die Kamera zu zerlegen oder umzubauen. Die Kamera enthält Hochspannungsbauteile. Es besteht daher die Gefahr eines Stromschlages, wenn Sie die Kamera zerlegen.
- Sollte das Innere der Kamera z. B. als Folge eines Sturzes freigelegt werden, berühren Sie unter keinen Umständen diese freigelegten Teile, da Sie einen Stromschlag bekommen könnten.
- Es ist gefährlich, den Riemen der Kamera um den Hals zu wickeln. Achten Sie darauf, dass kleine Kinder sich nicht den Riemen um den Hals hängen.
- Sollten während des Gebrauchs irgendwelche Abnormitäten auftreten, wie z. B. Rauch oder ein seltsamer Geruch, beenden Sie den Betrieb sofort, entfernen Sie die Batterie oder das Netzgerät und wenden Sie sich an das nächstgelegene Servicezentrum. Ein weiterer Betrieb kann zu Brand oder Stromschlag führen.

### **Achtung**

- Legen Sie Ihren Finger nicht auf den Blitz, wenn er zündet. Sie könnten sich verbrennen.
- Betätigen Sie den Blitz nicht, während er ihre Kleidung berührt. Es könnte zu Verfärbungen kommen.
- Einige Kamerateile wärmen sich bei Gebrauch auf. Achten Sie darauf, solche Teile nicht längere Zeit zu berühren, da auch bei solchen Temperaturen ein Verbrennungsrisiko besteht.
- Sollte das Display beschädigt sein, achten Sie auf Glasbruchstücke. Achten Sie auch darauf, dass die Flüssigkristalle nicht auf Ihre Haut, Augen oder in Ihren Mund gelangen.
- Je nach Ihrer individuellen Veranlagung oder körperlichen Verfassung, kann die Verwendung der Kamera zu Juckreiz, Ausschlag oder Blasen führen. Falls Sie so etwas bemerken, benutzen Sie die Kamera nicht weiter und wenden Sie sich sofort an einen Arzt.

#### **Das Netzteil und das Netzgerät**

### **Warnung**

- Verwenden Sie immer das ausschließlich für diese Kamera entwickelte Netzteil oder Netzgerät mit der vorgeschriebenen Leistung und Spannung. Sollten Sie ein Netzteil oder Netzgerät, das nicht für diese Kamera vorgesehen ist, verwenden, oder das vorgesehene Netzteil oder Netzgerät nicht mit der vorgeschriebenen Leistung oder Spannung verwenden, kann dies zu Brand, Stromschlag oder einer Kamerabeschädigung führen. Die vorgeschriebene Spannung beträgt 100 - 240 V AC.
- Versuchen Sie nicht, das Gerät zu zerlegen oder umzubauen. Dies kann zu einem Brand oder Stromschlag führen.
- Falls Rauch oder ein fremdartiger Geruch aus dem Gerät dringt oder eine andere Abnormalität auftritt, beenden Sie sofort den Gebrauch des Geräts und wenden Sie sich an das nächstgelegene Servicezentrum. Ein weiterer Betrieb kann zu Brand oder Stromschlag führen.
- Falls Wasser in das Innere des Produkts gelangt ist, wenden Sie sich an das nächstgelegene Servicezentrum. Ein weiterer Betrieb kann zu Brand oder Stromschlag führen.
- Falls Sie während der Verwendung des Netzteils oder Netzgeräts ein Gewitter aufzieht, ziehen Sie den Netzstecker und beenden Sie die Verwendung. Ein weiterer Betrieb kann zu Beschädigung des Produkts, Brand oder Stromschlag führen.
- Wischen Sie den Netzstecker ab, wenn er mit Staub bedeckt ist. Angesammelter Staub kann zu einem Brand führen.

## **Achtung**

- Belasten Sie das Netzkabel und das USB-Kabel nicht mit schweren Gegenständen und verbiegen Sie es nicht. Das Kabel könnte beschädigt werden. Sollte das Kabel beschädigt sein, wenden Sie sich an das nächstgelegene Servicezentrum.
- Berühren Sie den Anschlussbereich des USB-Kabels oder Netzkabels nicht und verursachen Sie keinen Kurzschluss, während das Kabel eingesteckt ist.
- Fassen Sie den Netzstecker nicht mit nassen Händen an. Dies kann zu einem Stromschlag führen.
- Setzen Sie das Produkt keinen starken Schlägen aus und lassen Sie es nicht auf eine harte Fläche fallen. Dies kann zu einer Fehlfunktion führen.
- Laden Sie mit dem Netzteil nur die wiederaufladbaren Lithiumionen-Batterien D-LI92. Andernfalls kann es zu Überhitzung, Explosion oder Beschädigung des angeschlossenen Gerätes kommen.
- Um Gefahrenquellen zu reduzieren, verwenden Sie nur das Originalzubehör.

#### **Die Batterie**

### **Warnung**

- Bewahren Sie die Batterie außerhalb der Reichweite kleiner Kinder auf. Wenn Batterien in den Mund genommen werden, kann dies zu einem Stromschlag führen.
- Sollte etwas von der Batterieflüssigkeit in Kontakt mit Ihren Augen gekommen sein, könnten Sie Ihr Sehvermögen verlieren. Spülen Sie sie mit sauberem Wasser und wenden Sie sich unverzüglich an einen Arzt. Reiben Sie Ihre Augen nicht.

### **Achtung**

- Verwenden Sie nur die vorgeschriebene Batterie mit dieser Kamera. Andere Batterien können einen Brand oder eine Explosion verursachen.
- Zerlegen Sie die Batterie nicht. Dies könnte zu einer Explosion oder Leckage führen.
- Entfernen Sie die Batterie sofort aus der Kamera, wenn sie heiß wird oder zu qualmen beginnt. Achten Sie darauf, sich dabei nicht zu verbrennen.
- Halten Sie Drähte, Haarnadeln und andere Gegenstände aus Metall fern von den + und - Polen der Batterie.
- Schließen Sie die Batterie nicht kurz und werfen Sie sie nicht ins Feuer. Dies kann zu einer Explosion oder einem Brand führen.
- Sollte etwas von der Batterieflüssigkeit in Kontakt mit Haut oder Kleidung gekommen sein, kann es zu einer Hautreizung kommen. Waschen Sie die betroffenen Bereiche gründlich mit Wasser.
- Vorsichtsmaßnahmen beim Umgang mit der D-LI92 Batterie: DIE BATTERIE KANN BEI UNSACHGEMÄSSER BEHANDLUNG FEUER FANGEN ODER EXPLODIEREN.
	- NICHT ZERLEGEN ODER IN EIN FEUER WERFEN.
	- NUR NACH VORSCHRIFT LADEN.
	- NICHT ÜBER 60 °C ERHITZEN ODER KURZSCHLIESSEN.
	- NICHT ZERDRÜCKEN ODER MODIFIZIEREN.

#### **Bewahren Sie die Kamera und ihr Zubehör außerhalb der Reichweite kleiner Kinder auf**

### **Warnung**

- Bewahren Sie die Kamera und ihr Zubehör außerhalb der Reichweite kleiner Kinder auf.
	- 1. Die fallende Kamera oder unerwartete Bewegungen könnten zu Verletzungen führen.
	- 2. Zu einer Erstickung kann es kommen, wenn der Riemen um den Hals gewickelt wird.
	- 3. Kleine Zubehörteile wie z. B. eine Batterie oder eine SD-Karte könnten verschluckt werden. Wenden Sie sich unverzüglich an einen Arzt, wenn ein Zubehörteil versehentlich verschluckt wurde.

### <span id="page-6-0"></span>**Vorsichtsmaßnahmen für den Gebrauch**

#### **Vor der Kamerabenutzung**

- Wenn die Kamera längere Zeit nicht verwendet worden ist, überzeugen Sie sich von ihrer Funktionstüchtigkeit, bevor Sie wichtige Aufnahmen machen (wie z. B. bei einer Hochzeit oder auf Reisen). Wir können keine Garantie für den Aufzeichnungsinhalt übernehmen, wenn Aufzeichnung, Wiedergabe oder Übertragung Ihrer Daten auf einen Computer etc. wegen einer Fehlfunktion der Kamera oder des Speichermediums (SD-Speicherkarte) etc. nicht möglich ist.
- Das Objektiv an dieser Kamera ist nicht austauschbar. Das Objektiv lässt sich nicht entfernen.

#### **Die Batterie und das Netzteil**

- Um die Batterie in optimalem Zustand zu halten, lagern Sie sie nicht voll geladen oder bei hohen Temperaturen.
- Wird die Batterie in der Kamera gelassen und die Kamera längere Zeit nicht benutzt, entleert sich die Batterie, dies verkürzt die Lebensdauer der Batterie.
- Wir empfehlen, die Batterie einen Tag vor oder am Tag der Verwendung zu laden.
- Das Netzgerät D-PL135 ist ausschließlich für die Verwendung mit dem Netzteil D-PA135 bestimmt. Verwenden Sie es nicht mit anderen Geräten.

#### **Vorsichtsmaßnahmen für das Tragen und die Verwendung Ihrer Kamera**

- Bewahren Sie Ihre Kamera nicht an heißen und feuchten Orten auf. Insbesondere Fahrzeuge, die sehr heiß im Innenraum werden können, sind zu meiden.
- Stellen Sie sicher, dass die Kamera keinen größeren Erschütterungen, Aufprall oder Druck ausgesetzt ist, da dies zur Beschädigung, zum Versagen oder zu Einschränkung der Wasserdichtigkeit führen kann. Legen Sie die Kamera zum Schutz auf eine weiche Unterlage, wenn sie Erschütterungen, wie zum Beispiel auf einem Motorrad, im Auto, auf einem Boot, ausgesetzt ist. Wurde die Kamera größeren Erschütterungen, einem Aufprall oder Druck ausgesetzt, bringen Sie sie zum nächstgelegenen Servicezentrum und lassen Sie sie überprüfen.
- Der Temperaturbereich, in dem die Kamera verwendbar ist, reicht von -10 °C bis  $40 °C$ .
- Das Display erscheint bei hohen Temperaturen schwarz, kehrt jedoch in den Normalzustand zurück, wenn wieder normale Temperaturen erreicht werden.
- Die Reaktionsgeschwindigkeit der Anzeige verlangsamt sich bei niedrigen Temperaturen. Dies ist eine Eigenschaft der Flüssigkristalle und keine Fehlfunktion.
- Wenn die Kamera starken Temperaturschwankungen ausgesetzt wird, kann sich Kondensation an der Innen- und Außenseite bilden. Tragen Sie die Kamera in einer Tasche und nehmen Sie sie erst heraus, wenn sich die Temperatur stabilisiert hat.
- Vermeiden Sie Kontakt mit Müll, Schlamm, Sand, Staub, Wasser, toxischen Gasen oder Salz. Sie können zu einem Ausfall der Kamera führen. Wischen Sie etwaige Regen- oder Wassertropfen an der Kamera ab.
- Drücken Sie nicht mit übermäßiger Kraft auf das Display. Dies kann zu einem Bruch oder zu einer Fehlfunktion führen.
- Transportieren Sie die Kamera nicht in Ihrer Gesäßtasche, da die Gefahr von Beschädigungen am Gehäuse oder am Display beim Hinsetzen sehr groß ist.
- Wenn Sie die Kamera mit einem Stativ verwenden, achten Sie darauf, dass Sie die Schraube nicht zu fest im Stativgewinde festziehen, da sonst das Gewinde beschädigt werden könnte.

#### **Reinigung Ihrer Kamera**

- Reinigen Sie die Kamera nicht mit organischen Lösungsmitteln wie Verdünner, Alkohol oder Benzin.
- Verwenden Sie einen Objektivpinsel zum Entfernen von Staub vom Objektiv. Benutzen Sie kein Druckluftspray, da dieses das Objektiv beschädigen kann.

#### **Aufbewahrung Ihrer Kamera**

- Bewahren Sie die Kamera nicht an Orten auf, an denen Pestizide oder Chemikalien zum Einsatz kommen. Nehmen Sie die Kamera aus der Tasche und bewahren Sie sie an einem gut gelüfteten Ort auf, um Schimmelbildung zu vermeiden.
- Verwenden und lagern Sie die Kamera nicht an Orten, wo sie statischer Elektrizität oder elektrischer Interferenz ausgesetzt werden könnte.
- Verwenden und lagern Sie die Kamera nicht an Orten, wo sie direkter Sonneneinstrahlung, abrupten Temperaturwechseln oder Kondensationsflüssigkeiten ausgesetzt ist.
- Um einen hohen Leistungsstandard aufrechtzuerhalten, empfehlen wir regelmäßige Inspektionen alle ein bis zwei Jahre.

#### **Andere Vorsichtsmaßnahmen**

• Die SD-Speicherkarte ist mit einem Schreibschutzschalter ausgerüstet. Die Einstellung des Schalters auf LOCK verhindert, dass neue Daten auf der Karte gespeichert werden, gespeicherte Daten gelöscht werden und die Karte von der Kamera oder einem Computer formatiert wird. r erscheint im Display, wenn die Karte

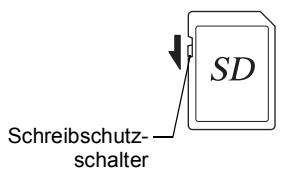

schreibgeschützt ist.

- Seien Sie beim Herausnehmen der SD-Speicherkarte unmittelbar nach Benutzung der Kamera vorsichtig, weil die Karte u. U. heiß sein kann.
- Lassen Sie den Batteriefachdeckel geschlossen. Schalten Sie die Kamera nicht aus und entfernen Sie nicht die SD-Speicherkarte, solange die Kamera Bilder wiedergibt oder auf Karte speichert, oder während sie über USB-Kabel mit einem Computer verbunden ist. Dies kann zu Datenverlust oder einer Beschädigung der Karte führen.
- Verbiegen Sie die SD-Speicherkarte nicht und setzen Sie sie keinen gewaltsamen Stößen aus. Halten Sie sie von Wasser fern und bewahren Sie sie nicht in der Nähe von Wärmequellen auf.
- Entfernen Sie die SD-Speicherkarte nicht während des Formatierens. Die Karte könnte beschädigt und dadurch unbrauchbar werden.
- Die Daten auf der SD-Speicherkarte können unter folgenden Umständen verloren gehen. Wir übernehmen keinerlei Haftung für Daten, die gelöscht werden
	- (1) wenn die SD-Speicherkarte vom Benutzer fehlerhaft gebraucht wird.
	- (2) wenn die SD-Speicherkarte statischer Elektrizität oder elektrischer Interferenz ausgesetzt wird.
	- (3) wenn die SD-Speicherkarte längere Zeit nicht benutzt wurde.
	- (4) wenn während des Zugriffs auf die Karte die SD-Speicherkarte ausgeworfen wird oder die Batterien entfernt werden.
- Wenn die Karte über einen längeren Zeitraum nicht benutzt wird, können die Daten auf der Karte unlesbar werden. Sie sollten daher von wichtigen Daten regelmäßig eine Sicherungskopie auf einem Computer machen.
- Neue SD-Speicherkarten sowie Karten, die in anderen Kameras verwendet wurden, müssen vor der ersten Benutzung formatiert werden. Siehe "Formatieren des Speichers" [\(S.175\)](#page-176-0).
- Wenn Sie eine SD-Speicherkarte mit niedriger Aufzeichnungsgeschwindigkeit verwenden, kann die Aufzeichnung stoppen, während Sie ein Video aufzeichnen, selbst wenn noch genügend Speicherplatz vorhanden ist, oder die Bildaufnahme bzw. Wiedergabe erfordert viel Zeit.
- Beachten Sie, dass das Löschen von Daten oder Formatieren von SD-Speicherkarten oder dem internen Speicher die Originaldaten nicht vollständig löscht. Gelöschte Dateien lassen sich unter Umständen mit Hilfe handelsüblicher Programme wiederherstellen. Der Benutzer ist in einem solchen Fall für den Datenschutz verantwortlich.

### <span id="page-10-0"></span>**Wasserdichtigkeit, Staubdichtigkeit und Stoßfestigkeit**

- Diese Kamera ist wasser- und staubdicht ausgeführt gemäß JIS Klasse 8 für Wasserdichtigkeit und JIS Klasse 6 für Staubdichtigkeit (entspricht IP68).
- Die Kamera erfüllt unseren Falltest (aus 2,2 m Höhe auf eine 5 cm dicke Sperrholzplatte) entsprechend der MIL-Norm 810F, Methode 516.5-Stoßfestigkeitstest.
- Die Kamera erfüllt unsere Testbedingungen für Wasserdichtigkeit, Staubdichtigkeit und Stoßfestigkeit, es wird jedoch nicht garantiert, dass sie unter allen Bedingungen störungs- und beschädigungsfrei bleibt.
- Die Wasserdichtigkeit ist nicht garantiert, wenn die Kamera Stößen ausgesetzt wird, z. B. bei einem Fall oder einem Schlag.

### <span id="page-10-1"></span>**Vorsichtsmaßnahmen vor dem Gebrauch der Kamera in Wasser**

#### **Prüfen Sie Folgendes, bevor Sie sich dem Wasser nähern**

• Vergewissern Sie sich, dass die Gummidichtungen des Batteriefachdeckels frei von Rissen und Kratzern sind.

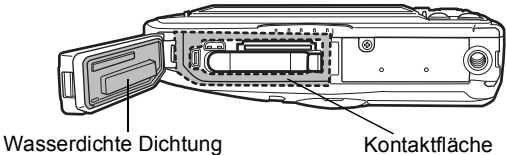

- Vergewissern Sie sich, dass sich vor dem Schließen des Batteriefachdeckels auf den Gummidichtungen bzw. der Kontaktfläche keine Fremdpartikel (Staub, Sand, Haar, Flusen oder Flüssigkeiten) befinden. Wischen Sie solche Partikel mit einem sauberen, faserfreien Tuch ab.
- Schließen Sie den Batteriefachdeckel fest. Andernfalls kann Wasser eindringen und die Kamera beschädigen.

#### **Seien Sie vorsichtig in der Nähe von Wasser**

- Öffnen Sie den Batteriefachdeckel nicht, wenn Sie sich in der Nähe von Wasser befinden und auch nicht mit nassen Händen. Vermeiden Sie beim Wechseln der Batterie oder der SD-Speicherkarte Orte, an denen die Kamera nass oder schmutzig werden kann, und achten Sie darauf, dass die Kamera und Ihre Hände vollständig trocken sind.
- Die Kamera sinkt, wenn sie ins Wasser fällt. Vergessen Sie nicht den Riemen anzubringen und ihn um Ihr Handgelenk zu wickeln, wenn Sie die Kamera im oder am Wasser verwenden.
- Um die Wasserdichtigkeit der Kamera zu erhöhen, ist die Vorderseite des Objektivs durch Glas geschützt. Das Glas sollte immer sauber gehalten werden, da Schmutz oder Wasser auf dem Glas die Qualität der Aufnahmen beeinträchtigt.

### <span id="page-11-0"></span>**Vorsichtsmaßnahmen beim Gebrauch der Kamera in Wasser**

- Verwenden Sie die Kamera in keiner größeren Tiefe als 14 Meter unter Wasser. Verwenden Sie die Kamera nicht länger als 120 Minuten fortlaufend unter **Wasser**
- Öffnen Sie unter Wasser nicht den Batteriefachdeckel.
- Verwenden Sie die Kamera nicht in heißem Wasser oder einer Thermalquelle.
- Setzen Sie die Kamera keinen übermäßigen Krafteinwirkungen aus, z. B. indem Sie mit ihr ins Wasser springen. Dies könnte die Wasserdichtigkeit der Kamera beeinträchtigen oder dazu führen, dass sich der Deckel öffnet.
- Lassen Sie die Kamera nicht am Strand im Sand liegen. Andernfalls kann die maximale Betriebstemperatur der Kamera überschritten oder der Lautsprecher bzw. das Mikrophon durch Sand verstopft werden.
- Vermeiden Sie es, die Kamera größeren Erschütterungen, Aufprall oder Druck auszusetzen, da dies den Verlust der Wasserdichtigkeit zur Folge haben kann. Wurde die Kamera größeren Erschütterungen, einem Aufprall oder Druck ausgesetzt, bringen Sie sie zum nächstgelegenen Servicezentrum und lassen Sie sie überprüfen.
- Lassen Sie kein Sonnenschutzmittel an die Kamera kommen, da dies zu einer Verfärbung der Oberfläche führen kann. Wenn Öl auf die Kamera gekommen ist, waschen Sie es sofort mit warmem Wasser ab.
- Plötzliche und große Temperaturschwankungen können zu Kondenswasserbildung in und an der Kamera führen. Geben Sie die Kamera in einen Beutel oder eine Tasche, um die Temperaturschwankungen zu reduzieren.

### <span id="page-12-0"></span>**Vorsichtsmaßnahmen nach dem Gebrauch der Kamera in Wasser**

- Öffnen Sie nicht den Batteriefachdeckel, solange die Kamera nass ist. Wischen Sie Wasser mit einem sauberen, faserfreien Tuch ab.
- Die Innenseite des Deckels könnte nass werden, wenn er geöffnet wird. Wischen Sie am Deckel befindliches Wasser ab.
- Wenn Sie die Kamera abwischen, während sich Sand oder Staub darauf befindet, kann die Oberfläche der Kamera verkratzt werden. Vergewissern Sie sich, dass der Batteriefachdeckel sicher geschlossen ist, bevor Sie die Kamera in Leitungswasser waschen. Trocken Sie die Kamera nach dem Waschen mit einem weichen Tuch ab.
- Wischen Sie Schmutz oder Sand auf der wasserfesten Dichtung oder der Kontaktfläche ab. Die Wasserdichtigkeit der Kamera kann durch eine lose Dichtung oder Risse und Dellen in der Dichtung oder an der Kontaktfläche beeinträchtigt werden. Wenden Sie sich bei solchen Schäden an Ihr nächstgelegenes Servicezentrum.
- Wenn die Kamera sehr schmutzig ist oder in Salzwasser benutzt wurde, schalten Sie die Kamera aus, vergewissern Sie sich, dass der Batteriefachdeckel fest verschlossen ist, und spülen Sie dann die Kamera unter laufendem Leitungswasser oder lassen Sie sie kurzzeitig (2 oder 3 Minuten) in einer Schüssel mit sauberem Wasser.

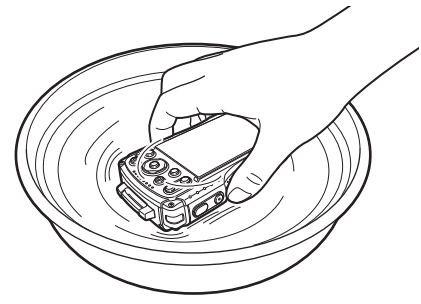

- Reinigen Sie die Kamera nicht mit Seifenwasser, Waschmitteln oder Alkohol. Dies könnte die Wasserdichtigkeit der Kamera beeinträchtigen.
- Um die Wasserdichtigkeit der Kamera aufrechtzuerhalten, empfehlen wir Ihnen, die wasserdichte Dichtung einmal im Jahr zu wechseln. Wenden Sie sich zum Austausch der Dichtung an Ihr nächstgelegenes Servicezentrum. (Der Austausch ist kostenpflichtig.)
- Das Kamerazubehör ist nicht wasserdicht.

### <span id="page-13-0"></span>Inhalt

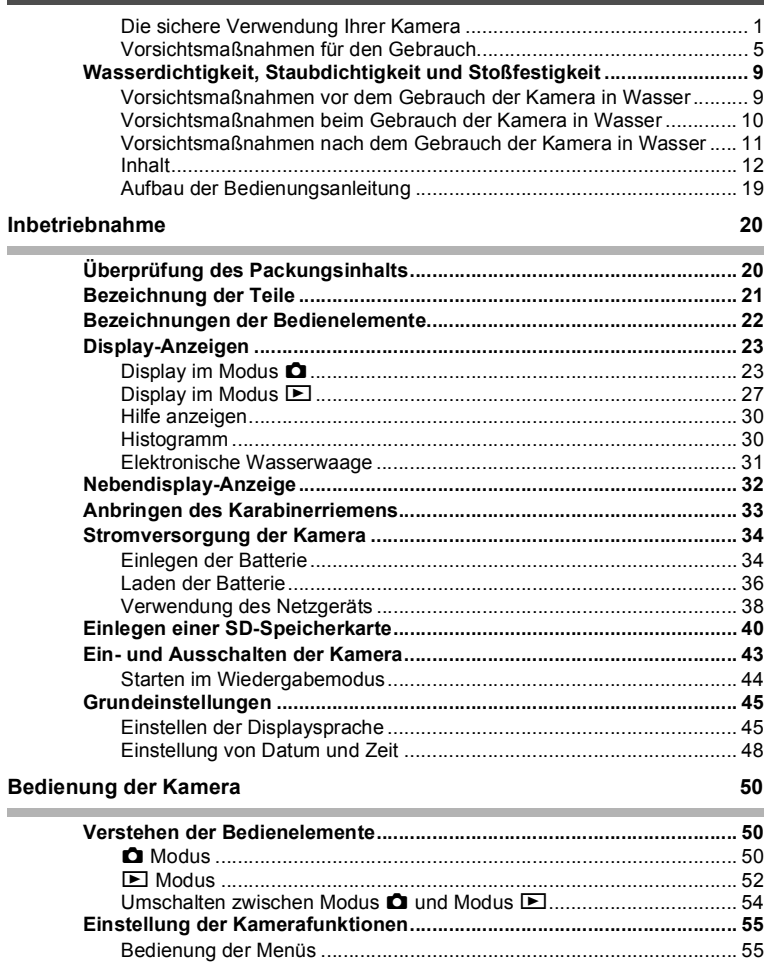

J.

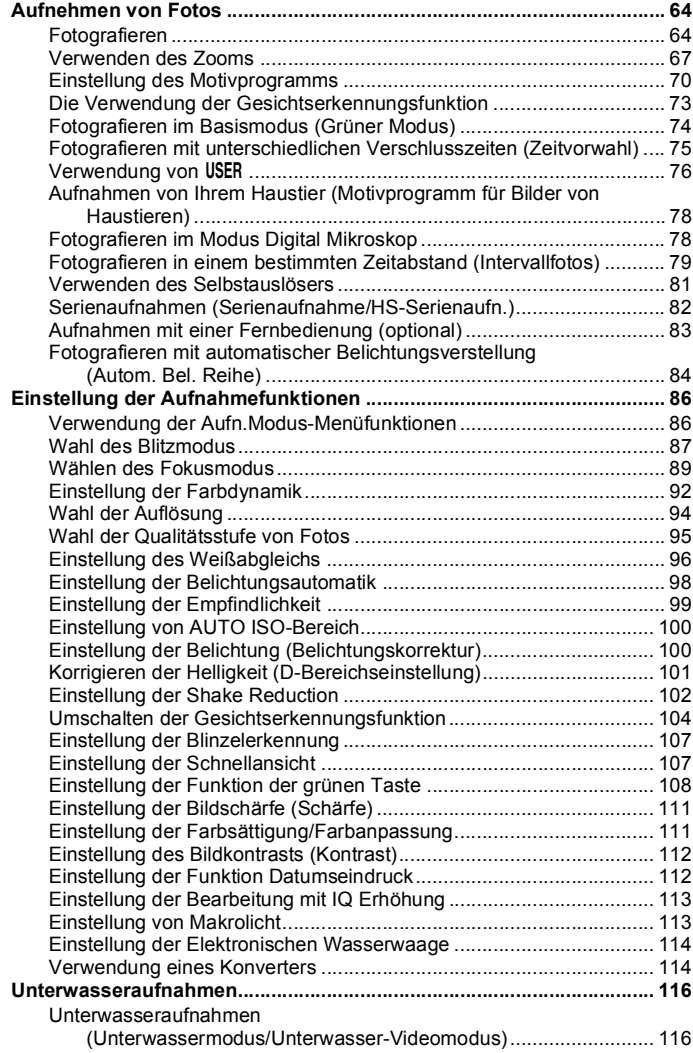

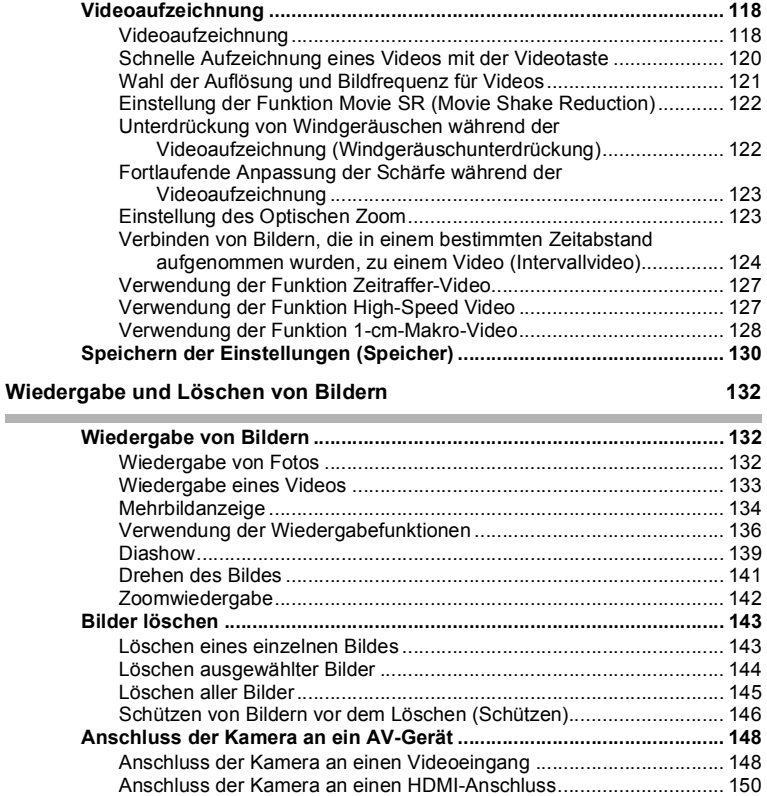

×

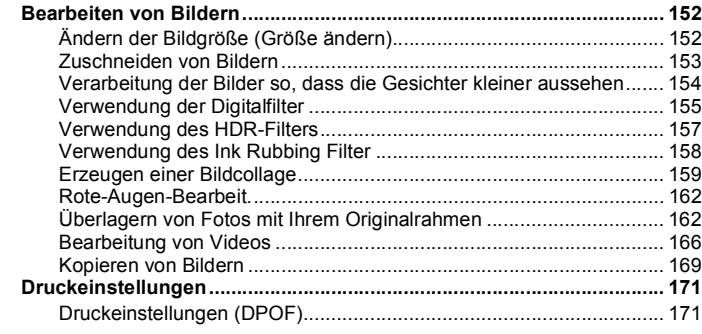

#### **[Einstellungen 174](#page-175-1)**

×

i.

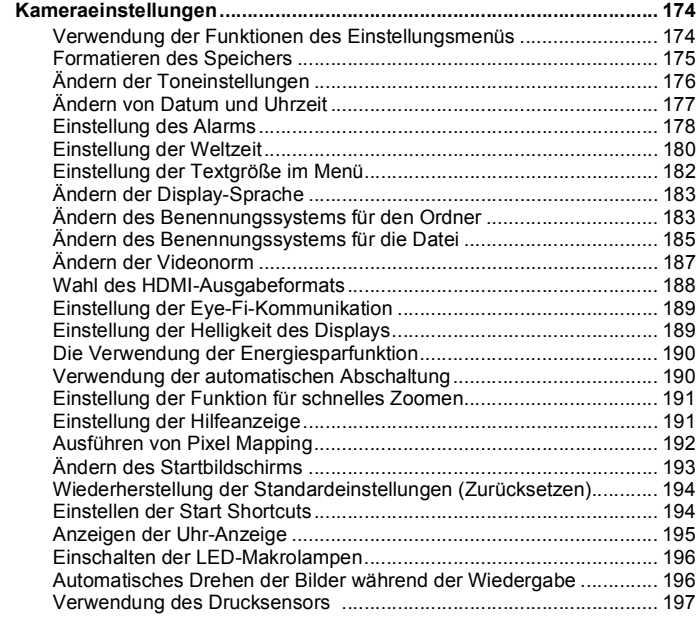

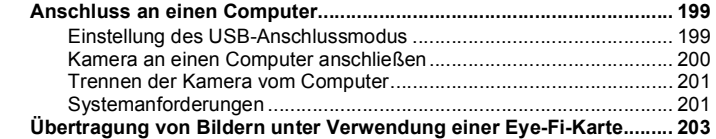

#### **[Verwendung von GPS 205](#page-206-1)**

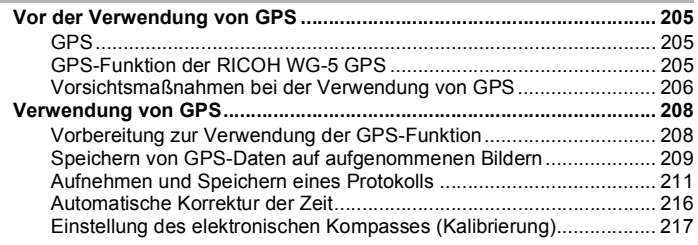

#### **[Anhang 220](#page-221-1)**

J.

**Contract** 

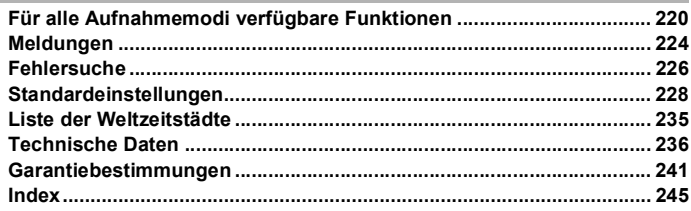

Die Bedienung des Vierwegereglers wird in diesem Handbuch mit Abbildungen wie den Folgenden erklärt.

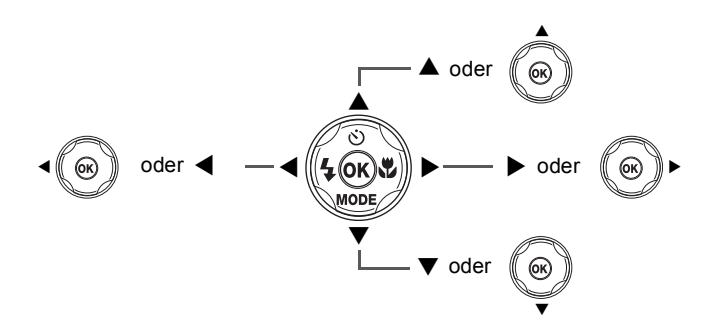

Die Bedeutung der in dieser Anleitung verwendeten Symbole ist nachstehend erklärt.

**r** 

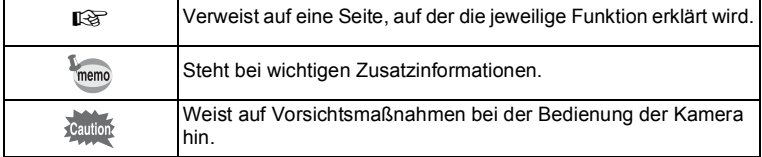

### **Notizen**

### <span id="page-20-0"></span>**Aufbau der Bedienungsanleitung**

Diese Bedienungsanleitung enthält die folgenden Kapitel.

#### **1 [Inbetriebnahme](#page-21-3) –––––––––––––––––––––––––––––––––––––––––––––––**

In diesem Kapitel wird erklärt, was zu tun ist, bevor mit der neuen Kamera Aufnahmen gemacht werden können. Lesen Sie es sich gut durch und folgen Sie den Anweisungen.

**2 [Bedienung der Kamera](#page-51-4) –––––––––––––––––––––––––––––––––––––––––**

Dieses Kapitel erklärt häufige Bedienungsvorgänge wie z. B. die Funktionen der Tasten und die Verwendung der Menüs. Für nähere Einzelheiten siehe folgende Kapitel.

#### **3 [Fotografieren](#page-65-4) –––––––––––––––––––––––––––––––––––––––––––––––––**

In diesem Kapitel werden die unterschiedlichen Fotografier-Möglichkeiten sowie die Einstellung der einzelnen Funktionen erklärt.

**4 [Wiedergabe und Löschen von Bildern](#page-133-4)–––––––––––––––––––––––––––––**

Dieses Kapitel erklärt, wie Sie Fotos und Videoaufnahmen auf der Kamera oder einem Fernsehgerät ansehen und von der Kamera löschen können.

**5 [Bearbeiten und Drucken](#page-153-4) ––––––––––––––––––––––––––––––––––––––––**

Dieses Kapitel erklärt die verschiedenen Methoden, Fotos auszudrucken und mit der Kamera zu bearbeiten.

#### **6 [Einstellungen](#page-175-4) –––––––––––––––––––––––––––––––––––––––––––––––––**

Dieses Kapitel erklärt die Einstellung der Kamerafunktionen.

#### **7 [Anschluss an einen Computer](#page-200-4) –––––––––––––––––––––––––––––––––––**

Dieses Kapitel erklärt den Anschluss der Kamera an einen Computer.

#### **8 [Verwendung von GPS](#page-206-5) ––––––––––––––––––––––––––––––––––––––––––**

Dieses Kapitel erklärt die Verwendung der GPS-Funktion.

#### **9 [Anhang](#page-221-3) ––––––––––––––––––––––––––––––––––––––––––––––––––––––**

Dieses Kapitel enthält einige grundlegende Tipps zur Fehlersuche und weitere nützliche Informationen.

1

2

3

4

5

 $6<sup>1</sup>$ 

7

 $\sqrt{8}$ 

9

## <span id="page-21-2"></span><span id="page-21-0"></span>**Überprüfung des Packungsinhalts**

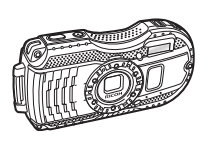

Kamera RICOH WG-5 GPS

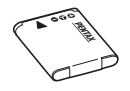

Wiederaufladbare Lithiumionen-Batterie D-LI92 (\*1)

**Startanleitung** Hinweise zur Wasserdichtigkeit

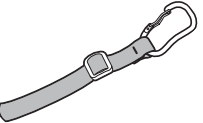

Karabinerriemen O-ST161 (\*1)

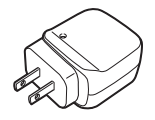

Netzteil D-PA135/ Netzstecker D-PL135 (\*2)

<span id="page-21-3"></span><span id="page-21-1"></span>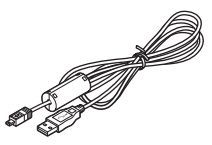

USB-Kabel I-USB7 (\*1)

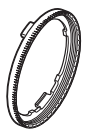

Makroring O-MS2

\*1 Als Sonderzubehör erhältlich.

\*2 Der Netzstecker ist am Netzteil angebracht.

### <span id="page-22-0"></span>**Bezeichnung der Teile**

#### **Vorderseite**

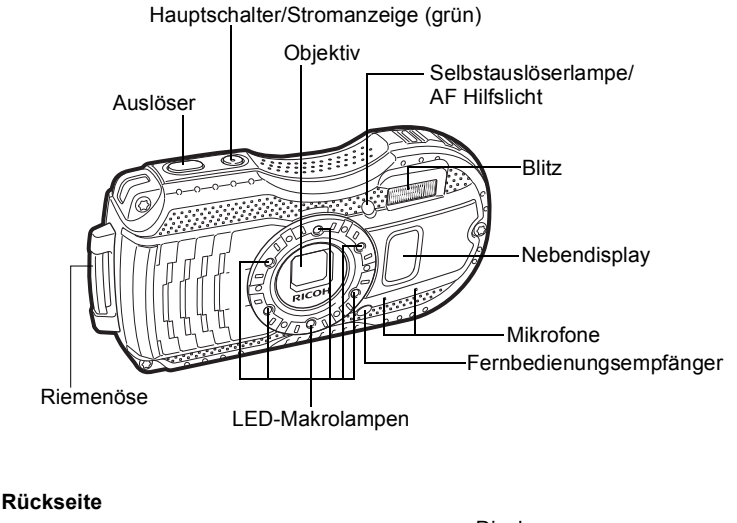

## Display **Stativgewinde** USB/AV-Anschluss Batteriefachentriegelung **Batteriefachdeckel** verriegelung HDMI-Anschluss Batteriefachdeckel | Fernbedienungsempfänger Lautsprecher Freigaberiegel

### <span id="page-23-0"></span>**Bezeichnungen der Bedienelemente**

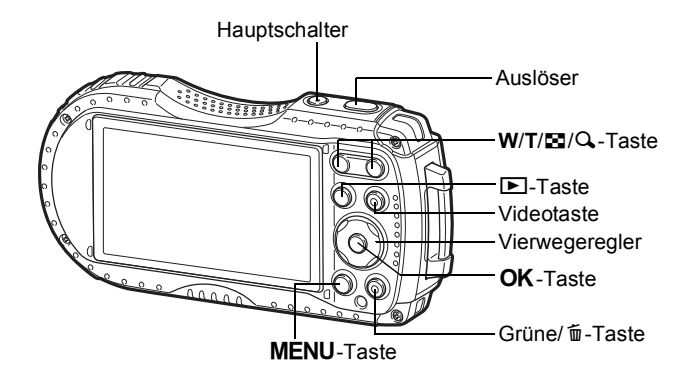

Erklärung der einzelnen Tastenfunktionen siehe "Verstehen der [Bedienelemente"](#page-51-5) ([S.50](#page-51-5) - [53](#page-54-0)).

#### **Makroring**

memo

Wenn Sie den mitgelieferten Makroring (O-MS2) verwenden, werden Kameraverwacklungen während Aufnahmen im Modus S (Digital Mikroskop) oder (1-cm-Makro-Video) ([S.78](#page-79-2), [S.128\)](#page-129-1) reduziert. Führen Sie die beiden Klemmen in die Schlitze oben und unten am LED-Makrolampenteil ein. Halten Sie den Makroring nicht an den Klemmen fest, wenn Sie ihn anbringen oder abnehmen.

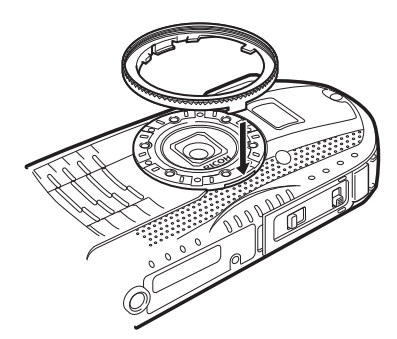

\* Wenn Sie den Makroring verwenden, kann die Kamera eventuell nicht scharfstellen, wenn die Oberflächen der Motive uneben sind.

### <span id="page-24-0"></span>**Display-Anzeigen**

### <span id="page-24-1"></span>**Display im Modus**  $\Omega$

memo

Es ändert sich bei jedem Drücken der Taste OK in folgender Reihenfolge: "Normales Display", "Histogramm + Daten", "Display mit elektronischem Kompass", "Gitterdisplay", "Keine Daten", "LCD aus".

- Alle Kameratasten funktionieren wie gewöhnlich, auch wenn das Display ausgeschaltet ist. Drücken Sie den Auslöser, um Bilder normal aufzunehmen.
	- In einigen Motivprogrammen kann die Anzeige nicht geändert werden.

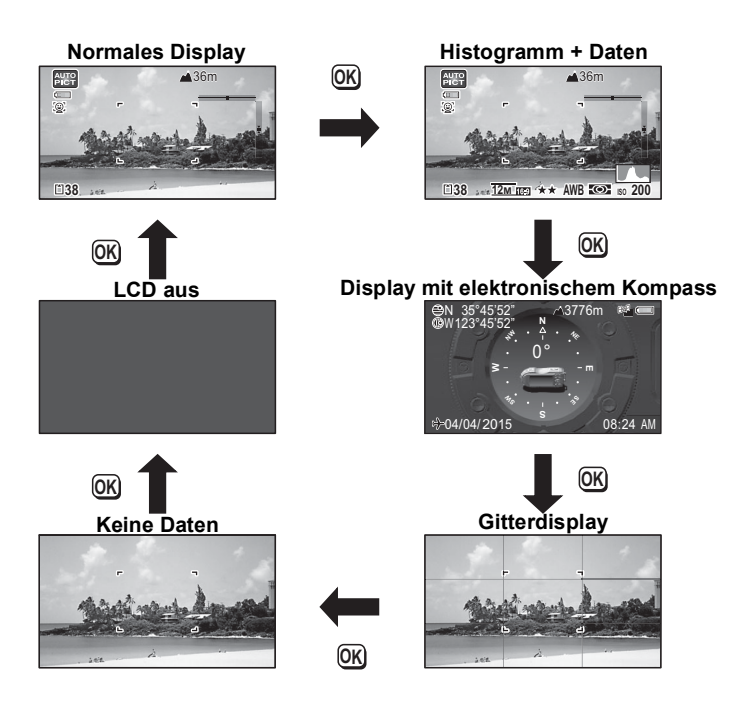

#### **Normales Display/Histogramm + Daten/Gitterdisplay im Fotomodus**

1 bis 22 und A1 erscheinen, wenn "Normales Display" gewählt ist. B1 bis B6 erscheinen in Position 20 nur, wenn "Histogramm + Daten" gewählt ist. Nur A1 erscheint, wenn "Gitterdisplay" oder "Keine Daten" gewählt ist.

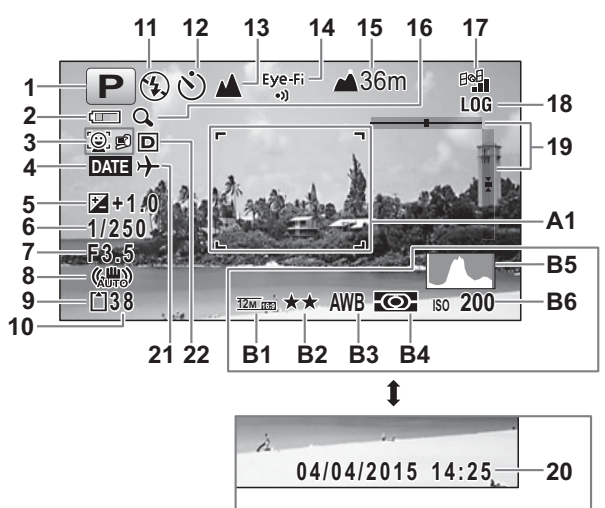

- 
- **2** Batteriestandsanzeige [\(S.38\)](#page-39-1) [\(S.67](#page-68-1))<br>**3** Symbol für Gesichtserkennung (S.104) **17** GPS-Status (S.209)
- **3** Symbol für Gesichtserkennung [\(S.104](#page-105-1))
- **4** Einstellung für Datumseindruck [\(S.112\)](#page-113-2) **18** GPS-Protokollsymbol [\(S.211](#page-212-1))
- **5** Belichtungskorrektur ([S.100\)](#page-101-2)<br>**6** Verschlusszeit
- 
- 
- **7** Blende **21** Weltzeiteinstellung ([S.180\)](#page-181-1)<br>**8** Symbol der Shake Reduction (S.102) **22** D-Bereichseinstellung (S.101) 8 Symbol der Shake Reduction ([S.102](#page-103-1))<br>**9** Speicherstatus (S.43)
- 
- **10** Verbleibende Bilderanzahl<br>**11** Blitzmodus (S.87)
- 
- **12** Aufnahmeart ([S.81](#page-82-1) - [S.84\)](#page-85-1) **B3** Weißabgleich ([S.96](#page-97-1))
- 
- **14** Eye-Fi-Kommunikationsstatus [\(S.189](#page-190-2)) **B5** Histogramm [\(S.30\)](#page-31-1)
- 
- **1** Aufnahmeart ([S.70](#page-71-1)) **16** Digitalzoom/intelligenter Zoom
	-
	-
	-
- **6** Verschlusszeit **20** Datum und Uhrzeit ([S.48](#page-49-0))
	-
	-
- **9** Speicherstatus ([S.43](#page-44-1)) **A1** Autofokusrahmen ([S.64](#page-65-5)) **A1** Autofokusrahmen (S.64)
	-
	- **B<sub>2</sub>** Qualitätsstufe [\(S.95\)](#page-96-1)
	-
	- **134** Belichtungsautomatik [\(S.98\)](#page-99-1)
	-
- **15** Höhe/Luftdruck [\(S.197\)](#page-198-1) **B6** Empfindlichkeit [\(S.99\)](#page-100-1)
- \* 6 und 7 werden nur angezeigt, wenn der Auslöser halb gedrückt ist.
- \* In 8 erscheint ( $\frac{10}{200}$ , wenn der Auslöser halb heruntergedrückt wird und [Shake Reduction] im Menü [C Aufn.Modus] auf [Bildsensor-Shift] oder [Dual] eingestellt ist. ( excheint, wenn [Shake Reduction] auf [Aus] gestellt ist.
- \* Zu 13: Im Fokusmodus  $AF$  bei aktivierter Makro-Automatik erscheint  $\ddot{\mathbf{w}}$  auf dem Display [\(S.89\)](#page-90-1).
- \* 14 ist abhängig von der Einstellung für [Eye-Fi] im Menü [ Finstellung].
- \* 15 ist abhängig von der Einstellung für [Drucksensor] im Menü [ $\blacktriangle$  Einstellung].
- \* 17 ist abhängig von der Einstellung für [GPS] im Menü [ \ Einstellung]. Wenn [GPS Ein/Aus] auf [Aus] eingestellt ist, erscheint kein Symbol auf dem Bildschirm.
- \* 18 erscheint während der Aufzeichnung des GPS-Protokolls.
- \* 20 erscheint zwei Sekunden lang nach dem Einschalten der Kamera.
- \* 22 ist abhängig von den Einstellungen [D-Bereichseinst.] im Menü [ $\Box$  Aufn. Modus]. Wenn [Spitzlichtkorr.] und [Schattenkorr.] beide auf [Aus] eingestellt sind, wird kein Symbol auf dem Bildschirm angezeigt.
- \* Wenn das Motivprogramm **b (Motivprogrammautomatik)** ist und Sie den Auslöser halb herunterdrücken, wird das automatisch gewählte Motivprogramm in 1 angezeigt, auch wenn "Keine Daten" gewählt ist.
- \* Wenn es überbelichtete Bereiche mit Spitzlichtern im Bild gibt, blinken diese Bereiche auf dem Display rot, und wenn es unterbelichtete Bereiche mit Schatten gibt, blinken diese Bereiche gelb.
- \* Einige Anzeigen erscheinen je nach Motivprogramm eventuell nicht.

#### <span id="page-27-0"></span>**Display mit elektronischem Kompass im Fotomodus**

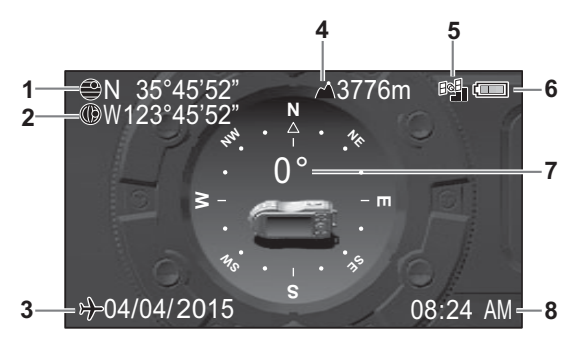

- **1** GPS-Breitengrad **5** GPS-Status
- 
- 
- 
- 
- **2** GPS-Längengrad **6** Batteriestandsanzeige
- **3** Aktuelles Datum **7** Objektivrichtung
- **4** Höhe/Luftdruck **8** Aktuelle Uhrzeit
- \* 4 ist abhängig von der Einstellung für [Drucksensor] im Menü [ Fulfistellung].
- \* 5 ist abhängig von der Einstellung für [GPS] im Menü [ VE Einstellung]. Wenn [GPS Ein/Aus] auf [Aus] eingestellt ist, erscheint kein Symbol auf dem Bildschirm.
- \* 7 ist abhängig von der aktuellen Objektivrichtung. Die angezeigte Gradzahl und die Objektivrichtung hängen wie folgt zusammen:

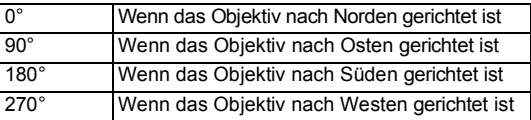

\* Das normale Display erscheint, wenn Sie den Auslöser halb herunterdrücken. Drücken Sie zweimal die Taste OK, um wieder das Display mit dem elektronischen Kompass anzuzeigen.

### <span id="page-28-0"></span>**Display im Modus**  $\blacksquare$

Das Display zeigt im Wiedergabemodus die Aufnahmedaten des Bildes. Es ändert sich bei jedem Drücken der Taste OK in folgender Reihenfolge:

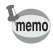

Das Display lässt sich nicht durch Drücken der Taste OK ändern, während ein Video wiedergegeben wird oder während einer Unterbrechung eines Videos.

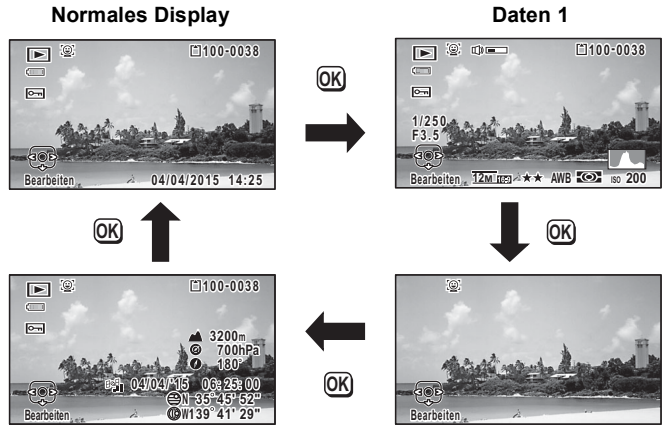

**Daten 2 Keine Daten**

#### **Normales Display/Daten 1 im Wiedergabemodus**

**(Zu Erläuterungszwecken sind hier alle Anzeigen gleichzeitig dargestellt.)** Dieses Display zeigt Daten wie z. B. die Aufnahmebedingungen. In "Normales Display" werden A1 bis A10 angezeigt. In "Daten 1" werden zusätzlich B1 bis B8 angezeigt.

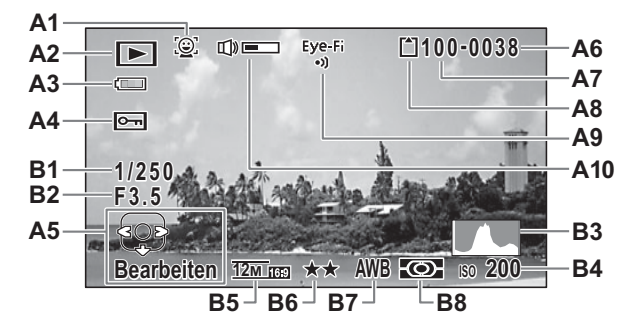

- **A1** Symbol für Gesichtserkennung  $(S.104)$  $(S.104)$
- **A2** Wiedergabemodus **A10** Lautstärkesymbol<br> **A10** Lautstärkesymbol<br> **A1** Verschlusszeit **E** : Video ([S.133\)](#page-134-1) **B2** Blende
- **A3** Batteriestandsanzeige ([S.38](#page-39-1)) **B3** Histogramm [\(S.30\)](#page-31-1)
- 
- **A5** Bedienungshinweis für Vierwegeregler
- 
- 
- **A8** Speicherstatus [\(S.43\)](#page-44-1)
- **A9** Eye-Fi-Kommunikationsstatus ([S.189\)](#page-190-2)
- 
- **B1** Verschlusszeit
- 
- 
- **A4** Schutzsymbol [\(S.146](#page-147-1)) **B4** Empfindlichkeit ([S.99](#page-100-1))
	- **B5** Auflösung ([S.94](#page-95-1))
	- **B6** Qualitätsstufe [\(S.95](#page-96-1))
- **A6** Dateinummer **B7** Weißabgleich ([S.96\)](#page-97-1)
- **A7** Ordnernummer ([S.183\)](#page-184-2) **B8** Belichtungsautomatik [\(S.98\)](#page-99-1)
- \* A1 erscheint nur, wenn die Gesichtserkennung zum Zeitpunkt der Aufnahme funktioniert hat.
- \* Wenn "Normales Display" gewählt ist, wird A3 ausgeblendet, wenn zwei Sekunden lang kein Bedienungsschritt erfolgt.
- \* A5 erscheint auch, wenn "Keine Daten" gewählt ist, verschwindet jedoch, wenn zwei Sekunden lang kein Bedienungsschritt erfolgt. Wenn zwei Sekunden lang kein Bedienungsschritt erfolgt, während "Normales Display" oder "Daten 1" gewählt ist, verschwindet nur "Bearbeiten".
- \* A10 erscheint nur, wenn die Lautstärke während der Wiedergabe von Videos eingestellt wird [\(S.133](#page-134-1)).
- \* Wenn "Normales Display" gewählt ist, erscheint das aktuelle Datum und die Uhrzeit zwei Sekunden lang in den Positionen B4 bis B8.

\* Wenn es überbelichtete Bereiche mit Spitzlichtern im Bild gibt, blinken diese Bereiche auf dem Display rot, und wenn es unterbelichtete Bereiche mit Schatten gibt, blinken diese Bereiche gelb.

#### **Daten 2 im Wiedergabemodus**

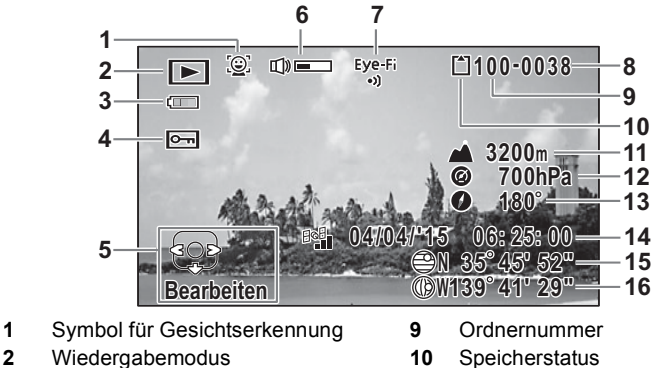

- 
- **3** Batteriestandsanzeige **11** Höhe
- **4** Schutzsymbol **12** Luftdruck
- **5** Bedienungshinweis für Vierwegeregler **13** Objektivrichtung
- **6** Lautstärkesymbol **14** GPS-Zeit
- **7** Eye-Fi-Kommunikationsstatus **15** GPS-Breitengrad
- 
- 
- 
- 
- 
- 
- 
- **8** Dateinummer **16** GPS-Längengrad
- \* 6 erscheint nur, wenn die Lautstärke während der Wiedergabe von Videos eingestellt wird [\(S.133](#page-134-1)).
- \* "-" erscheint in Positionen 11 und 12, wenn der [Drucksensor] auf [Aus] gestellt ist [\(S.197](#page-198-1)).
- $\triangle$  (Höhe) erscheint in Position 11 und  $\circledcirc$  (Luftdruck) in Position 12, wenn unter [Drucksensor] als [Kamerastandort] die Einstellung [Nicht Unterwass.] ausgewählt ist.

 (Wassertiefe) erscheint in Position 11 und (Unterwasserdruck) in Position 12, wenn unter [Drucksensor] als [Kamerastandort] die Einstellung [Unterwasser] ausgewählt ist ([S.197](#page-198-1)).

- \* 13 zeigt die Objektivrichtung bei der Aufnahme an. "0°" wird angezeigt, wenn das Objektiv währen der Aufnahme nach Norden gerichtet ist [\(S.26\)](#page-27-0).
- \* 14 wird in GPS-Zeit angezeigt (der Referenzzeit des GPS-Systems). Diese kann von der an der Kamera eingestellten Uhrzeit abweichen ([S.210\)](#page-211-0).

### <span id="page-31-0"></span>**Hilfe anzeigen**

Bei Betrieb erscheinen für die verfügbaren Tastenfunktionen wie folgt Anzeigen zur Hilfe auf dem Display.

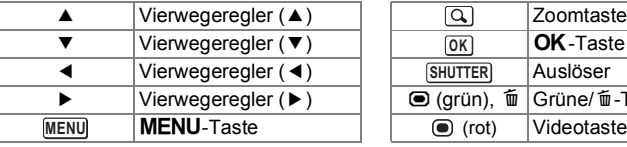

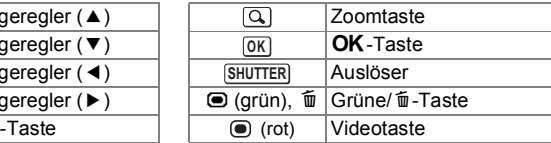

### <span id="page-31-1"></span>**Histogramm**

Ein Histogramm zeigt die Helligkeitsverteilung eines Bildes an. Die horizontale Achse repräsentiert Helligkeit (dunkel auf der linken und hell auf der rechten Seite) und die vertikale Achse die Auflösung. Die Form des Histogramms vor und nach der Aufnahme gibt Auskunft darüber, ob die

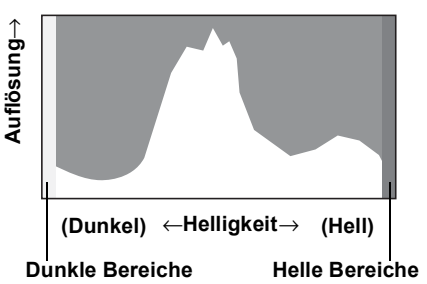

Helligkeit und der Kontrast richtig

sind oder nicht und gibt Ihnen die Möglichkeit zu entscheiden, ob Sie die Belichtungskorrektur benutzen und das Bild neu aufnehmen möchten.

[Einstellung der Belichtung \(Belichtungskorrektur\)](#page-101-2) <sup>187</sup> [S.100](#page-101-2)

#### **Über die Helligkeit**

Wenn die Helligkeit richtig ist, liegt die Spitze der Kurve in der Mitte. Ist das Bild unterbelichtet, liegt die Spitze weiter links, ist das Bild überbelichtet ist, liegt die Spitze weiter rechts.

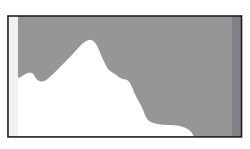

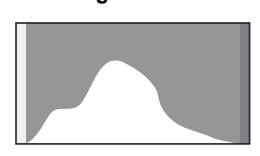

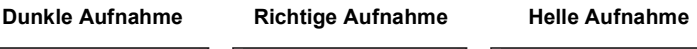

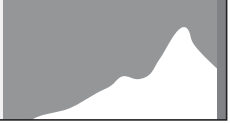

Ist das Bild unterbelichtet, ist der Teil links abgeschnitten (die dunklen Bereiche), ist das Bild überbelichtet, ist der Teil rechts abgeschnitten (die hellen Bereiche). Diese Kamera verfügt über eine Funktion, die eine blinkende rote Warnung für überbelichtete Bereiche und eine blinkende gelbe Warnung für unterbelichtete Bereiche ausgibt.

#### **Über den Kontrast**

Bei Bildern mit ausgeglichenem Kontrast verläuft die Kurve schrittweise. Die Kurve hat ihre Spitzen auf beiden Seiten, sinkt jedoch bei Bildern mit großen

Kontrastschwankungen und niedrigen Mengen von mittlerer Helligkeit in der Mitte ab.

### <span id="page-32-0"></span>**Elektronische Wasserwaage**

Die Kamera verfügt über eine elektronische Wasserwaage, um zu erkennen ob die Kamera gerade ausgerichtet ist.

Wenn [El. Wasserwaage] im Menü [A Aufn.Modus] auf O (Ein) gestellt ist, kann eine elektronische Wasserwaage angezeigt werden, mit der Sie überprüfen können, wie gerade Sie die Kamera halten ([S.114\)](#page-115-2).

Die horizontale Messleiste zeigt die Neigung nach links oder rechts (horizontale Neigung) und die vertikale Messleiste die Neigung nach oben oder unten (vertikale Neigung) an.

Die Anzahl der Unterteilungen auf den Messleisten und die Farbe der Messleiste zeigen den Kamerawinkel an.

Anzeigebeispiele:

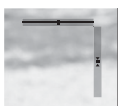

Horizontal und vertikal ausgerichtet (grün) Um 1° nach rechts geneigt (gelb)

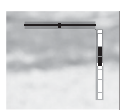

Horizontal ausgerichtet (grün) Um 2,5° nach oben geneigt (rot)

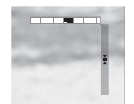

Vertikal ausgerichtet (grün)

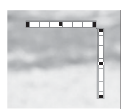

Außerhalb der Anzeige für die Waagerechte (rot) Außerhalb der Anzeige für die Senkrechte (rot)

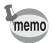

- Wenn der Kamerawinkel nicht ermittelt werden kann, blinken beide Enden und die Mitte der Messleisten rot.
- Der auf der elektronischen Wasserwaage angezeigte Winkel ist lediglich ein Richtwert. Es wird nicht garantiert, dass die Anzeige genau ist.

<span id="page-33-0"></span>Wenn die Kamera ausgeschaltet ist, werden Informationen wie die aktuelle Uhrzeit und der Luftdruck auf dem Nebendisplay auf der Vorderseite der Kamera angezeigt.

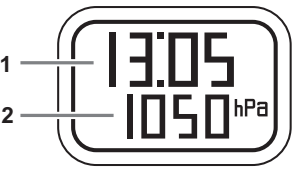

- **1** Aktuelle Uhrzeit
- **2** Höhe/Luftdruck
- \* 2 ist abhängig von der Einstellung für [Drucksensor] im Menü [Stenstellung] ([S.197](#page-198-1)).
- memo
- Die Hintergrundbeleuchtung des Nebendisplays wird fünf Sekunden lang eingeschaltet, wenn der Auslöser ganz heruntergedrückt wird.
- Sie können die Anzeigeelemente durch Drücken der Zoomtaste verändern. Die Elemente werden bei jedem Drücken der Zoomtaste nach rechts wie folgt weitergeschaltet: Aktuelle Zeit → aktuelle Zeit + Höhe → aktuelle Zeit + Luftdruck Drücken Sie die Zoomtaste nach links, um die Elemente in der entgegengesetzten Richtung weiterzuschalten. Es wird nichts in Position 2 angezeigt, wenn [Aus] unter [Drucksensor] ausgewählt ist. • Die Höhe, die auf dem Nebendisplay angezeigt werden kann, liegt zwischen -300 und 4000 Metern, wenn [Nicht Unterwass.] als [Kamerastandort] ausgewählt ist. Wenn eine Höhe von -300 oder
- 4000 Metern erreicht wird, blinkt die Höhenangabe auf dem Nebendisplay. Der angezeigte Wert liegt zwischen -15 und 0 Metern, wenn [Unterwasser] ausgewählt ist (auf dem Nebendisplay wird "d" angezeigt anstelle von "-"). Wenn eine Wassertiefe von -15 Metern erreicht ist, blinkt der Wassertiefenwert auf dem Nebendisplay.

### <span id="page-34-0"></span>**Anbringen des Karabinerriemens**

Befestigen Sie den mitgelieferten Karabinerriemen.

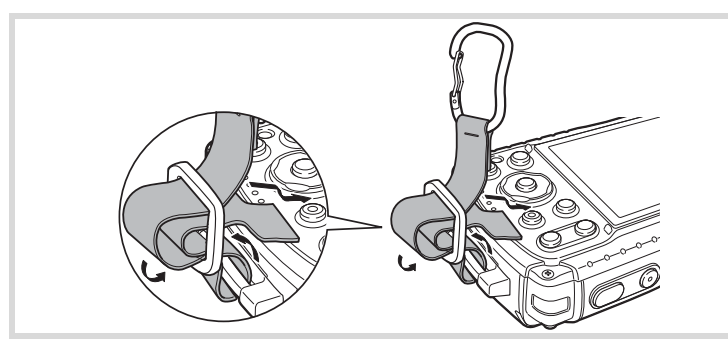

- 1 **Stecken Sie das Ende des Riemens durch die Riemenöse an der Kamera.**
- 2 **Führen Sie das Riemenende durch den Stopper gemäß der Abbildung.**

#### **Gummischutzring**

Der Karabiner hat Gummiringe, um eine Beschädigung des Displays zu verhindern. Diese Gummiringe dämpfen den Aufprall, wenn der Karabiner auf das Display schlägt. Vergewissern Sie sich, bevor Sie den Karabinerriemen verwenden, dass die Positionen der Gummiringe der untenstehenden Abbildung entsprechen.

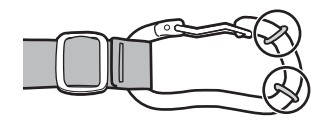

### <span id="page-35-0"></span>**Stromversorgung der Kamera**

### <span id="page-35-1"></span>**Einlegen der Batterie**

Verwenden Sie die mitgelieferte aufladbare Lithiumionen-Batterie D-LI92.

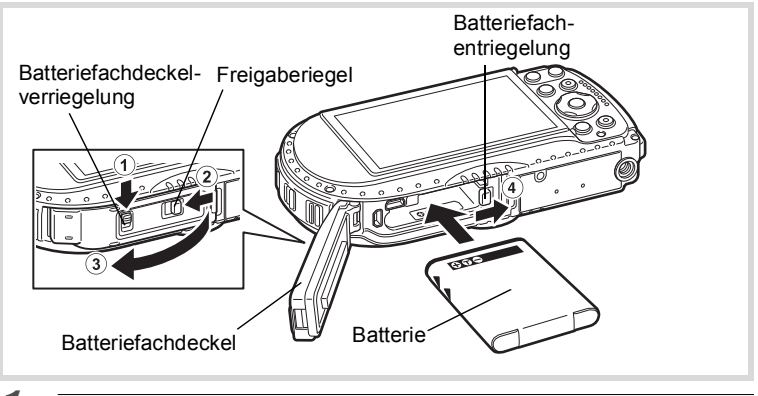

- 1 **Schieben Sie die Batteriefachdeckelverriegelung in Richtung des Pfeils** 1 **und entriegeln Sie den Batteriefachdeckel.**
- 2 **Schieben Sie den Freigaberiegel in Richtung des Pfeils** 2 **und öffnen Sie den Batteriefachdeckel in Richtung** 3**.**
- 3 **Während Sie mit der Batterieseite den Batterieentriegelungshebel in Richtung** 4 **drücken, legen Sie die Batterie so ein, dass das PENTAX-Logo zum Objektiv zeigt.**

Drücken Sie die Batterie ein, bis sie einrastet.

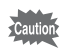

Andernfalls kann es zu einer Fehlfunktion kommen.

4 **Schließen Sie den Batteriefachdeckel und schieben Sie den Freigaberiegel in die entgegengesetzte Richtung zum Pfeil** 2**.**

Vergewissern Sie sich, dass die gelbe Markierung nicht zu sehen und der Deckel vollständig geschlossen ist.
- Inbetriebnahme **Inbetriebnahme**

## <span id="page-36-0"></span>5 **Schieben Sie die Batteriefachdeckelverriegelung hierzu in die entgegengesetzte Richtung zum Pfeil** 1**.**

Vergewissern Sie sich, dass die gelbe Markierung nicht zu sehen und der Deckel vollständig verriegelt ist.

## **Entfernen der Batterie**

## 1 **Öffnen Sie den Batteriefachdeckel.**

2 **Drücken Sie den Batterieentriegelungshebel in Richtung** 4**.** Die Batterie wird ausgeworfen. Achten Sie darauf, dass die Batterie beim Herausnehmen nicht herunterfällt.

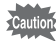

- Wenden Sie beim Öffnen und Schließen des Batteriefachdeckels keine übermäßige Kraft an, da sich die wasserfeste Dichtung lösen könnte. Wenn sich die Dichtung nicht in der richtigen Position befindet, ist die Kamera nicht wasserdicht.
- Wenn der Batteriefachdeckel nicht sicher einrastet, können Wasser, Sand oder Schmutz in die Kamera eindringen.
- Die Kamera arbeitet mit einer wiederaufladbaren Lithiumionen-Batterie D-LI92. Die Verwendung eines anderen Batterietyps kann die Kamera beschädigen und zu Fehlfunktionen führen.
- Setzen Sie die Batterie richtig ein. Andernfalls kann es zu einer Fehlfunktion kommen.
- Nehmen Sie die Batterie nicht heraus, während die Kamera eingeschaltet ist.
- Wenn Sie die Batterie mehr als 6 Monate lagern möchten, laden Sie sie 30 Minuten lang mit dem Netzteil und lagern Sie die Batterie separat. Laden Sie die Batterie alle 6 bis 12 Monate neu auf. Für die Lagerung sind Temperaturen unterhalb Raumtemperatur ideal. Vermeiden Sie hohe Temperaturen für die Lagerung.
- Datum und Uhrzeit stellen sich eventuell auf die Standardeinstellungen zurück, wenn die Kamera für einen längeren Zeitraum ohne Batterie aufbewahrt wird.
- Seien Sie vorsichtig; die Kamera oder die Batterie können heiß werden, wenn die Kamera für längere Zeit ohne Unterbrechung verwendet wird.
- Lassen Sie die Kamera vollständig trocknen, bevor Sie die Batterie wechseln. Vermeiden Sie es, die Batterie zu wechseln, wenn die Kamera nass oder schmutzig werden könnte, und achten Sie darauf, dass Ihre Hände trocken sind.

# **Laden der Batterie**

Schließen Sie das mitgelieferte Netzteil (D-PA135) an die Kamera an und laden Sie die Batterie, bevor sie zum ersten Mal verwendet wird, wenn sie längere Zeit nicht verwendet wurde oder wenn die Meldung [Batterien leer] erscheint.

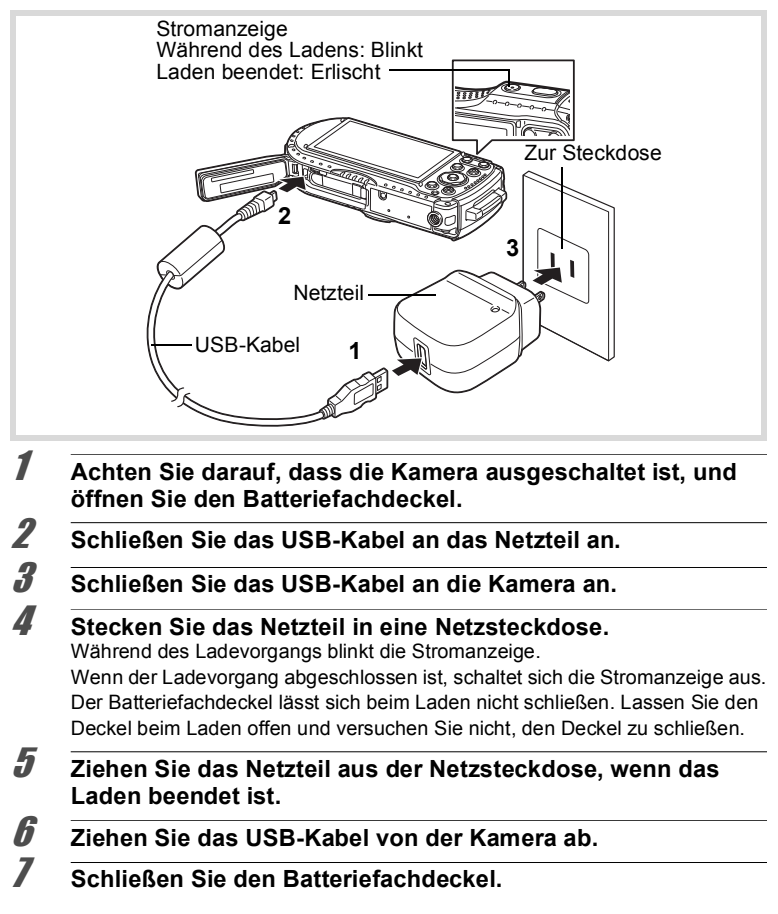

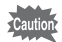

- Verwenden Sie das mitgelieferte Netzteil (D-PA135) nicht für andere Zwecke als zum Anschluss an diese Kamera und zum Laden der vorgesehenen Batterie. Andernfalls kann es zu einer Beschädigung oder Überhitzung des angeschlossenen Geräts kommen.
- Die Batterie hat das Ende ihrer Lebensdauer erreicht, wenn sie bald nach dem Laden wieder schwach wird. Ersetzen Sie die Batterie durch eine neue.
- Wenn die Kamera richtig an die Netzsteckdose angeschlossen wurde und die Ladeanzeige nicht aufleuchtet, ist die Batterie möglicherweise defekt. Ersetzen Sie die Batterie durch eine neue.
- Beim Anschließen des Netzteils können Sie die Kamera nicht aufrecht auf den Tisch stellen, weil das USB-Kabel aus der Unterseite der Kamera herausragt.
- Wenden Sie beim Verschieben des Batteriefachdeckels zum Öffnen oder Schließen keine übermäßige Kraft an, da sich die wasserfeste Dichtung lösen könnte. Wenn sich die Dichtung nicht in der richtigen Position befindet, ist die Kamera nicht wasserdicht.

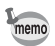

- Die Ladezeit beträgt ca. 180 Minuten. (Die Ladezeit ist abhängig von der Umgebungstemperatur und den Ladebedingungen.) Die Umgebungstemperatur sollte beim Laden der Batterie im Bereich 0 °C bis 40 °C liegen.
- Die Kamera kann während des Ladens nicht eingeschaltet werden.

#### **• Bildspeicherkapazität, Videoaufnahmezeit und Wiedergabezeit (bei 23 °C, Display an und Batterie voll geladen)**

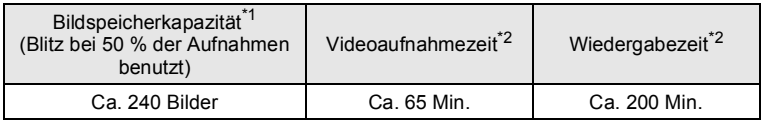

- \*1 Die Bildspeicherkapazität zeigt die ungefähre Anzahl der aufgezeichneten Bilder im Verlauf des CIPA-Kompatibilitätstests an (bei 23 °C mit eingeschaltetem Display, 50 % Blitzverwendung). Die tatsächliche Leistung kann je nach Betriebsbedingungen variieren.
- \*2 Gemäß den Ergebnissen hausinterner Tests.
- memo
- Die Batterieleistung kann mit fallenden Temperaturen abnehmen. Wenn Sie die Kamera in kalten Gegenden verwenden, empfehlen wir Ihnen, eine Ersatzbatterie in Ihrer Kleidung, wo sie warm gehalten wird, mitzuführen. Die Batterieleistung erreicht bei normalen Temperaturen wieder auf den alten Wert.
- Wenn IGPS Ein/Aus1 in den IGPS1-Einstellungen auf [Ein] gestellt ist, nimmt die Kamera regelmäßig eine Positionierung vor, auch während sie ausgeschaltet ist, wodurch sich die Batterielebensdauer verkürzt.
- Bei Verwendung des Drucksensors der Kamera zur Ermittlung des aktuellen Luftdrucks und der Höhe wird die Batterielebensdauer verkürzt.
- Ein Ersatzakku ist in jedem Fall empfehlenswert. Speziell wenn Sie Bilder in kalten Regionen aufnehmen wollen oder wenn Sie z. B. bei einer Feier viel Fotografieren wollen.

#### **• Batteriestandsanzeige**

Der Ladezustand der Batterie lässt sich durch die Anzeige auf dem Display prüfen.

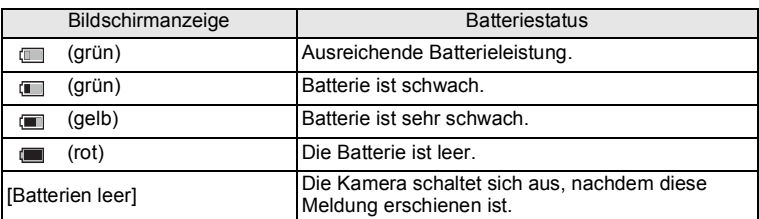

## **Verwendung des Netzgeräts**

Wir empfehlen das als Sonderzubehör erhältliche Netzgeräteset (K-AC117), wenn Sie die Kamera über einen längeren Zeitraum benutzen oder an einen Computer anschließen möchten.

Hinweis: Verwenden Sie nur das original RICOH Netzkabel.

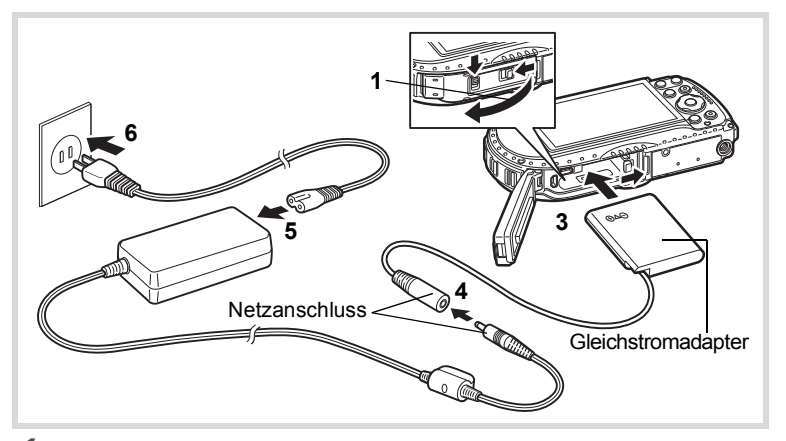

1 **Achten Sie darauf, dass die Kamera ausgeschaltet ist, und öffnen Sie den Batteriefachdeckel.**

# 2 **Entfernen Sie die Batterie.**

Entfernen Sie die Batterie gemäß [S.34](#page-35-0) - [S.35](#page-36-0) Öffnen des Batteriefachdeckels.

# 3 **Stecken Sie den Gleichstromadapter ein.**

Drücken Sie mit der Seite des Gleichstromadapters den Batterieentriegelungshebel und stecken Sie den Gleichstromadapter ein. Überzeugen Sie sich, dass der Gleichstromadapter sicher sitzt. Der Batteriefachdeckel lässt sich nicht schließen, während der Gleichstromadapter eingesteckt ist. Lassen Sie den Deckel bei Verwendung des Netzgeräts offen und versuchen Sie nicht, den Deckel zu schließen.

4 **Schließen Sie den Gleichstromanschluss des Netzgerätes am Gleichstromanschluss des Gleichstromadapters an.**

## 5 **Schließen Sie das Netzkabel am Netzgerät an.**

## 6 **Stecken Sie den Netzstecker in die Steckdose.**

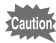

- Vergessen Sie nicht, die Kamera auszuschalten, bevor Sie das Netzgerät anschließen oder trennen.
- Vergewissern Sie sich, dass das Netzkabel und das Gleichstromkabel, zwischen Netzgerät und Kamera, sicher eingesteckt sind. Daten können verloren gehen, wenn die Kabel nicht richtig verbunden sind, während Daten auf der SD-Speicherkarte oder im internen Speicher gesichert werden.
- Verwenden Sie das Netzgerät mit entsprechender Sorgfalt, um Feuer oder Stromschläge zu vermeiden. Lesen Sie ["Das Netzteil und das Netzgerät" \(S.3\),](#page-4-0) bevor Sie das Netzgerät gebrauchen.
- Bevor Sie das Netzgeräteset K-AC117 verwenden, sollten Sie unbedingt diese Bedienungsanleitung durchlesen.
- Wenn das Netzgerät angeschlossen ist, können Sie die Kamera nicht aufrecht auf den Tisch stellen, weil das Kabel des Gleichstromadapters an der Kamera unten herausragt.
- Wenden Sie beim Verschieben des Batteriefachdeckels zum Öffnen oder Schließen keine übermäßige Kraft an, da sich die wasserfeste Dichtung lösen könnte. Wenn sich die Dichtung nicht in der richtigen Position befindet, ist die Kamera nicht wasserdicht.

Diese Kamera funktioniert mit SD-, SDHC- oder SDXC-Speicherkarten. Die aufgenommenen Bilder werden auf der SD-Speicherkarte gespeichert, wenn eine solche in die Kamera eingelegt ist. Ist keine Karte eingelegt, werden die Daten intern gespeichert [\(S.43\)](#page-44-0).

- Neue SD-Speicherkarten sowie Karten, die zuvor in anderen Kameras oder digitalen Geräten verwendet wurden, müssen mit dieser Kamera vor der ersten Benutzung formatiert (initialisiert) werden. Anweisungen zum Formatieren von Karten siehe ["Formatieren des Speichers"](#page-176-0) ([S.175\)](#page-176-0).
	- Vergewissern Sie sich, dass die Kamera ausgeschaltet ist, bevor Sie die SD-Speicherkarte einlegen oder herausnehmen.
	- Lassen Sie die Kamera vollständig trocknen, bevor Sie die SD-Speicherkarte wechseln. Vermeiden Sie es, die Karte zu wechseln, wenn die Kamera nass oder schmutzig werden könnte, und achten Sie darauf, dass Ihre Hände trocken sind.
	- Wenden Sie beim Verschieben des Batteriefachdeckels zum Öffnen oder Schließen keine übermäßige Kraft an, da sich die wasserfeste Dichtung lösen könnte. Wenn sich die Dichtung nicht in der richtigen Position befindet, ist die Kamera nicht wasserdicht.

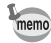

- Die Anzahl der Bilder, die gespeichert werden können, ist abhängig von der Größe der SD-Speicherkarte und von der gewählten Auflösung und Qualitätsstufe [\(S.237\)](#page-238-0).
- Die Stromanzeige blinkt während eines Zugriffs auf die SD-Speicherkarte (Daten speichern oder lesen).

#### **Datensicherung**

Im Falle von Fehlfunktionen kann die Kamera möglicherweise nicht auf die Daten im integrierten Speicher zugreifen. Verwenden Sie einen Computer oder ein anderes Gerät, um wichtige Daten an einem anderen Ort zu sichern.

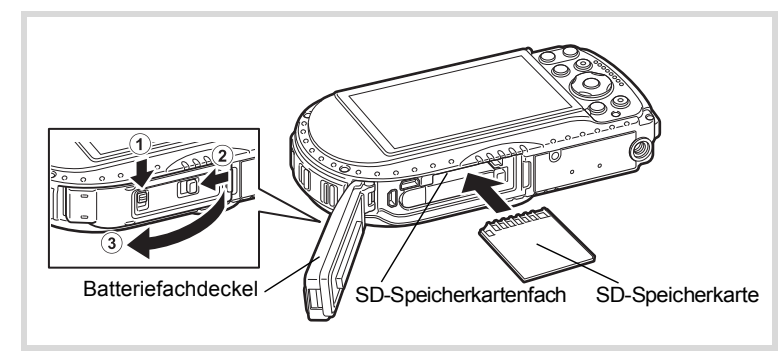

- 1 **Schieben Sie die Batteriefachdeckelverriegelung in Richtung des Pfeils** 1 **und entriegeln Sie den Batteriefachdeckel.**
- 2 **Schieben Sie den Freigaberiegel in Richtung des Pfeils** 2 **und öffnen Sie den Batteriefachdeckel in Richtung** 3**.**
- 3 **Schieben Sie eine SD-Speicherkarte in das SD-Speicherkartenfach ein, sodass das Etikett zur Vorderseite der Kamera zeigt (die Seite mit dem Objektiv).**

Schieben Sie die Karte ganz ein. Wenn die Karte nicht ganz eingeführt ist, werden Bilder eventuell nicht richtig aufgezeichnet. Um die SD-Speicherkarte zu entfernen, drücken Sie sie einmal hinein und ziehen Sie sie dann heraus.

- 4 **Schließen Sie den Batteriefachdeckel und schieben Sie den Freigaberiegel in die entgegengesetzte Richtung zum Pfeil** 2**.**
- 5 **Schieben Sie die Batteriefachdeckelverriegelung hierzu in die entgegengesetzte Richtung zum Pfeil 1.**

Achten Sie darauf, dass der Hebel mit einem Klicken einrastet und der Deckel verriegelt ist.

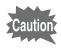

Wenn der Batteriefachdeckel nicht sicher einrastet, können Wasser, Sand oder Schmutz in die Kamera eindringen.

- Die Größe der Bilddateien ist abhängig von der Auflösung und die Anzahl der Bilder, die auf einer SD-Speicherkarte gespeichert werden können, damit ebenfalls.
- Die Einstellung der Auflösung für Fotos erfolgt im Menü [C Aufn. Modus] und für Videos im Menü [nt Video].
- Die ungefähre Anzahl der auf einer SD-Speicherkarte speicherbaren Bilder und der möglichen Aufzeichnungszeit für Videos finden Sie unter ["Technische Daten" \(S.236\).](#page-237-0)

memo

# <span id="page-44-1"></span>**Ein- und Ausschalten der Kamera**

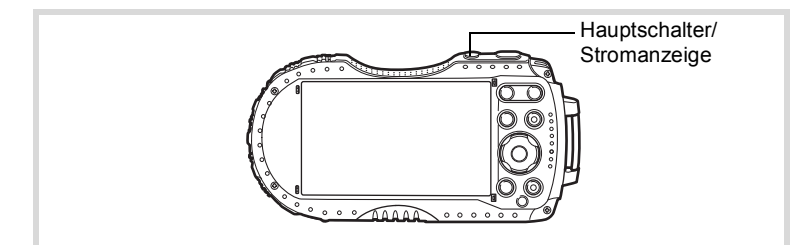

## 1 **Drücken Sie den Hauptschalter.**

Die Kamera schaltet sich ein. Stromanzeige und Display leuchten auf. Wenn der Bildschirm [Language/言語] oder [Datumseinstell.] beim Einschalten der Kamera erscheint, befolgen Sie die Schritte auf [S.45](#page-46-0) zur Einstellung von Sprache und/oder aktuellem Datum und Uhrzeit.

## 2 **Drücken Sie den Hauptschalter erneut.**

Die Kamera schaltet sich aus. Stromanzeige und Display erlöschen.

[Aufnehmen von Fotos](#page-65-0) 188 [S.64](#page-65-0)

#### <span id="page-44-0"></span>**Prüfen der SD-Speicherkarte**

Die SD-Speicherkarte wird beim Einschalten der Kamera geprüft und der Speicherstatus erscheint.

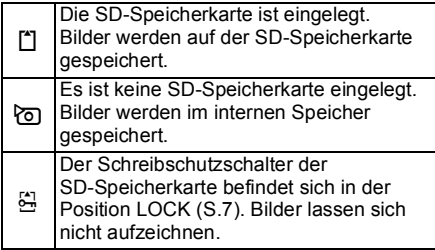

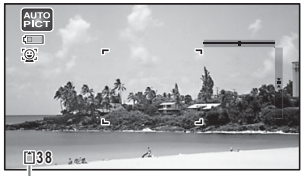

**Speicherstatus** 

# **Starten im Wiedergabemodus**

Verwenden Sie diese Funktion, wenn Sie Bilder nur wiedergeben und keine Aufnahmen machen möchten.

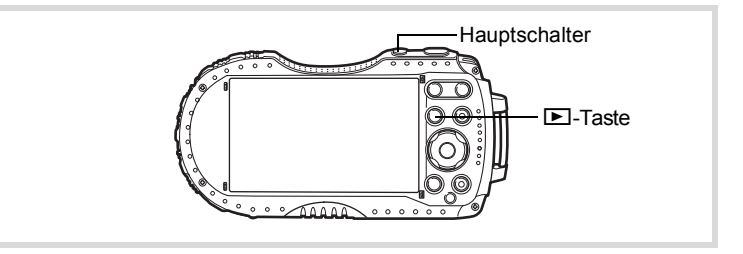

## **1** Halten Sie die Taste **D** gedrückt.

Das Display leuchtet auf und die Kamera schaltet sich im Wiedergabemodus ein.

- Um vom Wiedergabemodus in den Aufnahmemodus zu wechseln, drücken Sie die Taste D oder halb auf den Auslöser.
	- Damit die Kamera nicht im Wiedergabemodus startet, stellen Sie [Wiedergabemodus] auf  $\Box$  (Aus) unter [Start Shortcuts] im Menü [W Einstellung]. ([S.194](#page-195-0))

[Wiedergabe von Fotos](#page-133-0) [§§ [S.132](#page-133-0)]

memo

<span id="page-46-0"></span>**Grundeinstellungen**

Der Bildschirm [Language/言語] erscheint, wenn Sie die Kamera erstmalig einschalten. Führen Sie die untenstehenden Schritte aus "Einstellen der [Displaysprache",](#page-46-1) um die Sprache einzustellen, sowie die Schritte in "Einstellung [von Datum und Zeit"](#page-49-0) ([S.48](#page-49-0)), um das aktuelle Datum und die Uhrzeit einzustellen.

Sprache, Datum und Zeit lassen sich jederzeit ändern. Für Anweisungen hierzu lesen Sie die nachfolgenden Seiten.

- Um die Sprache zu ändern, führen Sie die Schritte in ["Ändern der Display-Sprache"](#page-184-0)  $(183)$  aus.
- Um Uhrzeit und Datum zu ändern, führen Sie die Schritte in "Ändern von Datum [und Uhrzeit"](#page-178-0) ( $\sqrt{S}$ [S.177](#page-178-0)) aus.

# <span id="page-46-1"></span>**Einstellen der Displaysprache**

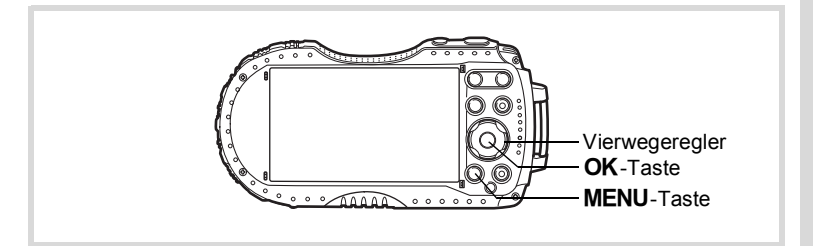

1 **Verwenden Sie den Vierwegeregler (▲▼ 4 ▶), um die Displaysprache zu wählen.**

# $2$  **Drücken Sie die Taste OK.**

Der Bildschirm [Grundeinstellungen] erscheint in der gewählten Sprache. Wenn die Einstellungen für [C Heimatzeit] und [Sommerzeit] (DST) erscheinen, fahren Sie fort mit Schritt 9.

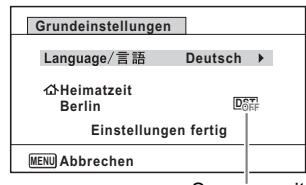

Sommerzeit

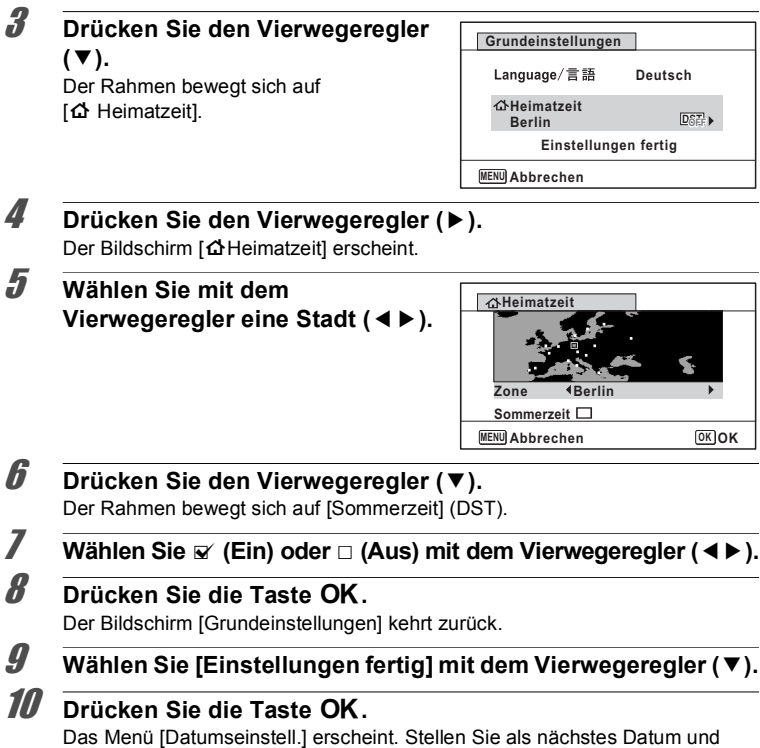

Uhrzeit ein.

Wenn Sie versehentlich eine falsche Sprache gewählt und den nächsten Vorgang begonnen haben, führen Sie folgende Schritte aus, um die Sprache zurückzustellen.

- **Wenn Sie versehentlich eine falsche Sprache gewählt haben**
- 1 **Drücken Sie den Vierwegeregler (**5**).**
- **2** Wählen Sie die Sprache mit dem Vierwegeregler (▲▼◀▶) **und drücken Sie die Taste OK.**

Der Bildschirm [Grundeinstellungen] erscheint in der gewählten Sprache.

- **Wenn der Bildschirm nach Schritt 2 in der falschen Sprache erscheint**
- **1** Drücken Sie die Taste MENU. Der Bildschirm mit den Einstellungen wird geschlossen und die Kamera kehrt in den Aufnahmemodus zurück.

# **2** Drücken Sie die Taste MENU.

Das Menü [ $\Box$  Aufn. Modus] erscheint.

- 3 **Drücken Sie den Vierwegeregler (**5**) zweimal.**
- 4 **Wählen Sie [Language/ ] mit dem Vierwegeregler (**32**).**
- 5 **Drücken Sie den Vierwegeregler (**5**).** Der Bildschirm [Language/言語] erscheint.
- **6** Wählen Sie mit dem Vierwegeregler (▲▼◀▶) die **gewünschte Sprache.**

## $\overline{Z}$  **Drücken Sie die Taste OK.**

Das Menü [N Einstellung] erscheint in der gewählten Sprache.

Die Sprache wird nun auf die von Ihnen gewünschte umgestellt. Anweisungen zum Zurücksetzen von [Heimatzeit], [Datum] und [Zeit] siehe folgende Seiten.

- Um die Stadt für die Heimatzeit zu ändern, führen Sie die Schritte unter ["Einstellung der Weltzeit"](#page-181-0) (E[S.180\)](#page-181-0) aus.
- Um Uhrzeit und Datum zu ändern, führen Sie die Schritte in "Ändern von Datum [und Uhrzeit"](#page-178-0) (<sup>1</sup>[S.177](#page-178-0)) aus.

Die Videonorm (NTSC/PAL) ist auf die Norm der im Bildschirm [Grundeinstellungen] unter [Heimatzeit] definierten Stadt eingestellt. Siehe die folgenden Seiten zu den verfügbaren Videonormen und zur Änderung des Ausgabeformats.

- Als Grundeinstellung verfügbare Videonormen: ["Liste der Weltzeitstädte"](#page-236-0) ( $\sqrt{ss}$ [S.235](#page-236-0))
- Zur Änderung der Videonorm: ["Ändern der Videonorm"](#page-188-0) ( $\sqrt{18}$ [S.187](#page-188-0)).

# <span id="page-49-0"></span>**Einstellung von Datum und Zeit**

Stellen Sie das aktuelle Datum und die aktuelle Uhrzeit sowie das Anzeigeformat ein.

1 **Drücken Sie den Vierwegeregler (**5**).** Der Rahmen bewegt sich auf [MM/TT/JJ]. 2 **Verwenden Sie den** 

# **Vierwegeregler (**23**), um das Datum- und Zeitanzeigeformat zu wählen.**

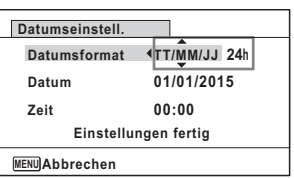

Wählen Sie aus [MM/TT/JJ], [TT/MM/JJ] oder [JJ/MM/TT].

- 3 **Drücken Sie den Vierwegeregler (**5**).** Der Rahmen bewegt sich auf [24h].
- 4 **Wählen Sie [24h] (24-Stunden-Anzeige) oder [12h] (12-Stunden-Anzeige) mit dem Vierwegeregler (**23**).**
- 5 **Drücken Sie den Vierwegeregler (**5**).** Der Rahmen kehrt zu [Datumsformat] zurück.
- 6 **Drücken Sie den Vierwegeregler (**3**).** Der Rahmen bewegt sich auf [Datum].
- 7 **Drücken Sie den Vierwegeregler (**5**).** Der Rahmen bewegt sich auf den Monat.
- **8 Der Monat kann mit dem Vierwegeregler (▲▼) geändert werden.**

Ändern Sie den Tag und das Jahr auf die gleiche Weise. Ändern Sie als nächstes die Uhrzeit.

Wenn Sie [12h] in Schritt 4 gewählt haben, wechselt die Kamera entsprechend der Tageszeit zwischen am (vormittags) und pm (nachmittags).

# 9 **Wählen Sie [Einstellungen fertig] mit dem Vierwegeregler (**3**).**

10 Drücken Sie die Taste OK.

Dies bestätigt Datum und Uhrzeit.

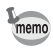

Wenn Sie die Taste OK in Schritt 10 drücken, stellt sich die Kamera-Uhr auf 0 Sekunden zurück. Um die exakte Zeit einzustellen, drücken Sie die Taste **OK**, wenn ein Zeitsignal (am Fernseher, Radio etc.) 0 Sekunden erreicht.

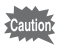

Wenn der Bildschirm [Grundeinstellungen] oder [Datumseinstell.] erscheint, können Sie durch Drücken der Taste MENU die Einstellung abbrechen und in den Aufnahmemodus wechseln. In diesem Fall erscheint der Bildschirm [Grundeinstellungen] beim nächsten Einschalten der Kamera erneut.

[Language/言語], [Datum], [Zeit], [Heimatzeit] und [Sommerzeit] lassen sich ändern. Für Anweisungen hierzu lesen Sie die nachfolgenden Seiten.

- Um die Sprache zu ändern, führen Sie die Schritte in ["Ändern der Display-Sprache"](#page-184-0)  $(F \times S.183)$  $(F \times S.183)$  $(F \times S.183)$  aus.
- Um Uhrzeit und Datum zu ändern, führen Sie die Schritte in ["Ändern von Datum](#page-178-0)  [und Uhrzeit"](#page-178-0) ( $\sqrt{S}$ [S.177](#page-178-0)) aus.
- Um die Stadt der Heimatzeit zu ändern oder die Sommerzeit-Einstellung ein- und auszuschalten, führen Sie die Schritte in ["Einstellung der Weltzeit"](#page-181-0) (Er [S.180\)](#page-181-0) aus.

# **Verstehen der Bedienelemente**

## A **Modus**

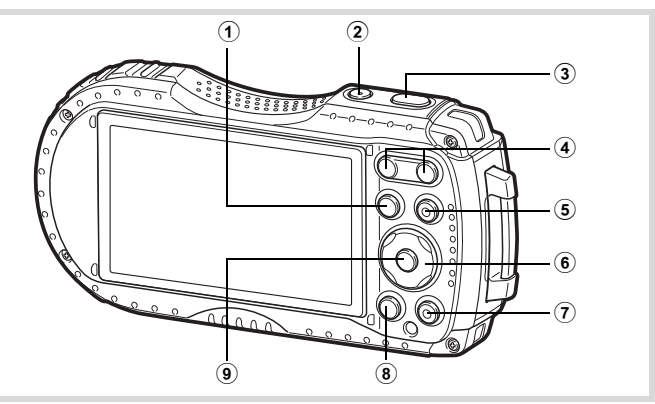

## 1 Q **Taste**

Schaltet in den Modus **■** ([S.54\)](#page-55-0).

#### 2 **Hauptschalter**

Schaltet die Kamera an und aus [\(S.43\)](#page-44-1).

#### 3 **Auslöser**

Stellt bei halbem Herunterdrücken im Fotomodus die Kamera auf das Motiv scharf (außer wenn der Fokusmodus auf  $PF$ . A und  $MF$  gestellt ist) [\(S.65](#page-66-0)). Bei vollständigem Herunterdrücken erfolgt die Aufnahme [\(S.65\)](#page-66-1). Das vollständige Herunterdrücken startet und stoppt eine Videoaufzeichnung in den Betriebsarten 图 (Video), 2 (Unterwasser-Video), 唱 (High-Speed Video), 专 (Zeitraffer-Video) und 卷 (1-cm-Makro-Video) [\(S.116,](#page-117-0) [S.118](#page-119-0), [S.127,](#page-128-0) [S.127](#page-128-1) und [S.128\)](#page-129-0).

## 4 **W/T Taste**

Ändert den Aufnahmebereich ([S.67](#page-68-0)).

#### 5 **Videotaste**

Startet im Fotomodus die Videoaufzeichnung ([S.120\)](#page-121-0). Zeigt den Einstellbildschirm für die Verschlusszeit im Modus Tv (Zeitvorwahl) an.

#### 6 **Vierwegeregler**

- (2) : Ändert die Aufnahmeart ([S.81](#page-82-0) [S.84](#page-85-0)).
- (3) : Zeigt die Aufnahmemodus-Palette ([S.71](#page-72-0)).
- (4) : Ändert den Blitzmodus ([S.87](#page-88-0)).
- (5) : Ändert den Fokusmodus [\(S.89\)](#page-90-0).
- $(\triangle \blacktriangledown)$  : Passt die Schärfe an, wenn der Fokusmodus auf MF gestellt ist ([S.90\)](#page-91-0).

## 7 **Grüne Taste**

Schaltet auf den Modus (Grün) [\(S.74](#page-75-0)). Ruft die zugeordnete Funktion auf [\(S.108\)](#page-109-0).

## **8 MENU Taste**

Im Fotomodus erscheint das Menü [A Aufn.Modus]. Im Videomodus erscheint das Menü [灣 Video] ([S.55](#page-56-0)).

## 9 4 **Taste**

Ändert die Daten, die im Display angezeigt werden ([S.23](#page-24-0)).

# Q **Modus**

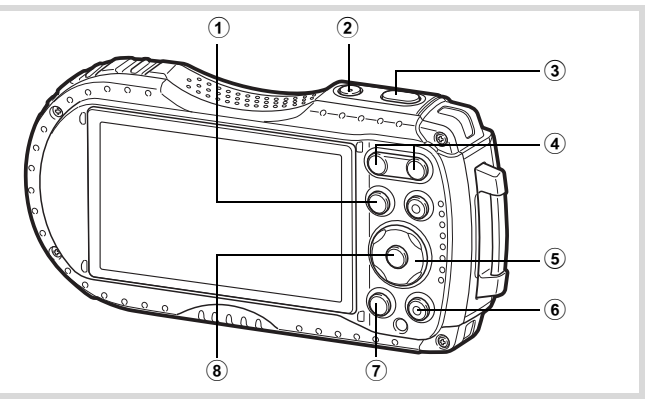

#### 1 Q **Taste**

Schaltet in den Modus  $\Box$  ([S.54](#page-55-0)).

## 2 **Hauptschalter**

Schaltet die Kamera an und aus [\(S.43\)](#page-44-1).

#### 3 **Auslöser**

Schaltet in den Modus  $\Box$  ([S.54](#page-55-1)).

#### 4 f**/**y **Taste**

In der Einzelbildanzeige schalten Sie durch Drücken von El auf die 6-Bildanzeige. Nochmaliges Drücken von f schaltet in die 12-Bildanzeige ([S.134\)](#page-135-0). Drücken Sie Q, um zur vorherigen Anzeige zurückzukehren.

In der Einzelbildanzeige vergrößert Drücken von  $Q$  das Bild. Drücken Sie  $Q$ , um zur vorherigen Anzeige zurückzukehren ([S.142\)](#page-143-0).

In der 12-Bildanzeige schalten Sie durch Drücken von El in die Ordner- oder Kalenderanzeige ([S.135](#page-136-0)).

In der Ordner-/Kalenderanzeige schalten Sie durch Drücken von  $Q$  in die 12-Bildanzeige [\(S.135\)](#page-136-0).

Ändert die Lautstärke während der Wiedergabe von Videos [\(S.133\)](#page-134-0).

#### 5 **Vierwegeregler**

- $(A)$  : Gibt ein Video wieder und unterbricht es  $(S.133)$  $(S.133)$  $(S.133)$ .
- (▼) : Zeigt die Wiedergabemodus-Palette [\(S.138\)](#page-139-0). Stoppt ein Video während der Wiedergabe ([S.133](#page-134-0)).
- (45) : Zeigt das vorherige oder nächste Bild in der Einzelbildanzeige [\(S.132](#page-133-1)).

Schneller Vor- bzw. Rücklauf, bildweise vorwärts und bildweise rückwärts während der Videowiedergabe [\(S.133\)](#page-134-0).

(▲▼ 4▶) : Ändert die Position des zu vergrößernden Bereichs während der Zoomwiedergabe [\(S.142](#page-143-0)).

Wählt ein Bild in der 6- oder 12-Bildanzeige bzw. einen Ordner in der Ordneranzeige oder ein Datum in der Kalenderanzeige [\(S.134](#page-135-1), [S.135\)](#page-136-0).

Passt in der Originalrahmen-Funktion die Position eines Rahmens oder eines Bildes an ([S.164](#page-165-0)).

## 6 **Grüne/**i**-Taste**

Schaltet von der Einzelbildanzeige zum Löschbildschirm um ([S.143](#page-144-0)). Schaltet von der 6- oder 12-Bildanzeige zum Bildschirm Wählen & Löschen ([S.144\)](#page-145-0).

Schaltet von der Ordneranzeige zur Kalenderanzeige [\(S.135\)](#page-136-0). Schaltet von der Kalenderanzeige in die Ordneranzeige ([S.135](#page-136-0)).

## 7 3 **Taste**

Zeigt das Menü [\ Einstellung] während der Einzelbildanzeige ([S.55](#page-56-1)). Kehrt von der Wiedergabemodus-Palette zur Einzelbildanzeige zurück ([S.137](#page-138-0)). Kehrt von der Zoom-, 6- oder 12-Bildanzeige zur Einzelbildanzeige zurück. Schaltet von der Ordner-/Kalenderanzeige zur 12-Bildanzeige mit dem Cursor auf dem neuesten Bild [\(S.135\)](#page-136-0).

## 8 4 **Taste**

Ändert die Daten, die im Display angezeigt werden ([S.27](#page-28-0)).

Kehrt von der Zoom-, 6- oder 12-Bildanzeige zur Einzelbildanzeige zurück ([S.135,](#page-136-1) [S.142\)](#page-143-0).

Schaltet während der Ordneranzeige auf die 12-Bildanzeige des gewählten Ordners um [\(S.135\)](#page-136-2).

Schaltet während der Kalenderanzeige in die Einzelbildanzeige des gewählten Datums [\(S.136](#page-137-0)).

# <span id="page-55-1"></span><span id="page-55-0"></span>**Umschalten zwischen Modus**  $\bullet$  **und Modus**  $\bullet$

In diesem Handbuch wird der Aufnahmemodus, wie zum Beispiel zur Aufnahme von Fotos und Videos, als "Modus  $\Box$ " (Aufnahmemodus) bezeichnet (als "Fotomodus" wird der Modus zum Aufnehmen von Fotos bezeichnet und als "Videomodus" der Modus zum Aufzeichnen von Videos). Der Wiedergabemodus, z. B. für die Anzeige aufgenommener Bilder im Display wird als "Modus  $\blacksquare$ " (Wiedergabemodus) bezeichnet. Im Modus **D** können Sie einfache Bildbearbeitungen an den wiedergegebenen Bildern vornehmen. Befolgen Sie die unten angegebenen Schritte um zwischen Modus  $\Box$  und  $\Box$ hin- und herzuschalten.

#### **Umschalten von Modus**  $\Omega$  **auf Modus**  $\Omega$

**1** Drücken Sie die Taste **E**.

Die Kamera schaltet auf den Modus **D.** 

#### **Umschalten von Modus ▶ auf Modus △**

1 **Drücken Sie die Taste** Q **oder den Auslöser halb herunter.** Die Kamera schaltet auf den Modus  $\Box$ .

#### **Anzeige von im eingebauten Speicher verzeichneten Daten**

Wenn eine SD-Speicherkarte in die Kamera eingelegt ist, werden die auf der Karte vorhandenen Fotos und Videos wiedergegeben. Wenn Sie die im internen Speicher gespeicherten Fotos und Videos wiedergeben möchten, schalten Sie die Kamera aus und entfernen die SD-Speicherkarte.

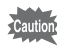

Vergewissern Sie sich, dass die Kamera ausgeschaltet ist, bevor Sie die SD-Speicherkarte einlegen oder herausnehmen.

<span id="page-56-1"></span>Zur Änderung der Kameraeinstellungen drücken Sie die Taste MENU, um das Menü [ $\Box$  Aufn. Modus] oder das Menü [ $\angle$  Einstellung] aufzurufen. Die Funktionen für die Wiedergabe und die Bearbeitung von Bildern werden von der Wiedergabemodus-Palette aus aufgerufen.

## <span id="page-56-0"></span>**Bedienung der Menüs**

Es gibt drei Menütypen: [ $\Box$  Aufn. Modus], [ $\Box$  Video] und [ $\Box$  Einstellung]. Drücken Sie die Taste MENU im Fotomodus, um das Menü [C Aufn.Modus] aufzurufen. Drücken Sie die Taste MENU im Videomodus, um das Menü [潜 Video] aufzurufen. Drücken Sie die Taste MENU im Modus  $\blacksquare$ , um das Menü [ Genstellung] aufzurufen.

Verwenden Sie den Vierwegeregler (45), um zwischen den Menüs umzuschalten.

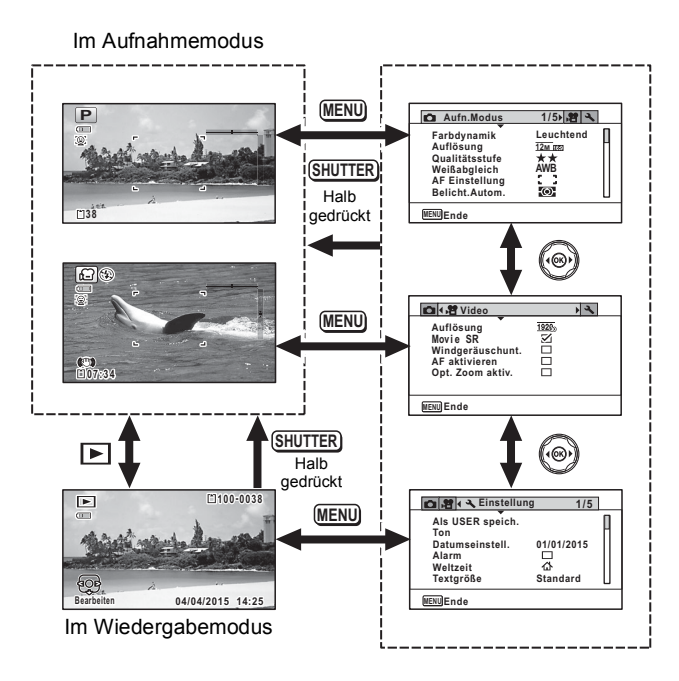

- Die verfügbaren Tastenfunktionen erscheinen während des Menübetriebs im Display.
- Die Funktion der Taste MENU ist vom Bildschirm abhängig. Siehe Hilfsanzeige.

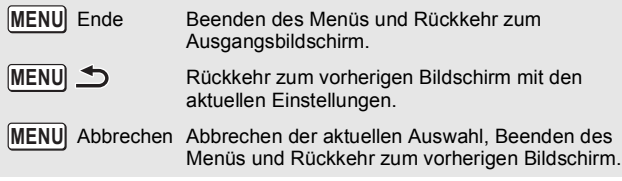

memo

# **Menüliste**

Die folgende Liste zeigt die Punkte, die mit den Menüs eingestellt werden können, und beschreibt jeden einzelnen Punkt. Siehe außerdem Liste der Standardeinstellungen im Anhang ["Standardeinstellungen"](#page-229-0) [\(S.228](#page-229-0)) zur Prüfung, ob die Kamera beim Abschalten die Einstellungen speichert und ob sie, im Falle einer Rücksetzung der Kamera, zu den Standardeinstellungen zurückkehrt.

#### **[**A **Aufn.Modus] Menü**

Dieses Menü stellt die Funktionen für die Aufnahme von Fotos und Videos bereit.

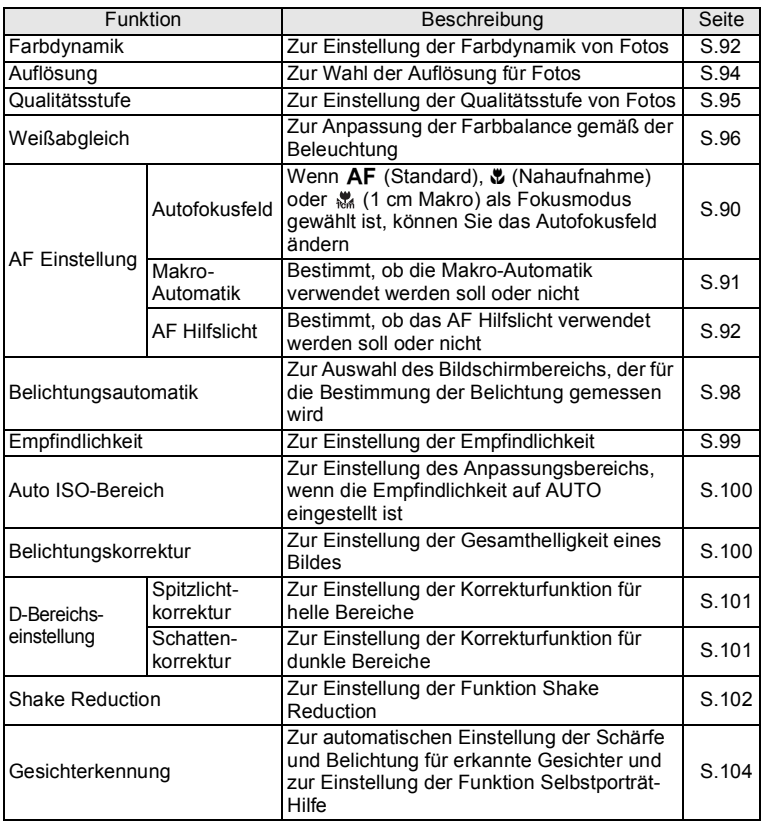

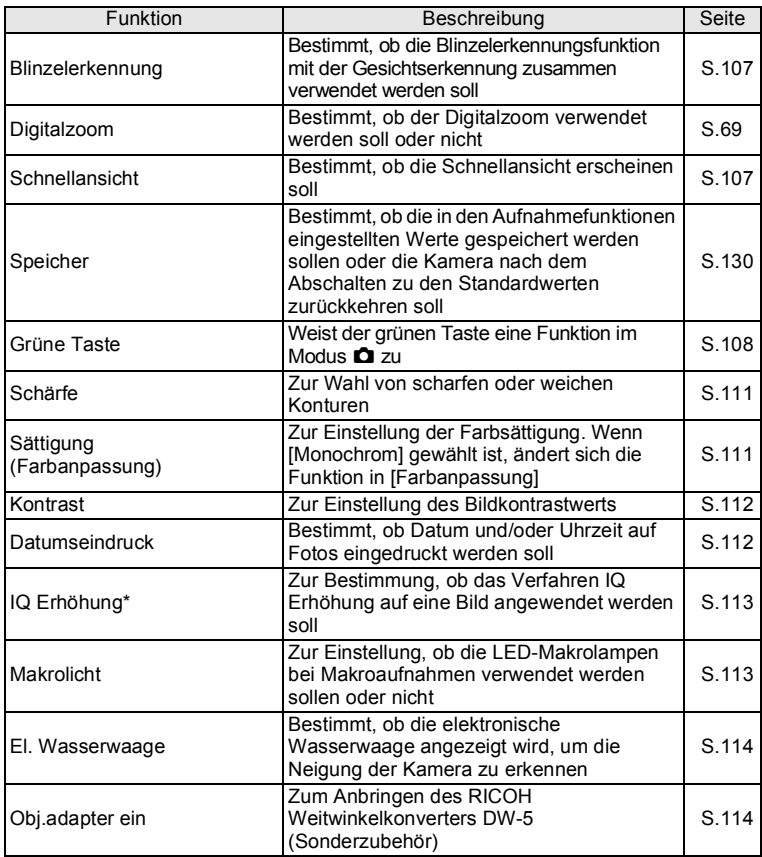

o Bedienung der Kamera **Bedienung der Kamera**

\* IQ Erhöhung = Image Quality Erhöhung

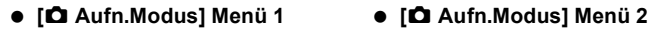

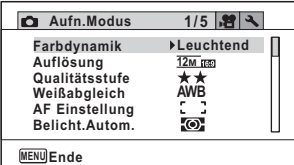

#### **[**A **Aufn.Modus] Menü 3 [**A **Aufn.Modus] Menü 4**

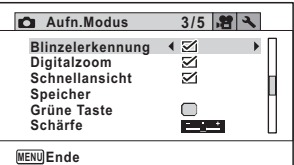

#### **[**A **Aufn.Modus] Menü 5**

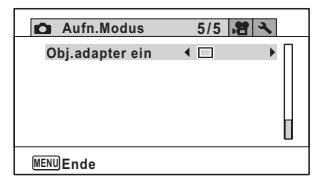

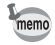

- Verwenden Sie den Modus (Grün), um mit den Standardeinstellungen unabhängig von den im Menü [  $\Box$  Aufn.Modus] vorgenommenen Einstellungen fotografieren zu können ([S.74\)](#page-75-0).
	- Die Programmierung einer häufig verwendeten Funktion an der grünen Taste ermöglicht Ihnen einen direkten Zugriff auf die gewünschte Funktion [\(S.108\)](#page-109-0).

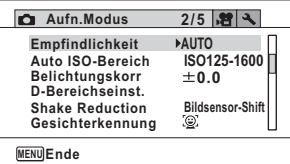

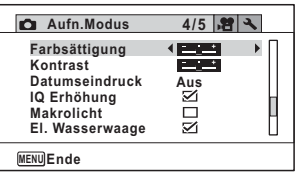

#### **[**C **Video] Menü**

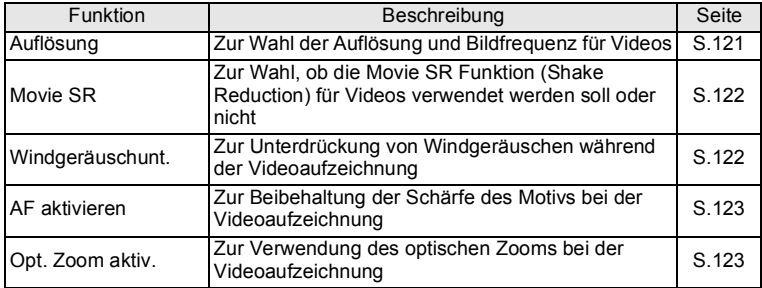

## **[**C **Video] Menü**

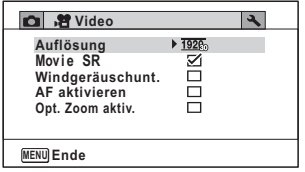

## **[**W **Einstellung] Menü**

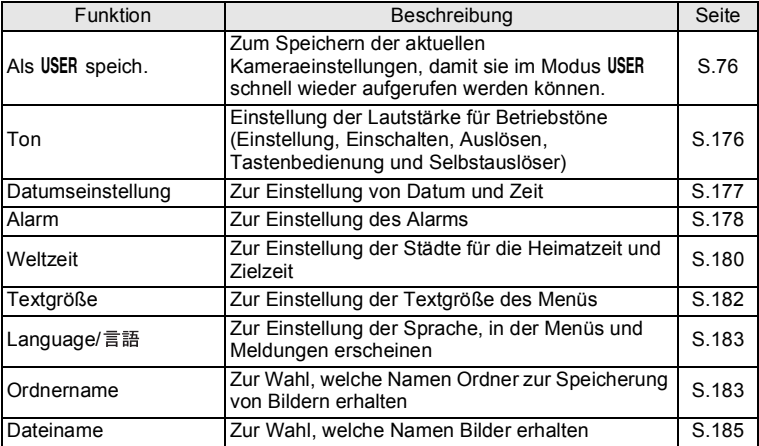

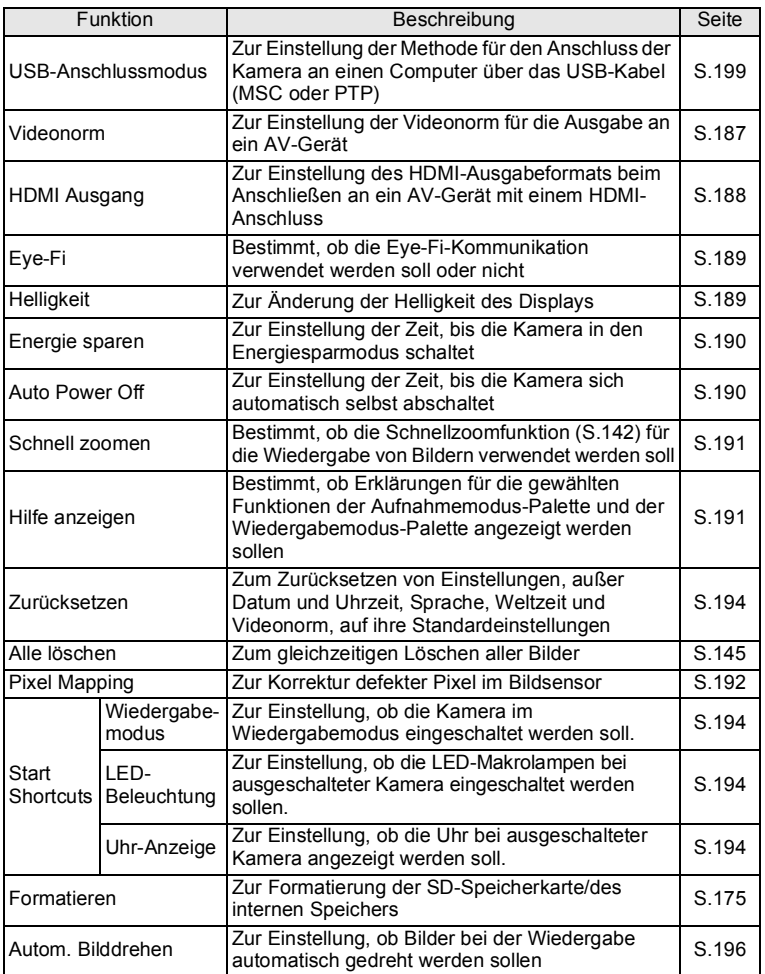

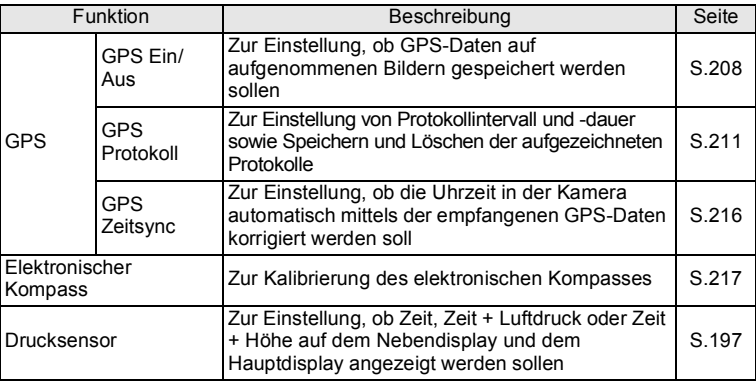

- **Einstellung** 1/5 **Als USER speich.**  $\triangleright$   $\Box$ **Ton Datumseinstell. 01/01/2015 Alarm Weltzeit** 죠 **Textgröße Standard MENU Ende**
- **[**W **Einstellung] Menü 1 [**W **Einstellung] Menü 2**

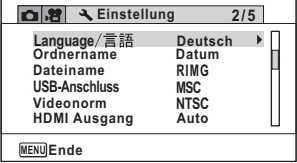

#### **[**W **Einstellung] Menü 4**

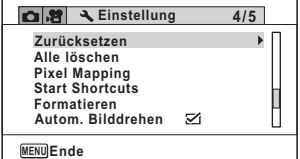

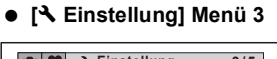

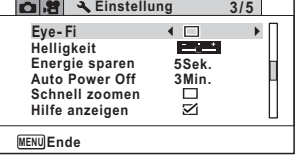

## **[**W **Einstellung] Menü 5**

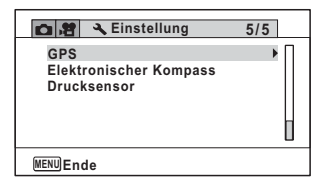

# <span id="page-65-0"></span>**Aufnehmen von Fotos**

## **Fotografieren**

Diese Kamera verfügt über weitere Einstellungen und Motivprogramme für vielfältige Szenen und Motive. Dieser Abschnitt erklärt das Fotografieren mit den Standardeinstellungen ab Werk.

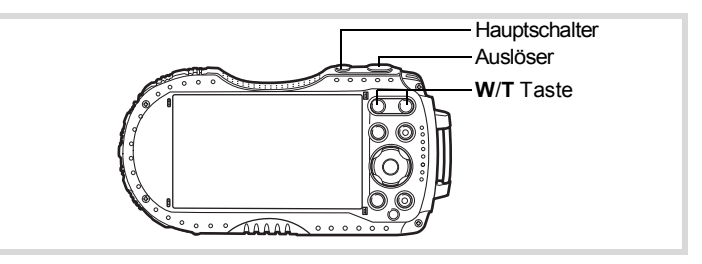

## 1 **Drücken Sie den Hauptschalter.**

Die Kamera schaltet sich ein und ist bereit für Fotos. Dies wird in diesem Handbuch als Foto-Aufnahmemodus bezeichnet.

## 2 **Prüfen Sie Motiv und Aufnahmedaten am Display.**

Der Fokusrahmen in der Mitte des Displays zeigt den Bereich der automatischen Fokussierung an.

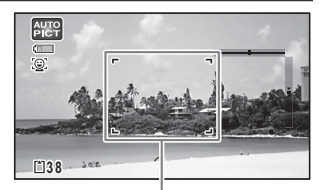

Wenn die Kamera ein menschliches Gesicht erkennt, wird die Gesichtserkennungsfunktion aktiviert und der Gesichtserkennungsrahmen erscheint ([S.73\)](#page-74-0).

Fokusrahmen

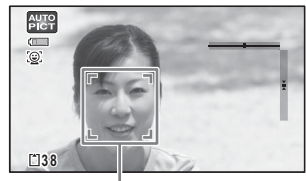

Rahmen für Gesichtserkennung

Sie können den Aufnahmebereich durch Drücken der Zoomtaste verändern ([S.67](#page-68-1)).

Rechts (**T**) Vergrößert das Motiv.

<span id="page-66-0"></span>Links (**W**) Erweitert den mit der Kamera aufgenommenen Bereich.

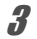

## 3 **Drücken Sie den Auslöser halb herunter.**

Die Kamera schaltet bei schlechten Lichtverhältnissen das AF Hilfslicht ein. Der Fokusrahmen (oder Rahmen für Gesichtserkennung) im Display wird grün, wenn die Kamera auf das Motiv scharfgestellt hat.

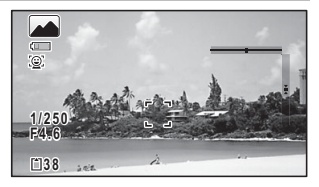

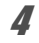

## 4 **Drücken Sie den Auslöser ganz herunter.**

<span id="page-66-1"></span>Die Aufnahme wird gemacht.

Der Blitz wird je nach Lichtverhältnissen automatisch ausgelöst.

Das Bild erscheint kurzzeitig im Display (Schnellansicht: [S.67](#page-68-2)) und wird auf der SD-Speicherkarte oder im internen Speicher gespeichert.

- memo
- Drücken Sie die grüne Taste, um in den Modus  $\bullet$  (Grün) zu schalten und die Kamera automatisch alle Aufnahmeeinstellungen machen zu lassen [\(S.74\)](#page-75-1).
- $\cdot$   $\mathbf{A}$  wird angezeigt, wenn der Auslöser halb durchgedrückt wurde und ein Verwackelungsrisiko besteht.

#### **Die Verwendung des Auslösers**

Der Auslöser arbeitet in zwei Schritten:

#### **Halb herunterdrücken**

Sanftes Herunterdrücken des Auslösers in die erste Position. Damit wird die Schärfe- und Belichtungseinstellung gespeichert. Der grüne Fokusrahmen leuchtet auf dem Display, wenn der Auslöser halb heruntergedrückt und das Motiv scharfgestellt ist. Ist das Motiv nicht scharfgestellt, leuchtet der Rahmen weiß.

#### **Ganz herunterdrücken**

Dies bezieht sich auf ein vollständiges Herunterdrücken des Auslösers. Damit wird eine Aufnahme gemacht.

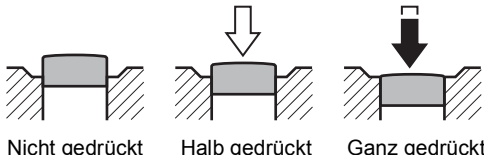

(erste Position)

Ganz gedrückt (zweite Position)

#### **Schlechte Fokussierbedingungen**

Die Scharfstellung der Kamera funktioniert möglicherweise unter den folgenden Bedingungen nicht. In solchen Fällen sollten Sie die Bildschärfe für ein Objekt einstellen, das genauso weit entfernt ist wie Ihr Motiv (indem Sie den Auslöser halb herunterdrücken und halten), und dann die Kamera auf Ihr Motiv richten und den Auslöser ganz drücken.

- Bei kontrastarmen Motiven wie z. B. blauem Himmel oder einer weißen Wand
- Bei dunklen Stellen oder Gegenständen oder bei Bedingungen, bei denen die Reflexion des Lichtes verhindert wird
- Feine Muster
- Bei Motiven in schneller Bewegung
- Wenn sich im Aufnahmebereich ein Objekt im Vordergrund und ein Objekt im Hintergrund befinden
- Bei stark reflektiertem Licht oder starkem Gegenlicht (heller Hintergrund)

## <span id="page-68-2"></span>**Schnellansicht und Blinzelerkennung**

Das Bild erscheint sofort nach der Aufnahme kurzzeitig im Display (Schnellansicht). Wenn die Kamera bei aktivierter Gesichtserkennung [\(S.104](#page-105-1)) erkennt, dass die fotografierte Person die Augen geschlossen hat, wird 3 Sekunden lang die Meldung [Geschlossene Augen erkannt] angezeigt (Blinzelerkennung).

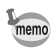

- Wenn die Gesichtserkennung nicht funktioniert, funktioniert auch die Blinzelerkennung nicht. Selbst wenn Gesichter erkannt werden, funktioniert die Blinzelerkennung bei bestimmten Bedingungen der erkannten Gesichter eventuell nicht.
- Sie können die Blinzelerkennungsfunktion auch deaktivieren [\(S.107\)](#page-108-2).

## <span id="page-68-1"></span><span id="page-68-0"></span>**Verwenden des Zooms**

Sie können den Aufnahmebereich mit dem Zoom verändern.

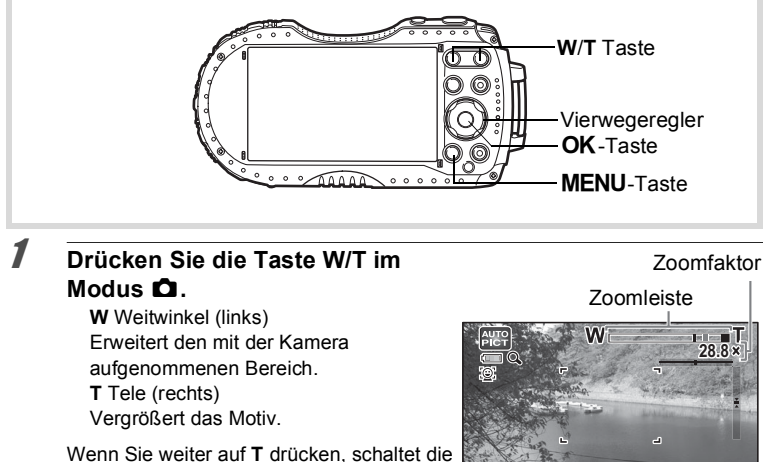

Kamera automatisch vom optischen Zoom **3 8**

auf den intelligenten Zoom und stoppt an der Position, an der auf Digitalzoom umgeschaltet wird.

Wenn Sie die Taste loslassen und danach weiterdrücken, schaltet die Kamera auf den Digitalzoom.

Wenn der digitale Zoom im Menü ausgeschaltet ist, sind die Bereiche für optischen Zoom und intelligenten Zoom verfügbar. Der Zoombereich des intelligenten Zooms ändert sich mit der gewählten Auflösung.

Die Zoomleiste erscheint wie folgt.

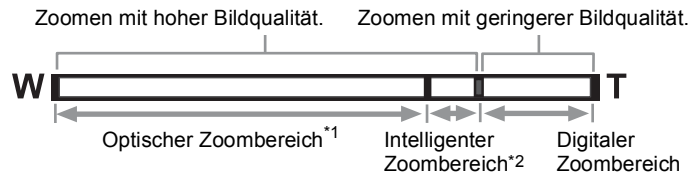

- \*1 Sie können optisch bis zu einer maximal 4-fachen Vergrößerung zoomen.
- \*2 Der intelligente Zoombereich ist von der Auflösung abhängig. Siehe folgende Tabelle.

#### **Auflösung und maximaler Zoomfaktor**

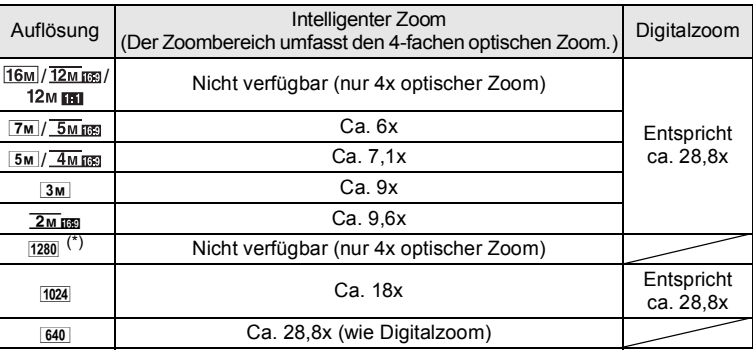

 $(*)$  1280 lässt sich nur im Modus  $\square$  (Dokument) einstellen.

• Wenn Sie Bilder im oberen Zoombereich aufnehmen, empfiehlt sich die Verwendung eines Stativs, um Kameraerschütterungen zu vermeiden.

- Aufnahmen, die im digitalen Zoombereich gemacht wurden, erscheinen körniger als solche, die im optischen Zoombereich gemacht wurden.
- Einzelheiten zu den verfügbaren Funktionen finden Sie unter "Für alle [Aufnahmemodi verfügbare Funktionen" \(S.220\)](#page-221-0).
- Das mit dem intelligenten Zoom vergrößerte Bild kann im Display etwas körnig aussehen. Dies hat keinen Einfluss auf die Qualität des aufgenommenen Bildes.
- Der intelligente Zoom ist unabhängig von der Ein- bzw. Ausschaltung des digitalen Zooms verfügbar.

memo

#### <span id="page-70-0"></span>**Einstellen des Digitalzoom**

Die Standardeinstellung für den Digitalzoom ist ø (Ein). Um Bilder nur mit Hilfe des optischen und intelligenten Zooms zu machen, stellen Sie den Digitalzoom auf  $\Box$  (Aus).

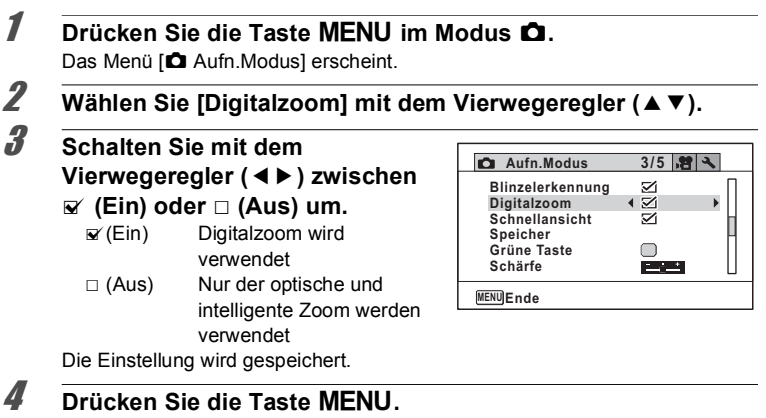

Die Kamera kehrt zum Aufnahmemodus zurück.

Speichern der Digitalzoom-Einstellung  $\sqrt{s}$ [S.130](#page-131-1)

# **Einstellung des Motivprogramms**

Diese Kamera verfügt über eine Reihe von Motivprogrammen, mit denen Sie Bilder oder Videos in verschiedenen Situationen aufnehmen können und durch Wahl des richtigen Programms für die entsprechende Situation unterstützt werden.

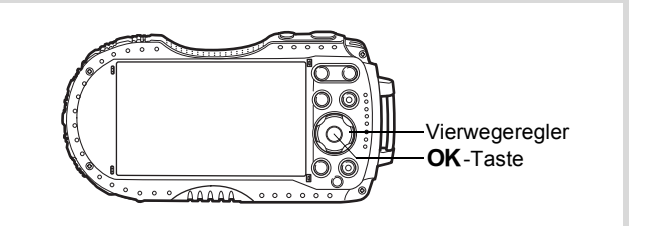

## 1 **Drücken Sie den Vierwegeregler (**3**) im Modus** A**.**

Die Auswahl der Motivproramme erscheint.

## 2 **Wählen Sie mit dem**  Vierwegeregler (▲ ▼ **4**  $\blacktriangleright$ ) ein **Motivprogramm.**

Die Hilfsanzeige für das gewählte Motivprogramm erscheint im unteren Teil des Displays.

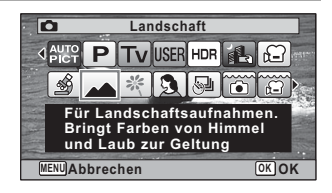

## $\overline{\mathbf{3}}$  Drücken Sie die Taste OK.

Das Motivprogramm ist gewählt und die Kamera kehrt in den Aufnahmemodus zurück.
m Fotografieren **Fotografieren**

Die folgenden Aufnahmeprogramme können aus der Aufnahmemoduspalette gewählt werden.

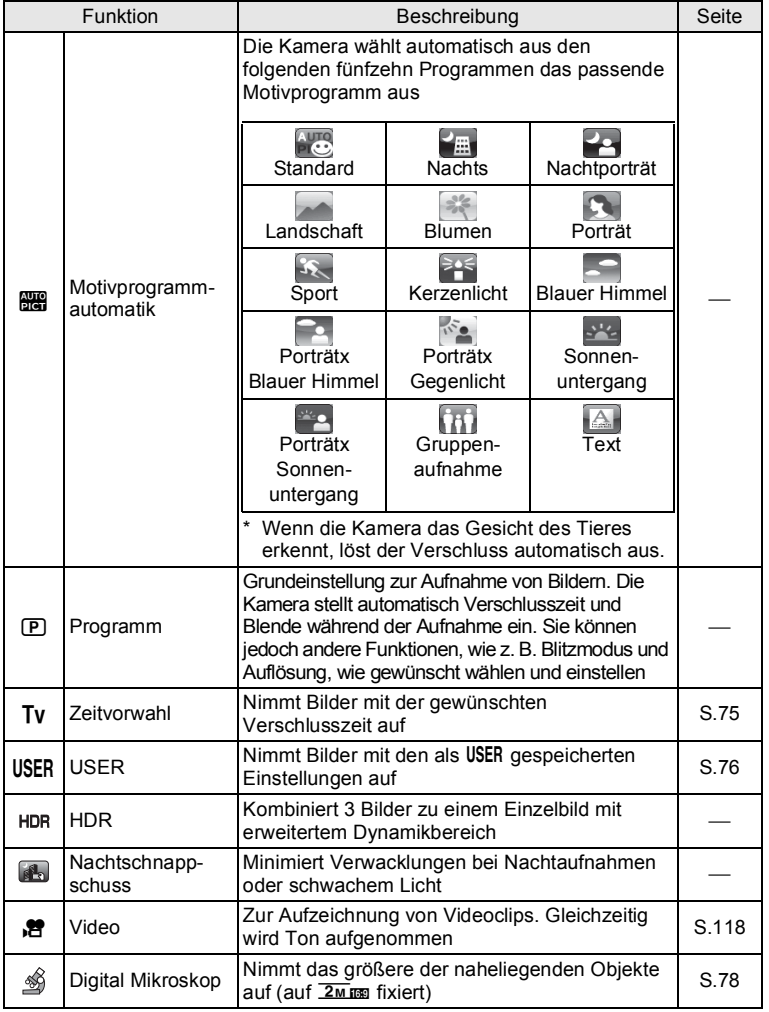

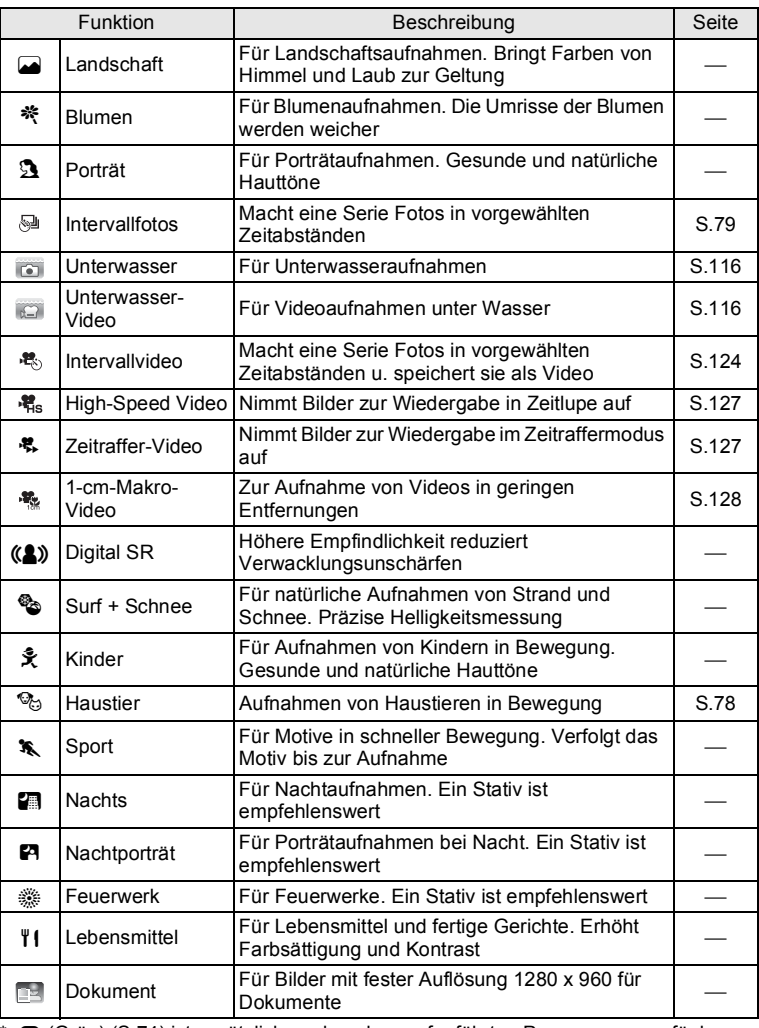

\* 9 (Grün) [\(S.74](#page-75-0)) ist zusätzlich zu den oben aufgeführten Programmen verfügbar.

cografieren **Fotografieren**

- memo
- In den Motivprogrammen, ausgenommen  $\mathbf D$  (Programm), Tv (Zeitvorwahl), (Nachtschnappschuss), 曾 (Video), 翁 (Digital Mikroskop), (Intervallfotos), 图 (Intervallvideo), 署 (High-Speed Video), 幕 (Zeitraffer-Video),  $\frac{1}{2}$  (1-cm-Makro-Video), (A) (Digital SR) und a (Nachts) werden Farbsättigung, Kontrast, Schärfe, Weißabgleich usw. automatisch auf die für das gewählte Programm optimalen Einstellungen gesetzt.
- Einige Funktionen stehen möglicherweise abhängig vom gewählten Motivprogramm gar nicht oder nur teilweise zur Verfügung. Details hierzu finden Sie unter ["Für alle Aufnahmemodi verfügbare Funktionen" \(S.220\)](#page-221-0).
- Sie können in der Aufnahmemoduspalette die Hilfeanzeige für das Motivprogramm ausschalten [\(S.191\)](#page-192-0).
- Beim Fotografieren dunkler Szenen tendiert die Verschlusszeit länger zu werden. Stellen Sie, um Kameraerschütterungen zu vermeiden, [Shake Reduction] auf [Bildsensor-Shift] oder [Dual] ([S.102\)](#page-103-0), oder stellen Sie die Kamera auf ein Stativ und verwenden Sie den Selbstauslöser ([S.81](#page-82-0)) oder eine Fernbedienung ([S.83](#page-84-0)).

# <span id="page-74-0"></span>**Die Verwendung der Gesichtserkennungsfunktion**

Wenn die Kamera das Gesicht einer Person im Bild erkennt, zeigt die Gesichtserkennungsfunktion im Display einen gelben Gesichtserkennungsrahmen rund um das Gesicht, stellt die Schärfe ein (Gesichtserkennungs-AF) und passt die Belichtung an (Gesichtserkennungs-AE). Bewegt sich das erkannte Motiv, verschiebt sich auch der Rahmen und ändert seine Größe, während er dem Gesicht folgt.

Die Gesichtserkennungsfunktion kann bis zu 32 Gesichter erkennen. Erkennt sie mehrere Gesichter, so zeigt die Kamera einen gelben Rahmen über dem Hauptgesicht und weiße Rahmen über den anderen Gesichtern. Es können bis zu 31 Rahmen, einschließlich des Hauptrahmens und der weißen Rahmen, auf dem Bildschirm angezeigt werden.

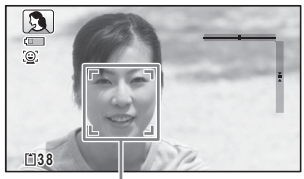

Rahmen für Gesichtserkennung

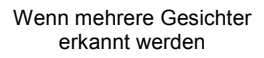

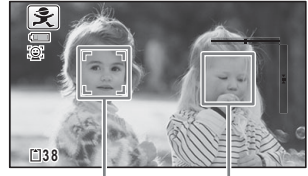

Hauptrahmen Weißer Rahmen

Umschalten der Gesichtserkennungsfunktion  $\sqrt{s}$ [S.104](#page-105-0)

# <span id="page-75-0"></span>**Fotografieren im Basismodus (Grüner Modus)**

Im Modus (Grün) können Sie unabhängig von den Einstellungen des Menüs [A Aufn.Modus] auf einfache Weise mit den Standardeinstellungen fotografieren. Die Einstellungen des Modus <sup>9</sup> sind wie folgt.

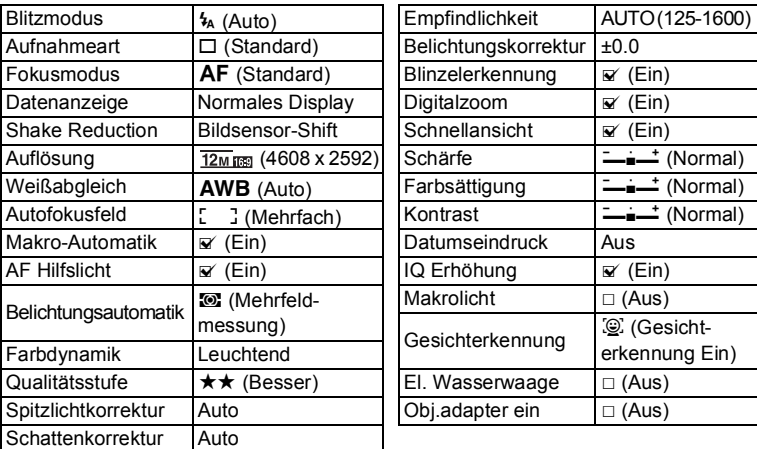

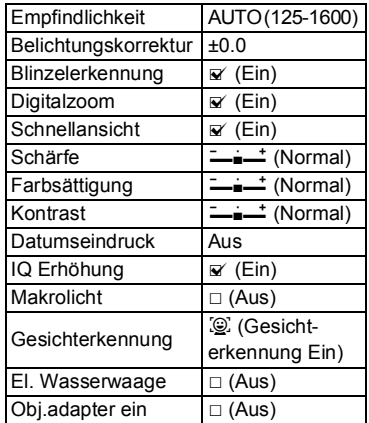

#### 1 **Drücken Sie die grüne Taste im Modus** A**.**

Die Kamera schaltet auf dem Modus  $\bullet$ . Drücken Sie die grüne Taste nochmals, um zu dem Modus vor der Wahl des Modus zurückzukehren.

Wenn die Kamera ein menschliches Gesicht erkennt, wird die

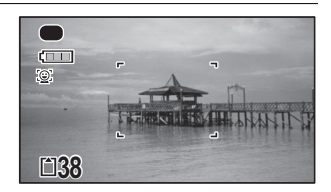

Gesichtserkennungsfunktion aktiviert und der Gesichtserkennungsrahmen erscheint ([S.73](#page-74-0)).

# 2 **Drücken Sie den Auslöser halb herunter.**

Der Fokusrahmen im Display wird grün, wenn die Kamera auf das Motiv scharfgestellt hat.

# 3 **Drücken Sie den Auslöser ganz herunter.**

Die Aufnahme wird gemacht.

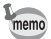

- Weisen Sie den Modus · der [Grünen Taste] im Menü des [ $\Box$  Aufn. Modus] zu, um den Modus  $\Box$  zu verwenden (S. 108). (Standardmäßig ist der Modus ● zugewiesen.)
- Wenn die Taste **MENU** im Modus  $\bullet$  gedrückt wird, erscheint das Menü [N] Einstellung]. Das Menü [ $\Box$  Aufn. Modus] lässt sich nicht anzeigen.
- Wenn Sie die Kamera im Modus  $\bullet$  ausschalten, schaltet sie sich beim nächsten Drücken des Hauptschalters wieder im Modus 9 ein.

# <span id="page-76-0"></span>**Fotografieren mit unterschiedlichen Verschlusszeiten (Zeitvorwahl)**

Stellen Sie mit der Zeitvorwahl eine gewünschte Zeit ein, um Motivbewegungen darzustellen.

- 1 **Wählen Sie** b **(Zeitvorwahl) mit dem Vierwegeregler (**2345**) aus der Aufnahmemodus-Palette.**
- $2$  **Drücken Sie die Taste OK.** Das Programm Tv ist gewählt.

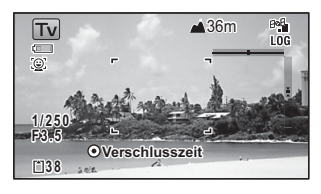

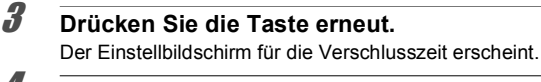

4 **Die Verschlusszeit lässt sich mit**  dem Vierwegeregler (▲ ▼) **ändern.**

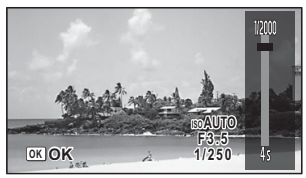

# $\overline{\boldsymbol{5}}$  **Drücken Sie die Taste OK.**

Die Verschlusszeit ist eingestellt und die Kamera kehrt in den Aufnahmemodus zurück.

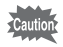

- Die Empfindlichkeit ist auf AUTO fixiert.
- Auto ISO-Bereich ist auf 125-1600 fixiert und kann nicht geändert werden.
- Die Blitzmodi ¼ (Auto) und ® (Auto+AntiRotAugen) sind nicht verfügbar.

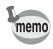

# <span id="page-77-0"></span>**Verwendung von USER**

#### **Speichern der Einstellungen im USER-Modus**

Durch Speichern der aktuellen Kameraeinstellungen können Sie sie schnell wieder aufrufen, indem Sie das Motivprogramm auf USER stellen.

Die folgenden Einstellungen können gespeichert werden:

- Aufnahmemodi  $P$  (Standardeinstellung)/ $Tv$
- Belichtungskorrektur
- Verschlusszeit (nur im Modus  $Tv$ )
- [ $\Box$  Aufn. Modus] Menüeinstellungen
- Blitzmodus
- Aufnahmeart
- Fokusmodus
- MF Position
- Belichtungskorrekturbereich bei automatischen Belichtungsreihen
- AF-Punkt
- Empfindlichkeit
- Art der Datenanzeige

#### **1** Stellen Sie den Aufnahmemodus auf P oder Tv. ([S.70](#page-71-0))

Sie können Einstellungen im USER-Modus nur speichern, wenn der Aufnahmemodus auf  $P$  oder  $Tv$  gestellt ist.

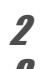

Cautio

# 2 **Stellen Sie die Funktionen ein, die gespeichert werden sollen.**

**3 Wählen Sie [Als USER speich.] mit dem Vierwegeregler (▲▼) im Menü [**R **Einstellung] und drücken Sie den Vierwegeregler (**5**).** Der Bildschirm [Als USER speich.] erscheint.

#### 4 **Wählen Sie [Speichern] mit dem Vierwegeregler (▲).**

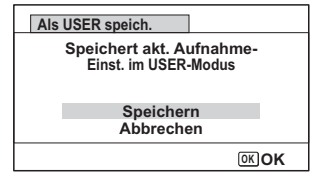

# m Fotografieren **Fotografieren**

# $\overline{5}$  **Drücken Sie die Taste OK.**

Die Speicherung beginnt. Wenn die Speicherung abgeschlossen ist, kehrt die Kamera in den Aufnahmemodus zurück.

#### **Aufnehmen von Bildern im USER-Modus**

 $\frac{1}{\sqrt{2}}$  Wählen Sie USER mit dem **Vierwegeregler (**2345**) aus der Aufnahmemodus-Palette.**

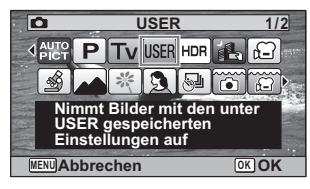

# $2$  **Drücken Sie die Taste OK.**

Die gespeicherten Einstellungen werden aufgerufen. Ändern Sie bei Bedarf die bereits im USER-Modus gespeicherten Einstellungen.

# 3 **Nehmen Sie ein Bild auf.**

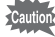

Die im USER-Modus geänderten Einstellungen sind nur wirksam, wenn das Motivprogramm auf USER eingestellt ist. Nach einer Änderung des Aufnahmemodus oder dem Ausschalten der Kamera kehrt die Kamera zu den Einstellungen zurück, die mit [Als USER speich.] gespeichert wurden. Um die Einstellungen des USER-Modus zu ändern, führen Sie die Schritte in [Als USER speich.] erneut aus.

# <span id="page-79-1"></span>**Aufnahmen von Ihrem Haustier (Motivprogramm für Bilder von Haustieren)**

Im Programm · (Haustier) löst die Kamera den Verschluss automatisch aus, wenn ein Tier erkannt wird.

#### 1 **Wählen Sie <sup>®</sup> (Haustier) mit dem Vierwegeregler (▲▼◀▶) aus der Aufnahmemodus-Palette.**

# $2$  **Drücken Sie die Taste OK.**

Der Modus <sup>e</sup> ist gewählt und die Kamera kehrt in den Aufnahmemodus zurück. Wenn die Kamera das Gesicht des Tieres erkennt, löst der Verschluss automatisch aus.

# <span id="page-79-0"></span>**Fotografieren im Modus Digital Mikroskop**

Im Modus <a>
(Digital Mikroskop), können Sie Objekte aus bis zu 1 cm Nähe aufnehmen. Weil die LED-Makrolampen rund um das Objektiv immer leuchten, können Sie präzise Aufnahmen von Text, feinadrigen Blättern, winzigen Insekten etc. machen.

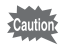

Die LED-Makrolampen leuchten je nach Aufnahmebedingungen eventuell ungleichmäßig oder ungenügend.

1 **Wählen Sie mit dem Vierwegeregler (▲▼ 4▶)** aus der Aufnahmemodus-Palette **(A)** (Digital Mikroskop).

# $2$  **Drücken Sie die Taste OK.**

Der Modus  $\hat{\mathcal{D}}$  ist gewählt und die Kamera kehrt in den Aufnahmemodus zurück.

# 3 **Drücken Sie die Taste W/T.**

Wenn Sie auf **T** drücken, vergrößert die Kamera das Motiv.

Sie können das Motiv bis zu 9,6-fach (\*) vergrößern.

(\*)Der intelligente Zoom ist mit enthalten. Bis zu 4-fach bei optischem Zoom.

#### **W** Weitwinkel (links)

Erweitert den mit der Kamera aufgenommenen Bereich.

**T** Tele (rechts)

Vergrößert das Motiv.

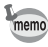

Wenn Sie den mitgelieferten Makroring (O-MS2) verwenden, werden Kameraverwacklungen während Makro-Aufnahmen reduziert [\(S.22\)](#page-23-0).

# <span id="page-80-0"></span>**Fotografieren in einem bestimmten Zeitabstand (Intervallfotos)**

In diesem Modus kann eine vorgegebene Anzahl von Bildern in bestimmten Zeitabständen über eine vorgegebene Zeit automatisch aufgenommen werden.

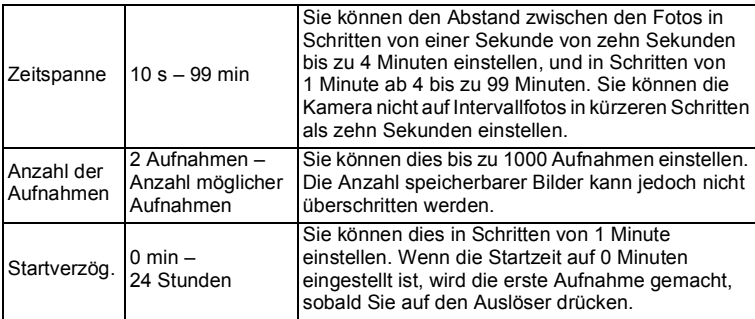

#### 1 **Wählen Sie mit dem Vierwegeregler (▲▼ ◀ ▶)** aus der Aufnahmemodus-Palette **(Intervallfotos)**.

# $2$  **Drücken Sie die OK-Taste.**

Die aktuelle Intervallfoto-Einstellung erscheint für ca. 1 Minute. Um Bilder mit den aktuellen Einstellungen zu machen, fahren Sie mit Schritt 10 fort.

#### 3 **Drücken Sie die Taste** 4**, während die aktuellen Einstellungen angezeigt werden.**

Der Bildschirm zur [Intervallfotos]-Einstellung wird angezeigt. [Intervall] ist mit einem Rahmen markiert.

# 4 **Stellen Sie das Intervall ein.**

- **1 Drücken Sie den Vierwegeregler (**5**).**
- **2 Stellen Sie mit dem Vierwegeregler (**23**) die Minuten ein und drücken Sie den Vierwegeregler (**5**).**

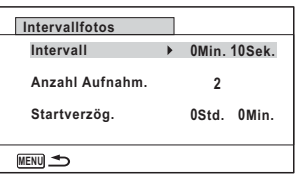

**3 Stellen Sie mit dem Vierwegeregler (**23**) die Sekunden ein und drücken Sie den Vierwegeregler (**5**).**

Der Rahmen kehrt zu [Intervall] zurück.

5 **Drücken Sie den Vierwegeregler (**3**).** Der Rahmen bewegt sich auf [Anzahl Aufnahm.].

- 6 **Stellen Sie die Anzahl der Aufnahmen ein.**
	- **1 Drücken Sie den Vierwegeregler (**5**).**
	- **2 Stellen Sie mit dem Vierwegeregler (**23**) [Anzahl Aufnahm.] ein und drücken Sie den Vierwegeregler (**5**).**

Der Rahmen kehrt zu [Anzahl Aufnahm.] zurück.

7 **Drücken Sie den Vierwegeregler (**3**).** Der Rahmen bewegt sich auf [Startverzög.].

# 8 **Stellen Sie die Startverzögerung ein.**

- **1 Drücken Sie den Vierwegeregler (**5**).**
- **2 Stellen Sie mit dem Vierwegeregler (**23**) die Stunden ein und drücken Sie den Vierwegeregler (**5**).**
- **3 Stellen Sie mit dem Vierwegeregler (**23**) die Minuten ein und drücken Sie den Vierwegeregler (**5**).**

Der Rahmen kehrt zu [Startverzög.] zurück.

# **9** Drücken Sie die Taste MENU.

Die Einstellungen für [Intervallfotos] werden gespeichert und die Kamera kehrt in den Aufnahmemodus zurück.

# 10 **Drücken Sie den Auslöser halb herunter.**

Der Fokusrahmen auf dem Display wird grün, wenn das Motiv scharfgestellt ist.

# 11 **Drücken Sie den Auslöser ganz herunter.**

Die Intervallaufnahmen beginnen.

Die LCD schaltet sich zwischen den Aufnahmen (im Standby-Betrieb) aus. Drücken Sie während des Standby-Betriebs den Hauptschalter, um die verbleibende Anzahl Aufnahmen und das Intervall auf dem Bildschirm anzuzeigen.

Die Meldung [Intervallaufnahme beenden?] wird angezeigt, wenn während des Standby-Betriebs der Hauptschalter und anschließend die Taste MENU gedrückt wird. Wenn Sie die Taste OK drücken, wird die Intervallaufnahme beendet.

- autio
- Auch wenn ein Alarm eingestellt ist, ertönt dieser nicht während der Intervallaufnahme.
- Intervallaufnahmen stoppen, wenn die SD-Speicherkarte während des Standby-Betriebs entfernt oder wieder eingelegt wird.

# <span id="page-82-0"></span>**Verwenden des Selbstauslösers**

Im Selbstauslösemodus wird ein Bild mit einer Verzögerung von zehn oder zwei Sekunden nach Drücken des Auslösers aufgenommen.

Verwenden Sie ein Stativ oder eine andere Stütze, wenn Sie Bilder mit dem Selbstauslöser aufnehmen.

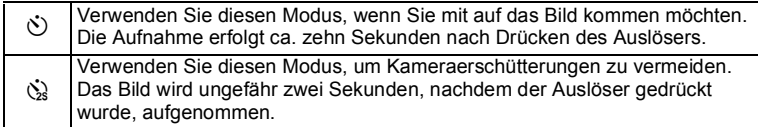

# 1 **Drücken Sie den Vierwegeregler (**2**) im Modus** A**.**

Der Bildschirm [Aufnahmeart] erscheint.

- 2 **Wählen Sie** g **mit dem Vierwegeregler (**45**) und drücken Sie die Taste (**3**).**
- **3** Wählen Sie  $\hat{S}$  oder  $\hat{S}$  mit dem **Vierwegeregler (**45**) und drücken Sie die Taste OK.**

Die Kamera ist bereit, ein Bild mit dem Selbstauslöser aufzunehmen.

Wenn die Kamera ein menschliches

Gesicht erkennt, wird die

Gesichtserkennungsfunktion aktiviert und

der Gesichtserkennungsrahmen erscheint ([S.73\)](#page-74-0).

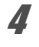

# 4 **Drücken Sie den Auslöser, um ein Bild aufzunehmen.**

Der Countdown beginnt und die verbleibenden Sekunden erscheinen auf dem Bildschirm.

#### **Wenn Sie** g **wählen**

Die Selbstauslöserlampe und alle LED-Makrolampen leuchten auf. Ab 5 Sekunden vor der Aufnahme erlöschen von rechts oben angefangen die LED-Makrolampen.

Ab 3 Sekunden vor der Aufnahme blinkt die Selbstauslöserlampe.

#### **Wenn Sie** Z **wählen**

Die Selbstauslöserlampe und die LED-Makrolampen blinken.

Das Bild wird nach einem Countdown von entweder zehn oder zwei Sekunden aufgenommen.

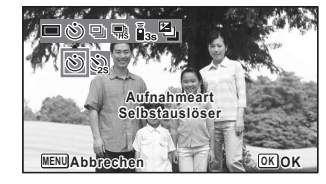

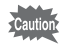

Die Scharfstellung kann eventuell beeinträchtigt sein, wenn Sie die Kamera nach Startend des Selbstauslösers bewegen.

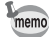

- In den Programmen 图 (Video), (Unterwasser-Video), 鵯 (High-Speed Video),  $\frac{1}{2}$  (Zeitraffer-Video) und  $\frac{1}{2}$  (1-cm-Makro-Video), beginnt die Aufnahme nach einer Verzögerung von entweder zehn oder zwei Sekunden.
- Drücken Sie den Auslöser halb herunter, während der Selbstauslöser aktiviert ist, um den Countdown zu stoppen und drücken Sie ihn ganz herunter, um den Countdown neu zu starten.
- $\cdot$   $\Diamond$  lässt sich nicht wählen, solange die Einstellungen des (grünen) Modus  $\bullet$  auf den Standardwerten bleiben. Wählen Sie  $\aleph$  in einem anderen Motivprogramm und schalten Sie dann in das Programm  $\bullet$ .
- Die Selbstauslöserlampe und alle LED-Makrolampen leuchten nicht auf und blinken nicht im Modus  $\mathcal{P}_{\Theta}$  (Haustier).
- In den folgenden Situationen leuchten die LED-Makrolampen unabhängig vom Countdown weiter.
	- Im Modus *会* (Digital Mikroskop) oder ※ (1-cm-Makro-Video)
	- Wenn [Makrolicht] im Menü  $\Box$  Aufn. Modus] auf  $\Box$  (Ein) gestellt ist
- $\Diamond$ / $\Diamond$  kann in einigen Motivprogrammen nicht gewählt werden. Weitere Informationen siehe "Für alle Aufnahmemodi verfügbare Funktionen" [\(S.220\)](#page-221-0).

# **Serienaufnahmen (Serienaufnahme/HS-Serienaufn.)**

Bilder werden fortlaufend aufgenommen, so lange wie der Auslöser gedrückt wird.

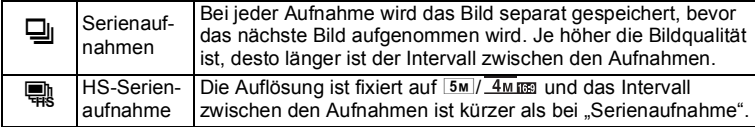

\* Die Anzahl der hintereinander erfolgenden Aufnahmen und das Intervall zwischen den Aufnahmen sind von den Aufnahmebedingungen abhängig.

1 **Drücken Sie den Vierwegeregler (**2**) im Modus** A**.**

Der Bildschirm [Aufnahmeart] erscheint.

2 Wählen Sie mit dem Vierwegeregler (<>) <der</a> **c** oder
whalen Sie mit dem Vierwegeregler (<>>
ind drücken Sie die Taste OK.

Die Kamera ist bereit, Bilder fortlaufend aufzunehmen.

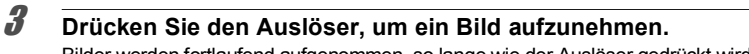

Bilder werden fortlaufend aufgenommen, so lange wie der Auslöser gedrückt wird.

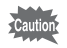

일/ kann in einigen Motivprogrammen nicht gewählt werden. Weitere Informationen siehe ["Für alle Aufnahmemodi verfügbare Funktionen" \(S.220\)](#page-221-0).

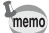

- Mit  $\bigcirc$  können Sie fortlaufend Aufnahmen machen, bis die SD-Speicherkarte oder der eingebaute Speicher voll ist.
- Das Aufnahmeintervall von  $\Xi$  ist abhängig von den Einstellungen für [Auflösung] und [Qualitätsstufe].
- Scharfeinstellung, Belichtung und Weißabgleich werden mit der ersten Aufnahme gespeichert.
- Wenn die Gesichtserkennung aktiviert ist [\(S.104\)](#page-105-0), funktioniert sie nur für die erste Aufnahme.
- Die Blinzelerkennung funktioniert nur bei der letzten Aufnahme.
- die Auflösung ist fixiert auf  $\overline{5M}$  oder  $\overline{4M}$ mm im Modus  $\overline{m}$ . Wenn das Motivprogramm auf (Dokument) eingestellt ist, ist die Auflösung auf  $1280$  fixiert.

# <span id="page-84-0"></span>**Aufnahmen mit einer Fernbedienung (optional)**

Sie können mit einer Fernbedienung (optional) Bilder aufnehmen, während Sie sich entfernt von der Kamera befinden.

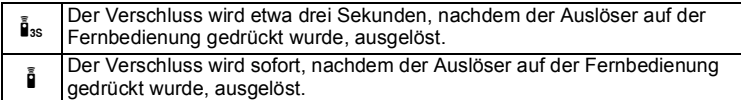

- 1 **Drücken Sie den Vierwegeregler (**2**) im Modus** A**.** Der Bildschirm [Aufnahmeart] erscheint.
- **2 Wählen Sie i**<sup>i</sup><sup>ss</sup> mit dem Vierwegeregler (◀▶) und drücken Sie die Taste (▼).
- 3 **Wählen Sie** i **oder** h **mit dem Vierwegeregler (**45**) und drücken Sie die Taste** 4**.**

Die Selbstauslöserlampe beginnt langsam zu blinken und die Kamera ist bereit für die Aufnahme eines Bildes mit der Fernbedienung.

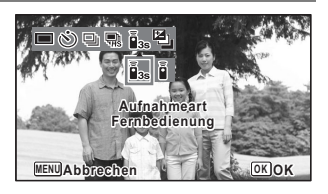

Wenn die Kamera ein menschliches Gesicht erkennt, wird die Gesichtserkennungsfunktion aktiviert und der

Gesichtserkennungsrahmen erscheint ([S.73](#page-74-0)).

#### 4 **Richten Sie die Fernbedienung auf den Fernbedienungsempfänger und drücken Sie den Auslöser auf der Fernbedienung.**

Der Fokusrahmen wird grün, wenn das Motiv scharfgestellt ist, und die Kamera nimmt nach den folgenden Zeiten ein Bild auf.

Wenn is ausgewählt ist:

Die Selbstauslöserlampe und die LED-Makrolampen blinken schnell und die Kamera nimmt nach etwa drei Sekunden ein Bild auf.

Wenn i ausgewählt ist:

Die Kamera nimmt sofort ein Bild auf.

- Ein Fernbedienungssignal kann sowohl von dem Empfänger auf der Vorderseite der Kamera als auch von dem Empfänger auf der Rückseite der Kamera empfangen werden.
	- Die Reichweite beträgt ca. 4 m ab der Vorderseite der Kamera und 2 m ab der Rückseite.
	- In den Programmen 图 (Video), (Unterwasser-Video), 糯 (High-Speed Video),  $\frac{1}{2}$  (Zeitraffer-Video) und  $\frac{1}{2}$  (1-cm-Makro-Video) wird die Aufnahme gestoppt, wenn der Auslöser erneut gedrückt wird.
	- Die Kamera nimmt auch dann ein Bild auf, wenn nicht fokussiert ist.
	- Wenn der Auslöser an der Kamera während des Countdowns halb herunter gedrückt wird, stoppt der Countdown. Wenn der Auslöser auf der Fernbedienung erneut gedrückt wird, startet die Kamera den Countdown wieder.
	- $\bar{a}_{ss}/\bar{a}$  kann in einigen Motivprogrammen nicht gewählt werden. Weitere Informationen siehe "Für alle Aufnahmemodi verfügbare Funktionen" [\(S.220\)](#page-221-0).
	- Die Selbstauslöserlampe und alle LED-Makrolampen leuchten nicht auf und blinken nicht im Modus  $\mathcal{P}_{\mathcal{O}}$  (Haustier).

# **Fotografieren mit automatischer Belichtungsverstellung (Autom. Bel. Reihe)**

Drücken Sie den Auslöser einmal, um die Belichtung automatisch zu verstellen und drei Aufnahmen hintereinander zu machen. Anschließend wählen Sie die beste Aufnahme aus.

Die Aufnahmereihenfolge ist wie folgt: korrekte Belichtung → –1,0 LW → +1,0 LW.

1 **Drücken Sie den Vierwegeregler (**2**) im Modus** A**.**

Der Bildschirm [Aufnahmeart] erscheint.

memo

## 2 Wählen Sie mit dem Vierwegeregler (<>> **a** (Autom. Bel. **Reihe) und drücken Sie die Taste OK.**

Die Kamera ist nun bereit für Aufnahmen mit automatischer Belichtungsverstellung.

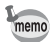

- Bei Einstellung der Schnellansicht auf  $\mathbf{v}$  (Ein) ([S.107](#page-108-0)), werden die aufgenommenen Bilder nach der Aufnahme in der Schnellansicht angezeigt ([S.67](#page-68-0)).
- **a** kann in einigen Motivprogrammen nicht gewählt werden. Weitere Informationen siehe "Für alle Aufnahmemodi verfügbare Funktionen" [\(S.220\)](#page-221-0).

# **Verwendung der Aufn.Modus-Menüfunktionen**

Die Aufnahmeeinstellungen werden größtenteils im Menü [ $\Box$  Aufn. Modus] vorgenommen. Einzelheiten zu den Einstellungen finden Sie bei den jeweiligen Funktionen.

**1** Drücken Sie die Taste MENU im Foto-Aufnahmemodus. Das Menü [ $\Box$  Aufn.Modus] erscheint.

Wenn die Taste **MENU** im Videomodus gedrückt wird, erscheint das Menü [潜 Video].

**2 Wählen Sie mit dem Vierwegeregler (▲▼ 4▶) eine Menüfunktion und nehmen Sie die Einstellungen vor.**

#### **Speichern der Einstellung und Beginn der Aufnahmen**

3 **Drücken Sie, nachdem Sie die Einstellungen vorgenommen haben, die Taste MENU.** 

Die Kamera kehrt zum Aufnahmemodus zurück.

Die Einstellung wird gespeichert und die Kamera kehrt zum vorherigen Bildschirm zurück.

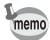

Wenn das Menü [ Ginstellung] vom Modus  $\blacksquare$  aufgerufen wird, können Sie durch Drücken der Taste **D** auf den Modus **Q** schalten.

#### **Speichern der Einstellung und Starten der Bildwiedergabe**

# 3 **Drücken Sie die Taste** Q**.**

Wenn das Menü [ C Aufn.Modus], [ 曾 Video] oder [ Linstellung] vom Modus  $\Box$  aufgerufen wurde, wird die Einstellung gespeichert und die Kamera kehrt zum Wiedergabemodus zurück.

#### **Abbrechen der Einstellung und Fortsetzung des Menübetriebs**

# **3** Drücken Sie die Taste MENU.

Die Änderungen werden aufgehoben und Sie können ein Menü auswählen.

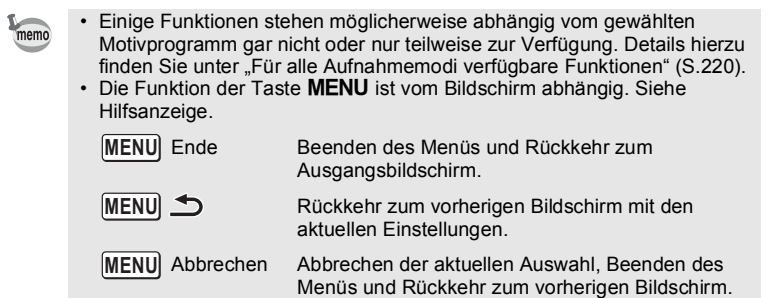

# **Wahl des Blitzmodus**

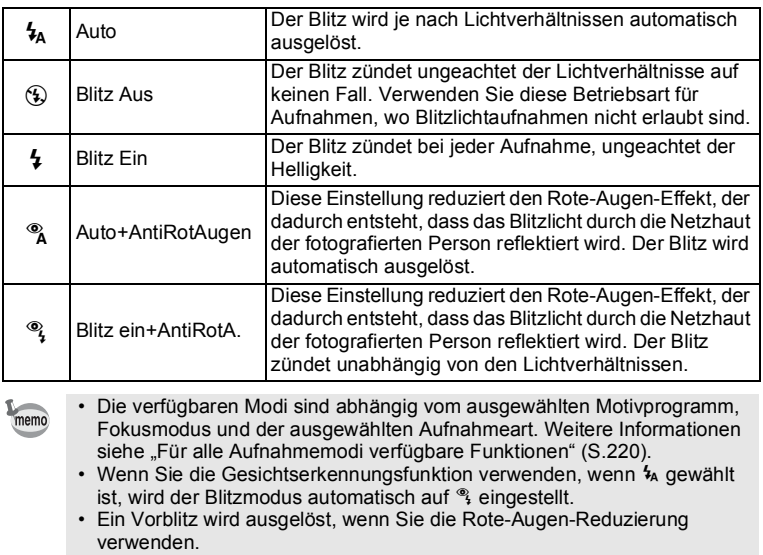

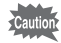

Wenn Sie bei Bildern aus geringer Entfernung den Blitz verwenden, kann die Lichtverteilung zu Unregelmäßiger Ausleuchtung im Bild führen.

#### 1 **Drücken Sie den Vierwegeregler (** $\triangleleft$ **)** im Modus **△**.

Der Bildschirm [Blitzmodus] erscheint. Der Blitzmodus ändert sich bei jedem Drücken der Taste. Sie können die Einstellung auch mit dem Vierwegeregler  $(A \blacktriangledown)$  ändern.

Im **-Modus (Unterwasser)** wird (Blitz Aus+Blitz Ein (2 Aufnahmen)) statt & (Auto+AntiRotAugen) und & (Blitz ein+AntiRotA.) wie rechts dargestellt angezeigt. Wenn Sie (Blitz Aus+Blitz Ein (2 Aufnahmen)) wählen, werden

nacheinander zwei Bilder in  $\mathcal D$  (Blitz Aus) und  $\frac{1}{2}$  (Blitz Ein) aufgenommen.

Anschließend wählen Sie die beste Aufnahme aus.

# $2$  **Drücken Sie die Taste OK.**

Die Einstellung wird gespeichert und die Kamera kehrt zum Aufnahmemodus zurück.

#### **Das Phänomen der roten Augen**

Bei Aufnahmen mit Blitzlicht können die Augen des Motivs auf dem Bild rot erscheinen. Dieses Phänomen tritt auf, wenn die Netzhaut des Motivs das Blitzlicht reflektieren. Es kann reduziert werden, indem das Umgebungslicht um das Motiv angehoben wird und/oder die Entfernung zum Motiv verringert und das Objektiv auf einen größeren Weitwinkel gestellt wird. Die Einstellung des Blitzmodus auf

 $\%$  (Auto+AntiRotAugen) oder  $\%$  (Blitz ein+AntiRotA.) ist auch ein wirksames Mittel, um den Rote-Augen-Effekt zu reduzieren.

Wenn die Augen des Motivs trotz dieser Vorkehrungen rot erscheinen, lassen sie sich durch die Funktion zur Rote-Augen-Bearbeitung korrigieren ([S.162](#page-163-0)).

Speichern der Einstellung für den Blitzmodus  $\sqrt{s}$ [S.130](#page-131-0)

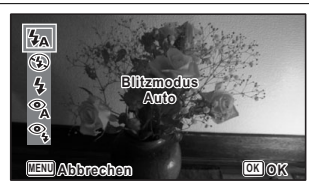

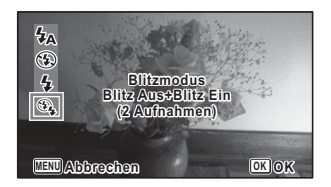

# **Wählen des Fokusmodus**

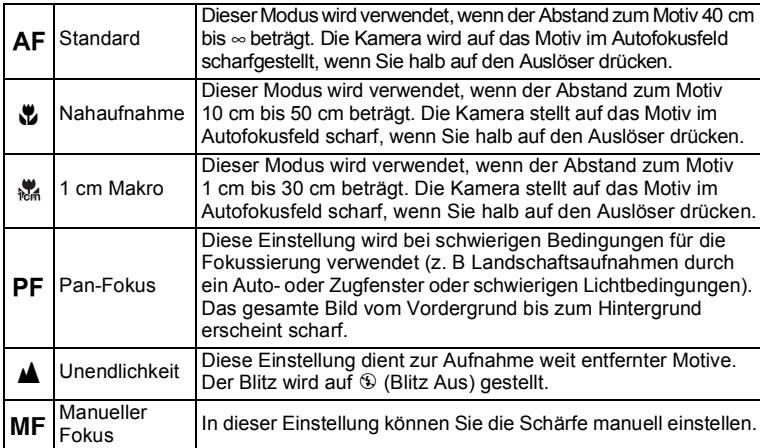

# 1 **Drücken Sie den Vierwegeregler (**5**) im Modus** A**.**

Das Menü [Fokusmodus] erscheint. Der Fokusmodus ändert sich bei jedem Drücken der Taste. Sie können die Einstellung auch mit dem Vierwegeregler  $(4 \nabla)$  ändern.

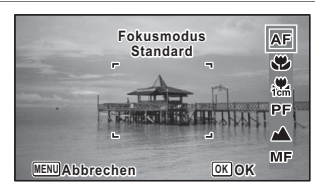

# $2$  **Drücken Sie die Taste OK.**

Die Einstellung wird gespeichert und die Kamera kehrt zum Aufnahmemodus zurück.

- memo
- Die verfügbaren Modi sind abhängig vom ausgewählten Motivprogramm. Weitere Informationen siehe "Für alle Aufnahmemodi verfügbare [Funktionen" \(S.220\).](#page-221-0)
- Das Geräusch der Fokussierung wird aufgezeichnet, wenn ein anderer Fokusmodus als **PF** oder  $\triangle$  in  $\triangle$  (Video),  $\Box$  (Unterwasser-Video), <sup>,糯</sup>s (High-Speed Video), 器 (Zeitraffer-Video) oder (1-cm-Makro-Video) gewählt wird.
- Wenn [Makro-Automatik] eingeschaltet ist und Sie in der Einstellung q fotografieren, stellt die Kamera automatisch auf ∞ (Unendlichkeit), wenn das Motiv weiter als 50 cm entfernt ist.

Speichern der Einstellung für den Fokusmodus  $\sqrt{s}$ [S.130](#page-131-0)

#### **Einstellung des MF**

Die Methode zur manuellen Einstellung der Schärfe (MF) wird hier beschrieben.

# 1 **Drücken Sie den Vierwegeregler (**5**) im Modus** A**.**

Das Menü [Fokusmodus] erscheint.

# **2 Wählen Sie mit dem Vierwegeregler (▶) AWB.**

# $\overline{\mathbf{3}}$  **Drücken Sie die Taste OK.**

Der mittlere Bereich des Bildes wird auf den vollen Bildschirm vergrößert.

4 **Drücken Sie den Vierwegeregler**   $(4 \nabla).$ 

Die MF Anzeige erscheint im Display und gibt die ungefähre Entfernung zum Motiv an. Verwenden Sie den Vierwegeregler (▲ ▼), um die Schärfe mit Hilfe der Anzeige

einzustellen.

▲für weite Entfernung

▼für kurze Entfernung

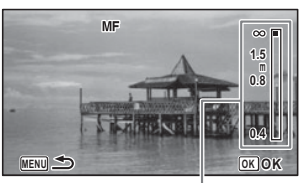

**MF** Anzeige

# $\overline{5}$  **Drücken Sie die Taste OK.**

Die Schärfe wird gespeichert und die Kamera kehrt zum Aufnahmemodus zurück. Nachdem die Schärfe gespeichert ist, können Sie den Vierwegeregler (5) nochmals drücken, um die MF Anzeige aufzurufen und die Schärfe nachzustellen.

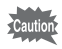

memo

Motivprogramm und Aufnahmeart lassen sich nicht ändern, während die MF Anzeige erscheint.

Um von MF auf einen anderen Fokusmodus zu schalten, drücken Sie den Vierwegeregler ( $\blacktriangleright$ ), während die MF angezeigt ist.

#### **Ändern des Autofokusfeldes**

Sie können den Autofokusbereich (Autofokusfeld) verändern.

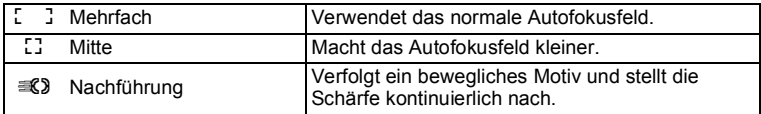

- 1 **Wählen Sie mit dem Vierwegeregler (**23**) [AF Einstellung] im Menü [**A **Aufn.Modus].**
- 2 **Drücken Sie den Vierwegeregler (**5**).** Der Bildschirm [AF Einstellung] erscheint.
- 3 **Wählen Sie [Autofokusfeld] mit dem Vierwegeregler (**23**).**
- 4 **Drücken Sie den Vierwegeregler (**5**).** Ein Pull-Down-Menü erscheint.
- $\overline{\mathbf{3}}$  **Ändern Sie das Autofokusfeld mit dem Vierwegeregler (** $\blacktriangle$  $\blacktriangledown$ **).**
- $\boldsymbol{\theta}$  **Drücken Sie die Taste OK.** Die Einstellung wird gespeichert.

memo

Die verfügbaren Modi sind abhängig vom ausgewählten Motivprogramm. Weitere Informationen siehe "Für alle Aufnahmemodi verfügbare Funktionen" [\(S.220\)](#page-221-0).

#### **Einstellung der Makro-Automatik**

Wenn [Makro-Automatik] auf  $\leq$  (Ein) gestellt ist, wird die Schärfe nach Bedarf auf den Makrobereich eingestellt (Entfernung zum Motiv beträgt 10 cm bis 50 cm), auch wenn der Fokusmodus auf  $AF$  (Standard) eingestellt ist. Wenn sie nicht aktiviert und der Fokusmodus auf  $AF$  (Standard) eingestellt ist,

funktioniert der Autofokus nur im Standardbereich und nicht im Makrobereich. Wenn der Fokusmodus auf  $\bullet$  (Nahaufnahme) oder  $\bullet$  (1 cm Makro) eingestellt ist, wird die Schärfe nur in den entsprechenden Makrobereichen eingestellt und nicht im Standardbereich.

- 1 **Wählen Sie mit dem Vierwegeregler (**23**) [AF Einstellung] im Menü [**A **Aufn.Modus].**
- 2 **Drücken Sie den Vierwegeregler (**5**).** Der Bildschirm [AF Einstellung] erscheint.
- 3 **Wählen Sie [Makro-Automatik] mit dem Vierwegeregler (**23**).**
- **4 Wählen Sie mit dem Vierwegeregler (◀▶)**  $\mathbf{\overline{p}}$  (Ein)/ $\Box$  (Aus). Die Einstellung wird gespeichert.

#### **Einstellung des AF Hilfslichts (AF Hilfslicht)**

Die Kamera schaltet bei schlechten Lichtverhältnissen automatisch das AF Hilfslicht ein. Sie können das Licht ein- oder ausschalten.

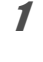

#### 1 **Wählen Sie mit dem Vierwegeregler (**23**) [AF Einstellung] im Menü [**A **Aufn.Modus].**

- 2 **Drücken Sie den Vierwegeregler (**5**).** Der Bildschirm [AF Einstellung] erscheint.
- **3** Wählen Sie [AF Hilfslicht] mit dem Vierwegeregler (▲▼).
- **4 Wählen Sie mit dem Vierwegeregler (◀▶) Ø** (Ein)/□ (Aus). Die Einstellung wird gespeichert.

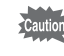

Direktes Hineinsehen in das Licht ist kein Sicherheitsrisiko. Vermeiden Sie jedoch, aus kurzer Entfernung in die Lichtquelle zu sehen, da Sie sonst geblendet werden können.

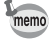

Die Kamera verwendet das AF-Hilfslicht in manchen Motivprogrammen oder Fokusmodi nicht. Weitere Informationen siehe "Für alle Aufnahmemodi [verfügbare Funktionen" \(S.220\).](#page-221-0)

# **Einstellung der Farbdynamik**

Zur Einstellung der Farbdynamik von Fotos.

Sie können wählen zwischen [Leuchtend], [Natürlich], [Lebendig], [Umkehrfilm] oder [Monochrom].

Die Standardeinstellung ist [Leuchtend].

- 1 **Wählen Sie [Farbdynamik] mit dem Vierwegeregler (▲ ▼) im Menü [**A **Aufn.Modus].**
- 2 **Drücken Sie den Vierwegeregler (**5**).** Ein Pull-Down-Menü erscheint.
- 3 **Wählen Sie mit dem Vierwegeregler (**23**) eine Option.**
- 4 **Drücken Sie die Taste** 4**.** Die Einstellung wird gespeichert.
- memo
- Wenn [Monochrom] gewählt ist, erscheint [Farbanpassung] im Menü [A Aufn.Modus] für die Einstellung des Farbtons monochromatischer Bilder anstelle von [Farbsättigung].
- Die Endfarbe kann je nach Motivprogramm möglicherweise nicht geändert werden. Weitere Informationen siehe "Für alle Aufnahmemodi verfügbare [Funktionen" \(S.220\).](#page-221-0)

# <span id="page-95-0"></span>**Wahl der Auflösung**

Sie können die Auflösung für Fotos wählen.

Je höher die Auflösung ist, umso deutlicher erscheinen Details auf dem Ausdruck. Da die Qualität des gedruckten Bildes auch von der Qualitätsstufe, der Belichtung, Auflösung des Druckers und anderen Faktoren abhängt, brauchen Sie nicht mehr als die benötigte Auflösung zu wählen. 3M ist für Ausdrucke in Postkartengröße ausreichend. Je höher die Auflösung ist, umso größer ist das Bild und das Dateivolumen.

Siehe folgende Tabelle für die zum Verwendungszweck passende Einstellung.

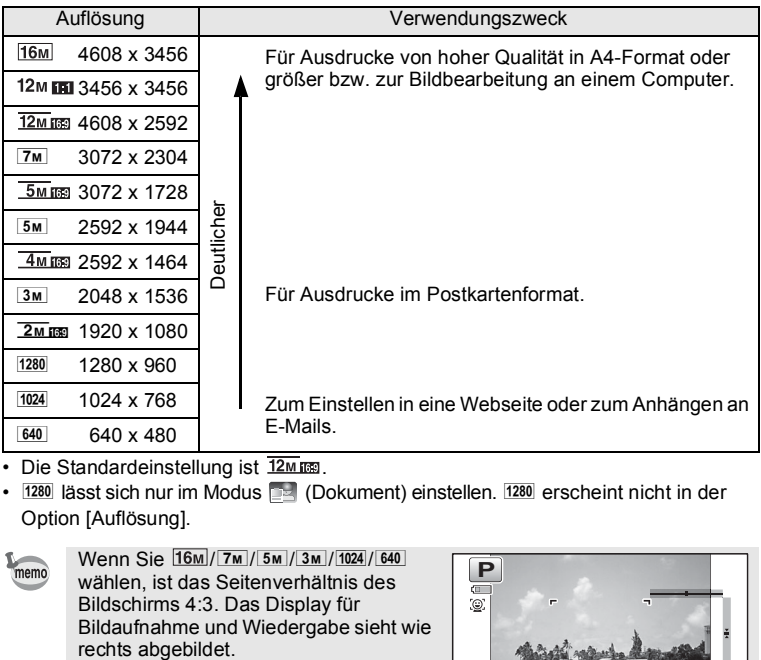

- Die Standardeinstellung ist  $\overline{12m}$  mm.
- 1280 lässt sich nur im Modus (Dokument) einstellen. 1280 erscheint nicht in der Option [Auflösung].

memo

Wenn Sie  $\frac{16M}{7M}/\frac{5M}{3M}/\frac{3M}{1024}/640$ wählen, ist das Seitenverhältnis des Bildschirms 4:3. Das Display für Bildaufnahme und Wiedergabe sieht wie

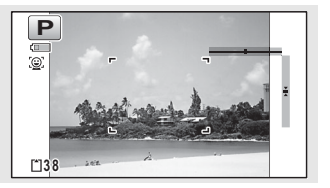

#### 1 **Wählen Sie [Auflösung] mit dem Vierwegeregler (▲ ▼) im Menü [**A **Aufn.Modus].**

- 2 **Drücken Sie den Vierwegeregler (**5**).** Ein Pull-Down-Menü erscheint.
- 

3 **Ändern Sie die Auflösung mit dem Vierwegeregler (**23**).**

 $\overline{4}$  **Drücken Sie die Taste OK.** Die Einstellung wird gespeichert.

memo

Die wählbare Auflösung ist abhängig vom Motivprogramm. Weitere Informationen siehe ["Für alle Aufnahmemodi verfügbare Funktionen" \(S.220\)](#page-221-0).

# **Wahl der Qualitätsstufe von Fotos**

Wählen Sie die Qualitätsstufe (Komprimierung) für Fotos je nach Verwendungszweck der Bilder.

Je mehr Sterne ( $\star$ ), desto höher ist die Bildqualität, das Dateivolumen wird jedoch größer. Die gewählte Auflösung beeinflusst auch die Größe der Bilddatei ( $\sqrt{ss}$ [S.94](#page-95-0)).

#### **Qualitätsstufe**

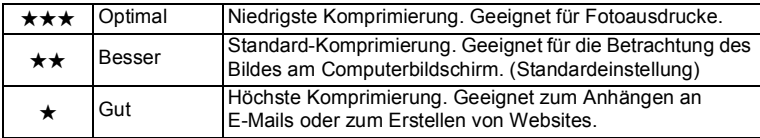

- 1 **Wählen Sie [Qualitätsstufe] mit dem Vierwegeregler (▲▼) im Menü [**A **Aufn.Modus].**
- 2 **Drücken Sie den Vierwegeregler (**5**).**

Ein Pull-Down-Menü erscheint.

- 3 **Ändern Sie die Qualitätsstufe mit dem Vierwegeregler (**23**).** Die Anzahl speicherbarer Fotos wird oben im Bildschirm angezeigt, wenn Sie eine Qualitätsstufe wählen.
- 4 **Drücken Sie die Taste** 4**.**

Die Einstellung wird gespeichert.

# **Einstellung des Weißabgleichs**

Sie können Aufnahmen in natürlichen Farben machen, indem Sie den Weißabgleich entsprechend den Lichtverhältnissen zum Zeitpunkt der Aufnahme einstellen.

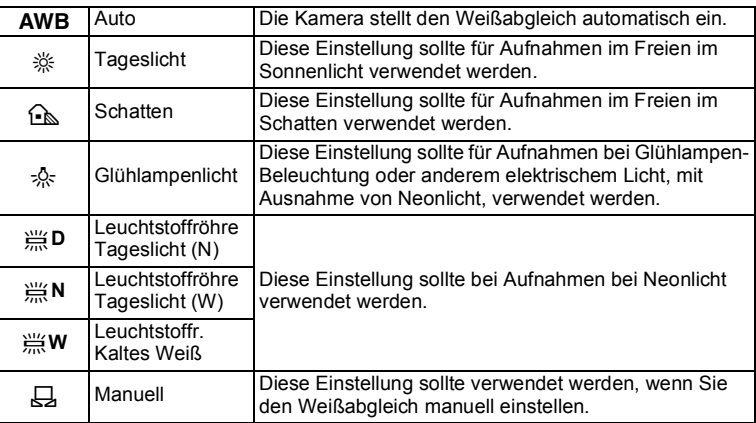

• Stellen Sie einen anderen Weißabgleich ein, wenn Sie mit der Farbbalance der mit **AWB** aufgenommenen Bilder nicht zufrieden sind.

• Die Weißabgleichseinstellung wird bei bestimmten Motivprogrammen eventuell nicht geändert. Weitere Informationen siehe "Für alle [Aufnahmemodi verfügbare Funktionen" \(S.220](#page-221-0)).

- 1 **Wählen Sie mit dem Vierwegeregler (▲▼) [Weißabgleich] im Menü [**A **Aufn.Modus].**
- 2 **Drücken Sie den Vierwegeregler (**5**).** Der Bildschirm [Weißabgleich] erscheint.
- 3 **Die Einstellung lässt sich mit dem Vierwegeregler (**23**) ändern.** Sie können bei jedem Drücken des Vierwegereglers die Ergebnisse der verfügbaren Weißabgleichseinstellungen

auf dem Vorschaubild prüfen.

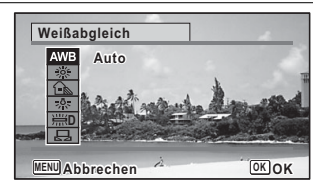

memo

# 4 **Drücken Sie die Taste** 4**.**

Die Einstellung wird gespeichert.

Bitte lesen Sie die folgenden Anweisungen, wenn Sie den Weißabgleich für den gewählten Neonlicht-Typ einstellen oder ihn manuell anpassen möchten.

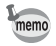

Wenn Sie die [Weißabgleich]-Einstellung häufig ändern, können Sie Zeit sparen, indem Sie die Fn-Einstellung der grünen Taste zuweisen [\(S.108\)](#page-109-1).

Speichern der Weißabgleichs-Einstellung  $\sqrt{s}$ [S.130](#page-131-0)

#### **Auswahl des Neonlicht-Typs**

Wählen Sie den richtigen Neonlicht-Typ: 第**D** (Leuchtstoffröhre Tageslicht (N)), **IXA** (Leuchtstoffröhre Tageslicht (W)) oder  $\# \mathbf{W}$  (Leuchtstoffr. Kaltes Weiß).

- 1 **Wählen Sie auf dem Bildschirm [Weißabgleich] mit dem Vierwegeregler (▲▼) [WD (Leuchtstoffröhre Tageslicht (N))].**
- 2 **Drücken Sie den Vierwegeregler (**5**).**
- 3 **Wählen Sie mit dem Vierwegeregler (**23**) den Neonlicht-Typ.** Der Weißabgleich wird automatisch eingestellt.
- 4 **Drücken Sie die Taste** 4**.** Die Einstellung wird gespeichert.

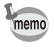

Das auf dem Bildschirm [Weißabgleich] angezeigte Symbol ändert sich bei Änderung des Neonlicht-Typs.

#### **Manuelle Einstellung**

Halten Sie ein Blatt weißes Papier oder ähnliches bereit.

- 1 **Wählen Sie (Manuell) mit dem Vierwegeregler (▲▼) auf dem Bildschirm [Weißabgleich].**
- 2 **Richten Sie die Kamera so auf das leere Blatt Papier (oder ähnliches), dass es den Rahmen in der Mitte des Bildschirms ausfüllt.**

3 **Drücken Sie den Auslöser ganz herunter.** Der Weißabgleich wird automatisch eingestellt.

## 4 **Drücken Sie die Taste** 4**.**

Die Einstellung wird gespeichert und der Bildschirm kehrt zurück zum Menü [ $\Box$  Aufn. Modus].

# **Einstellung der Belichtungsautomatik**

Sie können den Bildschirmbereich festlegen, in dem die Helligkeit zur Bestimmung der Belichtung gemessen werden soll.

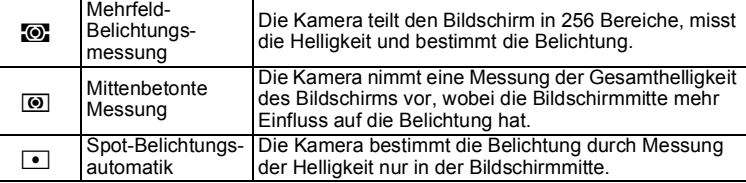

#### 1 **Wählen Sie [Belicht.Autom.] mit dem Vierwegeregler (▲ ▼) im Menü [**A **Aufn.Modus].**

# 2 **Drücken Sie den Vierwegeregler (**5**).**

Ein Pull-Down-Menü erscheint.

# **3 Wählen Sie mit dem Vierwegeregler (▲ ▼) eine Messmethode.**

# 4 **Drücken Sie die Taste** 4**.**

Die Einstellung wird gespeichert.

- Wenn Sie den Auslöser halb herunterdrücken, wird die Helligkeit gemessen und die Belichtung bestimmt.
- Wenn sich das Motiv nicht in der Bildschirmmitte befindet, und Sie Spot-Belichtungsautomatik verwenden möchten, richten Sie das Motiv in Bildschirmmitte aus und drücken Sie den Auslöser halb herunter und halten Sie ihn dort, um die Belichtung zu speichern, legen Sie dann den Bildausschnitt neu fest und drücken Sie danach den Auslöser ganz herunter.
- Die Einstellung der Belichtungsautomatik wird bei bestimmten Motivprogrammen eventuell nicht geändert. Weitere Informationen siehe ["Für alle Aufnahmemodi verfügbare Funktionen"](#page-221-0) ([S.220](#page-221-0)).

Speichern der Einstellung der Belichtungsmessmethode IS[S.130](#page-131-0)

memo

# **Einstellung der Empfindlichkeit**

Sie können die Empfindlichkeit passend zur Helligkeit der Umgebung einstellen.

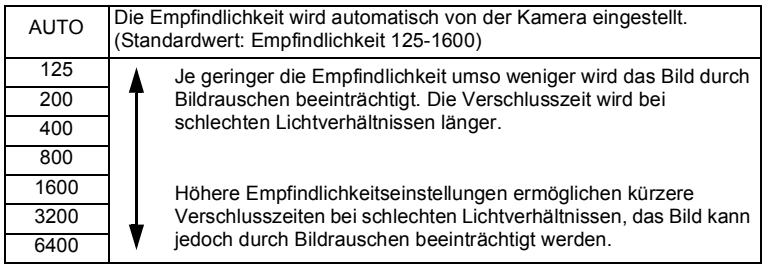

1 **Wählen Sie [Empfindlichkeit] mit dem Vierwegeregler (**23**) im Menü** [ $\Omega$  Aufn.Modus].

- 2 **Drücken Sie den Vierwegeregler (**5**).** Ein Pull-Down-Menü erscheint.
- **3** Ändern Sie die Empfindlichkeit mit dem Vierwegeregler (▲ ▼).
- 4 **Drücken Sie die Taste** 4**.**

Die Einstellung wird gespeichert.

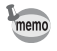

- In einigen Motivprogrammen kann die Empfindlichkeit nicht geändert werden. Weitere Informationen siehe "Für alle Aufnahmemodi verfügbare [Funktionen" \(S.220\).](#page-221-0)
- Wenn das Motivprogramm auf **DE** (Dokument) eingestellt ist, ist der AUTO-Empfindlichkeitsbereich auf 125-6400 fixiert.
- Wenn [Shake Reduction] auf [Dual] eingestellt ist, können die Werte 3200 und 6400 nicht gewählt werden.

Speichern der Empfindlichkeits-Einstellung  $\sqrt{s}$ [S.130](#page-131-0)

# **Einstellung von AUTO ISO-Bereich**

Sie können den Empfindlichkeitsbereich einstellen, denn die Empfindlichkeit auf AUTO gestellt ist.

Die Empfindlichkeit kann eingestellt werden auf 125-200, 125-400, 125-800, 125-1600, 125-3200, 125-6400.

- 1 **Wählen Sie [Auto ISO-Bereich] mit dem Vierwegeregler (**23**) im Menü [**A **Aufn.Modus].**
- 2 **Drücken Sie den Vierwegeregler (**5**).** Ein Pull-Down-Menü erscheint.
- 3 **Wählen Sie den Anpassungsbereich für die Empfindlichkeit**  mit dem Vierwegeregler (▲▼).
- 4 **Drücken Sie die Taste** 4**.** Die Einstellung wird gespeichert.
- memo
- Der wählbare Empfindlichkeitsbereich ist abhängig vom ausgewählten Motivprogramm. Weitere Informationen siehe "Für alle Aufnahmemodi [verfügbare Funktionen" \(S.220\).](#page-221-0)
	- Wenn [Shake Reduction] auf [Dual] eingestellt ist, können die Werte 125-3200 und 125-6400 nicht gewählt werden.

# **Einstellung der Belichtung (Belichtungskorrektur)**

Sie können die Gesamthelligkeit des Bildes ändern.

Verwenden Sie diese Funktion, um absichtlich über- oder unterbelichtete Aufnahmen zu machen.

## 1 **Wählen Sie [Belichtungskorr] mit dem Vierwegeregler (▲▼) im Menü [**A **Aufn.Modus].**

2 **Wählen Sie den Belichtungskorrekturwert mit dem Vierwegeregler (**45**).**

Um das Bild aufzuhellen, wählen Sie einen positiven Wert (+). Um das Bild abzudunkeln, wählen Sie einen negativen Wert (–).

Sie können den Korrekturwert im Bereich von -2,0 LW bis +2,0 LW in 1/3 LW-Schritten wählen.

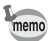

- Wenn ein Histogramm im Foto-Aufnahme- oder Wiedergabemodus dargestellt ist, können Sie prüfen, ob die Belichtung korrekt ist ([S.30\)](#page-31-0).
- In einigen Motivprogrammen kann die Belichtungskorrektur nicht verwendet werden. Weitere Informationen siehe "Für alle Aufnahmemodi [verfügbare Funktionen" \(S.220\).](#page-221-0)

Speichern der Belichtungskorrektureinstellung  $\sqrt{s}$ [S.130](#page-131-0)

# **Korrigieren der Helligkeit (D-Bereichseinstellung)**

Erweitert den Dynamikbereich und verhindert das Auftreten heller und dunkler Bereiche. [Spitzlichtkorr.] korrigiert die hellen Bereiche und [Schattenkorr.] korrigiert die dunklen Bereiche.

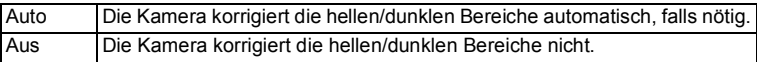

- 1 **Wählen Sie [D-Bereichseinst.] mit dem Vierwegeregler (▲▼) im Menü** [ $\Omega$  Aufn.Modus].
- 2 **Drücken Sie den Vierwegeregler (**5**).** Der Bildschirm [D-Bereichseinst.] erscheint.

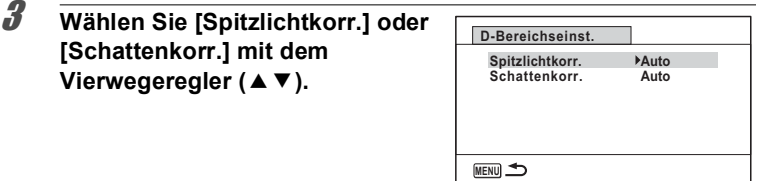

# 4 **Drücken Sie den Vierwegeregler (**5**).**

Ein Pull-Down-Menü erscheint.

5 **Die Einstellung lässt sich mit dem Vierwegeregler (**23**) ändern.**

# $\boldsymbol{\widehat{B}}$  **Drücken Sie die Taste OK.**

Die Einstellung wird gespeichert. Das Symbol für die D-Bereichseinstellung erscheint auf dem Display.

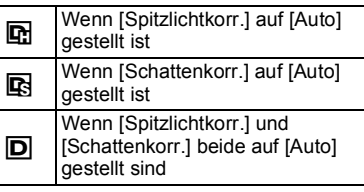

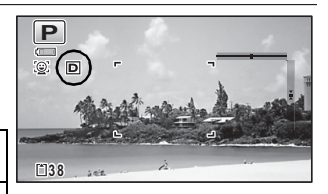

memo

Wenn Sie die [Spitzlichtkorr.]- oder [Schattenkorr.]-Einstellung häufig ändern, können Sie Zeit sparen, indem Sie sie der grünen Taste zuweisen ([S.108\)](#page-109-1).

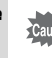

In einigen Motivprogrammen kann die D-Bereichseinstellung nicht eingestellt werden. Weitere Informationen siehe "Für alle Aufnahmemodi verfügbare [Funktionen" \(S.220\).](#page-221-0)

# <span id="page-103-0"></span>**Einstellung der Shake Reduction**

Mit dieser Funktion können Sie Kameraverwacklungen bei der Aufnahme verringern. Sie können optische Korrektur allein (Bildsensor-Shift) oder optische und elektronische Korrektur gemeinsam (Dual) wählen. Die Standardeinstellung ist [Bildsensor-Shift].

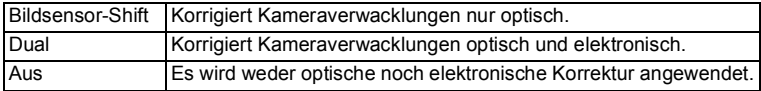

- 1 **Wählen Sie [Shake Reduction] mit dem Vierwegeregler (**23**) im Menü** [ $\Omega$  Aufn. Modus].
- 2 **Drücken Sie den Vierwegeregler (**5**).** Ein Pull-Down-Menü erscheint.
- 3 **Die Einstellung lässt sich mit dem Vierwegeregler (**23**) ändern.**
- 4 **Drücken Sie die Taste** 4**.**

Die Einstellung wird gespeichert.

- Im Modus  $\bullet$  (Grün) ist die Einstellung auf [Bildsensor-Shift] fixiert.
- Im Programm ( $\blacksquare$  (Nachtschnappschuss) ist die Einstellung auf [Dual] fixiert.
- In den folgenden Situationen kann [Dual] nicht eingestellt werden. Wenn [Dual] bereits gewählt wurde, wird die Einstellung automatisch auf [Bildsensor-Shift] geändert.
	- wenn 马(Serienaufnahme), R (HS-Serienaufn.) oder  $\circ$  (Selbstauslöser) als Aufnahmeart gewählt ist
	- wenn die Empfindlichkeit auf 3200 oder 6400 gestellt ist
	- wenn der Blitz aktiviert ist
	- wenn ein Bild aufgenommen wird, ohne den Auslöser halb herunterzudrücken
	- wenn ((2) (Digital SR), Steenwerk) oder HDR (HDR) als Motivprogramm ausgewählt ist
- Verwenden Sie zur Korrektur von Kameraverwacklungen in den Programmen 图 (Video), [2] (Unterwasser-Video), 界 (Zeitraffer-Video) oder 卷 (1-cm-Makro-Video) die Funktion Movie SR [\(S.122](#page-123-0)).
- Bei Einstellung von [Dual] wird die optische Korrektur jedes Mal eingesetzt, wenn die Kamera Verwacklungen optisch korrigieren kann.
- In einigen Motivprogrammen kann die Funktion Shake Reduction nicht eingestellt werden. Weitere Informationen siehe "Für alle Aufnahmemodi [verfügbare Funktionen" \(S.220\).](#page-221-0)

memo

Die Funktion Shake Reduction ist eventuell bei langen Verschlusszeiten nicht wirksam. Wir empfehlen, bei langen Verschlusszeiten die Funktion Shake Reduction auszuschalten und ein Stativ zu verwenden.

# <span id="page-105-0"></span>**Umschalten der Gesichtserkennungsfunktion**

Die Gesichtserkennungsfunktion erkennt Gesichter im gewählten Ausschnitt und stellt automatisch die Schärfe und Belichtung optimal ein. Sie können die Funktion so einstellen, dass die Kamera automatisch auslöst, wenn eine oder mehrere Personen lächeln. Die Standardeinstellung ist [2] (Gesichterkennung Ein).

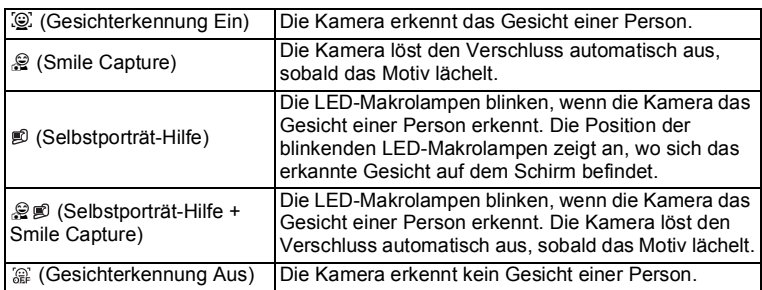

## 1 **Wählen Sie [Gesichterkennung] mit dem Vierwegeregler (**23**) im Menü [**A **Aufn.Modus].**

# 2 **Drücken Sie den Vierwegeregler (**5**).**

Ein Pull-Down-Menü erscheint.

# 3 **Die Einstellung lässt sich mit dem Vierwegeregler (**23**) ändern.**

# 4 **Drücken Sie die Taste** 4**.**

Die Einstellung wird gespeichert. Das Symbol für Gesichtserkennung erscheint auf dem Display.

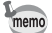

- Gesichtserkennungs-AF und -AE funktionieren eventuell nicht, wenn das Motiv eine Sonnenbrille trägt, nicht in die Kamera blickt, oder ein Teil des Gesichts verdeckt ist.
- Wenn die Kamera das Gesicht nicht erkennen kann, stellt die Kamera mit der Einstellung scharf, die in [Autofokusfeld] ausgewählt ist.
- Auch wenn Smile Capture (Lächelerkennung) gewählt ist, funktioniert diese Funktion möglicherweise nicht und je nach Erkennungsbedingungen, z. B. wenn die Gesichter zu klein sind, kann möglicherweise kein Bild aufgenommen werden. Wenn dies auftritt, drücken Sie den Auslöser, um ein Bild aufzunehmen.
- Im Modus % (Haustier) dient die Gesichtserkennungsfunktion als Tiererkennungsfunktion (nur für ein Tier).
- In einigen Motivprogrammen kann die Gesichtserkennungsfunktion nicht gewählt werden. Weitere Informationen siehe "Für alle Aufnahmemodi [verfügbare Funktionen" \(S.220\).](#page-221-0)

#### **Zur Verwendung der Funktion Selbstporträt-Hilfe**

Die LED-Makrolampen rund um das Objektiv blinken, wenn die Kamera in den Funktionen n (Selbstporträt-Hilfe) oder 2 p (Selbstporträt-Hilfe + Smile Capture) Gesichter von Personen erkennt. Die Position der blinkenden LED-Makrolampen zeigt an, wo sich das erkannte Gesicht auf dem Schirm befindet. Die Position (Bereich) des erkannten Gesichts korrespondiert mit den blinkenden LED-Makrolampen wie folgt.

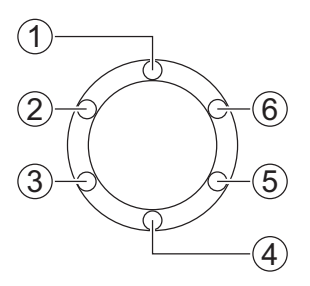

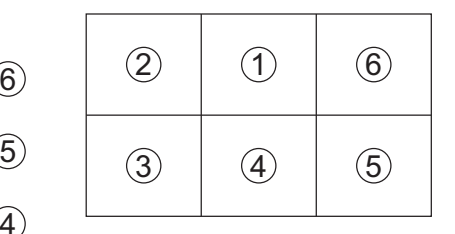

**Beispiel 1. Wenn die Kamera eine Person im Bereich** 1 **auf dem Display erkennt.**

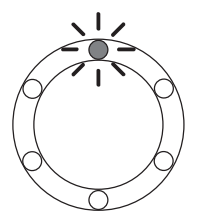

**Beispiel 2. Wenn die Kamera zwei Person in den Bereichen** 2 **und** 5 **auf dem Display erkennt.**

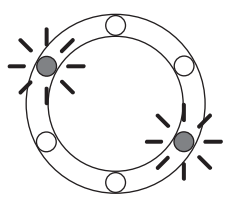

- memo
- Wenn die Kamera zwei Gesichter im gleichen Bereich erkennt, blinkt die der blinkenden Lampe am nächsten gelegene LED-Makrolampe ebenfalls.
- Die Kamera kann die unterschiedlichen Positionen von bis zu drei erkannten Gesichtern durch blinkende LED-Makrolampen anzeigen.
- Wenn die Kamera vier oder fünf Gesichter erkennt, blinken vier oder fünf LED-Makrolampen, je nach Anzahl der erkannten Gesichter. Wenn die Kamera sechs oder mehr Gesichter erkennt, blinken alle sechs Lampen (die Lampen geben nicht die unterschiedlichen Positionen der erkannten Gesichter an).
- Im Modus  $\frac{1}{2}$  (Motivprogrammautomatik) erlöschen die LED-Makrolampen, wenn die Kamera einen Modus wählt, in dem die Gesichtserkennungsfunktion nicht arbeitet, nachdem der Auslöser halb heruntergedrückt wurde.
- Wenn die Funktion Selbstporträt-Hilfe eingeschaltet ist, erlöschen die LED-Makrolampen nicht nach der für die Stromsparfunktion eingestellten Zeit.
- Die LED-Makrolampen blinken nicht, wenn die erkannten Gesichter zu klein sind.
# **Einstellung der Blinzelerkennung**

Bestimmt, ob die Blinzelerkennung bei Verwendung der Gesichtserkennungsfunktion aktiv sein soll. Die Standardeinstellung ist  $\mathbb{F}$  (An).

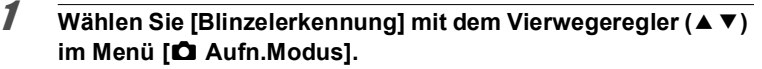

**2** Schalten Sie mit dem Vierwegeregler (◀▶) zwischen **■** (Ein) **und** □ (Aus) um.

 $\mathbf{F}'$  (Ein) Die Blinzelerkennung ist aktiviert.

 $\Box$  (Aus) Die Blinzelerkennung ist deaktiviert.

Die Einstellung wird gespeichert.

Blinzelerkennung  $\sqrt{ss}S.67$  $\sqrt{ss}S.67$ 

Wenn die Blinzelerkennung bei der Aufnahme geschlossene Augen erkannt hat. wird die Meldung [Geschlossene Augen erkannt] 3 Sekunden lang während der Schnellansicht angezeigt.

# **Einstellung der Schnellansicht**

Verwenden Sie diese Einstellung zur Bestimmung, ob eine Schnellansicht unmittelbar nach der Aufnahme erscheinen soll oder nicht. Die Standardeinstellung ist  $\mathbf{v}$  (Ein: zeigt das Bild an).

- 1 **Verwenden Sie den Vierwegeregler (▲▼), um [Schnellansicht] im Menü [**A **Aufn.Modus] zu wählen.**
- **2** Schalten Sie mit dem Vierwegeregler (◀▶) zwischen  $\mathbf{\mathcal{Q}}$  (Ein)  $und \Box$  (Aus) um.

 $\mathbf{F}'$  (Ein) Die Schnellansicht erscheint.

 $\Box$  (Aus) Die Schnellansicht erscheint nicht.

Die Einstellung wird gespeichert.

Schnellansicht ¤[S.67](#page-68-0)

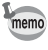

# <span id="page-109-0"></span>**Einstellung der Funktion der grünen Taste**

Sie können der grünen Taste eine der folgenden Funktionen zuweisen: [Grüner Modus] ([S.74\)](#page-75-0) oder [Fn Einstellung] ([S.109\)](#page-110-0). Sie können die zugewiesene Funktion durch einfaches Drücken der grünen Taste aktivieren.

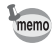

Wenn das Motivprogramm auf (Grün) gestellt ist, ist die Einstellung der Funktion der grünen Taste im Menü [ $\Box$  Aufn. Modus] deaktiviert. Schalten Sie auf ein anderes Programm als  $\bullet$ , um im Menü [ $\bullet$ ] Aufn.Modus] auf die [Grüne Taste] zugreifen zu können.

#### 1 **Verwenden Sie den Vierwegeregler (**23**), um [Grüne Taste] im Menü [Q Aufn.Modus] zu wählen.** 2 **Drücken Sie den Vierwegeregler (**5**).** Ein Pull-Down-Menü erscheint. 3 **Verwenden Sie den Vierwegeregler (**23**), um eine Funktion zu wählen, die Sie zuweisen möchten.** 4 **Drücken Sie die Taste** 4**.** Die Einstellung wird gespeichert. **Zuweisung einer Funktion zur Grünen Taste MENU Abbrechen OK OK Grüne Taste Fn Einstellung Grüner Modus**

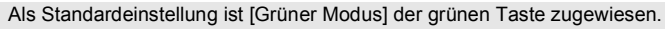

memo

#### <span id="page-110-0"></span>**Zuweisung häufig verwendeter Funktionen zum Vierwegeregler (Fn Einstellung)**

Sie können dem Vierwegeregler häufig verwendete Funktionen zuweisen. Dadurch können Sie Funktionen direkt durch Drücken des Vierwegereglers aufrufen, ohne das Menü im Aufnahmemodus anzeigen zu müssen. In [Fn Einstellung] haben Foto-Aufnahmemodus und Videomodus unterschiedliche Einstellungen. Drücken Sie, um im Videomodus die [Fn Einstellung] durchzuführen, die Taste **MENU** im Videomodus und verwenden Sie den Vierwegeregler ( $\blacktriangle$   $\blacktriangleright$ ), um das Menü [ $\Box$ ] Aufn. Modus] vor der Durchführung von Schritt 1 auf S. 108 anzuzeigen.

3 **Verwenden Sie den Grüne Taste Vierwegeregler (**23**), um Grüner Modus [Fn Einstellung] zu wählen. Belichtungskorr Fn Einstellung + + Auflösung +** G **Qualitätsstufe + Weißabgleich WB MENU Abbrechen OK OK** 4 **Drücken Sie die Taste** 4**.** Der Bildschirm für [Fn Einstellung] erscheint. 5 **Verwenden Sie den Grüne Taste Vierwegeregler (**23**), um eine Fn Einstellung Taste zu wählen, der Sie eine Belichtungskorr + + Auflösung Funktion zuweisen möchten. Qualitätsstufe + + Weißabgleich WB MENU** 6 **Drücken Sie den Vierwegeregler (**5**).** Ein Pull-Down-Menü erscheint. 7 **Verwenden Sie den Grüne Taste Vierwegeregler (**23**), um eine Belichtungskorr Menüfunktion zu wählen, die Sie Auflösung + +**  $\odot$ **Qualitätsstufe zuweisen möchten. Weißabgleich WB +** ৰি **Empfindlichkeit+ ISO AF Autofokusfeld**

**MENU Abbrechen OK OK**

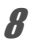

### $\theta$  **Drücken Sie die Taste OK.**

Die Einstellung wird gespeichert.

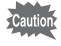

Die Funktionen, die den Tasten des Vierwegereglers zugewiesen wurden, können nur verwendet werden, wenn [Fn Einstellung] der grünen Taste zugewiesen wurde.

memo

Sie können jeder Taste nur eine Funktion zuweisen.

#### Die Standardeinstellungen für jeden Modus

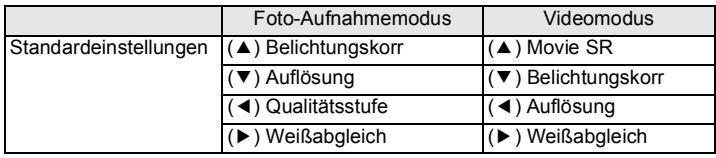

Menüfunktionen, die jeder Taste zugewiesen werden können

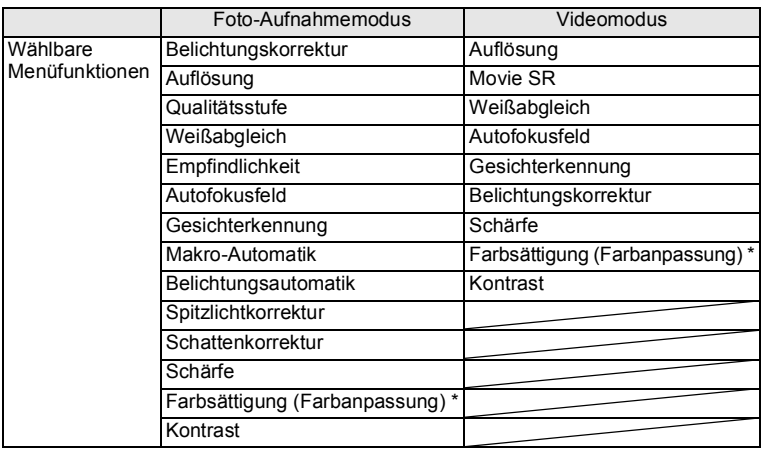

\* Die anzuzeigende Menüfunktion ändert sich abhängig von der im Menü [ $\triangle$  Aufn. Modus] gewählten [Farbdynamik]. Wenn Sie entweder [Leuchtend], [Natürlich], [Lebendig] oder [Umkehrfilm] gewählt haben, wird [Farbsättigung] angezeigt, und wenn Sie [Monochrom] gewählt haben, wird [Farbanpassung] angezeigt.

#### **Ändern der zugewiesenen Menüfunktionen**

Drücken Sie im Aufnahmemodus die grüne Taste, um den Bildschirm für Fn Einstellung anzuzeigen. Wählen Sie mit dem Vierwegeregler ( $\blacktriangle \blacktriangledown \blacktriangle \blacktriangleright$ ) eine Menüfunktion und drücken Sie auf dem Vierwegeregler entweder ( $\blacktriangle \blacktriangledown$ ) oder (45), um die Einstellungen zu ändern.

# **Einstellung der Bildschärfe (Schärfe)**

Sie können einem Bild scharfe oder weiche Konturen verleihen.

1 **Verwenden Sie den Vierwegeregler (▲▼), um [Schärfe] im Menü [**A **Aufn.Modus] zu wählen.**

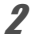

2 **Wählen Sie den Schärfegrad mit dem Vierwegeregler (** 45**).** F Weich

- ٹنڈ ک Normal
- ند Scharf

### **Einstellung der Farbsättigung/Farbanpassung**

Sie können entweder die Farbhelligkeit (Farbsättigung) oder den Farbton monochromatischer Bilder (Farbanpassung) einstellen.

Die anzuzeigende Menüfunktion ändert sich abhängig von der im Menü [ $\Box$  Aufn. Modus] gewählten [Farbdynamik].

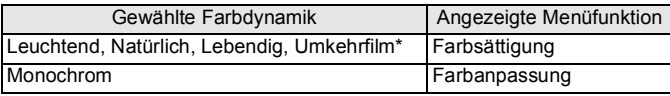

\*Eine Stufe kann nicht ausgewählt werden (festgelegt auf Normal).

- 1 **Verwenden Sie den Vierwegeregler (**23**), um [Farbsättigung**  (oder Farbanpassung)] im Menü [ $\Omega$  Aufn.Modus] zu wählen.
- 2 **Verwenden Sie den Vierwegeregler (**45**), um den Farbsättigungsgrad (oder den Farbton für die Farbanpassung) zu wählen.**

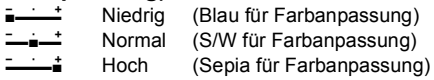

# **Einstellung des Bildkontrasts (Kontrast)**

Zur Einstellung des Bildkontrastwerts.

- 1 **Wählen Sie [Kontrast] mit dem Vierwegeregler (▲▼) im Menü [**A **Aufn.Modus].**
- 2 **Drücken Sie den Vierwegeregler (**45**), um die Kontraststufe zu ändern.**
	- Fig. 1. Niedrig
	- تصفت Normal
	- ند Hoch

# <span id="page-113-0"></span>**Einstellung der Funktion Datumseindruck**

Sie können wählen, ob Datum und/oder Uhrzeit auf Fotos einbelichtet werden sollen.

- 1 **Verwenden Sie den Vierwegeregler (▲**▼), um **[Datumseindruck] im Menü [**A **Aufn.Modus] zu wählen.**
- 2 **Drücken Sie den Vierwegeregler (**5**).**

Ein Pull-Down-Menü erscheint.

3 **Wählen Sie mit dem Vierwegeregler (**23**) die Details für den Datumseindruck.**

Wählen Sie aus [Datum], [Datum+Zeit], [Zeit] oder [Aus].

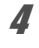

### 4 **Drücken Sie die Taste** 4**.**

Die Einstellung wird gespeichert.

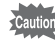

• Datum- und Zeitangaben, die einbelichtet sind, lassen sich nicht löschen.

• Beachten Sie bitte, dass sich die einbelichteten Daten/Zeiten überlappen können, wenn der Drucker oder die Bildbearbeitungssoftware so eingestellt ist, dass ebenfalls Daten/Zeiten eingedruckt werden.

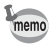

- $\overline{0}$  erscheint auf dem Display im Modus  $\Omega$ , wenn [Datumseindruck] auf etwas anderes eingestellt ist als [Aus].
- Datum und/oder Zeit werden auf dem Foto mit dem unter [Datumseinstell.] eingestellten Format einbelichtet [\(S.48\)](#page-49-0).

# **Einstellung der Bearbeitung mit IQ Erhöhung**

Sie können durch die Bildbearbeitung mit IQ Erhöhung noch klarere Bilder aufnehmen.

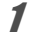

#### 1 **Wählen Sie [IQ Erhöhung] mit dem Vierwegeregler (▲ ▼) im Menü [**A **Aufn.Modus].**

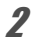

# **2 Wählen Sie mit dem Vierwegeregler (◀▶)**  $\mathbf{\nabla}$  **(Ein)**/□ (Aus).

 $\mathbf{Q}$  (Ein) IQ Erhöhung ist aktiviert

 $\Box$  (Aus) IQ Erhöhung ist deaktiviert

Die Einstellung wird gespeichert.

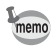

Die IQ Erhöhung ist in folgenden Situationen nicht wirksam:

- Bei Einstellung der Aufnahmeart auf  $\overline{\mathbf{4}}$  (HS-Serienaufn.)
- Wenn das Motivprogramm auf (Machtschnappschuss) eingestellt ist

# **Einstellung von Makrolicht**

Bestimmen Sie, ob die LED-Makrolampen rund um das Objektiv eingeschaltet sein sollen oder nicht.

Die LED-Makrolampen leuchten auf, wenn [Makrolicht] auf o (Ein) gestellt ist. Die Standardeinstellung ist  $\Box$  (Aus).

#### 1 **Verwenden Sie den Vierwegeregler (▲▼), um [Makrolicht] im Menü [**A **Aufn.Modus] zu wählen.**

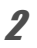

### **2 Wählen Sie mit dem Vierwegeregler (◀▶)**  $\mathbf{\nabla}$  **(Ein)**/□ (Aus).

 $\mathbf{F}$  (On) Schaltet die LED-Makrolampen ein

 $\Box$  (Aus) Schaltet die LED-Makrolampen aus

Die Einstellung wird gespeichert.

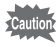

- Im Modus 翁 (Digital Mikroskop) oder ※ (1-cm-Makro-Video) leuchten die LED-Makrolampen auf, unabhängig davon, ob die Einstellung ein- oder ausgeschaltet ist.
- Ist die Energiesparfunktion eingeschaltet, schaltet sich das Licht nach der eingestellten Zeit aus.
- Die LED-Makrolampen erlöschen während der Wiedergabe und der Benutzung eines USB-Steckers, ausgenommen bei der Ausgabe von Videos im Modus M (Digital Mikroskop) oder ※ (1-cm-Makro-Video).
- **D** (Selbstporträt-Hilfe) und  $\mathbb{S}$  D (Selbstporträt-Hilfe + Smile Capture) können nicht gewählt werden, wenn [Makrolicht] auf  $\mathbf{v}'$  (Ein) gestellt ist.

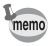

Wenn Sie mit dem Selbstauslöser ( $\Diamond$ ,  $\Diamond$ ) oder einer Fernbedienung ( $\mathbf{i}$ ,  $\mathbf{i}$ <sub>ss</sub>) ein Bild aufnehmen, während [Makrolicht] auf  $\nabla$  (Ein) gestellt ist, leuchten die LED-Makrolampen unabhängig vom Countdown weiter.

# **Einstellung der Elektronischen Wasserwaage**

Die Kamera verfügt über eine elektronische Wasserwaage, um die Neigung der Kamera zu erkennen.

Wenn [El. Wasserwaage] im Menü [ $\Box$  Aufn. Modus] auf  $\alpha$  (Ein) gestellt ist, erscheint die elektronische Wasserwaage im Display.

Die Standardeinstellung ist  $\mathbf{v}'$  (An).

#### 1 **Verwenden Sie den Vierwegeregler (▲▼), um [El.** Wasserwaage] im Menü [ $\Omega$  Aufn.Modus] zu wählen.

### **2 Wählen Sie mit dem Vierwegeregler (◀▶)**  $\mathbf{\nabla}$  (Ein)/□ (Aus).

 $\mathbf{F}'$  (Ein) Die elektronische Wasserwaage wird angezeigt.

 $\Box$  (Aus) Die elektronische Wasserwaage wird nicht angezeigt.

Die Einstellung wird gespeichert.

El. Wasserwaage  $1\%$ [S.31](#page-32-0)

# **Verwendung eines Konverters**

Sie können den RICOH-Weitwinkelkonverter DW-5 (optional) verwenden, um Bilder mit einer Objektivvergrößerung von 0,8 aufzunehmen (entspricht 20-mm-Weitwinkelzoom einer 35-mm-Kamera).

Um den DW-5 zu verwenden, wählen Sie N (Ein) für [Obj.adapter ein] im Menü [ $\Box$  Aufn.Modus].

#### 1 **Verwenden Sie den Vierwegeregler (▲▼), um [Obj.adapter** ein] im Menü [**△** Aufn.Modus] zu wählen.

**2 Wählen Sie mit dem Vierwegeregler (◀▶) Ø** (Ein)/□ (Aus).

 $\mathbf{F}$  (Ein) Der Konverter ist verfügbar.

P (Aus) Der Konverter ist nicht verfügbar.

Die Einstellung wird gespeichert.

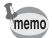

- Sie brauchen den optionalen Objektivadapter O-LA135, um den DW-5 zu montieren.
- Nähere Informationen zur Verwendung des Adapters finden Sie in der mit dem Objektivadapter O-LA135 mitgelieferten Bedienungsanleitung.
- Sie können nicht  $\mathbf{v}$  (Ein) für die Modi  $\hat{\mathcal{C}}$  (Digital Mikroskop), **※** (1-cm-Makro-Video) und ● (Grün) wählen.
- Die folgenden Einschränkungen gelten, wenn  $\mathbf{v}$  (Ein) gewählt ist: •Zoom: Fixiert auf Voll-Weitwinkel
	- •Fokusmodus: 10 cm bis ∞
	- $\cdot$ Blitzmodus: Fixiert auf  $\circledast$
	- •Fernbedienung: Nicht verfügbar
	- AF Hilfslicht: Fixiert auf  $\Box$  (Aus)
	- •Makrolicht: Fixiert auf  $\Box$  (Aus)

### **Unterwasseraufnahmen (Unterwassermodus/ Unterwasser-Videomodus)**

Diese Kamera entspricht den Vorschriften der JIS Klasse 8 für Wasserdichtigkeit und kann zum Fotografieren in einer Tiefe bis 14 m für eine Dauer von 2 Stunden benutzt werden. Darüber hinaus entspricht diese Kamera den Vorschriften der JIS Klasse 6 für Staubdichtigkeit (IP68).

Verwenden Sie den Unterwassermodus, um naturgetreue  $\overline{G}$ Unterwasseraufnahmen zu machen. Verwenden Sie den Unterwasser-Videomodus um Videos unter Wasser  $\Omega$ aufzunehmen.

#### 1 **Verwenden Sie den Vierwegeregler (▲▼ 4 ▶), um (Unterwasser)/ (Unterwasser-Video) aus der Aufnahmemodus-Palette zu wählen.**

### $2$  **Drücken Sie die Taste OK.**

Das Motivprogramm ist gewählt und die Kamera kehrt in den Aufnahmemodus zurück.

### 3 **Drücken Sie den Auslöser ganz herunter.**

Wenn Sie **Gewählt haben, wird ein Foto aufgenommen.** Wenn Sie  $\epsilon$  gewählt haben, beginnt die Filmaufnahme. Sie können weiter aufnehmen, bis das aufgezeichnete Video eine Länge von 25 Minuten erreicht. Um die Aufzeichnung zu stoppen, drücken Sie den Auslöser noch einmal ganz durch. Eine Videoaufnahmen unter Wasser kann auf die gleiche Weise aufgenommen werden wie im Modus a (Video).

[Videoaufzeichnung](#page-119-0)  $\sqrt{S}$ .118

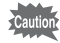

- Vergewissern Sie sich, bevor Sie unter Wasser aufnehmen, dass sich kein Schmutz oder Sand auf der wasserdichten Dichtung des Batteriefachdeckels befindet und prüfen Sie, dass der Deckel sicher eingerastet ist.
- Vergewissern Sie sich, bevor Sie nach einer Verwendung der Kamera unter Wasser den Batteriefachdeckel öffnen, dass sich kein Wasser, Schmutz oder Sand auf dem Deckel oder irgendwo sonst auf der Kamera befindet. Wischen Sie die Kamera ab, bevor Sie den Deckel öffnen.
- Wenn Sie im Modus (Unterwasser-Video) aufnehmen, verwenden Sie eine SD-Karte der Geschwindigkeitsklasse 4 oder höher.

[Wasserdichtigkeit, Staubdichtigkeit und Stoßfestigkeit](#page-10-0)  $\sqrt{s}$ [S.9](#page-10-0)

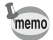

- Wenn der Fokusmodus auf  $\mathsf{MF}$  im Modus  $\mathbb{F}$  eingestellt ist, können Sie die Schärfe vor Beginn der Aufnahme einstellen.
- Der optische und digitale Zoom können im Modus in vor Beginn der Aufnahme verwendet werden. Der digitale Zoom kann auch während der Aufnahme verwendet werden.
- Bei Videos, die im Modus aufgenommen werden, wird ein anderer Bereich als bei Fotos erfasst.

Auch wenn die Kamera wasser- und staubdicht ausgeführt ist, vermeiden Sie eine Verwendung unter folgenden Bedingungen. Sie könnte kurzzeitig einem Wasserdruck ausgesetzt werden, der den durch die Garantie gedeckten übersteigt. Dadurch könnte Wasser in das Innere der Kamera eindringen.

- Nicht ins Wasser springen, während Sie die Kamera halten
- Nicht schwimmen, während Sie die Kamera in Ihrer Hand halten
- Die Kamera nicht in einer Umgebung verwenden, wo sie starken Wassereinwirkungen ausgesetzt ist, wie z. B. in starken Flussströmungen oder unter Wasserfällen

# **Videoaufzeichnung**

### <span id="page-119-0"></span>**Videoaufzeichnung**

In dieser Betriebsart können Sie Videos aufzeichnen. Gleichzeitig wird Ton aufgenommen.

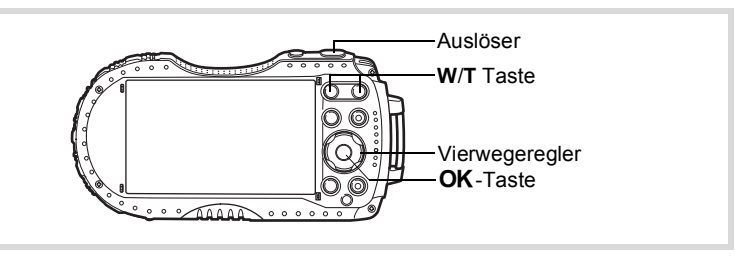

#### 1 **Verwenden Sie den Vierwegeregler (▲▼◀▶), um a<sup>s</sup> (Video) aus der Aufnahmemodus-Palette zu wählen.**

# $2$  **Drücken Sie die Taste OK.**

Der Modus <sup>8</sup> (Video) ist gewählt und die Kamera kehrt in den Aufnahmemodus zurück.

Im Display erscheinen folgende Informationen.

- **1** Symbol für Videomodus
- **2** Movie Shake Reduction Symbol
- **3** Verbleibende Aufzeichnungszeit
- **4** REC-Aufnahmeanzeige (blinkt während der Aufzeichnung)

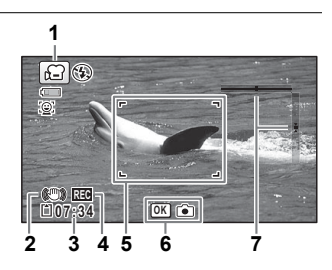

- **5** Fokusrahmen (erscheint nicht während der Aufzeichnung)
- **6** Symbol zur Foto-Aufnahme (erscheint während der Aufzeichnung)
- **7** El. Wasserwaage (erscheint nicht während der Aufzeichnung)

Sie können den Aufnahmebereich durch Drücken der Taste **W**/**T** verändern.

- **T** Vergrößert das Motiv.
- **W** Erweitert den mit der Kamera aufgenommenen Bereich.

### 3 **Drücken Sie den Auslöser ganz herunter.**

Die Aufzeichnung beginnt. Sie können weiter aufnehmen, bis das aufgezeichnete Video eine Länge von 25 Minuten erreicht.

#### **Speichern eines Standbildes während der Videoaufzeichnung**

- Wenn sie die Taste  $\overline{\text{OK}}$  während der Videoaufzeichnung drücken, wird ein Standbild in dem Moment aufgenommen, in dem Sie auf die Taste OK drücken.
- Ein Standbild wird mit den unter  $\Box$  Aufn. Modus] [\(S.230\)](#page-231-0) vorgenommenen Standardeinstellungen aufgezeichnet.
- Bis zu drei Standbilder können während jeder fortlaufenden Videoaufzeichnung aufgezeichnet werden.
- Das aufgezeichnete Standbild wird bei Stopp der Videoaufzeichnung gespeichert.
- Standbildaufnahmen mit der Taste OK sind in den Motivprogrammen (High-Speed Video) oder  $\frac{1}{2}$  (Zeitraffer-Video), oder wenn die Einstellungen für Auflösung und Bildfrequenz auf 1280 eingestellt sind, nicht verfügbar.
- Der Bildwinkel kann sich ändern, je nach Auflösung für Videos.
- Das Bild kann abhängig von den Aufzeichnungsbedingungen verzerrt sein.

### 4 **Drücken Sie den Auslöser ganz herunter.**

Die Aufzeichnung stoppt.

memo

[Wiedergabe eines Videos](#page-134-0)  $\sqrt{ss}$ [S.133](#page-134-0)

- Sie können während der Aufzeichnung von Videos den optischen Zoom und die Autofokusfunktion verwenden, wenn [AF aktivieren] [\(S.123\)](#page-124-0) und [Opt. Zoom aktiv.] ([S.123](#page-124-1)) im Menü [證 Video] auf [et (Ein) gestellt sind. Die Betriebsgeräusche werden jedoch im Video mit aufgezeichnet.
- Der Fokusmodus lässt sich vor Beginn der Aufzeichnung ändern.
- Wenn der Fokusmodus auf MF (MF) eingestellt ist, können Sie die Schärfe vor Beginn der Aufzeichnung und während der Aufzeichnung anpassen.
- Wenn das Motivprogramm auf  $\mathbf{E}$  (Video) eingestellt ist, wird die Gesichtserkennung automatisch eingeschaltet. Sie können Smile Capture (Lächelerkennung) oder Gesichtserkennung ausschalten, bevor Sie mit der Videoaufzeichnung beginnen ([S.104\)](#page-105-0). Wenn die Funktion Smile Capture aktiviert ist, beginnt die Videoaufzeichnung automatisch, wenn die Kamera erkennt, dass das Motiv lächelt. Bei bestimmten Erkennungsbedingungen arbeitet die Funktion Smile Capture eventuell nicht, so dass die Videoaufzeichnung eventuell nicht automatisch beginnt. Wenn dies auftritt, drücken Sie den Auslöser, um die Videoaufzeichnung zu starten.
- Sie können mit einer Fernbedingung (optional) ein Video aufzeichnen ([S.83\)](#page-84-0).
- Wenn Sie eine SD-Speicherkarte verwenden, verwenden Sie eine Karte der Geschwindigkeitsklasse 4 oder höher.
- Bei Videos, die im Modus  $\mathbf{E}$  aufgenommen werden, wird ein anderer Bereich als bei Fotos erfasst.

#### **Halten des Auslösers**

Wenn Sie den Auslöser länger als eine Sekunde drücken, wird die Aufzeichnung fortgesetzt, solange Sie den Auslöser gedrückt halten. Die Aufzeichnung stoppt, wenn Sie den Finger vom Auslöser nehmen.

### **Schnelle Aufzeichnung eines Videos mit der Videotaste**

Nach Drücken der Videotaste startet/stoppt diese Kamera die Videoaufzeichnung, ohne dass 者 (Video) aus der Aufnahmemoduspalette gewählt werden muss. Diese Funktion ist nützlich, wenn Sie schnell mit der Aufzeichnung beginnen möchten.

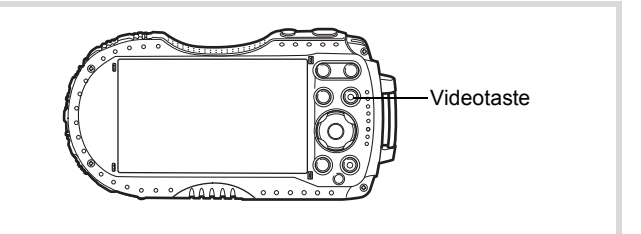

### 1 **Drücken Sie die Videotaste.**

Die Aufzeichnung beginnt. Sie können weiter aufnehmen, bis das aufgezeichnete Video eine Länge von 25 Minuten erreicht.

### 2 **Drücken Sie die Videotaste erneut.**

Die Aufzeichnung stoppt.

- memo
- Sie können die Aufzeichnung nicht durch Drücken des Auslösers stoppen. Drücken Sie zum Stoppen der Aufzeichnung die Videotaste.
- Sie können die Aufzeichnung eines Videos nicht durch Drücken der Videotaste starten, wenn das Motivprogramm auf Tv (Zeitvorwahl), R (Video), 翁 (Digital Mikroskop), a (Intervallfotos), p (Unterwasser-Video), 线 (Intervallvideo), 帽 (High-Speed Video), 客 (Zeitraffer-Video),  $\frac{1}{2}$  (1-cm-Makro-Video) oder  $\frac{1}{2}$  (Haustier) eingestellt ist, oder wenn die Kamera sich im Modus D befindet.
- Videos werden mit den Standardeinstellungen für das Menü [ $\ddot{E}$  Video] aufgenommen, wenn das Video mit der Videotaste aufgenommen wird ([S.230\)](#page-231-0).

# **Wahl der Auflösung und Bildfrequenz für Videos**

Sie können bei Videos die Auflösung und die Bildfrequenz wählen. Je höher die Auflösung (mehr Pixel), umso deutlicher sind die Details und umso größer ist das Dateivolumen. Je mehr Bilder pro Sekunde, umso besser ist die Qualität des Videos, das Dateivolumen wird jedoch größer.

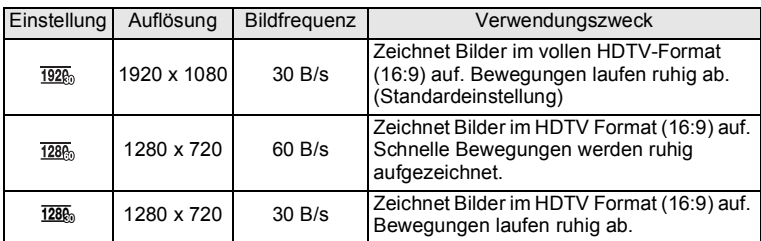

\* Die Bildfrequenz (B/s) gibt die Anzahl der Bilder pro Sekunde an.

#### 1 **Wählen Sie [Auflösung] mit dem Vierwegeregler (▲ ▼) im Menü** [唐 Video].

# 2 **Drücken Sie den Vierwegeregler (**5**).**

Ein Pull-Down-Menü erscheint.

3 **Ändern Sie die Auflösung und die Aufnahmezeit 02:26 Bildfrequenz mit dem Auflösung**  $\sqrt{1926}$ Vierwegeregler (▲ ▼). **Movie** SR 1286 **Windgeräuschunt.** 1280 **AF aktivieren Opt. Zoom aktiv.**  $\Box$ 

### $\overline{4}$  **Drücken Sie die Taste OK.**

Die Einstellung wird gespeichert.

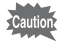

Aufgrund der folgenden Einschränkung kann die aktuelle Aufnahmezeit von der Aufnahmezeit (Aufnahmezeit) abweichen, die in de rechten oberen Ecke des Bildschirms zu sehen ist.

**MENU OK Abbrechen OK**

• Die maximale Aufnahmezeit einer Datei beträgt 25 Minuten.

### **Einstellung der Funktion Movie SR (Movie Shake Reduction)**

In den Modi 曾 (Video), iz (Unterwasser-Video) und 钱 (1-cm-Makro-Video) können Sie Kameraverwacklungen während der Videoaufzeichnung mit der Funktion Movie SR (Movie Shake Reduction) korrigieren. Die Standardeinstellung ist  $\nabla$  (An).

1 **Wählen Sie [Movie SR] mit dem Vierwegeregler (**23**) im Menü [當 Video].** 

- **2 Wählen Sie**  $\mathbf{\nabla}$  (Ein) oder □ (Aus) **mit dem Vierwegeregler (**45**).**
	- $\mathbf{F}$  (Ein) Kameraverwacklungen werden automatisch korrigiert.
	- □ (Aus) Kameraverwacklungen werden nicht korrigiert.

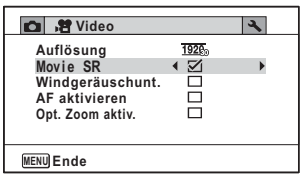

Die Einstellung wird gespeichert.

### **Unterdrückung von Windgeräuschen während der Videoaufzeichnung (Windgeräuschunterdrückung)**

Sie können Windgeräusche während der Videoaufzeichnung reduzieren. Die Standardeinstellung ist  $\Box$  (Aus).

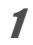

1 **Wählen Sie [Windgeräuschunt.] mit dem Vierwegeregler (**23**) im Menü [**C **Video].**

2 **Wählen Sie mit dem Vierwegeregler (**45**)** O **(Ein)/**

□ **(Aus).** 

- $\mathbf{F}$ (Ein) Windgeräusche werden unterdrückt.
- $\Box$  (Aus) Windgeräusche werden nicht unterdrückt.

Die Einstellung wird gespeichert.

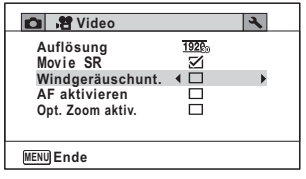

### <span id="page-124-0"></span>**Fortlaufende Anpassung der Schärfe während der Videoaufzeichnung**

Die Kamera verfolgt das Motiv fortlaufend während der Videoaufzeichnung und passt die Schärfe automatisch an. Diese Funktion ist nützlich für die Aufnahme beweglicher Motive.

Die Standardeinstellung ist  $\Box$  (Aus).

- 1 **Verwenden Sie den Vierwegeregler (**23**), um [AF aktivieren]**  im Menü [ <sup>2</sup> Video] zu wählen.
- 2 **Wählen Sie mit dem Vierwegeregler (◀▶)**  $\mathbf{\nabla}$  (Ein)/ □ **(Aus)**.
	- $\nabla$  (Ein) Stellt während der Videoaufzeichnung laufend auf das Motiv in Bewegung scharf.

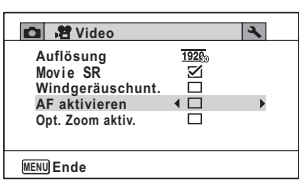

 $\Box$  (Aus) speichert die Schärfe, indem vor der Aufzeichnung der Auslöser halb heruntergedrückt wird.

Die Einstellung wird gespeichert.

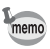

- Die Betriebsgeräusche der Fokussierung werden während der Videoaufzeichnung mit aufgezeichnet.
- Bei Einstellung auf  $\mathbf{v}'$  ist das Autofokusfeld während der Videoaufzeichnung fixiert auf  $\sim$  3.

# <span id="page-124-1"></span>**Einstellung des Optischen Zoom**

Sie können während der Videoaufzeichnung den optischen Zoom verwenden. Die Standardeinstellung ist  $\Box$  (Aus).

- 1 **Verwenden Sie den Vierwegeregler (**23**), um [Opt. Zoom aktiv.] im Menü [**C **Video] zu wählen.**
- 2 **Wählen Sie mit dem Vierwegeregler (◀▶)**  $\mathbf{\nabla}$  (Ein)/ P **(Aus).**
	- $\mathbf{F}'$  (Ein) Optischer Zoom ist verfügbar.
	- P (Aus) Optischer Zoom ist nicht verfügbar.

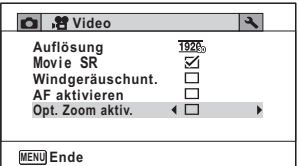

Die Einstellung wird gespeichert.

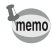

Die Geräusche des Zoombetriebs werden während der Videoaufzeichnung mit aufgezeichnet.

### **Verbinden von Bildern, die in einem bestimmten Zeitabstand aufgenommen wurden, zu einem Video (Intervallvideo)**

In diesem Modus können Sie mehrere Fotos, die automatisch in einem bestimmten Zeitabstand aufgenommen wurden, als Videodatei aufzeichnen.

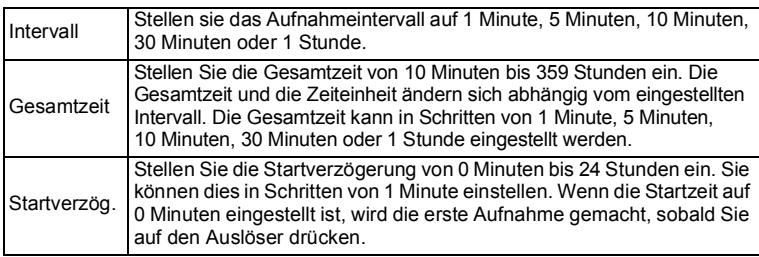

#### 1 **Verwenden Sie den Vierwegeregler (**2345**), um (Intervallvideo) aus der Aufnahmemodus-Palette zu wählen.**

# $2$  **Drücken Sie die Taste OK.**

Die aktuelle Intervallvideo-Einstellung erscheint für ca. eine Minute. Um Bilder mit den aktuellen Einstellungen zu machen, fahren Sie mit Schritt 10 fort.

### 3 **Drücken Sie die Taste** 4**, während die aktuellen Einstellungen angezeigt werden.**

Der Bildschirm zur [Intervallvideo]-Einstellung wird angezeigt. [Intervall] ist mit einem Rahmen markiert.

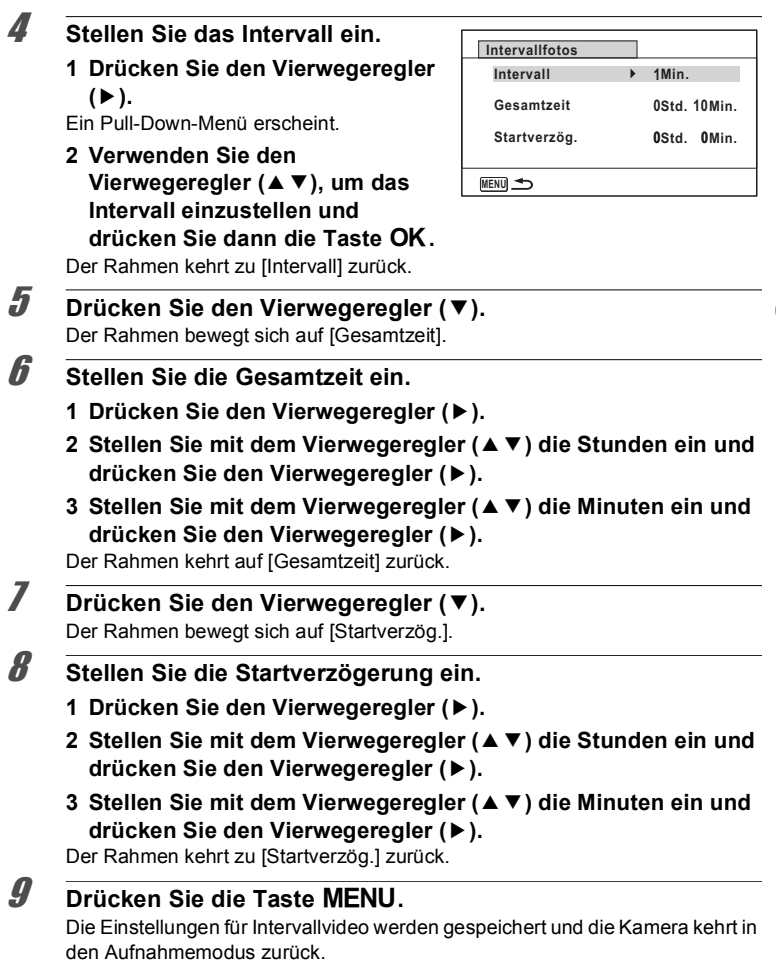

### 10 **Drücken Sie den Auslöser, um ein Bild aufzunehmen.**

Die Aufzeichnung des Intervallvideos beginnt.

Die LCD schaltet sich zwischen den Aufnahmen (im Standby-Betrieb) aus. Drücken Sie während des Standby-Betriebs den Hauptschalter, um die verbleibende Zeit und das Intervall auf dem Bildschirm anzuzeigen. Die Meldung [Intervallaufnahme beenden?] wird angezeigt, wenn während des gedrückt wird. Wenn Sie die Taste **OK** drücken, wird die Aufzeichnung des Standby-Betriebs der Hauptschalter und anschließend die Taste MENU Intervallvideos beendet.

- Cautic
- Vergewissern Sie sich, dass die Batterie ausreichend geladen ist, bevor Sie eine Intervallvideo-Aufzeichnung starten. Wenn die Batterie nicht ausreichend geladen ist, kann sie während der Aufzeichnung des Intervallvideos leer werden und einen Stopp der Videoaufzeichnung verursachen.
	- Für die Aufzeichnung eines Intervallvideos sind die folgenden Einstellungen fixiert. Auflösung:  $\overline{192\%}$ , Bildfrequenz: 30 B/s, Qualitätsstufe:  $\star \star \star$ . Movie SR:  $\Box$  (Aus) und Blitzmodus:  $\mathcal{D}$ .
	- Die Aufzeichnung des Intervallvideos stoppt, wenn die SD-Speicherkarte während des Standby-Betriebs entfernt oder wieder eingelegt wird.
	- Während der Aufzeichnung des Intervallvideos kann kein Ton aufgenommen werden.
	- Wenn Sie eine SD-Speicherkarte verwenden, verwenden Sie eine Karte der Geschwindigkeitsklasse 4 oder höher.
- Wenn Sie eine Startverzögerung einstellen, wird die der aktuellen Uhrzeit entsprechende Startzeit und die von Ihnen eingestellte Startverzögerung in Echtzeit angezeigt.
- Die Gesamtzeit, die Sie einstellen können, ist abhängig von dem gewählten Aufnahmeintervall, wie in der folgenden Tabelle aufgeführt.

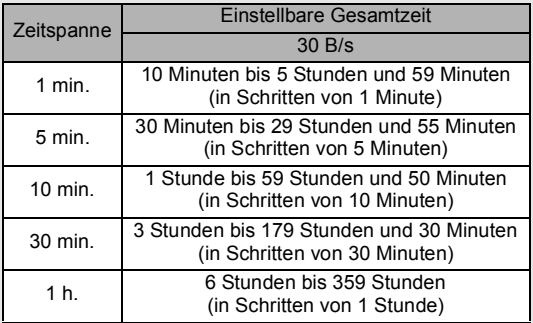

• Die Funktion Datumseindruck ([S.112](#page-113-0)) ist für den Modus Intervallvideo verfügbar.

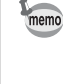

# **Verwendung der Funktion Zeitraffer-Video**

Sie können Bilder zur Wiedergabe im Zeitraffer aufnehmen.

1 Verwenden Sie den Vierwegeregler (▲ ▼ 4 ▶), um **%** (Zeitraffer-**Video) aus der Aufnahmemodus-Palette zu wählen.**

 $2$  **Drücken Sie die Taste OK.** Die Kamera kehrt zum Aufnahmemodus zurück.

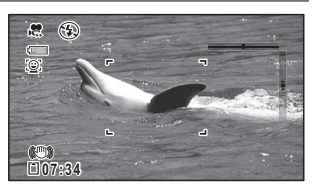

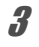

# 3 **Drücken Sie den Auslöser ganz herunter.**

Die Aufzeichnung beginnt. Die maximale fortlaufende Aufnahmezeit beträgt 25 Minuten.

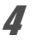

#### 4 **Drücken Sie den Auslöser erneut ganz herunter.**

Die Aufzeichnung stoppt.

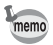

- Die Auflösung ist fixiert auf 640 x 360.
- Die Bildfrequenz ist während der Aufzeichnung auf 15 B/s fixiert. Die Bildfrequenz während der Wiedergabe beträgt 240 B/s.
- Der Zoom ist während der Aufzeichnung nicht verfügbar.
- Der Blitz zündet in diesem Modus nicht.
- Die Funktionen Blinzelerkennung, AF aktivieren und Optischen Zoom aktivieren sind fixiert auf  $\Box$  (Aus).
- **D** (Selbstporträt-Hilfe) und  $\mathcal{Q}$  **D** (Selbstporträt-Hilfe + Smile Capture) sind nicht verfügbar.

# **Verwendung der Funktion High-Speed Video**

Die Kamera zeichnet ein Video mit hoher Bildfrequenz zur Wiedergabe in Zeitlupe auf.

1 **Verwenden Sie den Vierwegeregler (**2345**), um (High-Speed Video) aus der Aufnahmemodus-Palette zu wählen.** 

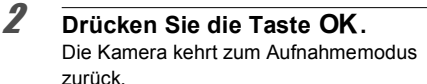

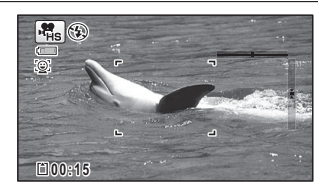

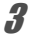

memo

# 3 **Drücken Sie den Auslöser ganz herunter.**

Die Aufzeichnung beginnt. Sie können weiter aufnehmen, bis das aufgezeichnete Video eine Länge von 15 Sekunden pro Datei erreicht.

### 4 **Drücken Sie den Auslöser erneut ganz herunter.**

Die Aufzeichnung stoppt.

- Die Auflösung ist fixiert auf 1280 x 720.
- Der Blitz zündet in diesem Modus nicht.
- Die Funktionen Movie SR, AF aktivieren und Optischen Zoom aktivieren sind fixiert auf  $\Box$  (Aus).
- Wenn Sie eine SD-Speicherkarte verwenden, verwenden Sie eine Karte der Geschwindigkeitsklasse 4 oder höher.
- Der Zoom ist während der Aufzeichnung nicht verfügbar.
- $\mathbb D$  (Selbstporträt-Hilfe) und  $\mathbb Q$   $\mathbb D$  (Selbstporträt-Hilfe + Smile Capture) sind nicht verfügbar.

# **Verwendung der Funktion 1-cm-Makro-Video**

Sie können bei der Videoaufzeichnung bis zu einem Mindestabstand von 1 cm an das Motiv herangehen. Weil die LED-Makrolampen rund um das Objektiv immer leuchten, können Sie präzise Videoaufnahmen von Text, feinadrigen Blättern, winzigen Insekten etc. machen.

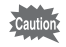

Die LED-Makrolampen leuchten je nach Aufnahmebedingungen eventuell ungleichmäßig oder ungenügend.

- 1 **Verwenden Sie den Vierwegeregler (▲▼◀▶), um (1-cm-Makro-Video) aus der Aufnahmemodus-Palette zu wählen.**
- $2$  **Drücken Sie die Taste OK.** Die Kamera kehrt zum Aufnahmemodus zurück.

### 3 **Drücken Sie die Taste W/T.**

Wenn Sie auf T drücken, vergrößert die Kamera das Motiv.

Sie können das Motiv bis zu 8-fach (\*) vergrößern.

- (\*)Der intelligente Zoom ist mit enthalten. Bis zu 4-fach bei optischem Zoom.
	- **W** Weitwinkel (links)

Erweitert den mit der Kamera aufgenommenen Bereich.

**T** Tele (rechts)

Vergrößert das Motiv.

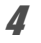

# 4 **Drücken Sie den Auslöser ganz herunter.**

Die Aufzeichnung beginnt. Die maximale fortlaufende Aufnahmezeit beträgt 25 Minuten.

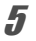

### 5 **Drücken Sie den Auslöser erneut ganz herunter.**

Die Aufzeichnung stoppt.

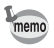

- Der Blitz zündet in diesem Modus nicht.
- Die Funktionen Gesichtserkennung und Blinzelerkennung sind nicht verfügbar.
- Wenn Sie den mitgelieferten Makroring (O-MS2) verwenden, werden Kameraverwacklungen während Makro-Aufnahmen reduziert [\(S.22\)](#page-23-0).

# **Speichern der Einstellungen (Speicher)**

Diese Funktion dient zur Speicherung der aktuellen Kameraeinstellungen beim Ausschalten der Kamera.

Für einige Kameraeinstellungen ist die Speicherfunktion immer auf  $\mathbf{v}'$  (Ein) gestellt (die Einstellungen werden beim Ausschalten der Kamera gespeichert), für andere Einstellungen hingegen können Sie  $\mathbf{F}'$  oder  $\Box$  (Aus) wählen, (d.h. ob die Einstellungen beim Ausschalten der Kamera gespeichert werden sollen oder nicht). Die Funktionen, die sich in der Speicherfunktion auf Ø oder □ stellen lassen, sind in der Tabelle unten aufgeführt. (Funktionen, die dort nicht aufgeführt sind, werden beim Ausschalten der Kamera immer in den gewählten Einstellungen gespeichert.)

Wenn Sie o wählen, werden die Einstellungen gespeichert, die unmittelbar vor dem Ausschalten der Kamera Gültigkeit hatten. Wenn Sie  $\Box$  wählen, werden beim Ausschalten der Kamera die Standardeinstellungen wiederhergestellt. Die folgende Tabelle zeigt auch, ob die Speicher-Standardeinstellung für jede Funktion  $\mathbf{\nabla}$  oder  $\Box$  ist.

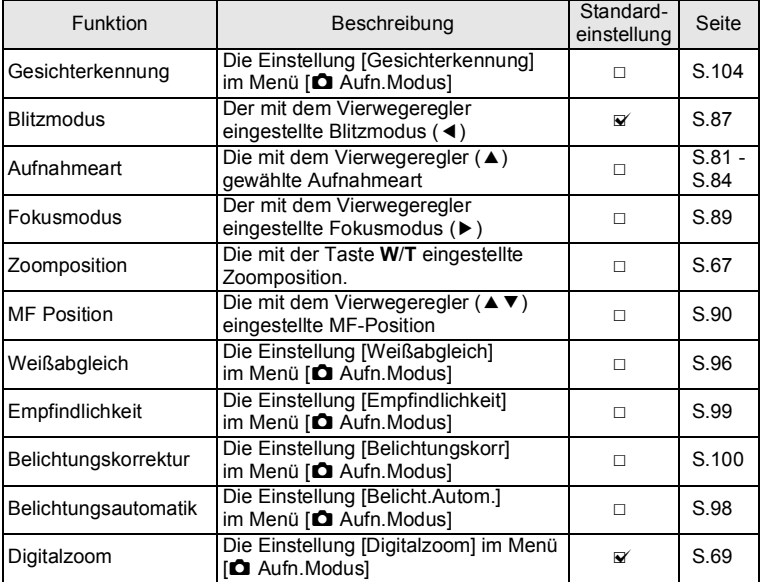

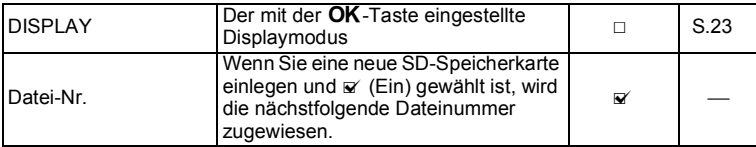

### 1 **Wählen Sie [Speicher] mit dem Vierwegeregler (**23**) im Menü [**A **Aufn.Modus].**

- 2 **Drücken Sie den Vierwegeregler (**5**).** Der Bildschirm [Speicher] erscheint.
- 3 **Wählen Sie eine Menüfunktion**  mit dem Vierwegeregler (▲ ▼).

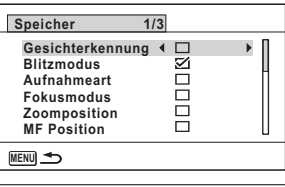

**4 Wählen Sie <b>Ⅳ** (Ein) oder □ (Aus) mit dem Vierwegeregler (◀▶).

# **Wiedergabe von Fotos**

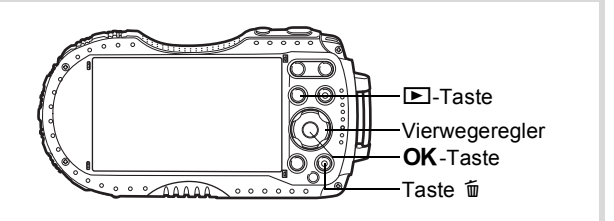

#### 1 **Drücken Sie nach einer Aufnahme die Taste** Q**.**

Die Kamera schaltet in den Modus **D** und die Aufnahme erscheint auf dem Display. Die Darstellung einer Aufnahme als Vollbild  $im$  Modus  $\boxed{\blacktriangleright}$  (Standardeinstellung) wird als Einzelbildanzeige bezeichnet.

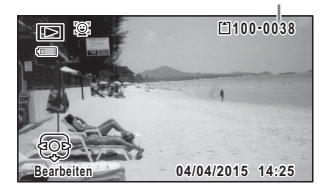

Dateinummer

#### **Wiedergabe des vorherigen oder des nächsten Bildes**

#### 2 **Drücken Sie den Vierwegeregler (**45**).** Das vorherige oder folgende Bild erscheint.

#### **Löschen des angezeigten Bildes**

Drücken Sie die Taste 面, während die Aufnahme erscheint, um den Bildschirm im Löschmodus aufzurufen. Wählen Sie [Löschen] mit dem Vierwegeregler (▲) und drücken Sie die Taste OK.

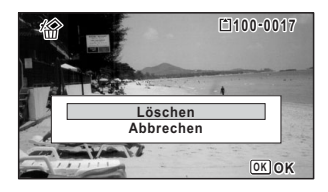

Weitere Informationen zu anderen Löschmethoden siehe I[S.143](#page-144-0)

# <span id="page-134-0"></span>**Wiedergabe eines Videos**

Sie können aufgenommene Videos wiedergeben. Ton wird gleichzeitig abgespielt.

#### **1 Schalten Sie in den Modus <b>D** und wählen Sie mit dem **Vierwegeregler (**45**) das Video, das Sie wiedergeben möchten.**

2 **Drücken Sie den Vierwegeregler**   $(4)$ .

Die Wiedergabe beginnt.

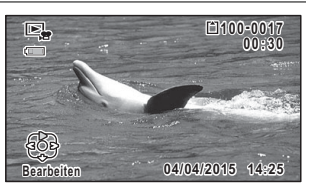

#### **Folgende Funktionen lassen sich während der Wiedergabe ausführen.**

Vierwegeregler (2) Unterbricht die Wiedergabe  $Z$ oomtaste rechts  $(Q)$  Erhöht die Lautstärke Zoomtaste links (**E)** Verringert die Lautstärke Drücken und halten Sie den Vierwegeregler ( $\blacktriangleright$ ) Schneller Vorlauf Drücken und halten Sie den Vierwegeregler (4) Schneller Rücklauf **Folgende Funktionen lassen sich ausführen, während die Wiedergabe unterbrochen ist (Pause).** Vierwegeregler (<) Bildweise rückwärts(\*) Vierwegeregler ( $\blacktriangleright$ ) Bildweise vorwärts Vierwegeregler ( $\triangle$ ) Setzt Wiedergabe fort (\*)Bei bildweiser Rückwärtswiedergabe wird das erste Bild von je 30 Bildern bei jedem Drücken des Vierwegereglers (4) auf dem Display angezeigt. Wenn Sie z. B. Bilder vom zweiten bis zum 31. Bild rückwärts wiedergeben,

erscheint das erste Bild auf dem Display, und wenn Sie Bilder vom 32. bis zum 61. Bild rückwärts wiedergeben, erscheint das 31. Bild.

### 3 **Drücken Sie den Vierwegeregler (**3**).**

Die Wiedergabe wird beendet.

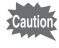

Nur mit dieser Kamera aufgenommene Videos können wiedergegeben werden. Mit anderen Kameras aufgenommene Videos können nicht abgespielt werden.

# **Mehrbildanzeige**

#### **6-Bildanzeige/12-Bildanzeige**

Sie können 6 oder 12 Miniaturen der aufgenommenen Bilder gleichzeitig darstellen.

#### **1** Drücken Sie die Taste **Ed im Modus EL**.

Die 6-Bildanzeige erscheint und zeigt eine Seite mit 6 Miniaturbildern. Nochmaliges Drücken der Taste **E** schaltet auf die 12-Bildanzeige.

Es erscheint eine Seite mit 6 oder 12 Miniaturbildern. Seite für Seite werden 6 oder 12 andere Bilder gezeigt. Verwenden Sie den Vierwegeregler (▲▼ 4▶), um den Rahmen zu verschieben. Sind mehr Bilder vorhanden als auf einer Seite angezeigt werden können, können Sie durch Drücken des Vierwegereglers ( $\blacktriangle$  4), während Bild 1 gewählt ist, auf die vorherige Seite schalten. Wenn Sie Bild (2) wählen und den Vierwegeregler (▼ ▶) drücken, erscheint die nächste Seite.

♦ bedeutet, dass der vorherige oder nächste Bildschirm in einem separaten Ordner gespeichert ist.

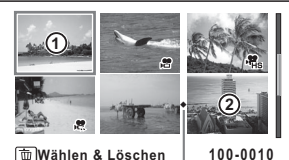

6-Bildanzeige

Ordnertrennsymbol

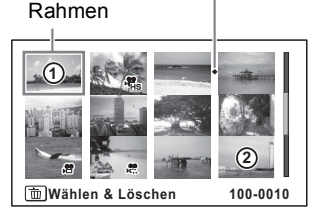

12-Bildanzeige

Die Symbole, die auf den Bildern erscheinen, haben folgende Bedeutung:

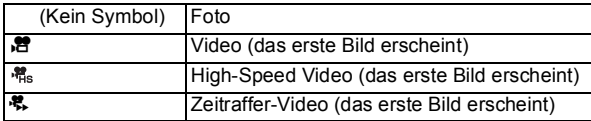

Drücken Sie die Taste OK, um auf die Einzelbildanzeige des gewählten Bildes zu schalten.

Drücken Sie die Taste **E**, um in den Modus **■** zu schalten.

#### **Ordneranzeige/Kalenderanzeige**

Schalten Sie in der 12-Bildanzeige mit der Taste El auf die Ordner- oder Kalenderanzeige. Drücken Sie die grüne Taste, um zwischen Ordner- und Kalenderanzeige hin- und herzuschalten.

#### **1 Drücken Sie die Taste El zweimal im Modus**  $\blacktriangleright$ **.**

Der Bildschirm wechselt zur 12-Bildanzeige.

### 2 **Drücken Sie die Taste** f**.**

Der Bildschirm schaltet auf Ordner- oder Kalenderanzeige um.

#### **Ordneranzeige**

Rahmen

Die Liste der Ordner mit aufgenommenen Bildern erscheint.

Verwenden Sie den Vierwegeregler

 $(A \triangledown 4)$ , um den Rahmen zu verschieben.

Wenn Sie einen Ordner wählen und die Taste Q oder OK drücken, erscheinen die Bilder des ausgewählten Ordners in der 12-Bildanzeige.

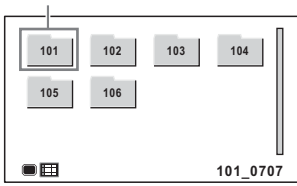

#### **Kalenderanzeige**

Gespeicherte Bilder werden nach Datum im Kalenderformat angezeigt.

Das an einem Tag zuerst aufgenommene Bild erscheint für dieses Datum auf dem Kalender.

Verwenden Sie den Vierwegeregler

 $(A \triangledown 4)$ , um den Rahmen zu verschieben.

Wenn Sie ein Datum wählen und die Taste

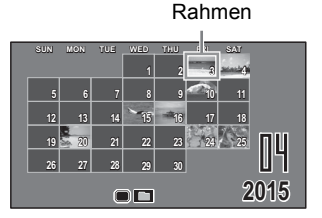

Q drücken, erscheinen die Bilder dieses Datums in der 12-Bildanzeige. Wählen Sie ein Datum und drücken Sie die Taste OK, um auf die Einzelbildanzeige für das erste Bild von diesem Datum zu schalten.

- memo
- Schalten Sie in der Ordner- oder Kalenderanzeige mit der Taste **MENU** auf die 12-Bildanzeige.
- Drücken Sie die Taste  $\square$  oder halb auf den Auslöser, um in der Ordneroder Kalenderanzeige in den Modus  $\Box$  zu schalten.

### **Verwendung der Wiedergabefunktionen**

#### 1 **Drücken Sie im Modus** Q **den Vierwegeregler (**3**).**

Die Wiedergabemodus-Palette erscheint.

### 2 **Wählen Sie ein Symbol mit dem**  Vierwegeregler (▲ ▼ **4**  $\blacktriangleright$  ).

Die Hilfsanzeige für die gewählte Funktion erscheint unten.

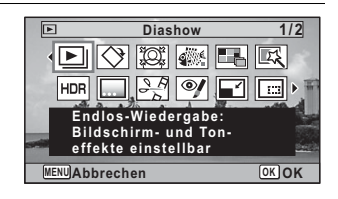

#### $\boldsymbol{3}$  **Drücken Sie die Taste OK.**

Die Wiedergabefunktion ist aufgerufen.

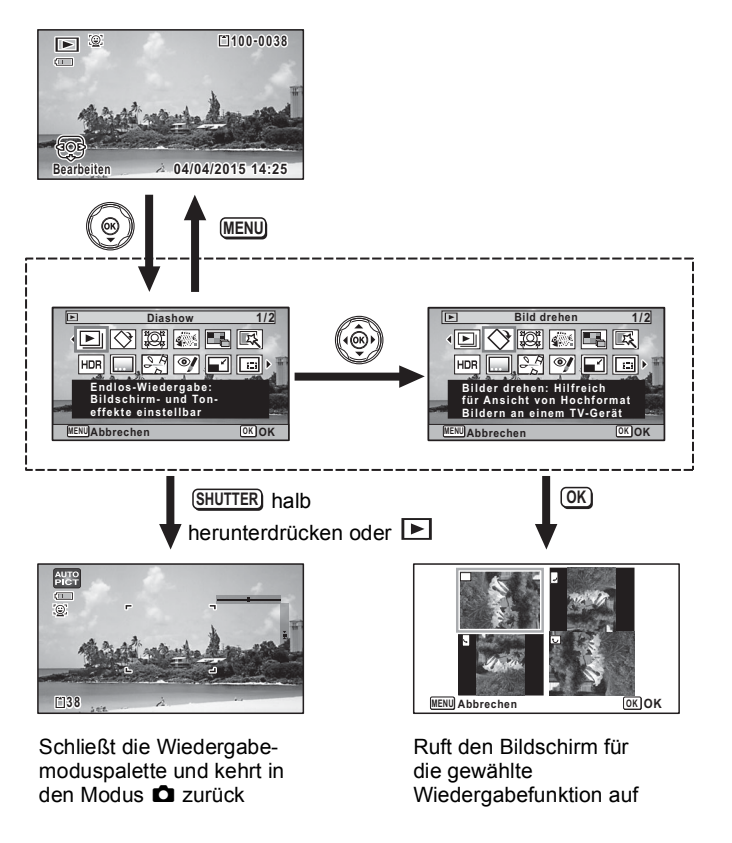

- Wiedergabe und Löschen von Bildern **Wiedergabe und Löschen von Bildern**
- Wenn Sie eines der Symbole der Wiedergabemoduspalette einrahmen, erscheint die Hilfeanzeige dieser Funktion.
- Sie können einstellen, dass die Hilfeanzeige der Funktion in der Wiedergabemodus-Palette nicht angezeigt wird [\(S.191\)](#page-192-0).

memo

#### **Wiedergabemodus-Palette**

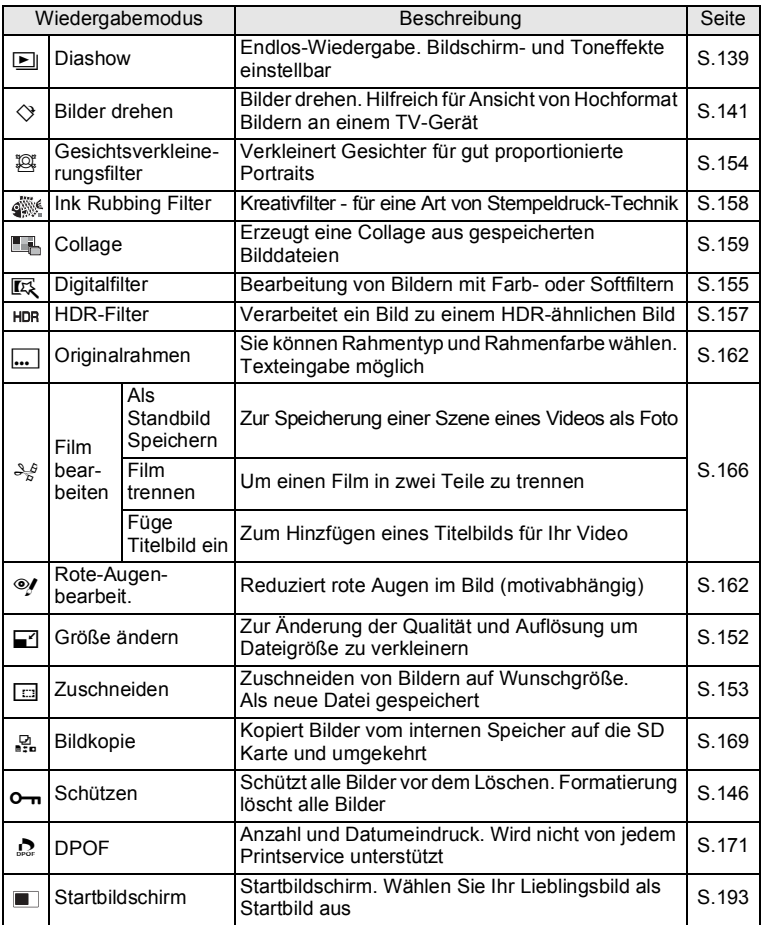

### <span id="page-140-1"></span><span id="page-140-0"></span>**Diashow**

Sie können gespeicherte Fotos und Videos einzeln nacheinander wiedergeben.

- **7** Schalten Sie in den Modus **▶** und wählen Sie mit dem **Vierwegeregler (**45**) das Bild, mit dem die Diashow beginnen soll.**
- **2 Wählen Sie <b>□** (Diashow) mit dem Vierwegeregler (▲▼◀▶) **aus der Wiedergabemodus-Palette.**
- $\overline{\mathbf{3}}$  **Drücken Sie die Taste OK.** Die Einstellanzeige für die Diashow erscheint.
- 4 **Wählen Sie [Start] mit dem**  Vierwegeregler (▲ ▼).

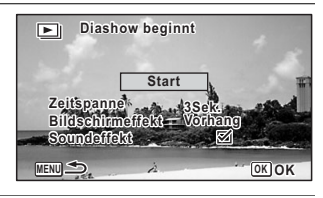

#### $\overline{\bm{5}}$  **Drücken Sie die Taste OK.** Die Diashow beginnt.

Drücken der Taste OK während der Diashow unterbricht die Diashow (Pause). Um die Diashow fortzusetzen, drücken Sie nochmals die Taste OK.

**6** Drücken Sie eine beliebige Taste mit Ausnahme der Taste OK. Die Diashow wird beendet.

#### **Einstellungen der Diashow-Optionen**

Sie können für die Diashow das Intervall zwischen den Bildern, einen Bildschirmund Soundeffekt beim Wechseln von einem Bild zum anderen einstellen.

1 **Wählen Sie [Intervall] in Schritt 4 auf [S.139](#page-140-1) mit dem Vierwegeregler**   $(4 \nabla).$ 

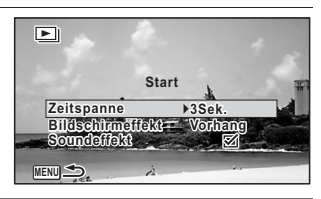

2 **Drücken Sie den Vierwegeregler (**5**).**

Ein Pull-Down-Menü erscheint.

**3** Ändern Sie [Intervall] mit dem Vierwegeregler (▲▼) und drücken Sie die Taste OK.

Wählen Sie aus [3Sek.], [5Sek.], [10Sek.], [20Sek.] oder [30Sek.].

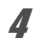

### 4 **Wählen Sie [Bildschirmeffekt] mit dem Vierwegeregler (**23**).**

Drücken Sie den Vierwegeregler (▶), nachdem Sie [Bildschirmeffekt] gewählt haben. Ein Pull-Down-Menü erscheint mit folgenden Funktionen. Wählen Sie mit dem Vierwegeregler ( $\blacktriangle$   $\blacktriangledown$ ) eine Funktion und drücken Sie die Taste **OK**.

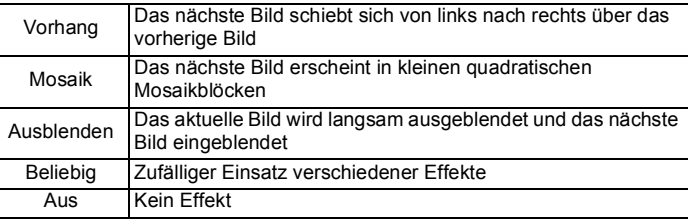

### 5 **Wählen Sie [Soundeffekt] mit dem Vierwegeregler (**23**).**

**6 Wählen Sie**  $\mathbb{F}$  (Ein) oder □ (Aus) mit dem Vierwegeregler (◀▶). Ausgenommen wenn [Bildschirmeffekt] auf [Aus] gestellt ist, können Sie für den Ton, der beim Wechsel zwischen den Bildern abgespielt wird, w (Ein) oder  $\Box$  (Aus) wählen.

### 7 **Wählen Sie [Start] mit dem Vierwegeregler (**23**).**

# $\theta$  Drücken Sie die Taste OK.

Die Diashow beginnt mit dem gewählten Intervall und den Effekten.

- memo
- Die Diashow wird fortgesetzt, bis Sie eine beliebige andere Taste als die Taste OK drücken.
- Videos werden unabhängig von der Intervalleinstellung bis zum Ende abgespielt, bevor das nächste Bild erscheint. Wenn Sie jedoch den Vierwegeregler (5) während des Abspielens eines Videos drücken, springt die Kamera zum nächsten Bild.
- Wenn für den Bildschirmeffekt [Beliebig] eingestellt ist, ist das Intervall auf die in Schritt 3 gewählte Einstellung fixiert und der Soundeffekt ausgestellt.

[Anschluss der Kamera an ein AV-Gerät](#page-149-0) I [S.148](#page-149-0)

# <span id="page-142-0"></span>**Drehen des Bildes**

- **1** Drücken Sie nach einer Aufnahme die Taste **D**. Das Bild erscheint im Display.
- **2** Wählen Sie  $\Im$  (Bild drehen) mit dem Vierwegeregler **(**2345**) aus der Wiedergabemodus-Palette.**

### $3$  Drücken Sie die Taste OK.

Die Auswahlanzeige für die Bilddrehung erscheint (0°, Rechts 90°, Links 90°, oder 180°).

4 **Wählen Sie die Drehrichtung mit**  dem Vierwegeregler (▲ ▼ **4**  $\blacktriangleright$ ) **und drücken Sie die Taste OK.** 

Das gedrehte Bild wird gespeichert.

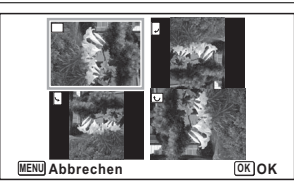

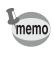

- Videos lassen sich nicht drehen.
- Geschützte Bilder lassen sich drehen, sie lassen sich jedoch nicht in dem gedrehten Zustand speichern.

### **Zoomwiedergabe**

Sie können ein Bild bis zum Zehnfachen vergrößern.

#### 1 Schalten Sie in den Modus **▶** und wählen Sie mit dem **Vierwegeregler (**45**) das Bild, das Sie vergrößern möchten.**

## 2 **Drücken Sie die Taste** y**.**

Das Bild wird vergrößert (x1,1 bis x10). Wenn Sie die Taste Q gedrückt halten, wird das Bild kontinuierlich vergrößert.

Wenn [Schnell zoomen] ([S.191](#page-192-1)) auf  $\mathbb{F}$  (Ein) gestellt ist, können Sie durch Drücken der Taste Q das Bild direkt auf 10x vergrößern.

Die + Markierung in der Hilfsanzeige links unten im Bildschirm zeigt Ihnen, welcher Teil des Bildes vergrößert ist.

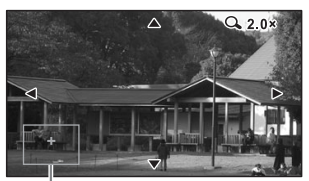

#### **Folgende Funktionen lassen sich ausführen, während ein Bild vergrößert wird.**

Hilfe

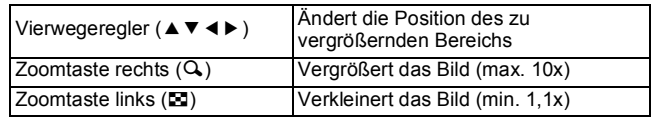

### $\boldsymbol{\beta}$  **Drücken Sie die Taste OK.**

Das Bild kehrt zur Einzelbildanzeige zurück.

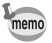

Videos lassen sich nicht vergrößern.
**Bilder löschen**

Löschen Sie Bilder, die Sie nicht behalten möchten.

#### **Löschen eines einzelnen Bildes**

Sie können ein einzelnes Bild löschen.

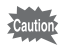

Geschützte Bilder lassen sich nicht löschen [\(S.146\)](#page-147-0).

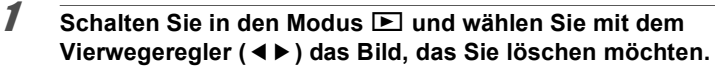

- **2** Drücken Sie die  $\overline{u}$ -Taste. Eine Bestätigungsanzeige erscheint.
- 3 **Wählen Sie [Löschen] mit dem**  Vierwegeregler ( $\triangle$ ).

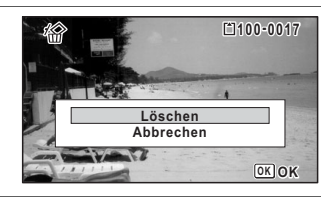

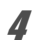

4 **Drücken Sie die Taste** 4**.** Das Bild wird gelöscht.

# **Löschen ausgewählter Bilder**

Sie können mehrere in der 6- oder 12-Bildanzeige gewählte Bilder gleichzeitig löschen.

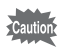

Geschützte Bilder lassen sich nicht löschen [\(S.146\)](#page-147-0).

**1 Drücken Sie die Taste <u>E</u> einmal oder zweimal im Modus <b>E**L. 6-Bildanzeige oder 12-Bildanzeige erscheint.

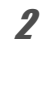

 $2$  **Drücken Sie die**  $\overline{m}$ **-Taste.** 

P erscheint auf den Bildern.

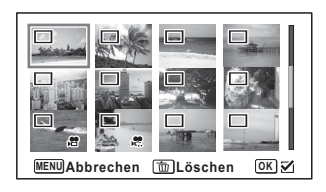

#### 3 **Wählen Sie mit dem Vierwegeregler (**2345**) die zu löschenden Bilder und drücken Sie die Taste OK.**

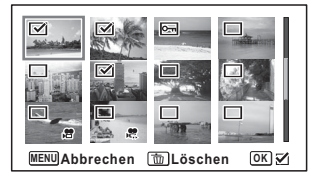

 $\mathbf{F}$  erscheint auf den gewählten Bildern. Drücken und Halten der Taste Q stellt das gewählte Bild als Einzelbild dar und Sie

können entscheiden, ob Sie das Bild löschen möchten. Loslassen der Taste schaltet zurück zur 6- oder 12-Bildanzeige. Geschützte Bilder lassen sich jedoch nicht in der Einzelbildanzeige darstellen.

## $\overline{4}$  **Drücken Sie die**  $\overline{m}$ **-Taste.**

Eine Bestätigungsanzeige erscheint.

# 5 **Wählen Sie [Löschen] mit dem Vierwegeregler (**2**).**

# $\theta$  **Drücken Sie die Taste OK.**

Die gewählten Bilder werden gelöscht.

# **Löschen aller Bilder**

Löscht alle Bilder gleichzeitig.

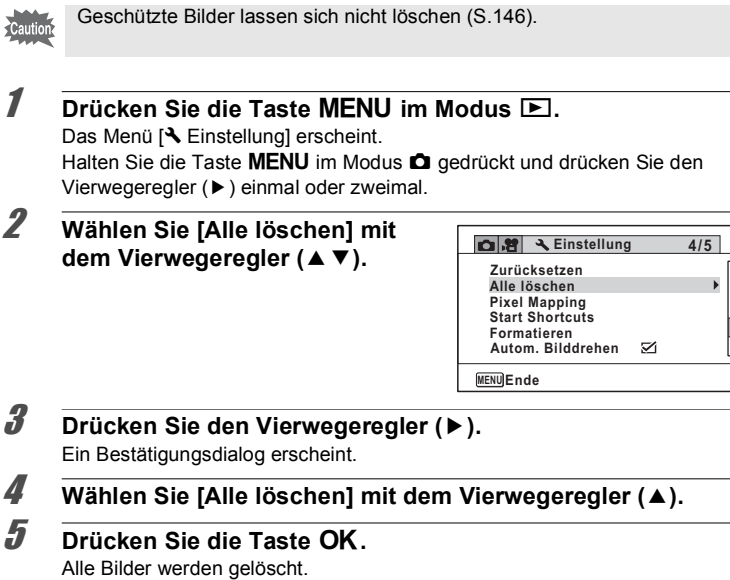

# <span id="page-147-1"></span><span id="page-147-0"></span>**Schützen von Bildern vor dem Löschen (Schützen)**

Sie können gespeicherte Bilder vor versehentlichem Löschen schützen.

- 1 Schalten Sie in den Modus **▶** und wählen Sie mit dem **Vierwegeregler (**45**) das Bild, das Sie schützen möchten.**
- **2 Wählen Sie O**<del>n</del> (Schützen) mit dem Vierwegeregler (▲▼ ◀▶) **aus der Wiedergabemodus-Palette.**
- $\overline{\mathbf{3}}$  **Drücken Sie die Taste OK.**

Der Bildschirm für die Auswahl von [Einzelnes Bild] oder [Alle Bilder] erscheint.

4 **Wählen Sie [Einzelnes Bild] mit**  dem Vierwegeregler (▲).

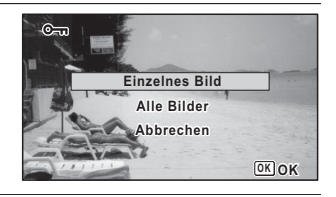

# $\overline{\bm{5}}$  **Drücken Sie die Taste OK.**

Die Meldung [Schützt dieses Bild] erscheint. Um ein weiteres Bild zu schützen, wählen Sie ein weiteres Bild mit dem Vierwegeregler ( $\blacktriangleleft\blacktriangleright$ ).

#### 6 **Wählen Sie [Schützen] mit dem Vierwegeregler (▲).**

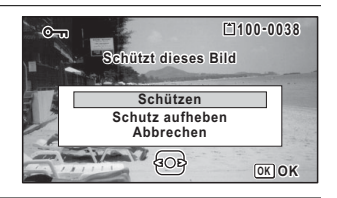

## $\overline{Z}$  **Drücken Sie die Taste OK.**

Das gewählte Bild ist geschützt.

Um weitere Bilder zu schützen, wiederholen Sie die Schritte 4 bis 7. Wählen Sie [Abbrechen], um die Schutzeinstellung zu verlassen.

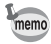

- Um den Bildschutz rückgängig zu machen, wählen Sie [Schutz aufheben] in Schritt 6.
- **E** erscheint während der Wiedergabe geschützter Bilder.

#### **Schützen aller Bilder**

1 **Wählen Sie [Alle Bilder] in Schritt 4 auf [S.146.](#page-147-1)**

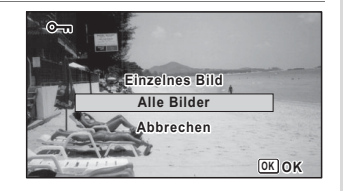

 $2$  **Drücken Sie die Taste OK.** 

3 **Wählen Sie [Schützen] mit dem**  Vierwegeregler ( $\triangle$ ).

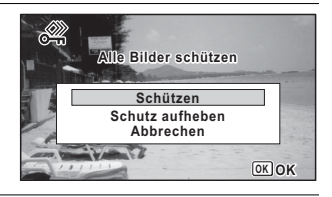

# 4 **Drücken Sie die Taste** 4**.**

Alle Bilder sind geschützt und der in Schritt 1 gezeigte Bildschirm kehrt zurück.

#### **5** Wählen Sie [Abbrechen] mit dem Vierwegeregler (▲▼) und drücken Sie die Taste OK.

Die Wiedergabemodus-Palette kehrt zurück.

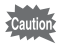

Geschützte Bilder werden gelöscht, wenn Sie die SD-Speicherkarte oder den internen Speicher formatieren ([S.175\)](#page-176-0).

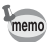

Um die Schutzeinstellung für alle Bilder rückgängig zu machen, wählen Sie [Schutz aufheben] in Schritt 3.

Sie können die Kamera an einen Fernseher oder an ein anderes Gerät mit einem Videoeingang oder HDMI-Anschluss anschließen und Bilder wiedergeben.

- Die Stromanzeige der Kamera leuchtet während einer Verbindung.
- Wenn Sie die Kamera über einen längeren Zeitraum benutzen möchten, empfehlen wir die Verwendung des Netzgerätesets K-AC117 (Sonderzubehör). ([S.38](#page-39-0))
- Überprüfen Sie bei einem AV-Gerät mit mehreren Videoeingängen die Bedienungsanleitung des AV-Geräts und wählen Sie den Videoeingang, an den die Kamera angeschlossen ist.
- Sie können nicht gleichzeitig sowohl Composite- als auch HDMI-Videosignale ausgeben.
- Das Kameradisplay schaltet sich aus, während die Kamera an ein AV-Gerät angeschlossen ist.
- Sie können bei Anschluss an ein AV-Gerät die Lautstärke nicht an der Kamera einstellen. Stellen Sie die Lautstärke am AV-Gerät ein.
- Wenn die Kamera an ein AV-Gerät angeschlossen ist, können Sie die Bilder, die auf dem Bildschirm des angeschlossenen AV-Geräts angezeigt werden, mit der Fernbedienung (optional) umschalten.

# **Anschluss der Kamera an einen Videoeingang**

Mit Hilfe des optionalen AV-Kabels (I-AVC7) können Bilder an einem Gerät mit einem Videoeingang, wie z. B. einem Fernsehgerät, aufgezeichnet oder wiedergegeben werden.

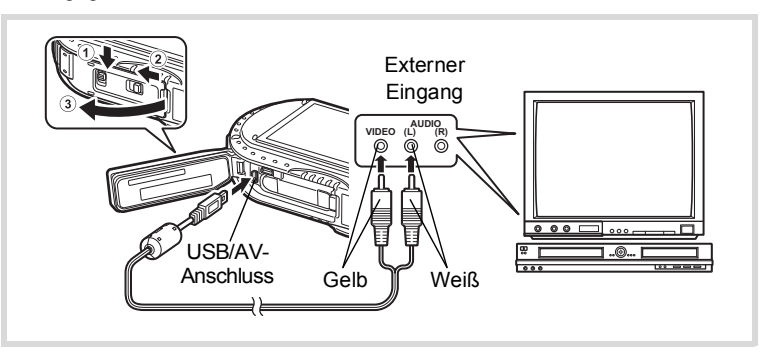

memo

- 1 **Schalten Sie das AV-Gerät und die Kamera aus.**
- 2 **Schieben Sie die Batteriefachdeckelverriegelung in Richtung des Pfeils** 1 **und entriegeln Sie den Batteriefachdeckel.**
- 3 **Schieben Sie den Freigaberiegel in Richtung des Pfeils** 2 **und öffnen Sie den Batteriefachdeckel in Richtung** 3**.**
- 4 **Schließen Sie das AV-Kabel an den USB/AV-Anschluss an.**
- 5 **Schließen Sie die anderen Enden des AV-Kabels (gelb: Video, weiß: Audio) an den Videoeingang und den Audioeingang des AV-Geräts an.**

Wenn Sie ein Stereogerät verwenden, stecken Sie den Stecker für Ton in den L-Anschluss (weiß).

#### 6 **Schalten Sie das AV-Gerät ein.**

Handelt es sich bei dem an die Kamera angeschlossenen Gerät und dem die Bilder wiedergebenden Gerät um unterschiedliche Geräte, schalten Sie beide an. Beim Betrachten von Bildern auf einem AV-Gerät mit mehreren Videoeingängen (wie z. B. einem Fernsehgerät) lesen Sie das Benutzerhandbuch des Geräts und wählen Sie den Videoeingang, an den die Kamera angeschlossen wird.

#### 7 **Schalten Sie die Kamera ein.**

- Je nach Land oder Region werden Bilder eventuell nicht wiedergegeben, wenn die Videonorm nicht gemäß dem Land eingestellt ist. Ändern Sie in diesem Fall die Einstellung der Videonorm ([S.187](#page-188-0)).
	- Der AV-Ausgang der Kamera ist ein Ausgang mit normaler Auflösung. Um mit 1920 , 1280 oder 1280 aufgenommene Videos mit HDTV-Auflösung zu betrachten, geben Sie die Videos als HDMI aus oder übertragen Sie sie auf einen Computer ([S.150\)](#page-151-0).

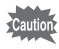

memo

Schließen Sie den Batteriefachdeckel sicher, wenn Sie den Anschluss nicht verwenden.

<Schließen des Batteriefachdeckels>

Schließen Sie den Deckel, schieben Sie den Freigaberiegel in die entgegengesetzte Richtung von 2, und schieben Sie anschließend die Batteriefachdeckelverriegelung in die entgegengesetzte Richtung von (1), bis sie mit einem Klicken einrastet.

# <span id="page-151-0"></span>**Anschluss der Kamera an einen HDMI-Anschluss**

Verwenden Sie ein handelsübliches HDMI-Kabel, um die Kamera an ein Gerät mit HDMI-Anschluss anzuschließen.

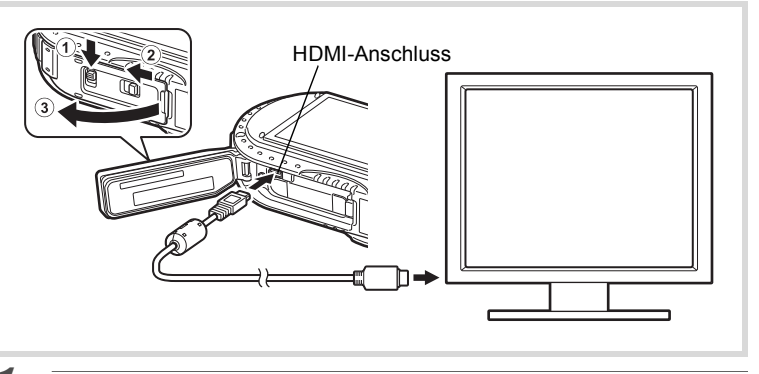

1 **Schalten Sie das AV-Gerät und die Kamera aus.**

2 **Schieben Sie die Batteriefachdeckelverriegelung in Richtung des Pfeils** 1 **und entriegeln Sie den Batteriefachdeckel.**

- 3 **Schieben Sie den Freigaberiegel in Richtung des Pfeils** 2 **und öffnen Sie den Batteriefachdeckel in Richtung** 3**.**
- 4 **Schließen Sie das HDMI-Kabel am HDMI-Anschluss an.**
- 5 **Schließen Sie das andere Ende des HDMI-Kabels an den HDMI-Anschluss des AV-Geräts an.**

#### 6 **Schalten Sie das AV-Gerät und die Kamera ein.**

Die Kameradaten werden auf dem Bildschirm des angeschlossenen AV-Geräts angezeigt.

- memo
- Die Kamera hat einen HDMI Micro-Anschluss vom Typ D. Verwenden Sie ein für Ihr AV-Gerät passendes handelsübliches HDMI-Kabel.
- Wenn Sie Videos wiedergeben, indem Sie die Kamera mit einem handelsüblichen HDMI-Kabel an ein AV-Gerät anschließen, stellen Sie das Ausgabeformat auf ["Wahl des HDMI-Ausgabeformats" \(S.188\)](#page-189-0).

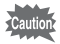

Schließen Sie den Batteriefachdeckel sicher, wenn Sie den Anschluss nicht verwenden.

<Schließen des Batteriefachdeckels>

Schließen Sie den Deckel, schieben Sie den Freigaberiegel in die entgegengesetzte Richtung von 2, und schieben Sie anschließend die Batteriefachdeckelverriegelung in die entgegengesetzte Richtung von 1, bis sie mit einem Klicken einrastet.

# **Ändern der Bildgröße (Größe ändern)**

Durch Änderung der Auflösung der Qualitätsstufe eines gewählten Bildes können Sie die Datei im Vergleich zum Original verkleinern. Sie können diese Funktion verwenden, um weiterhin Aufnahmen zu machen, wenn die SD-Speicherkarte oder der eingebaute Speicher voll ist, indem Sie die Bilder verkleinern und die ursprünglichen Bilder überschreiben, um mehr Platz im Speicher bereitzustellen.

- Die Größe von Bildern, die mit der Auflösung 12M FRI aufgenommen wurden, oder von Videos kann nicht geändert werden.
	- Sie können keine höhere Auflösung und höhere Qualitätsstufe als die des Originalbildes wählen.

autio

1 **Schalten Sie in den Modus** Q **und wählen Sie mit dem Vierwegeregler (**45**) das Bild, dessen Größe Sie ändern möchten.**

**2** Wählen Sie **□** (Größe ändern) mit dem Vierwegeregler **(**2345**) aus der Wiedergabemodus-Palette.**

# $\overline{\mathbf{3}}$  **Drücken Sie die Taste OK.**

Der Bildschirm zur Wahl der Auflösung und der Qualitätsstufe erscheint.

#### 4 **Wählen Sie [Auflösung] und [Qualitätsstufe].**

Wählen Sie die gewünschte Auflösung und die Qualitätsstufe mit dem Vierwegeregler ( $\blacktriangleleft\blacktriangleright$ ). Wählen Sie [Auflösung] oder [Qualitätsstufe] mit dem Vierwegeregler ( $\blacktriangle \blacktriangledown$ ).

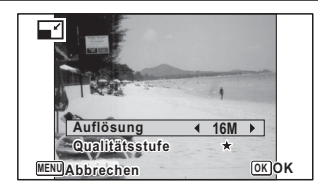

# $\overline{5}$  Drücken Sie die Taste OK.

Ein Bestätigungsdialog zum Überschreiben des Bildes erscheint. Wenn das gewählte Bild geschützt ist, wird das bearbeitete Bild als neues Bild gespeichert, ohne den Bestätigungsdialog am Bildschirm zu zeigen.

#### 6 **Wählen Sie [Überschreiben] oder [Speichern als] mit dem**  Vierwegeregler (▲ ▼).

Eearbeiten und Drucken **Bearbeiten und Drucken**

**Drücken Sie die Taste OK.** Das in der Größe veränderte Bild wird gespeichert.

**Zuschneiden von Bildern**

Sie können ein Bild zuschneiden und das Bild als separates Bild speichern.

autior

Bilder, die mit der Auflösung 12M EI aufgenommen wurden, oder Videos können nicht zugeschnitten werden.

- 1 **Schalten Sie in den Modus** Q **und wählen Sie mit dem Vierwegeregler (**45**) das Bild, das Sie zuschneiden möchten.**
- **2** Wählen Sie **of (Zuschneiden)** mit dem Vierwegeregler **(**2345**) aus der Wiedergabemodus-Palette.**

## $\overline{\mathbf{3}}$  **Drücken Sie die Taste OK.**

Das Menü für das Zuschneiden erscheint.

Die maximale Größe für das zugeschnittene Bild erscheint in einem grünen Auswahlrahmen am Bildschirm. Das zugeschnittene Bild kann nicht größer als im Rahmen gezeigt sein.

#### 4 **Wählen Sie den Zuschneidebereich.**

Die folgenden Bedienungsschritte legen Sie Größe und Position des Auswahlrahmens fest.

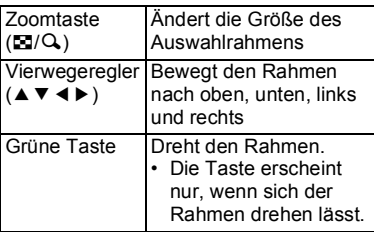

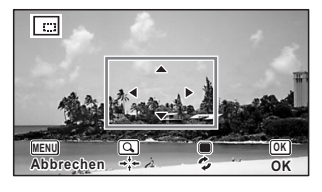

# $\overline{\boldsymbol{5}}$  **Drücken Sie die Taste OK**.

Das zugeschnittene Bild wird unter einem neuen Dateinamen gespeichert. Die Auflösung wird automatisch gemäß der Größe des zugeschnittenen Bilds gewählt. Das Bild wird mit der gleichen Qualitätsstufe wie das Original gespeichert.

# **Verarbeitung der Bilder so, dass die Gesichter kleiner aussehen**

Die Bilder werden verarbeitet, um die Größe der mit der Gesichtserkennungsfunktion ([S.104](#page-105-0)) bei der Aufnahme erkannten Gesichter zu verringern, damit sie kleiner aussehen.

1 **Schalten Sie in den Modus** Q **und wählen Sie mit dem Vierwegeregler (**45**) das Bild, das Sie bearbeiten möchten.**

#### **2** Wählen Sie  $\mathbb{E}$  (Gesichtsverkl.Filter) mit dem Vierwegeregler **(**2345**) aus der Wiedergabemodus-Palette.**

# $\overline{\mathbf{3}}$  **Drücken Sie die Taste OK.**

Auf den Gesichtern, die bearbeitet werden können, erscheinen Gesichtserkennungsrahmen.

Fahren Sie mit Schritt 6 fort, wenn nur ein Erkennungsrahmen erscheint.

#### 4 **Wählen Sie ein zu bearbeitendes Gesicht mit dem Vierwegeregler (**2345**).**

Ein grüner Rahmen kennzeichnet das Gesicht, das bearbeitet werden soll.

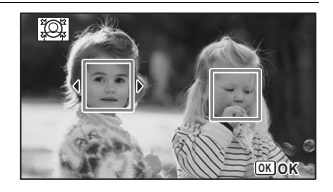

# co Bearbeiten und Drucken **Bearbeiten und Drucken**

# $\overline{\bm{5}}$  Drücken Sie die Taste OK.

6 **Wählen Sie die Verkleinerungsrate mit dem Vierwegeregler (** 45**).**

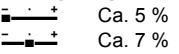

فضضت Ca. 10 %

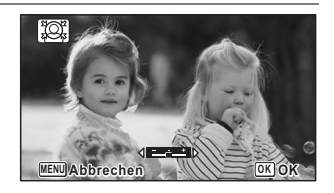

# $\overline{Z}$  **Drücken Sie die Taste OK.**

Ein Bestätigungsdialog zum Überschreiben des Bildes erscheint. Wenn das gewählte Bild geschützt ist, wird das bearbeitete Bild als neues Bild gespeichert, ohne den Bestätigungsdialog am Bildschirm zu zeigen.

#### 8 **Wählen Sie [Überschreiben] oder [Speichern als] mit dem**  Vierwegeregler (▲ ▼).

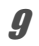

### $9$  **Drücken Sie die Taste OK.**

Die Kamera kehrt in den Modus **D** zurück und zeigt das verarbeitete Bild.

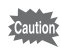

Unter folgenden Umständen ist eine Bildbearbeitung eventuell nicht möglich:

• Wenn das Gesicht zu groß oder zu klein ist, im Verhältnis zum Bild

• Wenn sich die Gesichter an den Rändern des Bildes befinden In solchen Fällen erscheint in Schritt 3 kein Gesichtserkennungsrahmen.

# **Verwendung der Digitalfilter**

Dieser Modus ermöglicht Ihnen, an ausgewählten Bildern die Farbtönung zu ändern und spezielle Bearbeitungen vorzunehmen.

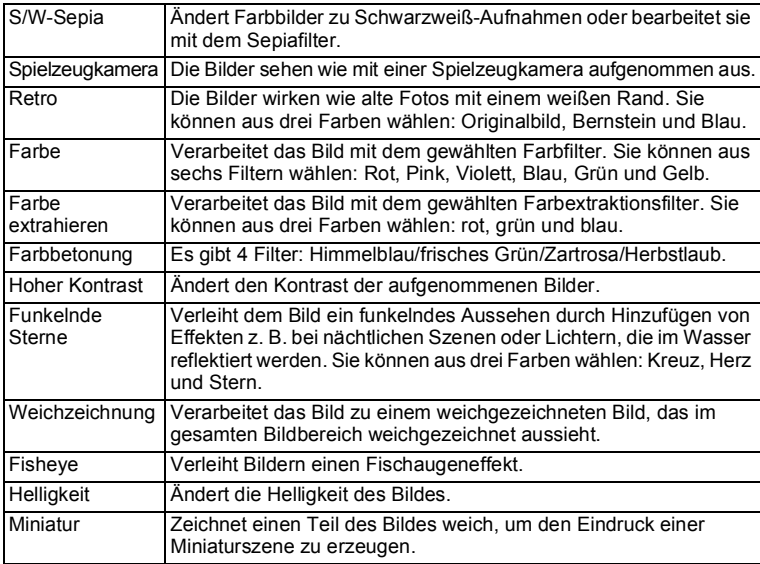

Videos oder Bilder, die mit einer anderen Kamera aufgenommen wurden, lassen sich nicht mit der Digitalfilterfunktion bearbeiten. Wenn Sie diese Funktion in der Wiedergabemoduspalette auswählen und die Taste OK drücken, erscheint eine Fehlermeldung.

**1** Schalten Sie in den Modus **▶** und wählen Sie mit dem **Vierwegeregler (**45**) das Bild, das Sie bearbeiten möchten.**

#### **2** Wählen Sie  $\mathbb{R}$  (Digitalfilter) mit dem Vierwegeregler **(**2345**) aus der Wiedergabemodus-Palette.**

# $\overline{\boldsymbol{3}}$  **Drücken Sie die Taste OK.**

Das Menü für Digitalfilteroptionen erscheint.

- **1** S/W-Sepia
- **2** Spielzeugkamera
- **3** Retro
- **4** Farbe
- **5** Farbe extrahieren
- **6** Farbbetonung
- **7** Hoher Kontrast
- **8** Funkelnde Sterne
- **9** Weichzeichnung
- **10** Fisheye
- **11** Helligkeit
- **12** Miniatur

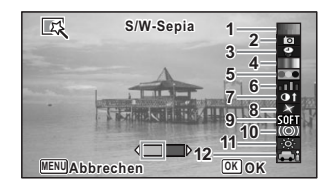

#### 4 **Wählen Sie den gewünschten Digitalfilter mit dem**  Vierwegeregler (▲ ▼).

Eine Vorschau mit den Auswirkungen des Filters erscheint.

#### 5 **Verwenden Sie den Vierwegeregler (**45**), um den Effekt nach Bedarf einzustellen.**

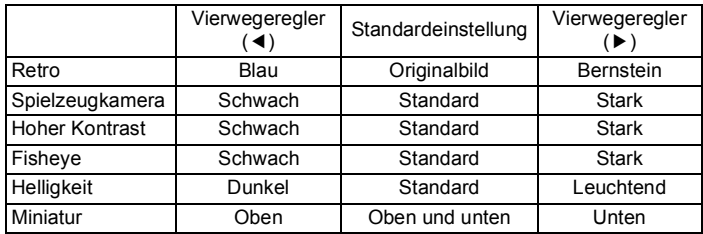

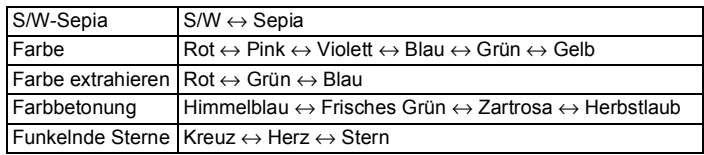

# $\theta$  **Drücken Sie die Taste OK.**

Ein Bestätigungsdialog zum Überschreiben des Bildes erscheint. Wenn das gewählte Bild geschützt ist, wird das bearbeitete Bild als neues Bild gespeichert, ohne den Bestätigungsdialog am Bildschirm zu zeigen.

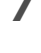

#### 7 **Wählen Sie [Überschreiben] oder [Speichern als] mit dem**  Vierwegeregler (▲ ▼).

**8** Drücken Sie die Taste OK.

Das mit dem Filter bearbeitete Bild wird gespeichert.

# **Verwendung des HDR-Filters**

Passt Teile des Bildes, die zu hell oder zu dunkel sind, an und verarbeitet das Bild zu einem Bild in HDR-Anmutung.

- **1** Schalten Sie in den Modus **<b>□** und wählen Sie mit dem **Vierwegeregler (**45**) das Bild, das Sie bearbeiten möchten.**
- 2 **Wählen Sie (HDR-Filter) mit dem Vierwegeregler (**2345**) aus der Wiedergabemodus-Palette.**
- $\overline{\mathbf{3}}$  **Drücken Sie die Taste OK.**

Eine Vorschau mit den Auswirkungen des Filters erscheint.

4 **Drücken Sie die Taste** 4**.**

Ein Bestätigungsdialog zum Überschreiben des Bildes erscheint. Wenn das gewählte Bild geschützt ist, wird das bearbeitete Bild als neues Bild gespeichert, ohne den Bestätigungsdialog am Bildschirm zu zeigen.

5 **Wählen Sie [Überschreiben] oder [Speichern als] mit dem**  Vierwegeregler (▲ ▼).

# $\theta$  **Drücken Sie die Taste OK.**

Das mit dem Filter bearbeitete Bild wird gespeichert.

# **Verwendung des Ink Rubbing Filter**

Sie können das Bild so bearbeiten, dass es wie eine Art Stempeldruck aussieht.

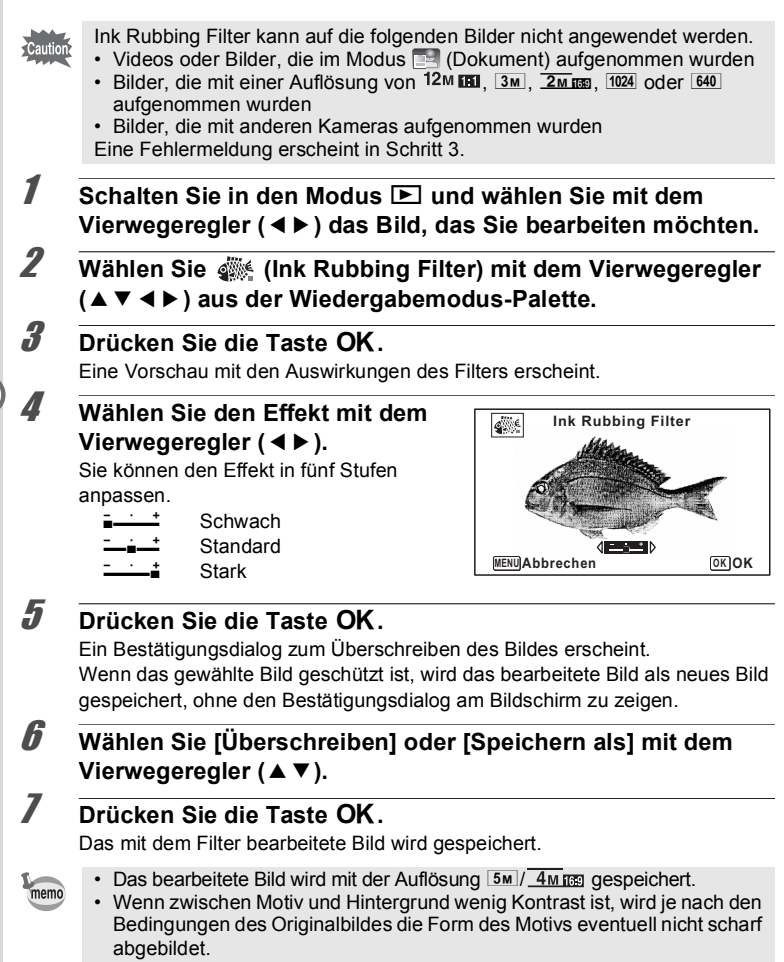

# **Erzeugen einer Bildcollage**

Stellen Sie eine Bildcollage zusammen, indem Sie aufgenommene Bilder in dem ausgewählten Muster anordnen.

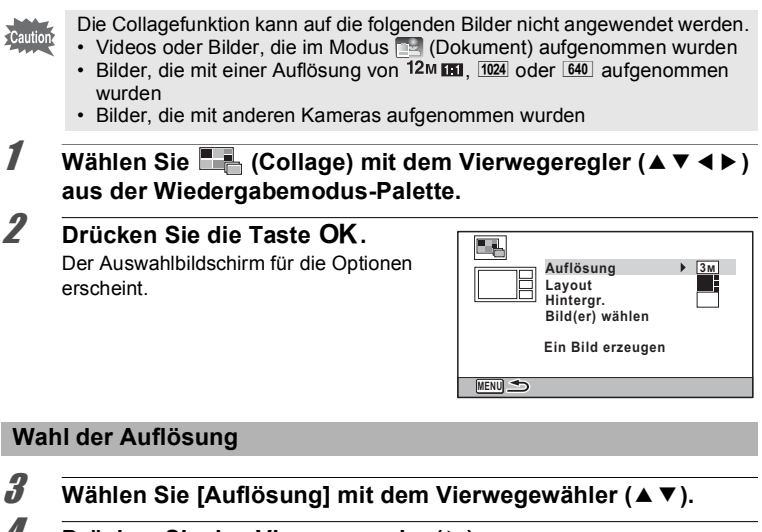

- 4 **Drücken Sie den Vierwegeregler (**5**).** Ein Pull-Down-Menü erscheint.
- 5 **Wählen Sie die Auflösung mit**  dem Vierwegeregler (▲ ▼). wählen. Sie können zwischen  $3M$  oder  $\overline{2M}$

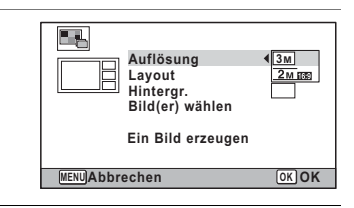

#### $\boldsymbol{\theta}$  **Drücken Sie die Taste OK.**

Kehrt zum Auswahlbildschirm für die Optionen zurück.

#### **Wahl des Layoutmusters**

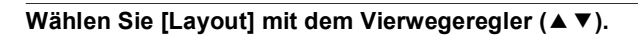

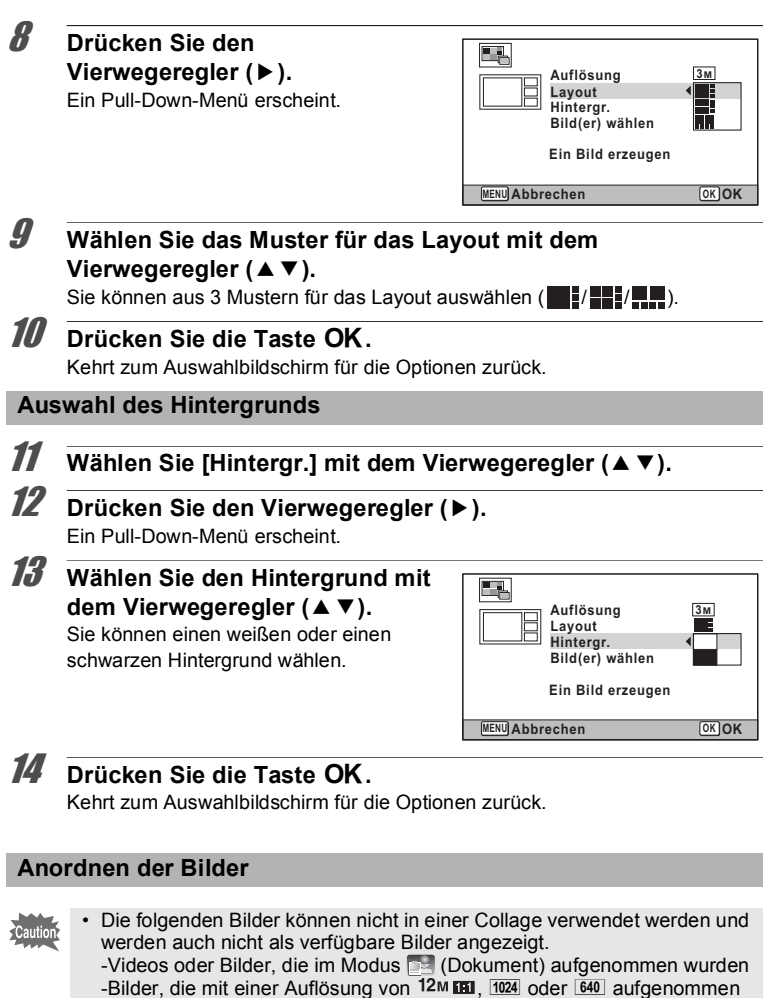

wurden -Bilder, die mit anderen Kameras aufgenommen wurden

• Wenn Sie ein Bild mit einem Seitenverhältnis von 16:9 auswählen, erscheinen schwarze Streifen über und unter dem Bild.

- 15 **Wählen Sie [Bild(er) wählen] mit dem Vierwegeregler (**23**).**
- 16 **Drücken Sie den Vierwegeregler (**5**).** Die verfügbaren Bilder werden angezeigt.
- 17 **Wählen Sie ein Bild, das eingefügt werden soll, mit dem Vierwegeregler (**45**) und**  drücken Sie die Taste OK.

Das ausgewählte Bild wird in den hervorgehobenen Bereich der Hilfsanzeige eingefügt. Die Hilfsanzeige erscheint oben links im Display.

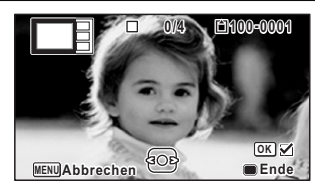

#### 18 **Wiederholen Sie Schritt 17, um die restlichen Bilder anzuordnen.**

19 **Drücken Sie die Taste** 9**.**

Kehrt zum Auswahlbildschirm für die Optionen zurück.

#### **Speichern des bearbeiteten Bildes**

20 **Wählen Sie [Ein Bild erzeugen]**  mit dem Vierwegeregler (▲▼).

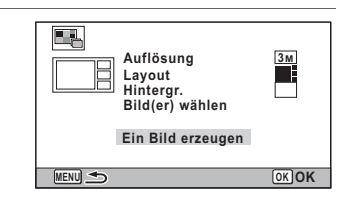

# 21 **Drücken Sie die Taste OK.**

Ein Bestätigungsdialog zum Speichern des Bildes erscheint.

22 **Wählen Sie [Speichern] mit dem Vierwegeregler (**2**).**

#### 23 Drücken Sie die Taste OK.

Das bearbeitete Bild wird gespeichert.

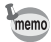

Die Qualitätsstufe des Bildes ist auf ★★★ (Optimal) fixiert.

# **Rote-Augen-Bearbeit.**

Sie können Bilder korrigieren, auf denen die Person aufgrund der Blitzverwendung rote Augen hat.

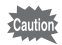

- Die Rote-Augen-Bearbeitung ist nicht verwendbar bei Videos oder Bildern, in denen die Kamera keine rote Augen erkennt. Eine Fehlermeldung erscheint in Schritt 3.
- Die Funktion zur Rote-Augen-Bearbeitung lässt sich nur auf Fotos anwenden, die mit dieser Kamera aufgenommen wurden.
- 1 **Schalten Sie in den Modus** Q **und wählen Sie mit dem Vierwegeregler (**45**) das Bild, das Sie bearbeiten möchten.**
- 2 **Wählen Sie** Z **(Rote-Augen-Bearbeit.) mit dem Vierwegeregler (**2345**) aus der Wiedergabemodus-Palette.**
- $\overline{\mathbf{3}}$  **Drücken Sie die Taste OK.**

Ein Bestätigungsdialog zum Überschreiben des Bildes erscheint. Wenn das gewählte Bild geschützt ist, wird das bearbeitete Bild als neues Bild gespeichert, ohne den Bestätigungsdialog am Bildschirm zu zeigen.

- 4 **Wählen Sie [Überschreiben] oder [Speichern als] mit dem**  Vierwegeregler (▲ ▼).
- $\overline{\mathbf{5}}$  **Drücken Sie die Taste OK.** Das bearbeitete Bild wird gespeichert.

# **Überlagern von Fotos mit Ihrem Originalrahmen**

Sie können Ihren Originalrahmen (dekorativer Rahmen) über ein Foto legen. Sie können Typ und Farbe und die Position für einen Originalrahmen wählen. Text lässt sich ebenfalls eingeben.

#### **Rahmen**

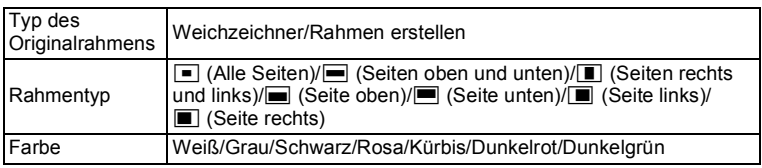

#### **Textstempel**

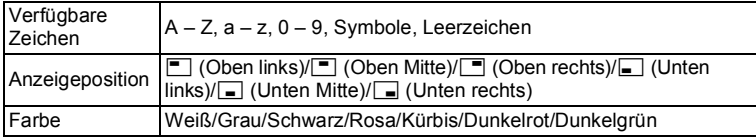

Die Originalrahmen-Funktion ist nicht verwendbar für Bilder, die mit autio [Be] (Dokument) oder einer Auflösung von 12M ELI/3M/2M ES / 1024/640 aufgenommen wurden, oder Videos. Eine Fehlermeldung erscheint in Schritt 3.

- 1 **Schalten Sie in den Modus** Q **und wählen Sie mit dem Vierwegeregler (**45**) das Foto, dem Sie einen Rahmen hinzufügen möchten.**
- **2** Wählen Sie ... (Originalrahmen) mit dem Vierwegeregler **(**2345**) aus der Wiedergabemodus-Palette.**
- $\boldsymbol{\mathcal{J}}$  **Drücken Sie die Taste OK.**

Der Auswahlbildschirm für die Originalrahmen wird angezeigt.

4 **Wählen Sie einen Originalrahmentyp mit dem**  Vierwegeregler (▲ ▼) und **drücken Sie die Taste** 4**.**

Der Bildschirm zur Rahmeneinstellung wird angezeigt.

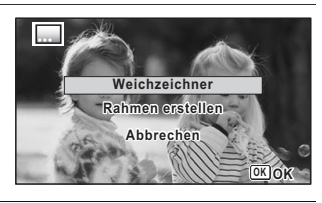

5 **Wählen Sie [Rahmentyp] mit**  dem Vierwegeregler (▲ ▼) **und drücken Sie den Vierwegeregler (**5**).**

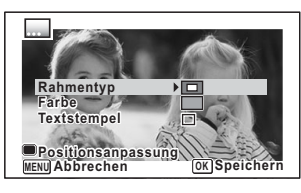

- **6** Wählen Sie einen Rahmentyp mit dem Vierwegeregler ( $\blacktriangle$   $\blacktriangledown$ ) **und drücken Sie den Vierwegeregler (**4**).**
- 7 **Stellen Sie [Farbe] wie in Schritt 5 und 6 beschrieben ein.**

#### <span id="page-165-0"></span>8 **Passen Sie die Position des Rahmens und des Bildes an.**

Details hierzu finden Sie unter "Anpassung der Position des Rahmens und des [Bildes" \(S.164\).](#page-165-0)

#### **9 Wählen Sie [Textstempel] mit dem Vierwegeregler (▲▼) und drücken Sie den Vierwegeregler (**5**).**

Der Bildschirm [Textstempel] erscheint.

Wenn Sie keine Zeichen eingeben möchten, fahren Sie mit Schritt 11 fort.

# 10 **Stellen Sie den Textstempel ein.**

Details hierzu finden Sie unter "Einstellung [des Textstempels" \(S.165\).](#page-166-0)

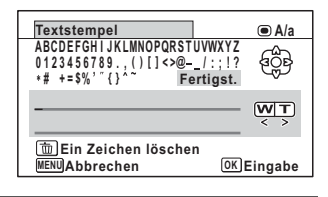

# 11 **Drücken Sie die Taste OK.**

Ein Bestätigungsdialog zum Überschreiben des Bildes erscheint. Wenn das gewählte Bild geschützt ist, wird das bearbeitete Bild als neues Bild gespeichert, ohne den Bestätigungsdialog am Bildschirm zu zeigen.

#### 12 **Wählen Sie [Überschreiben] oder [Speichern als] mit dem**  Vierwegeregler (▲ ▼).

#### **13** Drücken Sie die Taste OK.

Das bearbeitete Bild wird mit der Auflösung [5M]/ 4M ESI gespeichert.

#### **Anpassung der Position des Rahmens und des Bildes**

#### 1 **Drücken Sie die grüne Taste.**

Der Einstellbildschirm für die Rahmenposition erscheint.

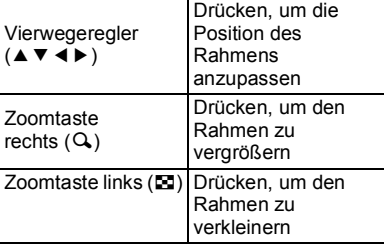

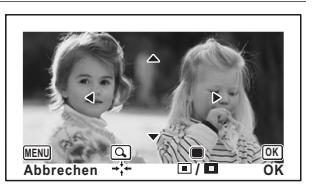

2 **Drücken Sie die grüne Taste.**

Der Einstellbildschirm für die Bildposition erscheint.

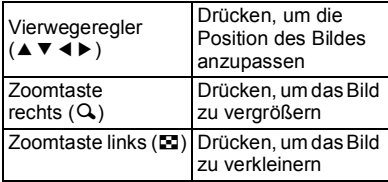

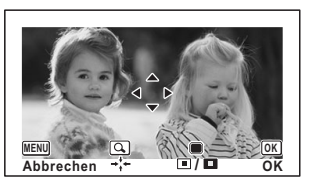

# $\boldsymbol{\mathcal{J}}$  **Drücken Sie die Taste OK.**

Der Bildschirm kehrt zum ursprünglichen Bildschirm zurück.

#### <span id="page-166-0"></span>**Einstellung des Textstempels**

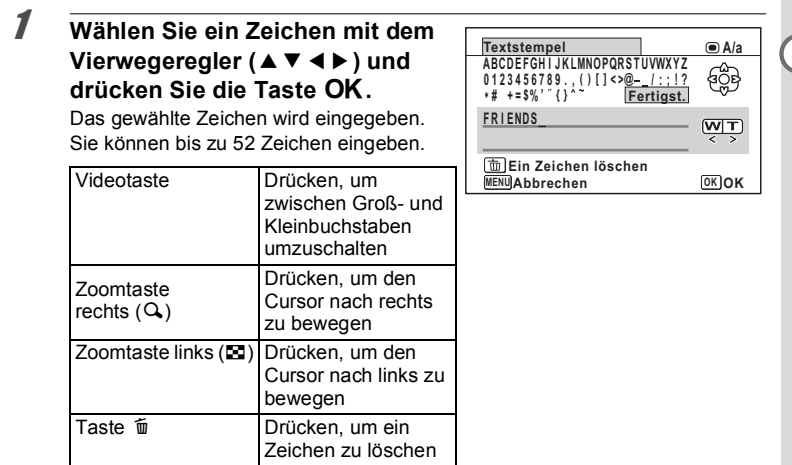

**2 Wählen Sie [Fertigst.] mit dem Vierwegeregler (▲▼◀▶) und drücken Sie die Taste** 4**.**

3 **Wählen Sie [Anzeigeposition]**  mit dem Vierwegeregler (▲▼) **und drücken Sie den Vierwegeregler (**5**).**

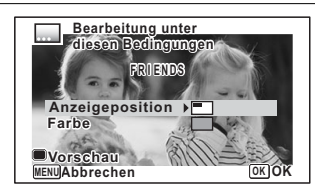

- 4 **Wählen Sie die Anzeigeposition mit dem Vierwegeregler (**23**) und drücken Sie den Vierwegeregler (**4**).**
- **5** Wählen Sie [Farbe] mit dem Vierwegeregler (▲ ▼) und **drücken Sie den Vierwegeregler (**5**).**
- **6** Wählen Sie die Farbe mit dem Vierwegeregler (▲▼) und **drücken Sie den Vierwegeregler (**4**).**

#### **Anzeige der Vorschau**

1 **Drücken Sie die grüne Taste.** Die Vorschau erscheint.

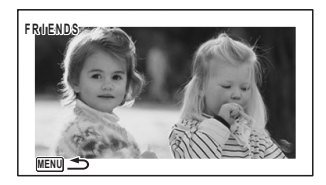

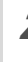

 $2$  **Drücken Sie die Taste MENU.** Der Bildschirm kehrt zum ursprünglichen Bildschirm zurück.

# $\overline{\mathbf{3}}$  **Drücken Sie die Taste OK.**

Fahren Sie mit [Schritt 11 auf S.164](#page-165-0) fort.

# **Bearbeitung von Videos**

Sie können ein Bild aus einem Video extrahieren und als Foto speichern, ein Video in zwei oder mehr Abschnitte trennen oder ein Titelbild für ein Video hinzufügen.

1 **Schalten Sie in den Modus** Q **und wählen Sie mit dem Vierwegeregler (**45**) das Video, das Sie bearbeiten möchten.** **2 Wählen Sie**  $\frac{3.6}{6}$  (Film bearbeiten) mit dem Vierwegeregler **(**2345**) aus der Wiedergabemodus-Palette.**

 $\overline{\mathbf{3}}$  **Drücken Sie die Taste OK** Es erscheint der Auswahlbildschirm der Bearbeitungsoptionen.

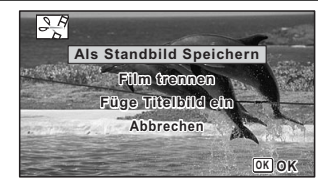

#### **Speichern eines Bildes aus einem Video**

#### 4 **Wählen Sie [Als Standbild Speichern] auf dem Auswahlbildschirm der Bearbeitungsoptionen.**

#### $\overline{\bm{J}}$  **Drücken Sie die Taste OK.**

Der Bildschirm zur Auswahl eines Bildes, das als Foto gespeichert werden soll, erscheint.

#### 6 **Wählen Sie mit dem Vierwegeregler (**2345**) das Bild, das Sie speichern möchten.**

- ▲ Spielt oder unterbricht das Video
- Stoppt das Video und kehrt zum ersten Bild zurück
- 4 Spielt das Video Bild für Bild rückwärts ab

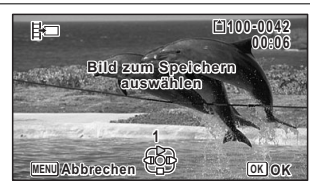

5 Spielt das Video Bild für Bild vorwärts ab

#### $\overline{I}$  Drücken Sie die Taste OK.

Das gewählte Bild wird als Standbild gespeichert.

#### **Filme trennen**

- 4 **Wählen Sie [Film trennen] auf dem Auswahlbildschirm der Bearbeitungsoptionen.**
- $\overline{5}$  **Drücken Sie die Taste OK.** Der Bildschirm zur Wahl einer Trennposition erscheint.

Bearbeiten und Drucken **Bearbeiten und Drucken**

5

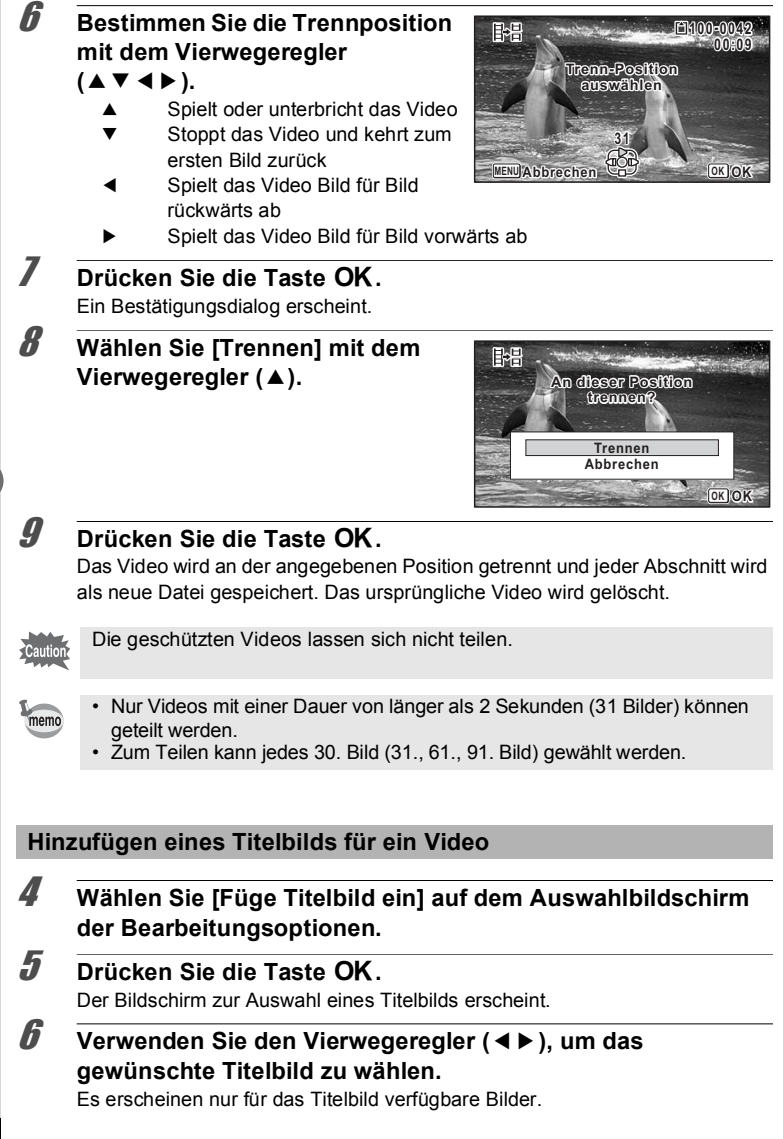

# $\overline{Z}$  **Drücken Sie die Taste OK.**

Der Bildschirm zur Bestätigung der Position des Titelbilds erscheint.

#### 8 **Wählen Sie die Position mit dem**  Vierwegeregler (▲ **▼**).

- $\Box$  $\Box$  $\Box$  Fügt das Titelbild am Anfang des Videos ein
- $\frac{H_{\nu}}{H}$  Fügt das Titelbild am Ende des Videos ein

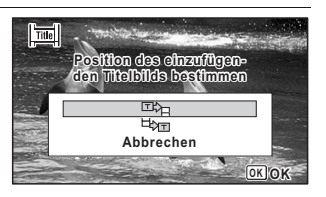

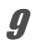

## $9$  **Drücken Sie die Taste OK.**

Das gewählte Bild wird als Titelbild gespeichert.

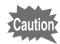

- Geschützten Videos lässt sich kein Titelbild hinzufügen.
- Wenn ein Video nach dem Hinzufügen von Titelbildern länger als 26 Minuten ist, können Sie ihm keine weiteren Titelbilder hinzufügen.

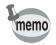

• Wenn ein Titelbild am Anfang eines Videos eingefügt wurde: Bei der Wiedergabe des Videos wird das hinzugefügte Foto drei Sekunden lang angezeigt und dann das Video wiedergegeben. Das hinzugefügte Foto wird als Miniatur des Videos verwendet. Wenn ein Titelbild am Ende eines Videos eingefügt wurde: Bei der Wiedergabe des Videos wird zunächst das Video wiedergegeben und dann das hinzugefügte Foto drei Sekunden lang angezeigt. Die Miniatur des Videos wird durch das Einfügen eines Titelbilds am Ende des Videos nicht verändert.

• Nur ein Foto mit dem gleichen Seitenverhältnis wie das Video kann als Titelbild eingestellt werden.

# **Kopieren von Bildern**

Sie können Bilder vom internen Speicher auf die SD-Speicherkarte und umgekehrt kopieren. Diese Funktion lässt sich nur wählen, wenn eine SD-Speicherkarte in die Kamera eingelegt ist.

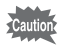

Vergewissern Sie sich, dass die Kamera ausgeschaltet ist, bevor Sie die SD-Speicherkarte einlegen oder herausnehmen.

**7** Wählen Sie <sup>■</sup> (Bildkopie) mit dem Vierwegeregler (▲▼◀▶) **aus der Wiedergabemodus-Palette.**

## $2$  **Drücken Sie die Taste OK.**

Das Menü zur Auswahl der Kopiermethode erscheint.

#### **Kopieren von Dateien vom internen Speicher auf die SD-Speicherkarte**

Alle im internen Speicher befindlichen Bilder werden auf einmal auf die SD-Speicherkarte kopiert. Vergewissern Sie sich vor dem Kopieren der Bilder, dass genügend Speicherplatz auf der SD-Speicherkarte vorhanden ist.

#### 3 **Wählen Sie [**2}{**] mit dem Vierwegeregler (▲).**

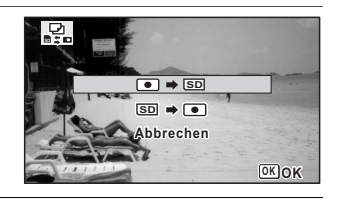

#### 4 **Drücken Sie die Taste** 4**.**

Alle Bilder werden auf die SD-Speicherkarte kopiert.

#### **Kopieren von der SD-Speicherkarte in den internen Speicher**

Das auf der SD-Speicherkarte ausgewählte Bild wird in den internen Speicher kopiert.

## 3 **Wählen Sie [**{}2**] mit dem Vierwegeregler (**23**).**

4 **Drücken Sie die Taste** 4**.**

5 **Wählen Sie mit dem Vierwegeregler (**45**) das Bild, das Sie kopieren möchten.**

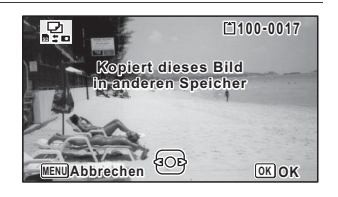

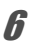

# $\overline{6}$  **Drücken Sie die Taste OK.**

Das gewählte Bild wird in den internen Speicher kopiert. Um weitere Bilder zu kopieren, wiederholen Sie die Schritte 3 bis 6. Wählen Sie [Abbrechen], um den Kopiervorgang zu beenden.

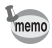

Wenn Sie ein Bild von der SD-Speicherkarte in den internen Speicher kopieren, wird dem kopierten Bild ein neuer Dateiname zugewiesen.

# **Druckeinstellungen**

Sie können mit der Kamera aufgenommene Bilder wie folgt drucken.

- 1 Wenden Sie sich an ein Fotolabor.
- 2 Verwenden Sie einen Drucker mit einem SD-Speicherkartenschlitz und drucken Sie direkt von der SD-Speicherkarte.
- 3 Verwenden Sie die auf Ihrem Computer verfügbare Software zum Drucken der Bilder.

# **Druckeinstellungen (DPOF)**

DPOF (Digital Print Order Format) ist das Format für die Speicherung von Druckauftragsdaten für Fotos, die mit einer Digitalkamera gemacht wurden. Wenn die Druckauftragsdaten gespeichert sind, lassen sich die Bilder gemäß den DPOF-Einstellungen mit einem DPOF-kompatiblen Drucker oder in einem Fotolabor ausdrucken.

DPOF-Einstellungen sind bei Videos nicht möglich.

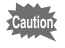

Wenn auf dem Bild bereits Datum- und/oder Zeitangaben einbelichtet sind [\(S.112\)](#page-113-0), stellen Sie [Datum] in der DPOF-Einstellung nicht auf o (Ein). Wenn Sie o wählen, kann das einbelichtete Datum und/oder die Zeit überlappen.

#### <span id="page-172-0"></span>**Drucken eines einzelnen Bildes**

Für jedes Bild müssen folgende Punkte eingestellt werden.

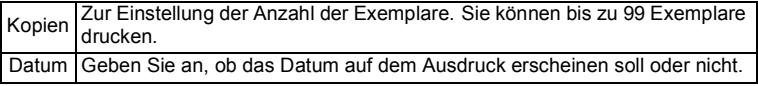

#### 1 **Wählen Sie** *L* (DPOF) mit dem Vierwegeregler (▲▼◀▶) aus **der Wiedergabemodus-Palette.**

#### $2$  **Drücken Sie die Taste OK.** Der Bildschirm für die Auswahl von [Einzelnes Bild] oder [Alle Bilder] erscheint.

<span id="page-173-0"></span>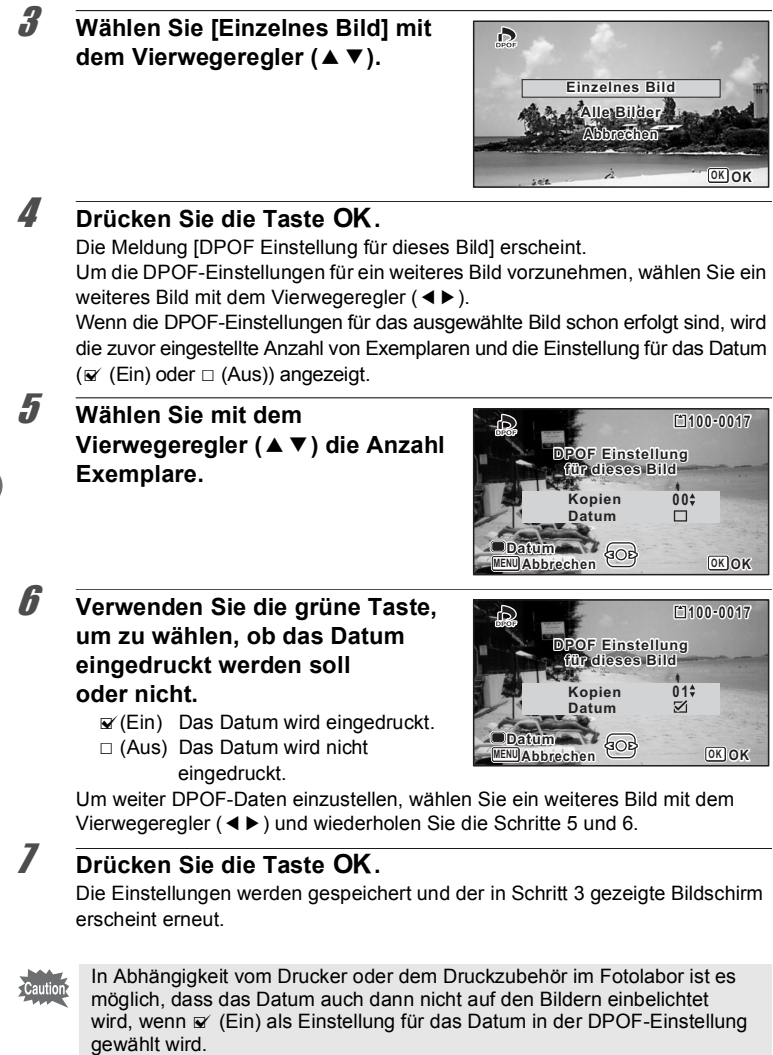

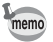

Um die DPOF-Einstellungen rückgängig zu machen, stellen Sie die Anzahl Exemplare in Schritt 5 auf [00] und drücken Sie die Taste OK.

#### **Ausdruck aller Bilder**

DPOF-Einstellungen werden auf alle in der Kamera gespeicherten Bilder angewendet.

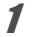

#### 1 **Wählen Sie [Alle Bilder] in Schritt 3 auf [S.172.](#page-173-0)**

# $2$  **Drücken Sie die Taste OK.**

Die Meldung [DPOF Einstellung für alle Bilder] erscheint.

3 **Wählen Sie die Anzahl der Exemplare und ob das Datum eingedruckt werden soll oder nicht.**

> Siehe Schritt 5 und 6 in "Drucken eines [einzelnen Bildes"](#page-172-0) ([S.172](#page-173-0)) für Einzelheiten zu den Einstellungen.

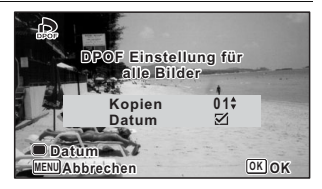

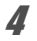

# 4 **Drücken Sie die Taste** 4**.**

Die Einstellungen für alle Bilder werden gespeichert und die Kamera kehrt zum Ausgangsbildschirm der DPOF-Einstellung zurück.

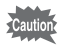

- Die in den Einstellungen von [Alle Bilder] angegebene Anzahl von Exemplaren gilt für alle Bilder. Überprüfen Sie vor dem Ausdruck, ob die Anzahl stimmt.
- Die mit [Einzelnes Bild] vorgenommenen DPOF-Einstellungen werden gelöscht, wenn die Einstellungen mit [Alle Bilder] vorgenommen werden.

#### **Verwendung der Funktionen des Einstellungsmenüs**

Einstellungen für die Kamera werden im Menü [ Sumstellung] vorgenommen. Einzelheiten zu den Einstellungen finden Sie bei den jeweiligen Funktionen.

- **1** Drücken Sie die Taste MENU im Modus  $\blacksquare$ . Das Menü [ GEinstellung] erscheint. Halten Sie die Taste MENU im Modus **D** gedrückt und drücken Sie den Vierwegeregler  $($   $\blacktriangleright$   $).$
- **2 Wählen Sie mit dem Vierwegeregler (▲▼ 4▶) eine Menüfunktion und nehmen Sie die Einstellungen vor.**
- 3 **Nachdem Sie die Einstellungen abgeschlossen haben, drücken Sie die Taste MENU.**

Die Einstellung wird gespeichert und die Kamera kehrt zum vorherigen Bildschirm zurück.

#### **Speichern der Einstellung und Beginn der Aufnahmen**

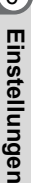

# 3 **Drücken Sie den Auslöser halb herunter.**

Die Einstellung wird gespeichert und die Kamera kehrt zum Aufnahmemodus zurück.

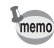

Wenn das Menü [N Einstellung] vom Modus D aufgerufen wird, können Sie durch Drücken der Taste **I** auf den Modus **O** schalten.

#### **Abbrechen der Einstellung und Fortsetzung des Menübetriebs**

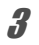

**3** Drücken Sie vor Abschluss der Einstellungen die Taste MENU. Die Änderungen werden aufgehoben und Sie können ein Menü auswählen.

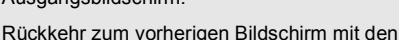

aktuellen Einstellungen. Abbrechen Abbrechen der aktuellen Auswahl, Beenden des **MENU MENU**

Ausgangsbildschirm.

Die Funktion der Taste MENU ist vom Bildschirm abhängig. Siehe Hilfsanzeige.

Beenden des Menüs und Rückkehr zum

Menüs und Rückkehr zum vorherigen Bildschirm.

# <span id="page-176-0"></span>**Formatieren des Speichers**

**MENU**

Das Formatieren löscht alle Daten auf der SD-Speicherkarte oder im internen Speicher.

Neue SD-Speicherkarten sowie Karten, die zuvor in anderen Kameras oder digitalen Geräten verwendet wurden, müssen mit dieser Kamera vor der ersten Benutzung formatiert (initialisiert) werden.

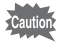

memo

- Entfernen Sie die SD-Speicherkarte während des Formatierens nicht. Die Karte könnte beschädigt und unbrauchbar werden.
- Die Formatierung löscht auch geschützte Bilder und alle Daten, die mit einem Computer oder einer anderen Kamera auf der Karte gespeichert wurden.
- SD-Speicherkarten, die auf einem Computer oder einem anderen Gerät als dieser Kamera formatiert wurden, lassen sich nicht verwenden. Verwenden Sie unbedingt die Kamera, um die Karte zu formatieren.
- Achten Sie darauf, die SD-Speicherkarte vor dem Formatieren des internen Speichers auszuwerfen. Andernfalls wird die SD-Speicherkarte formatiert.
- 1 **Wählen Sie [Formatieren] mit dem Vierwegeregler (▲ ▼) im Menü [**W **Einstellung].**

#### 2 **Drücken Sie den Vierwegeregler (**5**).** Das Menü [Formatieren] erscheint.

3 **Wählen Sie [Formatieren] mit**  dem Vierwegeregler (▲).

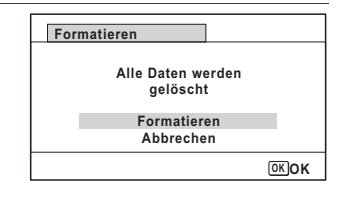

# 4 **Drücken Sie die Taste** 4**.**

Die Formatierung beginnt.

Wenn die Formatierung beendet ist, kehrt die Kamera in den Modus  $\Box$  oder  $\Box$ zurück.

# **Ändern der Toneinstellungen**

Sie können die Lautstärke der Betriebstöne einstellen und die Klangart ändern.

#### 1 **Wählen Sie [Ton] mit dem Vierwegeregler (**23**) im Menü [**W **Einstellung].**

2 **Drücken Sie den Vierwegeregler**   $($  $\blacktriangleright$  $).$ 

Der Bildschirm [Ton] erscheint.

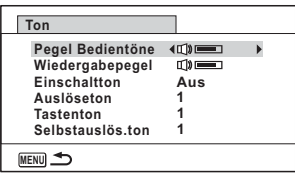

#### **Ändern der Betriebslautstärke/Wiedergabepegel**

**3 Wählen Sie [Pegel Bedientöne] mit dem Vierwegeregler (▲ ▼).** 

#### 4 **Sie können die Lautstärke mit dem Vierwegeregler (**45**) einstellen.**

Stellen Sie die Lautstärke auf N. um den Einschaltton, Auslöseton, Tastenton und Selbstauslöseton stumm zu schalten.

#### 5 **Ändern Sie [Wiedergabepegel] wie in Schritt 3 und 4 beschrieben.**

#### **Ändern der Tonart**

- **3** Wählen Sie [Einschaltton] mit dem Vierwegeregler (▲ ▼).
- 4 **Drücken Sie den Vierwegeregler (**5**).** Ein Pull-Down-Menü erscheint.
- **5** Wählen Sie die Tonart mit dem Vierwegeregler ( $\blacktriangle$   $\blacktriangledown$ ). Wählen Sie [1], [2], [3], [4] oder [Aus].

7 **Stellen Sie [Auslöseton], [Tastenton] und [Selbstauslös.ton] ein wie in Schritt 3 bis 6 beschrieben.**

# **Ändern von Datum und Uhrzeit**

Sie können die Voreinstellungen für Datum und Uhrzeit ([S.48](#page-49-0)) vornehmen. Sie können auch das Format einstellen, in dem das Datum in der Kamera angezeigt wird.

- 1 **Wählen Sie [Datumseinstell.] mit dem Vierwegeregler (▲▼) im Menü [**W **Einstellung].**
- 2 **Drücken Sie den Vierwegeregler**   $($  $\blacktriangleright$  $).$

Das Menü [Datumseinstell.] erscheint.

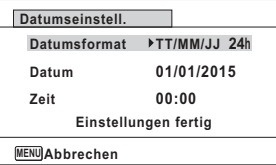

# 3 **Drücken Sie den Vierwegeregler (**5**).**

Der Rahmen bewegt sich auf [MM/TT/JJ]. Je nach Grundeinstellungen oder vorheriger Einstellung kann [TT/MM/JJ] oder [JJ/MM/TT] erscheinen.

4 **Verwenden Sie den Vierwegeregler (**23**), um das Datum- und Zeitanzeigeformat zu wählen.**

Wählen Sie aus [MM/TT/JJ], [TT/MM/JJ] oder [JJ/MM/TT].

- 5 **Drücken Sie den Vierwegeregler (**5**).** Der Rahmen bewegt sich auf [24h].
- 6 **Wählen Sie [24h] (24-Stunden-Anzeige) oder [12h] (12-Stunden-Anzeige) mit dem Vierwegeregler (**23**).**
- 7 **Drücken Sie den Vierwegeregler (**5**).** Der Rahmen kehrt zu [Datumsformat] zurück.
- 8 **Drücken Sie den Vierwegeregler (**3**).** Der Rahmen bewegt sich auf [Datum].

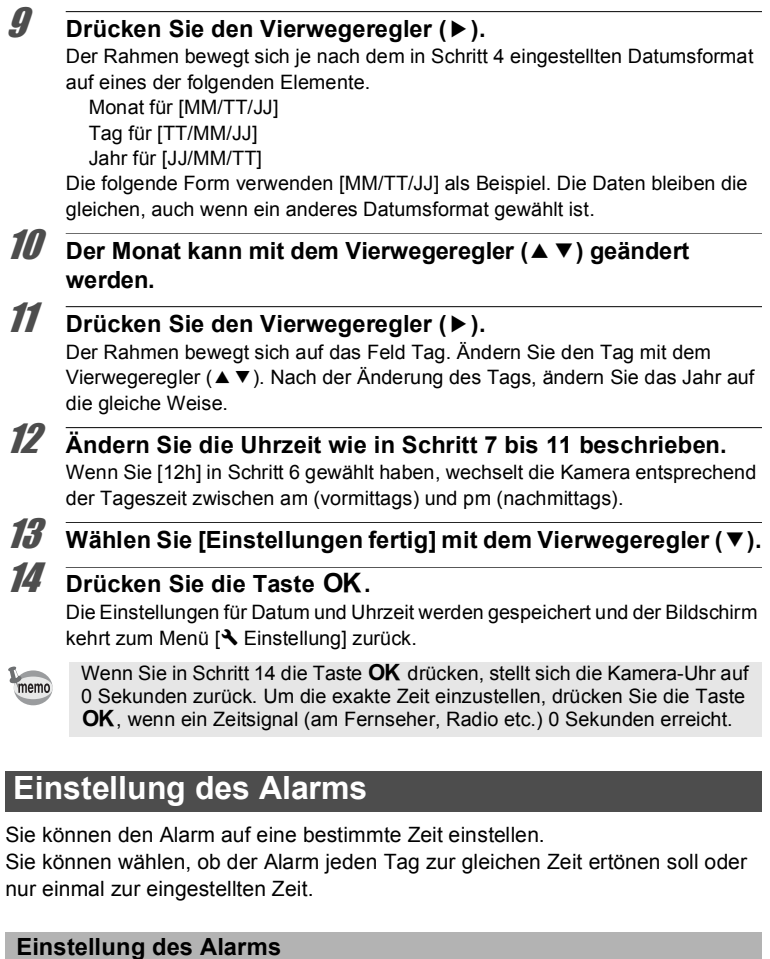

# 1 **Wählen Sie [Alarm] mit dem Vierwegeregler (▲ ▼) im Menü [**W **Einstellung].**
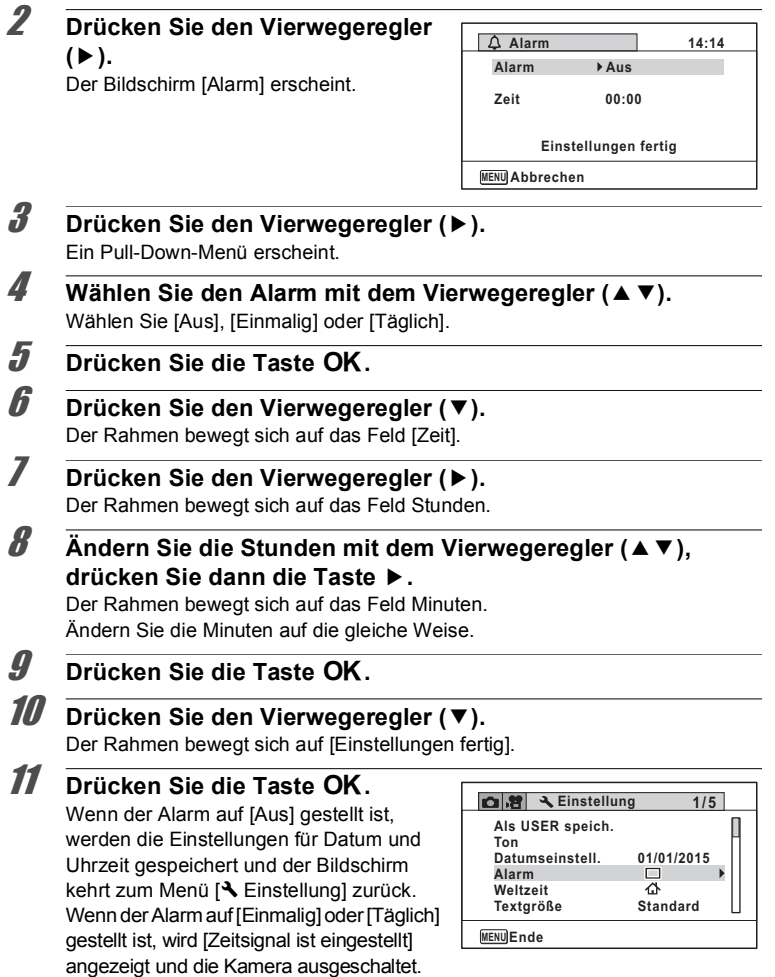

#### **Prüfen des Alarms**

### 1 **Wählen Sie [Alarm] mit dem Vierwegeregler (▲ ▼) im Menü [**W **Einstellung].**

Überprüfen Sie, ob [Alarm] auf  $\mathbb{F}$  (Ein) gestellt ist.

2 **Drücken Sie den Vierwegeregler**   $(\blacktriangleright)$ .

Der Bildschirm [Alarm] erscheint. Prüfen Sie Alarmtyp und -zeit.

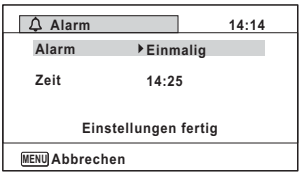

#### **Ausschalten des Alarms**

Die Uhr-Anzeige erscheint und der Alarm ertönt eine Minute lang, sobald die eingestellte Zeit erreicht ist und die Kamera ausgeschaltet ist. Sie können den Alarm ausschalten, indem Sie eine beliebige Taste an der Kamera drücken, während der Alarm ertönt.

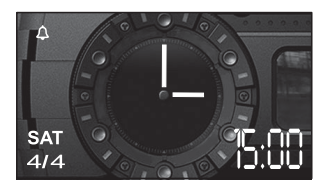

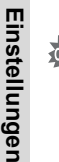

6

- Der Alarm ertönt nicht, wenn die Kamera beim Erreichen der eingestellten Zeit eingeschaltet ist.
	- Sollte ein Alarm eingestellt sein, wird dieser, während Intervallfotos oder Intervallvideo eingestellt ist, nicht ausgelöst.

### **Einstellung der Weltzeit**

Datum und Uhrzeit, wie sie in ["Einstellung von Datum und Zeit" \(S.48\)](#page-49-0) und ["Ändern von Datum und Uhrzeit" \(S.177\)](#page-178-0) eingestellt wurden, dienen als Datum und Uhrzeit für & (Heimatzeit). Mit der Funktion Weltzeit können Sie die Uhrzeit in einer anderen Stadt, die Sie als  $\bigstar$  (Zielzeit) wählen, anzeigen. Dies ist nützlich, wenn Sie Aufnahmen in einer anderen Zeitzone machen.

- 1 **Wählen Sie [Weltzeit] mit dem Vierwegeregler (▲▼) im Menü [**W **Einstellung].**
- 2 **Drücken Sie den Vierwegeregler**   $($  $\blacktriangleright$  $).$

Das Menü [Weltzeit] erscheint.

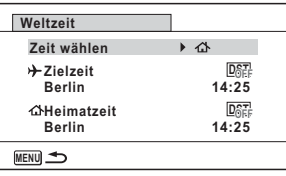

**3 Wählen Sie**  $\rightarrow$  **(Zielzeit) mit dem Vierwegeregler (▲▼).** 

## 4 **Drücken Sie den Vierwegeregler (**5**).**

Der Bildschirm [Zielzeit] erscheint. Die aktuell gewählte Stadt blinkt auf der Karte.

5 **Verwenden Sie den Vierwegeregler (**45**), um die Stadt für die Zielzeit zu ändern.**

Es erscheint die aktuelle Zeit, die Position und die Zeitdifferenz der gewählten Stadt.

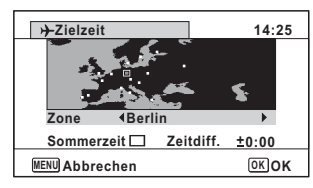

**6 Wählen Sie [Sommerzeit] mit dem Vierwegeregler (▲▼).** 

**7** Wählen Sie  $\mathbf{F}$  (Ein) oder  $\Box$  (Aus) mit dem Vierwegeregler **(**45**).**

Wählen Sie  $\overline{w}$ , wenn die Zielstadt Sommerzeit verwendet.

**8** Drücken Sie die Taste OK.

Die Einstellung für [Weltzeit] wird gespeichert.

Wählen Sie  $\Omega$  (Heimatzeit) in Schritt 3, um die Einstellung der Stadt und der Sommerzeit für die als Heimatstadt gewählte Stadt vorzunehmen.

#### **Anzeige der Zielzeit (Zeit wählen)**

memo

1 **Wählen Sie [Weltzeit] mit dem Vierwegeregler (**23**) im Menü [**W **Einstellung].**

2 **Drücken Sie den Vierwegeregler (**5**).** Das Menü [Weltzeit] erscheint.

- **3** Wählen Sie [Zeit wählen] mit dem Vierwegeregler (▲ ▼).
- 4 **Drücken Sie den Vierwegeregler (**5**).** Ein Pull-Down-Menü erscheint.
- **5** Wählen Sie  $\rightarrow$  (Zielzeit) oder  $\triangle$  (Heimatzeit) mit dem Vierwegeregler (▲ ▼).
	- $\rightarrow$  Zeigt die Zeit der als Ziel gewählten Stadt
	- W Zeigt die Zeit der als Heimatstadt gewählten Stadt
- $\int$  **Drücken Sie die Taste OK.** Die Einstellung wird gespeichert. Wenn  $\rightarrow$  (Zielzeit) ausgewählt ist, erscheint das Symbol  $\rightarrow$  im Display, um anzuzeigen, dass Datum und Uhrzeit der

Zielstadt im Modus  $\Box$  dargestellt sind.

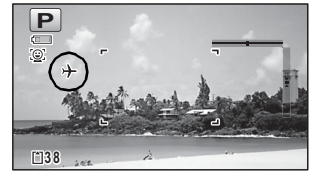

# **Einstellung der Textgröße im Menü**

Sie können die Textgröße der durch den Auswahlrahmen ausgewählten Einträge im Menü auf [Standard] (normale Anzeige) oder [Groß] (vergrößerte Anzeige) einstellen.

- 1 **Wählen Sie [Textgröße] mit dem Vierwegeregler (▲ ▼) im Menü [**W **Einstellung].**
- 2 **Drücken Sie den Vierwegeregler (**5**).** Ein Pull-Down-Menü erscheint.
- 3 **Wählen Sie die Textgröße mit dem Vierwegeregler (**23**).**

Wählen Sie zwischen [Standard] oder [Groß].

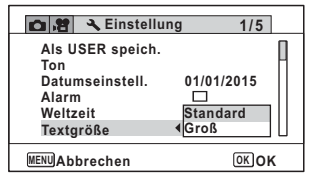

### $\overline{4}$  Drücken Sie die Taste OK.

Die Einstellung wird gespeichert.

# **Ändern der Display-Sprache**

Sie können die Sprache ändern, in der Menüs, Fehlermeldungen usw. dargestellt werden.

- 1 **Wählen Sie [Language/言語] mit dem Vierwegeregler (▲▼) im Menü [**W **Einstellung].**
- 2 **Drücken Sie den Vierwegeregler (**5**).** Der Bildschirm [Language/言語] erscheint.
- **3 Wählen Sie mit dem Vierwegeregler (▲▼ ◀▶) die gewünschte Sprache.**
- 4 **Drücken Sie die Taste** 4**.** Die Menüs und Meldungen erscheinen in der gewählten Sprache.

# **Ändern des Benennungssystems für den Ordner**

Sie können das System für die Benennung von Ordnern zur Speicherung von Bildern ändern. Wenn das Benennungssystem auf [Datum] eingestellt ist, werden Bilder nach ihrem Aufnahmedatum in separaten Ordnern gespeichert.

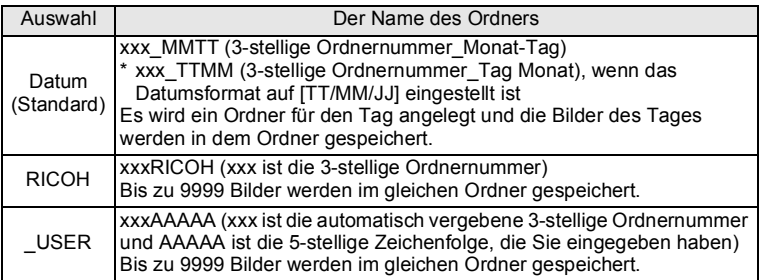

Am 1. April aufgenommenes Bild bei einer Einstellung für den Ordnernamen von [Datum] erstellt.

Ein Ordner mit dem Namen "100\_0401" wird erstellt.

Die Bilder werden im Ordner "100\_0401" gespeichert.

#### Am 8. April

aufgenommenes Bild bei einer Einstellung für den Ordnernamen von [Datum] erstellt.

Ein Ordner mit dem Namen ..101\_0408" wird erstellt.

Die Bilder werden im Ordner "101\_0408" gespeichert.

Am 10. April aufgenommenes Bild bei einer Einstellung für den Ordnernamen von [RICOH] erstellt.

Ein Ordner mit dem Namen "102RICOH" wird erstellt.

Die Bilder werden im Ordner "102RICOH" gespeichert.

Am 15. April aufgenommenes Bild bei einer Einstellung für den Ordnernamen von [RICOH] erstellt.

Ein neuer Ordner wird nicht erstellt.

Die Bilder werden im Ordner "102RICOH" gespeichert.

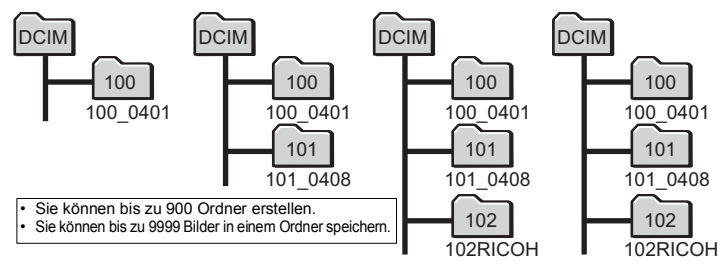

#### **Wahl der Regel für die Benennung von Ordnern**

- 1 **Wählen Sie [Ordnername] mit dem Vierwegeregler (▲▼) im Menü [**W **Einstellung].**
- 2 **Drücken Sie den Vierwegeregler (**5**).** Ein Pull-Down-Menü erscheint.
- 3 **Wählen Sie die Regel für die Benennung von Ordnern mit dem**  Vierwegeregler (▲ ▼).
- 4 **Drücken Sie die Taste** 4**.** Die Einstellung wird gespeichert.

#### **Individuelle Benennung des Ordners**

Sie können den Namen des Ordners, in dem Bilder gespeichert werden, selbst wählen.

Sie können bis zu fünf alphanumerische Single-Byte-Zeichen eingeben. Der 5-stellige Name wird nach der 3-stelligen Ordnernummer angezeigt.

### **7** Wählen Sie [ USER] in Schritt 3 unter "Wahl der Regel für die **Benennung von Ordnern".**

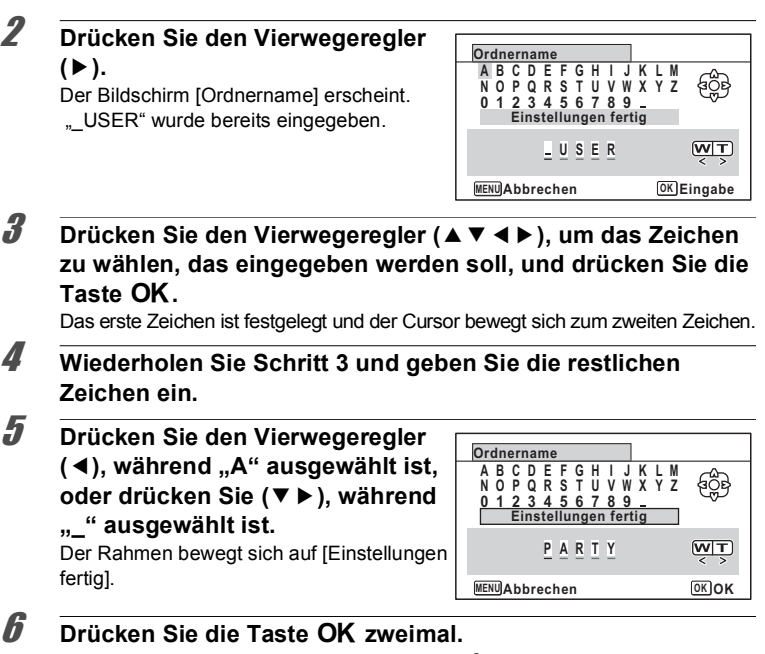

Der Ordnername ist festgelegt und das Menü [ Steinstellung] erscheint wieder.

- Sie können den Cursor durch Drücken der Zoomtaste bewegen.
- Der Ordnername, den Sie eingegeben haben, wird im Menü [R Einstellung] angezeigt.

# **Ändern des Benennungssystems für die Datei**

Sie können das System für die Benennung von Dateien ändern.

memo

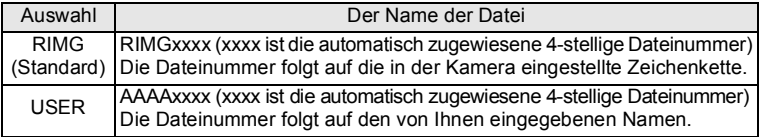

constellungen **Einstellungen**

#### **Wahl der Regel für die Benennung von Dateien**

- 1 **Wählen Sie [Dateiname] mit dem Vierwegeregler (▲▼) im Menü [**W **Einstellung].**
- 2 **Drücken Sie den Vierwegeregler (**5**).** Ein Pull-Down-Menü erscheint.
- 3 **Wählen Sie die Regel für die Benennung von Dateien mit dem**  Vierwegeregler (▲ ▼).

 $\overline{4}$  **Drücken Sie die Taste OK.** Die Einstellung wird gespeichert.

#### **Individuelle Benennung der Datei**

Sie können den Dateinamen von Bildern, die aufgenommen werden, selbst wählen. Sie können bis zu vier alphanumerische Single-Byte-Zeichen eingeben. Die individuelle 4-stellige Bezeichnung wird vor der 4-stelligen Dateinummer angezeigt.

### $1$  Wählen Sie [USER] in Schritt 3 unter "Wahl der Regel für die **Benennung von Dateien".**

2 **Drücken Sie den Vierwegeregler (**5**).**

Der Bildschirm [Dateiname] erscheint. "USER" wurde bereits eingegeben.

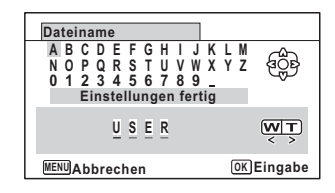

3 **Drücken Sie den Vierwegeregler (**2345**), um das Zeichen zu wählen, das eingegeben werden soll, und drücken Sie die Taste OK.** 

Das erste Zeichen ist festgelegt und der Cursor bewegt sich zum zweiten Zeichen.

4 **Wiederholen Sie Schritt 3 und geben Sie die restlichen Zeichen ein.**

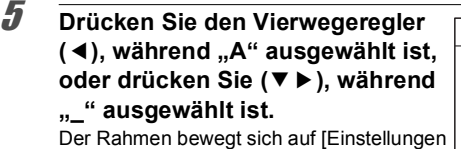

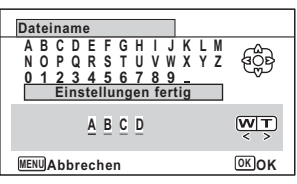

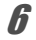

memo

fertig].

## **6** Drücken Sie die Taste OK zweimal.

Der Dateiname ist festgelegt und das Menü [N Einstellung] erscheint wieder.

- Sie können den Cursor durch Drücken der Zoomtaste bewegen.
- Der von Ihnen festgelegte Dateiname wird auch nach einem Zurücksetzen der Kamera nicht geändert.

# **Ändern der Videonorm**

Wenn Sie die Kamera an ein AV-Gerät anschließen, wählen Sie die entsprechende Videonorm (NTSC oder PAL) für die Aufnahme und Wiedergabe von Bildern.

- 1 **Wählen Sie [Videonorm] mit dem Vierwegeregler (**23**) im Menü [**W **Einstellung].** 2 **Drücken Sie den Vierwegeregler (**5**).** Ein Pull-Down-Menü erscheint. **3** Wählen Sie eine Videonorm mit dem Vierwegeregler (▲▼). Wählen Sie die Videonorm gemäß dem Ausgabeformat Ihres AV-Geräts.
- $\overline{4}$  **Drücken Sie die Taste OK.**

Die Einstellung wird gespeichert.

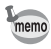

Je nach Land oder Region werden Bilder oder Ton eventuell nicht wiedergegeben, wenn die Videonorm nicht gemäß dem Land eingestellt ist. Ändern Sie in diesem Fall die Einstellung der Videonorm.

[Anschluss der Kamera an ein AV-Gerät](#page-149-0)  $\sqrt{s}$ [S.148](#page-149-0) Videonorm nach Zone  $\sqrt{ss}$ [S.235](#page-236-0)

# **Wahl des HDMI-Ausgabeformats**

Wenn Sie die Kamera über ein HDMI-Kabel an ein AV-Gerät anschließen, stellen Sie eine Videoauflösung zur Wiedergabe von Bildern ein. Die Standardeinstellung ist [Auto].

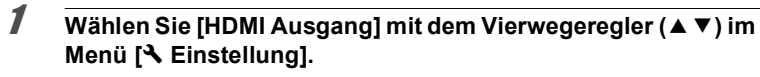

2 **Drücken Sie den Vierwegeregler (**5**).**

Ein Pull-Down-Menü erscheint.

- **3 Wählen Sie ein Ausgabeformat mit dem Vierwegeregler (▲ ▼).** Wählen Sie ein HDMI-Ausgabeformat gemäß dem Ausgabeformat Ihres AV-Geräts.
- 4 **Drücken Sie die Taste** 4**.**

Die Einstellung wird gespeichert.

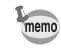

Die Optionen im Pull-Down-Menü sind von der gewählten Videonorm abhängig. Um die Einstellung zu ändern, stellen Sie die Videonorm ein, bevor Sie das HDMI-Ausgabeformat ändern.

In der folgenden Tabelle sind die Kombinationen aus Videonorm und HDMI-Ausgabeformat aufgeführt.

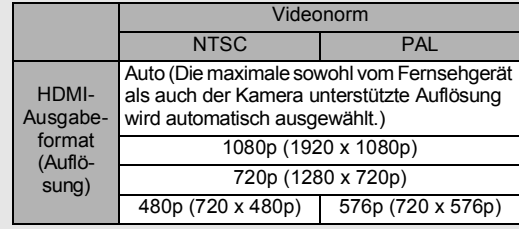

# <span id="page-190-0"></span>**Einstellung der Eye-Fi-Kommunikation**

Sie können mit einer handelsüblichen Eye-Fi-Karte Bilder automatisch auf einen Computer oder andere Geräte per WLAN übertragen. Weitere Informationen zur Übertragung von Bildern finden Sie unter "Übertragung von Bildern unter [Verwendung einer Eye-Fi-Karte" \(S.203\)](#page-204-0). Die Standardeinstellung ist  $\Box$  (Aus).

- 1 **Wählen Sie [Eye-Fi] mit dem Vierwegeregler (▲▼) im Menü [**W **Einstellung].**
- **2 Wählen Sie <b>Ⅳ** (Ein) oder □ (Aus) mit dem Vierwegeregler  $(4)$ .
	- O (Ein) Schaltet die Kommunikation über eine Eye-Fi-Karte ein
	- P (Aus) Schaltet die Kommunikation über eine Eye-Fi-Karte aus
- 

## $\overline{\mathbf{3}}$  **Drücken Sie die Taste OK.**

Die Einstellung wird gespeichert.

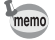

Zur Herstellung der Eye-Fi-Kommunikation müssen Sie zuerst einen WLAN-Zugangspunkt und ein Übertragungsziel auf der Eye-Fi-Karte festlegen. Einzelheiten zur Einstellung der Eye-Fi-Karte finden Sie in der mit der Karte gelieferten Bedienungsanleitung.

## **Einstellung der Helligkeit des Displays**

Sie können die Helligkeit des Displays in 7 Stufen einstellen.

- **1 Wählen Sie [Helligkeit] mit dem Vierwegeregler (▲▼) im Menü [**W **Einstellung].**
- 2 **Verwenden Sie den Vierwegeregler (**45**), um die Helligkeit einzustellen.**
	- $\frac{1}{2}$ Dunkel
	- ٹنڈ ک Normal
	- ند Leuchtend

# **Die Verwendung der Energiesparfunktion**

Sie können Batteriestrom sparen, indem Sie die Energiesparfunktion so einstellen, dass sich das Display automatisch ausschaltet, wenn für eine bestimmte Zeit keine Bedienung erfolgt ist. Wenn sich das Display aufgrund der Energiesparfunktion ausgeschaltet hat, kehrt es durch Drücken einer beliebigen Taste wieder zur normalen Helligkeit zurück.

### 1 **Wählen Sie mit dem Vierwegeregler (**23**) [Energie sparen] im Menü [**W **Einstellung].**

- 2 **Drücken Sie den Vierwegeregler (**5**).** Ein Pull-Down-Menü erscheint.
- **3** Wählen Sie mit dem Vierwegeregler (▲▼) die Zeitspanne, **nach der die Kamera in den Energiesparmodus wechseln soll.**

Wählen Sie aus [2Min.], [1Min.], [30Sek.], [15Sek.], [5Sek.] oder [Aus].

## $\overline{4}$  **Drücken Sie die Taste OK.**

Die Einstellung wird gespeichert.

- Die Energiesparfunktion ist in folgenden Situationen nicht wirksam:
	- Beim Fotografieren im Modus 马 (Serienaufnahme) und **w** (HS-Serienaufn.)
	- Im Wiedergabemodus
	- Während einer Videoaufzeichnung
	- Während die Kamera an einen Computer angeschlossen ist
	- Bei Verwendung des Netzteils
	- Während ein Menü angezeigt wird
	- Im Modus S (Digital Mikroskop)
- Wenn nach dem Einschalten der Kamera kein Bedienungsschritt erfolgt, aktiviert sich die Energiesparfunktion erst nach 15 Sekunden, selbst wenn [5Sek.] eingestellt sind.

## **Verwendung der automatischen Abschaltung**

Sie können die Kamera so einstellen, dass sie sich automatisch selbst ausschaltet, wenn sie für einen bestimmten Zeitraum nicht benutzt wird.

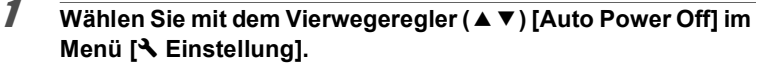

2 **Drücken Sie den Vierwegeregler (**5**).** Ein Pull-Down-Menü erscheint.

memo

**3** Wählen Sie mit dem Vierwegeregler (▲▼) die Zeitspanne, **nach der die Kamera sich automatisch abschalten soll.**

Wählen Sie [5Min.], [3Min.] oder [Aus].

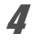

### 4 **Drücken Sie die Taste** 4**.**

Die Einstellung wird gespeichert.

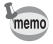

- Die Funktion Auto Power Off ist in folgenden Situationen nicht wirksam:
- Beim Fotografieren im Modus  $\Box$  (Serienaufnahme) und **w** (HS-Serienaufn.)
- Während der Aufzeichnung eines Videos
- Während der Wiedergabe einer Diashow oder eines Videos
- Während die Kamera an einen Computer angeschlossen ist
- Während der Bildübertragung mittels Eye-Fi Kommunikation.

## **Einstellung der Funktion für schnelles Zoomen**

Während der Wiedergabe von Bildern im Modus D können Sie einstellen, ob [Schnell zoomen] zur Vergrößerung des Wiedergabebildes um bis zu 10x nach einmaligem Drücken der Taste Q verwendet werden soll.

### 1 **Wählen Sie [Schnell zoomen] mit dem Vierwegeregler (**23**) im Menü [**W **Einstellung].**

- **2** Schalten Sie mit dem Vierwegeregler (◀▶) zwischen  $\mathbf{\overline{y}}$  (Ein)  $und \Box$  (Aus) um.
	- $\mathbb{F}$  (Ein) Der schnelle Zoom ist verfügbar.
	- □ (Aus) Der schnelle Zoom ist nicht verfügbar.

# **Einstellung der Hilfeanzeige**

Stellen Sie ein, ob die Erklärungen für die Aufnahmemoduspalette und die Wiedergabemoduspalette angezeigt werden sollen.

- **1** Wählen Sie [Hilfe anzeigen] mit dem Vierwegeregler (▲▼) im **Menü [**W **Einstellung].**
- **2** Schalten Sie mit dem Vierwegeregler (◀▶) zwischen  $\mathbf{\mathcal{F}}$  (Ein)  $und \Box$  (Aus) um.
	- $\mathbf{F}$  (Ein) Die Erklärungen werden angezeigt.
	- □ (Aus) Die Erklärungen werden nicht angezeigt.

## **Ausführen von Pixel Mapping**

Pixel Mapping ist die Funktion zur Erkennung und Korrektur defekter Pixel im Bildsensor. Führen Sie diese Funktion aus, wenn Bildpunkte immer an derselben Stelle nicht angezeigt werden.

- 
- Pixel Mapping ist nur im Modus  $\bigcirc$  verfügbar. Pixel Mapping lässt sich nicht auswählen, selbst wenn das Menü [ VE Einstellung] durch Drücken der Taste **MENU** im Modus  $\boxed{\triangleright}$  angezeigt wird.
- Beim Ausführen der Funktion Pixel Mapping im Modus D drücken Sie einmal die Taste **E.** um in den Modus **O** zu wechseln. Drücken Sie die Taste **MENU** und rufen Sie mit dem Vierwegeregler ( $\blacktriangleright$ ) das Menü [W Einstellung] auf und wählen Sie Pixel Mapping.
- 1 **Wählen Sie [Pixel Mapping] mit dem Vierwegeregler (▲▼) im Menü [**W **Einstellung].**
- 2 **Drücken Sie den Vierwegeregler (**5**).** Der Bildschirm [Pixel Mapping] erscheint.
- 3 **Wählen Sie [Pixel Mapping] mit**  dem Vierwegeregler (▲).

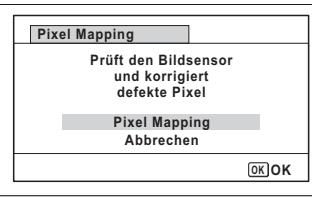

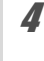

Caution

### 4 **Drücken Sie die Taste** 4**.**

Die defekten Pixel werden erkannt und korrigiert.

Bei niedrigem Ladezustand der Batterie erscheint auf dem Display [Batterie für Pixel Mapping zu schwach]. Verwenden Sie das Netzgeräteset K-AC117 (Sonderzubehör) oder eine Batterie mit ausreichender Restkapazität.

# **Ändern des Startbildschirms**

Sie können den Startbildschirm, der beim Einschalten der Kamera erscheinen soll, wählen.

Sie können eine der folgenden Optionen wählen:

- Einen Startbildschirm, der eine Erklärung für die Motivprogramme und Tasten bietet
- Vorinstallierter Bildschirm
- Eines der aufgenommenen Bilder (nur kompatible Bilder)
- 1 **Wählen Sie (Startbildschirm) mit dem Vierwegeregler (**2345**) aus der Wiedergabemodus-Palette.**

# $2$  **Drücken Sie die Taste OK.**

Es erscheint die Anzeige zur Auswahl eines Bildes.

### 3 **Wählen Sie mit dem Vierwegeregler (**45**) ein Bild für den Startbildschirm.**

Es erscheinen nur für den Startbildschirm verfügbare Bilder. Sie können auch den bereits in der Kamera gespeicherten Bildschirm oder den Startbildschirm mit den Hilfeanzeigen wählen.

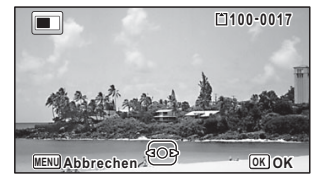

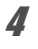

### $\overline{4}$  **Drücken Sie die Taste OK.**

Die Einstellung wird gespeichert.

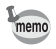

- Der einmal eingestellte Startbildschirm wird nicht gelöscht, auch wenn das Originalbild gelöscht oder die SD-Speicherkarte bzw. der interne Speicher formatiert wird. Das Bild wird jedoch gelöscht, wenn Sie den Startbildschirm nach dem Löschen des aufgenommenen Bildes oder Formatieren des Speichers ändern.
- Der Startbildschirm erscheint bei Einstellung auf [Aus] nicht.
- Der Startbildschirm erscheint nicht, wenn die Kamera im Wiedergabemodus startet.
- Videos können nicht für den Startbildschirm verwendet werden.

## **Wiederherstellung der Standardeinstellungen (Zurücksetzen)**

Sie können die Kameraeinstellungen auf die Standardwerte zurücksetzen. Rückstellwerte siehe ["Standardeinstellungen" \(S.228\)](#page-229-0).

- 1 **Wählen Sie [Zurücksetzen] mit dem Vierwegeregler (▲▼) im Menü [**W **Einstellung].**
- 2 **Drücken Sie den Vierwegeregler (**5**).** Der Bildschirm [Zurücksetzen] erscheint.
- 3 **Wählen Sie [Zurücksetzen] mit**  dem Vierwegeregler (▲).

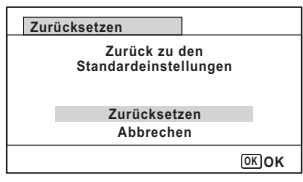

### 4 **Drücken Sie die Taste** 4**.**

Die Einstellungen werden auf die Standardeinstellungen zurückgestellt.

# <span id="page-195-0"></span>**Einstellen der Start Shortcuts**

Sie können eine Funktion starten, indem Sie bei ausgeschalteter Kamera eine andere Taste als den Hauptschalter drücken.

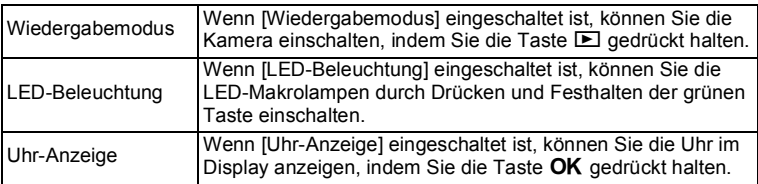

1 **Wählen Sie [Start Shortcuts] mit dem Vierwegeregler (▲ ▼) im Menü [**W **Einstellung].**

2 **Drücken Sie den Vierwegeregler (**5**).** Der Bildschirm [Start Shortcuts] erscheint.

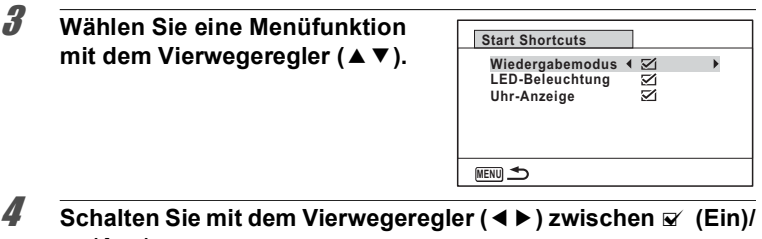

#### P **(Aus) um.**

- $\mathbf{F}'$  (Ein) Die Start Shortcuts sind verfügbar.
- $\Box$  (Aus) Die Start Shortcuts sind nicht verfügbar.

memo

Die Standardeinstellungen sind alle  $\mathbf{v}$  (Ein).

## **Anzeigen der Uhr-Anzeige**

Sie können die Kamera als Uhr verwenden. Halten Sie bei ausgeschalteter Kamera die Taste OK gedrückt, um die Uhr im Display anzuzeigen.

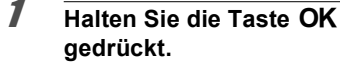

die Kamera wird eingeschaltet und die Uhr erscheint auf dem Bildschirm.

Die Kamera schaltet sich nach ca.

10 Sekunden aus.

Drücken des Hauptschalters schaltet die Kamera sofort aus.

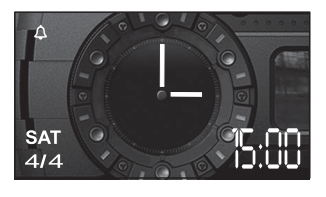

memo

Damit die Uhr-Anzeige beim Drücken auf die Taste OK nicht aufgerufen wird, stellen Sie unter [Start Shortcuts] im Menü [ Stanstellung] die Option [Uhr-Anzeige] auf  $\Box$  (Aus). [\(S.194\)](#page-195-0)

## **Einschalten der LED-Makrolampen**

Sie können die Kamera als Lampe verwenden. Wenn Sie die grüne Taste drücken und festhalten, leuchten die LED-Makrolampen auf, wenn die Kamera ausgeschaltet ist.

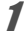

### 1 **Halten Sie die grüne Taste gedrückt.**

Die LED-Makrolampen werden eingeschaltet. Die Lampen werden automatisch nach der Zeit abgeschaltet, die Sie unter [Auto Power Off] eingestellt haben. Drücken des Hauptschalters schaltet die Kamera sofort aus.

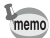

- Damit die LED-Makrolampen beim Drücken der grünen Taste nicht aufleuchten, stellen Sie unter [Start Shortcuts] im Menü [W Einstellung] die Option [LED-Beleuchtung] auf  $\Box$  (Aus) ([S.194](#page-195-0)).
- Wenn [Auto Power Off] auf [Aus] gestellt ist, werden die LED-Makrolampen nicht automatisch ausgeschaltet.
- Drücken Sie den Hauptschalter, um die LED-Makrolampen auszuschalten.

### **Automatisches Drehen der Bilder während der Wiedergabe**

Stellen Sie ein, ob Bilder bei der Wiedergabe automatisch gedreht werden sollen oder nicht.

Die Standardeinstellung ist  $\mathbf{v}'$  (An).

### 1 **Wählen Sie mit dem Vierwegeregler (**23**) [Autom. Bilddrehen] im Menü [**W **Einstellung].**

2 **Wählen Sie mit dem Vierwegeregler (◀▶) Ø** (Ein)/□ **(Aus).**

 $\mathbf{F}'$  (Ein) Die Bilder werden automatisch gedreht.  $\Box$  (Aus) Die Bilder werden nicht automatisch gedreht.

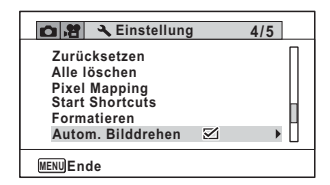

Die Einstellung wird gespeichert.

## **Verwendung des Drucksensors**

Sie können mit dem Drucksensor der Kamera den Umgebungsluftdruck und die Höhe des aktuellen Kamerastandorts messen.

Wenn die Kamera ausgeschaltet ist, werden die Messergebnisse im

Nebendisplay angezeigt ([S.32\)](#page-33-0). Wenn die Kamera eingeschaltet ist, erscheinen sie im Hauptdisplay [\(S.23](#page-24-0)).

#### **Einstellung der Art der angezeigten Daten (Anzeigeoptionen)**

Sie können die Art der Daten wählen, die im Nebendisplay angezeigt werden. Die Anzeige im Nebendisplay kann auf die aktuelle Uhrzeit, die aktuelle Uhrzeit und den Luftdruck oder die aktuelle Uhrzeit und Höhe eingestellt werden.

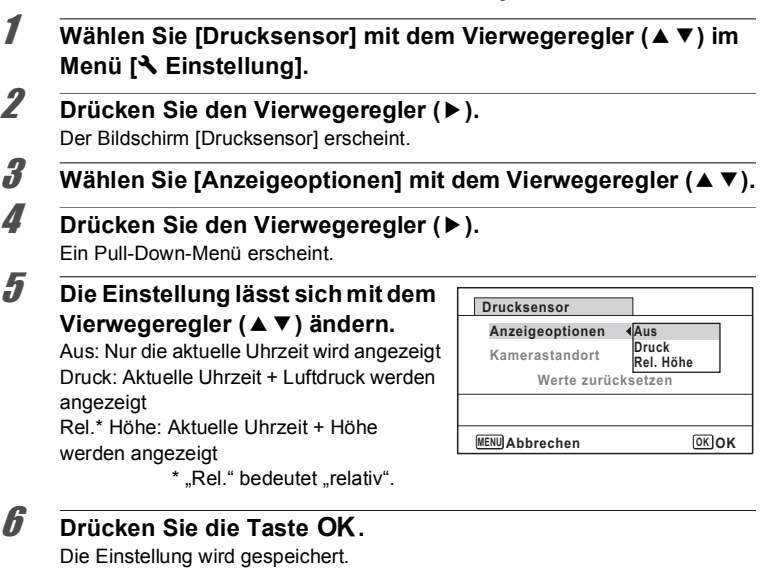

- memo
- Die Höhe wird aus dem Luftdruck berechnet. Es kann jedoch aufgrund der Klimabedingungen zu Abweichungen in den Ergebnissen der Berechnung kommen.
- Legen Sie den [Kamerastandort] fest, wenn Sie [Druck ] oder [Rel. Höhe] auswählen.

co Einstellungen **Einstellungen**

#### **Angabe des Standorts der Kameraverwendung**

Wenn Sie [Druck] oder [Rel. Höhe] als [Anzeigeoptionen] auswählen, müssen Sie den Standort wählen, an dem Sie die Kamera verwenden, damit die Kamera die Höhe oder die Wassertiefe genauer berechnet.

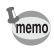

Wählen Sie vor dem Gebrauch der Kamera im Wasser [Unterwasser], bevor Sie ins Wasser gehen.

- 1 **Wählen Sie [Drucksensor] mit dem Vierwegeregler (▲ ▼) im Menü [**W **Einstellung].**
- 2 **Drücken Sie den Vierwegeregler (**5**).** Der Bildschirm [Drucksensor] erscheint.
- 3 **Wählen Sie [Kamerastandort] mit dem Vierwegeregler (**23**).**
- 4 **Drücken Sie den Vierwegeregler (**5**).**
- 5 **Die Einstellung lässt sich mit dem Vierwegeregler (**23**) ändern.**

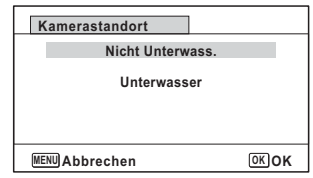

### $\boldsymbol{\theta}$  **Drücken Sie die Taste OK.**

#### **Nach Auswahl von [Nicht Unterwass.]**

Wählen Sie eine Stelle mit dem Vierwegeregler ( $\blacktriangleleft\blacktriangleright$ ) und wählen Sie mit dem Vierwegeregler ( $\blacktriangle$   $\blacktriangledown$ ) den Wert.

Geben Sie eine Höhe zwischen -300 und 4000 Metern ein. Nachdem Sie die Höhe eingegeben haben, drücken Sie die Taste OK. Die Einstellung wird gespeichert.

#### **Nach Auswahl von [Unterwasser]**

Die Einstellung wird gespeichert.

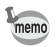

Wählen Sie [Werte zurücksetzen] auf dem Bildschirm [Drucksensor], um die Höhe auf dem Standardwert zurückzusetzen.

## **Einstellung des USB-Anschlussmodus**

Stellen Sie das Gerät ein, an das die Kamera mit dem USB-Kabel angeschlossen wird.

autior

Stellen Sie stets den USB-Anschlussmodus vor dem Anschließen der Kamera an einen Computer ein. Die folgende Einstellung lässt sich nicht vornehmen, nachdem die Kamera mit dem USB-Kabel an Ihrem Computer angeschlossen wurde.

- 1 **Schalten Sie die Kamera ein.** 2 **Wählen Sie [USB-Anschluss] mit dem Vierwegeregler (▲▼) im Menü [**W **Einstellung].** 3 **Drücken Sie den Vierwegeregler (**5**).** Ein Pull-Down-Menü erscheint. 4 **Wählen Sie [MSC] mit dem Vierwegeregler (**23**).**  $\overline{5}$  **Drücken Sie die Taste OK.** 
	- Die Einstellung wird gespeichert.

### **MSC und PTP**

#### **MSC (Mass Storage Class)**

Ein Vielzweck-Treiberprogramm, das über USB an den Computer angeschlossene Geräte als Speichergeräte erkennt. Dies ist auch eine Gerätespezifikation gemäß dem USB Standard.

Wenn Sie ein USB Mass Storage Class-kompatibles Gerät anschließen, können Sie, ohne einen speziellen Treiber zu installieren, aus jeder Anwendung heraus auf die Bilder in der Kamera zugreifen.

#### **PTP (Picture Transfer Protocol)**

Ein Protokoll, das den Austausch von digitalen Bildern und die Steuerung von Digitalkameras über USB ermöglicht, standardisiert als ISO 15740.

Sie können Bilddaten zwischen PTP-kompatiblen Geräten austauschen, ohne einen Gerätetreiber installieren zu müssen.

Wenn nicht anders angegeben, wählen Sie MSC, wenn Sie die Kamera an einen Computer anschließen.

## **Kamera an einen Computer anschließen**

Schließen Sie die Kamera mit dem mitgelieferten USB-Kabel an einen Computer an.

### 1 **Schalten Sie den Computer ein.**

2 **Schalten Sie die Kamera aus.**

3 **Schließen Sie die Kamera mit dem USB-Kabel an den Computer an.**

Schließen Sie den Stecker des USB-Kabels mit der Pfeilmarkierung  $\Leftarrow$  in Richtung der Batterie an.

Die Stromanzeige blinkt, wenn die Kamera richtig an einen Computer angeschlossen ist.

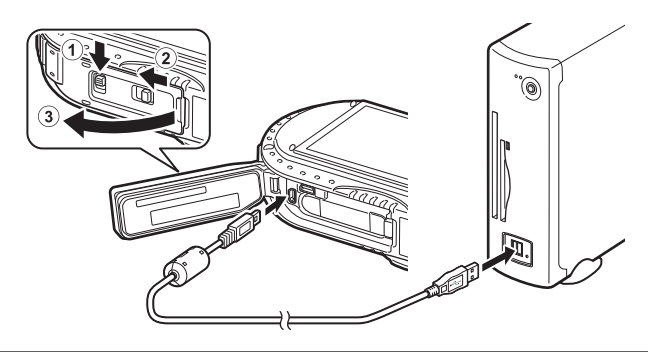

#### 4 **Schalten Sie die Kamera ein.**

Die Stromanzeige hört auf zu blinken und leuchtet dauerhaft, wenn die Kamera vom Computer erkannt wird.

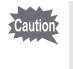

Wenn die Batterieleistung nachlässt, während Bilder auf einen Computer übertragen werden, können Bilddaten verloren gehen oder beschädigt werden. Bei Anschluss der Kamera an einen Computer wird die Verwendung des Netzgerätesets (K-AC117) (optional) empfohlen ([S.38](#page-39-0)).

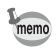

Informationen zu den Systemanforderungen siehe [S.201.](#page-202-0)

## **Trennen der Kamera vom Computer**

Wenn die Kamera von einer Anwendung verwendet wird, darf die Verbindung zwischen Computer und Kamera erst dann getrennt werden, wenn die Anwendung geschlossen ist.

#### **Windows**

- 1 **Klicken Sie auf das Symbol (Hardware sicher entfernen) in der Taskleiste unten rechts auf dem Desktop.**
- 2 **Klicken Sie auf [(Angeschlossenes Gerät) auswerfen].**

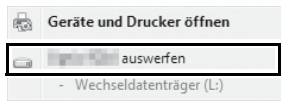

Die Meldung erscheint.

### 3 **Trennen Sie das USB-Kabel vom Windows PC und Ihrer Kamera.**

#### **Macintosh**

#### 1 **Verschieben Sie [NO NAME] auf dem Desktop in den Papierkorb.**

Wenn die SD-Speicherkarte eine Datenträgerbezeichnung hat, ziehen Sie das Symbol mit diesem Namen in den Papierkorb.

### 2 **Trennen Sie das USB-Kabel vom Macintosh und Ihrer Kamera.**

memo

Die Kamera schaltet automatisch in den Wiedergabemodus, wenn Sie das USB-Kabel vom Computer oder der Kamera abziehen.

## <span id="page-202-0"></span>**Systemanforderungen**

Die folgenden Systemanforderungen sind zu erfüllen, damit Sie in den vollen Genuss der mit Ihrer Digitalkamera aufgenommenen Bilder auf einem Computer kommen.

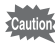

- Das unterstützte Betriebssystem muss auf einem Computer vorinstalliert und auf die neueste Version aktualisiert sein.
- Der einwandfreie Betrieb kann nicht auf allen Computern gewährleistet werden.
- Die hier aufgeführten Systemanforderungen sind die Mindestanforderungen zur Wiedergabe oder Bearbeitung von Videos.

#### **Windows®**

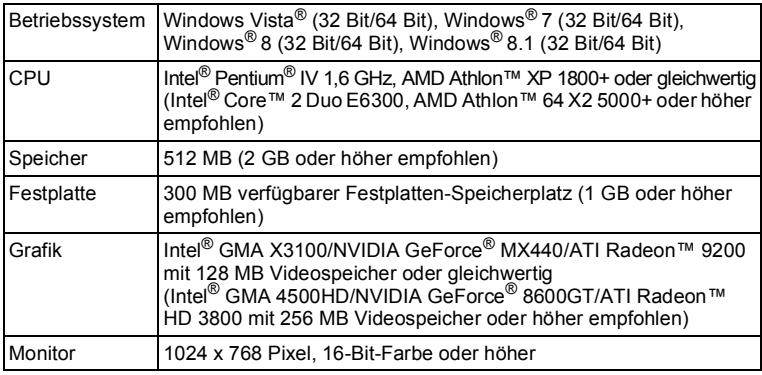

### **Macintosh**

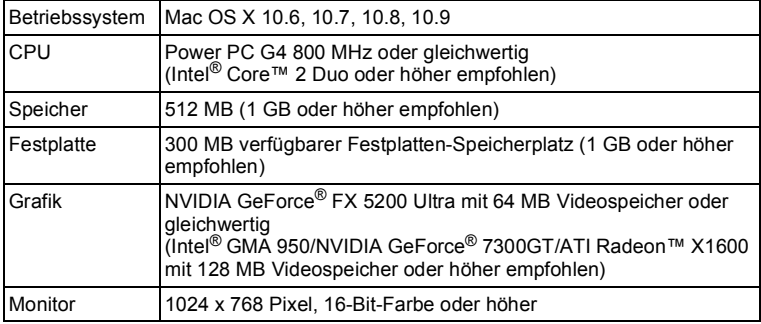

# <span id="page-204-0"></span>**Übertragung von Bildern unter Verwendung einer Eye-Fi-Karte**

Sie können Bilder automatisch auf Ihren Computer oder ein ähnliches Gerät übertragen, wenn in die Kamera eine Speicherkarte mit integriertem WLAN (Eye-Fi-Karte) eingelegt ist.

1 **Geben Sie den WLAN-Zugangspunkt und das Übertragungsziel auf der Eye-Fi-Karte an.** Einzelheiten zur Einstellung der Eye-Fi-Karte finden Sie in der mit der Karte gelieferten Bedienungsanleitung.

- 2 **Schalten Sie die Kamera aus.**
- 3 **Legen Sie die Eye-Fi-Karte in die Kamera ein.**
- 4 **Schalten Sie die Kamera ein.**
- $\overline{\mathbf{5}}$  Wählen Sie  $\mathbf{r}$  (Ein) für [Eye-Fi] im Menü [**N** Einstellung].

Die Bilder werden automatisch übertragen. Einzelheiten zur Einstellung der Kamera finden Sie unter ["Einstellung der Eye-Fi-Kommunikation" \(S.189\).](#page-190-0) Auf dem Display erscheint eines der folgenden Symbole.

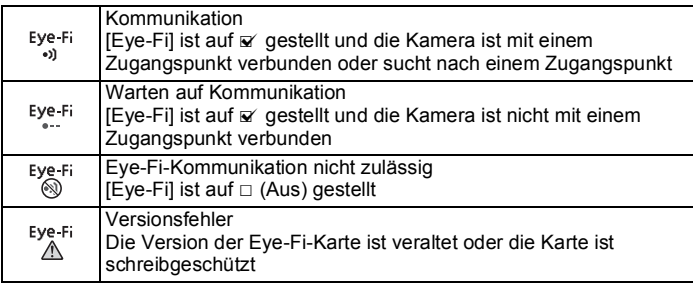

- memo
- Endless Memory Mode wird nicht unterstützt.
- Aktualisieren Sie die Firmware der Eye-Fi-Karte vor Verwendung der Karte, falls erforderlich.
- 
- Wenn Sie eine fabrikneue Eye-Fi-Karte zum ersten Mal benutzen möchten, kopieren Sie die Eye-Fi Manager Installationsdatei auf Ihren Computer, bevor Sie die Karte formatieren.
- Die Bilder werden über WLAN übertragen. Stellen Sie [Eye-Fi] auf  $\Box$  (Aus) oder verwenden Sie keine Eye-Fi-Karte an Orten, an denen die Verwendung von WLAN-Geräten eingeschränkt oder verboten ist, z. B. in Flugzeugen.
- Wenn Sie eine ältere Version einer Eye-Fi Karte in die Kamera einlegen, erscheint eine Fehlermeldung.
- Unter folgenden Bedingungen werden keine Bilder übertragen:
	- Wenn kein verfügbarer WLAN-Zugangspunkt gefunden wird
	- Bei niedrigem Ladezustand der Batterie (g (gelb) oder (rot) wird angezeigt)
- Die Übertragung einer großen Menge an Bildern kann einige Zeit in Anspruch nehmen. Die Verwendung des optionalen Netzgerätesets (K-AC117) ist empfehlenswert.
- Die Funktion Auto Power Off ist während der Bildübertragung nicht wirksam.
- Es ist möglich, dass die Kamera sich automatisch ausschaltet, um die Bauteile zu schützen, wenn sich im Inneren der Kamera durch die Übertragung einer großen Datei (z. B. eines Videos) eine hohe Temperatur entwickelt.
- Für die Übertragung von Bildern über WLAN ist die Verwendung eines drahtlosen Zugangspunkts, des Internets und geeigneter Interneteinstellungen erforderlich. Weitere Informationen finden Sie auf der Webseite (http://www.eye.fi/).
- Einzelheiten zur Verwendung der Eye-Fi-Karte finden Sie in der mit der Karte gelieferten Bedienungsanleitung.
- Im Falle einer Fehlfunktion einer Eye-Fi-Karte wenden Sie sich bitte an den Hersteller der Karte.
- Die Kamera verfügt über die Funktion zum Ein- und Ausschalten der kabellosen Kommunikation einer Eye-Fi-Karte. Beachten Sie jedoch, dass nicht der Betrieb aller Eye-Fi-Kartenfunktionen gewährleistet wird.
- Die Verwendung einer Eye-Fi-Karte ist nur in dem Land gestattet, in dem die Eye-Fi-Karte erworben wurde. Beachten Sie die örtlichen und nationalen Bestimmungen des Landes, in dem die Eye-Fi-Karte verwendet werden soll.

# **Vor der Verwendung von GPS**

## **GPS**

GPS bedeutet "Global Positioning System". Die Kamera empfängt Signale von mehreren GPS-Satelliten, um ihre aktuelle Position und die Uhrzeit zu bestimmen. Dieser Vorgang wird "Positionierung" genannt.

# **GPS-Funktion der RICOH WG-5 GPS**

#### **Bettet die Positionsinformationen in ein Bild ein**

Positionsinformationen wie zum Beispiel der Breitengrad und der Höhengrad eines Aufnahmeorts werden aufgezeichnet.

#### **Speichert Protokolldateien auf der SD-Speicherkarte**

Die Kamera empfängt regelmäßig Signale von GPS-Satelliten und speichert die GPS-Daten auf der SD-Speicherkarte als Protokolldatei im KML-Format. Die Protokolldateien können in Programme, die KML-Dateien lesen können (Beispiel: Google Earth), auf einen Computer importiert werden, und Ihre Route kann auf den Karten der Programme angezeigt werden.

#### **Korrigiert die Kamera-Uhr mit Hilfe von GPS-Daten**

Die Kamera korrigiert die Uhr automatisch mit Hilfe der von GPS-Satelliten empfangenen Zeit.

#### **Zeigt einen elektronischen Kompass auf dem Bildschirm an**

Die Kamera verfügt über eine Funktion Elektronischer Kompass, die die Objektivausrichtung während der Aufnahme auf dem Bildschirm anzeigt. Wenn die Kamera Signale von GPS-Satelliten empfängt, wird anhand der GPS-Positionsinformationen die Ausrichtung auf den geographischen Norden angezeigt. Die Positionsinformationen können auf aufgenommenen Bildern gespeichert werden.

Wenn die Kamera keine Signale empfängt oder die GPS-Funktion ausgeschaltet ist, wird die Ausrichtung auf den magnetischen Norden angezeigt.

[Display mit elektronischem Kompass im Fotomodus](#page-27-0) Isr[S.26](#page-27-0)

## **Vorsichtsmaßnahmen bei der Verwendung von GPS**

- Die GPS-Funktion ist standardmäßig ausgeschaltet. Um sie zu verwenden, stellen Sie [GPS Ein/Aus] auf [Ein].
- GPS-Satelliten bewegen sich ständig weiter. Je nach den Bedingungen (Position, Zeit etc.) kann die Positionierung länger dauern oder unmöglich sein.
- Um die GPS-Funktion zu verwenden, müssen Sie sich in einem offenen Bereich befinden, z. B. im Freien.
- Die Positionierung kann unter folgenden Umständen schwierig oder unmöglich sein:
	- Unter Wasser
	- Im Untergrund oder in Gebäuden
	- In Tunneln
	- Zwischen hohen Gebäuden
	- Unter Stromleitungen oder in der Nähe von Hochspannungsleitungen
	- In Wäldern
	- In der Nähe von Mobiltelefonen, die das 1,5-GHz-Band verwenden
- Wenn die GPS-Funktion eingeschaltet ist, nimmt die Kamera regelmäßig eine Positionierung vor, auch während sie ausgeschaltet ist. Vergewissern Sie sich, dass Sie [GPS Ein/Aus] auf [Aus] [\(S.208](#page-209-0)) gestellt haben, bevor Sie die Kamera ausschalten, wenn Sie sie an Orte mitnehmen, an denen die Verwendung elektronischer Produkte verboten ist, wie z. B. in Krankenhäusern und Flugzeugen.
- Die Positionierung kann einige Minuten dauern wenn Sie die GPS-Funktion zum ersten Mal bzw. nach einer längeren Pause oder nach einem Batteriewechsel verwenden.
- Das geodätische System für die GPS-Funktion dieser Kamera verwendet das "World Geodetic System 1984" (WGS 84).
- Die Verwendung von GPS oder die Aufzeichnung von Positionsinformationen ist in einigen Ländern und Regionen verboten. Wenden Sie sich an die entsprechende Botschaft oder Reiseagentur, bevor Sie mit einer GPS-Kamera verreisen.
- Verstauen Sie die Kamera während der Positionierung nicht in einem Metallbehälter. Wenn die Kamera durch Metall bedeckt ist, kann die GPS-Positionierung nicht ausgeführt werden.
- In folgenden Fällen kann die Kamera keine GPS-Daten abrufen. Sie fängt mit der Positionierung sofort neu an, nachdem folgende Situationen beendet sind:
	- Die Einstellung des Alarms
	- Die Verbindung der Kamera mit einem USB-Kabel zu einem Computer
	- Die Verbindung der Kamera mit einem AV- oder HDMI-Kabel zu einem AV-Gerät
	- Der Austausch der Batterie und die Minute danach
- Die GPS-Funktion dieser Kamera wurde nur für privaten Gebrauch der Digitalkamera ausgelegt und gefertigt. Versuchen Sie nicht, sie als Navigationswerkzeug für ein Flugzeug, Kraftfahrzeug oder Personen oder für Vermessung zu verwenden. Wir haften nicht für Schäden, die durch die Verwendung der Kamera für einen dieser Zwecke entstehen.

Hiermit erklärt RICOH IMAGING COMPANY, LTD., dass sich das SG761 GPS Module/GYSFDMASA-P2 in Übereinstimmung mit den grundlegenden Anforderungen und den übrigen einschlägigen Bestimmungen der Richtlinie 1999/5/EG befindet.

Eine vollständige Version der Konformitätserklärung (Declaration of Conformity (DoC)) siehe http://www.ricoh-imaging.co.jp/english.

Das CE-Zeichen steht für die Erfüllung der Richtlinien der  $\epsilon$ Europäischen Union.

# **Verwendung von GPS**

## <span id="page-209-0"></span>**Vorbereitung zur Verwendung der GPS-Funktion**

Stellen Sie [GPS Ein/Aus] auf [Ein], um GPS-Daten (Breitengrad, Längengrad, Höhe, Datum und Uhrzeit etc.) zu empfangen.

Die GPS-Funktion muss stets aktiviert sein, um GPS-Daten in ein Bild einzubetten [\(S.209](#page-210-0)), die Daten als Protokoll in der Kamera zu speichern [\(S.211](#page-212-0)), die Daten als Protokolldatei auf der SD-Speicherkarte zu speichern [\(S.213](#page-214-0)) und die Kamera-Uhr automatisch zu korrigieren ([S.216](#page-217-0)).

- 1 **Wählen Sie [GPS] mit dem Vierwegeregler (▲▼) im Menü [**W **Einstellung].**
- 2 **Drücken Sie den Vierwegeregler (**5**).** Der Bildschirm [GPS] erscheint.
- **3** Wählen Sie [GPS Ein/Aus] mit dem Vierwegeregler (▲ ▼).
- 4 **Drücken Sie den Vierwegeregler (**5**).** Ein Pull-Down-Menü erscheint.
- 5 **Wählen Sie [Aus] oder [Ein] mit**  dem Vierwegeregler (▲ **▼**). Aus:GPS-Daten werden nicht

empfangen Ein: GPS-Daten werden empfangen

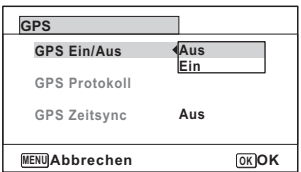

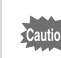

• Wenn [GPS Ein/Aus] auf [Ein] gestellt ist, nimmt die Kamera regelmäßig eine Positionierung vor, auch während sie ausgeschaltet ist, wodurch sich die Batterielebensdauer verkürzt.

Geschätzte Batterielebensdauer: Ca. 60 Std.

(Bei laufendem Empfang der GPS-Daten mit [GPS Ein/Aus] eingestellt auf [Ein], [Protok.Intervall] eingestellt auf [15Sek.] und ausgeschalteter Kamera.)

• Stellen Sie vor dem Austausch der Batterie [GPS Ein/Aus] auf [Aus].

## <span id="page-210-0"></span>**Speichern von GPS-Daten auf aufgenommenen Bildern**

Wenn [GPS Ein/Aus] auf [Ein] gestellt ist, werden die empfangenen GPS-Daten auf den aufgenommenen Bildern gespeichert.

Im Display erscheinen folgende Symbole.

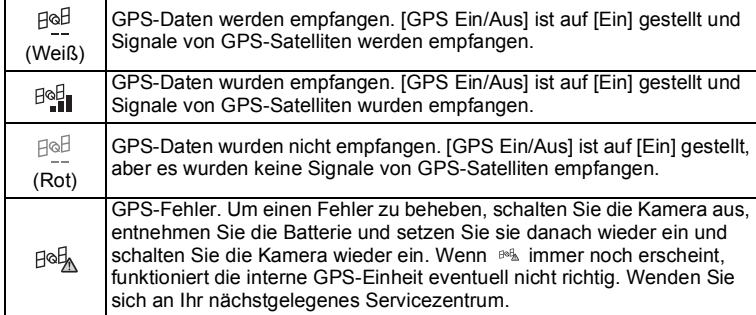

Wenn [GPS Ein/Aus] auf [Aus] gestellt ist, wird kein Symbol angezeigt.

• Nur wenn <sup>ag</sup> auf dem Aufnahmebildschirm erscheint, werden die GPS-Daten auf Bildern gespeichert. Jedoch werden in den folgenden Situationen möglicherweise vor der

- Aufnahme gesammelte GPS-Daten gespeichert.
- Bei Intervallaufnahmen
- Wenn die Kamera ihre Position nicht bestimmen kann, weil sie an einen Ort gebracht wurde, an dem sie keine GPS-Signale empfangen kann
- Wenn [GPS Ein/Aus] auf [Ein] gestellt ist, nimmt die Kamera regelmäßig eine Positionierung vor, auch während sie ausgeschaltet ist, wodurch sich die Batterielebensdauer verkürzt.
- memo
- Bei Videos werden die zu Beginn des Videos abgerufenen GPS-Daten gespeichert.
- Bei Dateien von getrennten Videos werden die vor der Trennung gültigen GPS-Daten angezeigt.
- Bei Videos mit Titelbild werden die GPS-Daten des Videos angezeigt.
- Bei Aufnahmen im Modus (Intervallfotos) werden GPS-Daten eventuell nicht auf Bildern gespeichert.
- Die Richtungsinformationen, die über die Messungen des elektronischen Kompasses ermittelt werden, werden während der Aufnahme auch gespeichert, wenn sich die GPS-Positionsinformationen von GPS-Satelliten abrufen lassen.

#### **Anzeigen von GPS-Daten, die auf aufgenommenen Bildern gespeichert sind**

#### 1 **Drücken Sie nach der Aufnahme von Fotos oder Videos die**  Taste  $\Box$ .

Die Kamera schaltet in den Modus **D** und die Aufnahme erscheint auf dem Display.

## 2 **Drücken Sie die Taste** 4**, bis das Display Daten 2 erscheint.**

Wenn die GPS-Daten nicht abgerufen werden können, erscheint "--" im Display. \*Die Datums- und Zeitinformationen werden in GPS-Zeit angezeigt (der Referenzzeit des GPS-Systems). Diese kann von der an der Kamera eingestellten Uhrzeit abweichen.

Höhe, Luftdruck und Objektivrichtung

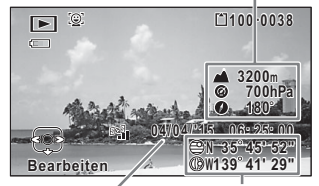

GPS-Zeit GPS-Breitenund -Längengrad

## <span id="page-212-0"></span>**Aufnehmen und Speichern eines Protokolls**

GPS-Daten werden in dem Intervall und für die Dauer, die Sie eingestellt haben, abgerufen und in der Kamera als Protokoll gespeichert.

Das gespeicherte Protokoll wird auf der SD-Speicherkarte als Protokolldatei (KML-Format) gespeichert.

#### **Protokollierung in bestimmtem Intervall und für bestimmte Dauer**

- 1 **Wählen Sie [GPS] mit dem Vierwegeregler (▲▼) im Menü [**W **Einstellung].**
- 2 **Drücken Sie den Vierwegeregler (**5**).** Der Bildschirm [GPS] erscheint.
- 3 **Wählen Sie [GPS Protokoll] mit**  dem Vierwegeregler (▲ **▼**). Wenn dieses Element ausgegraut ist und

nicht ausgewählt werden kann, stellen Sie [GPS Ein/Aus] auf [Ein].

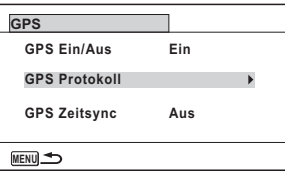

#### 4 **Drücken Sie den Vierwegeregler (**5**).** Der Bildschirm [GPS Protokoll] erscheint.

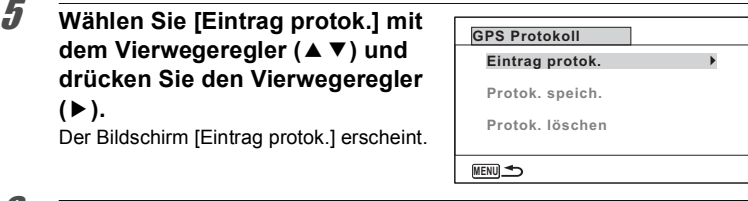

**6** Wählen Sie [Protok.Intervall] mit dem Vierwegeregler ( $\triangle$   $\blacktriangledown$ ) **und drücken Sie den Vierwegeregler (**5**).**

Ein Pull-Down-Menü erscheint.

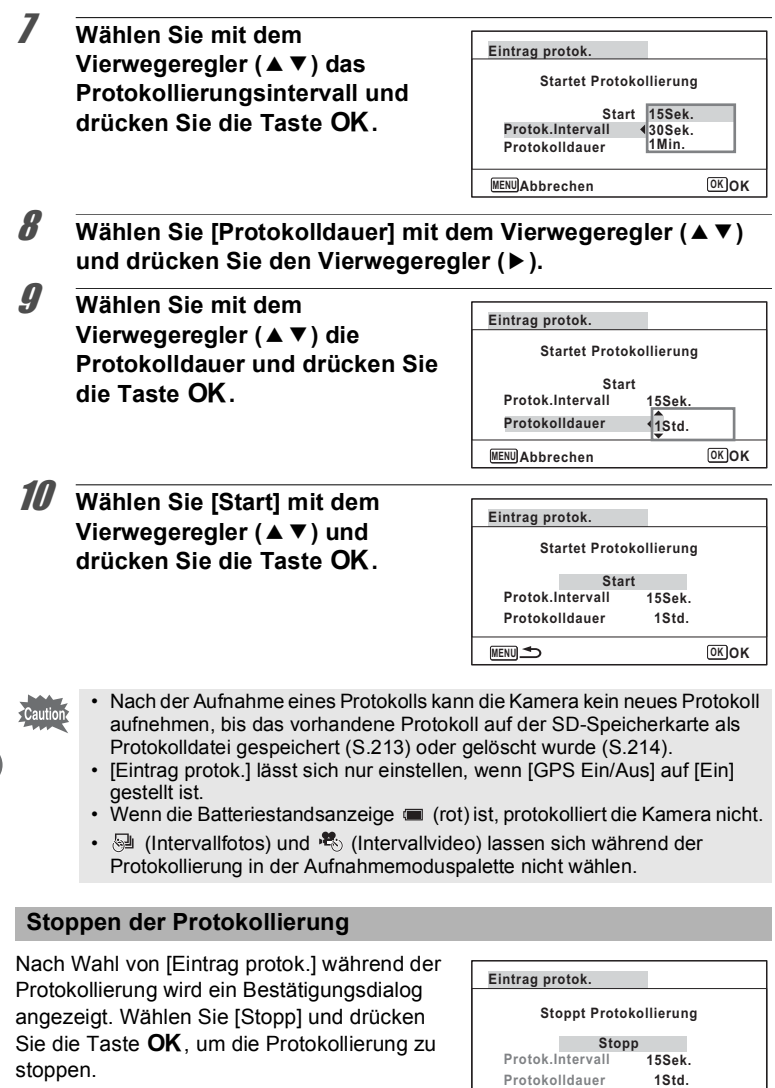

**MENU 5** 

**OK**

#### <span id="page-214-0"></span>**Speichern des aufgenommenen Protokolls**

Das aufgenommene Protokoll wird auf der SD-Speicherkarte als Protokolldatei (KML-Format) gespeichert. Die Protokolldateien werden im Ordner [GPSLOG] im Stammverzeichnis der SD-Speicherkarte gespeichert.

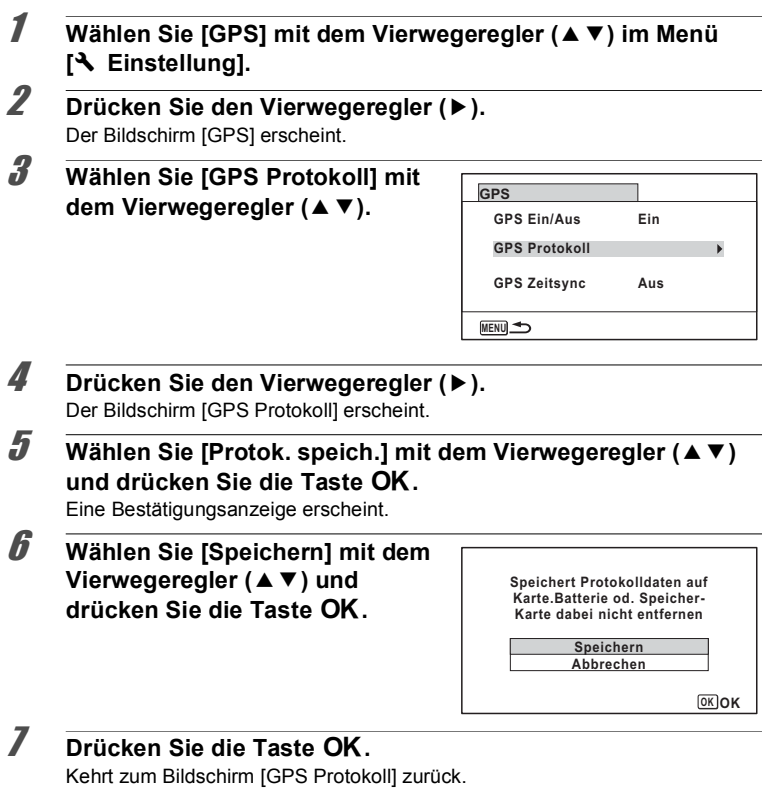

• Die Protokolldateien können nur auf der SD-Speicherkarte gespeichert werden (Sie können sie nicht im internen Speicher speichern). • Es lassen sich bis zu 999 Protokolldateien auf der SD-Speicherkarte

autio

speichern, bzw. bis die Karte voll ist.

<span id="page-215-0"></span>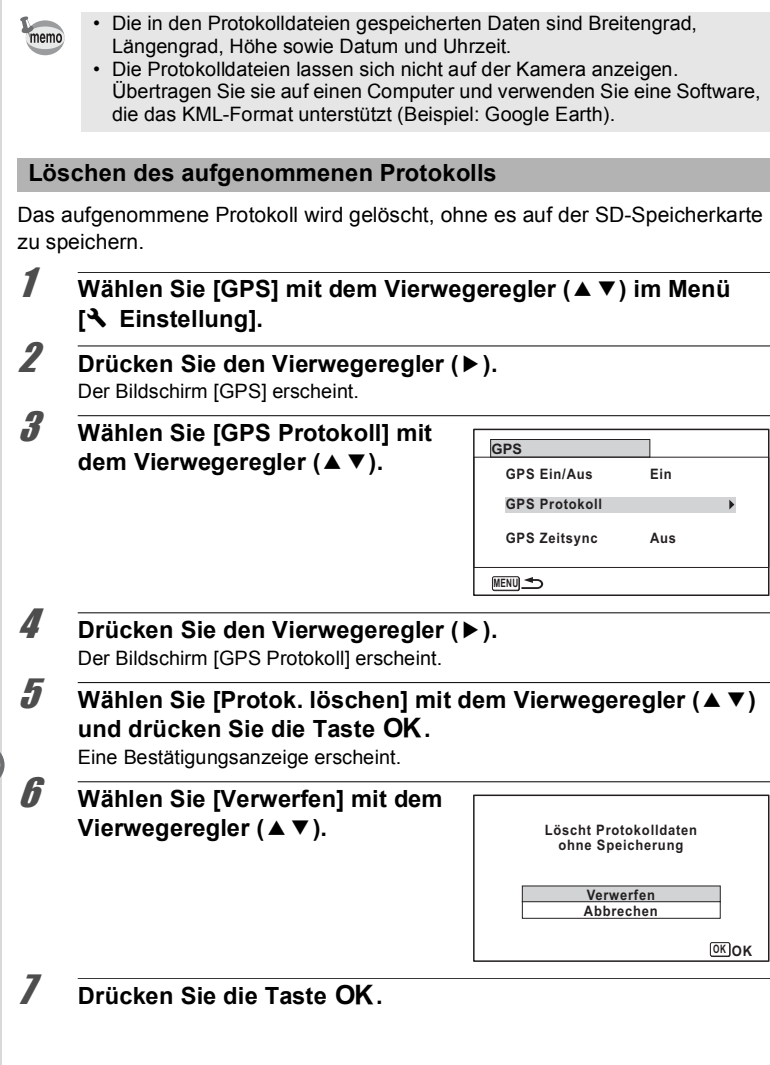
#### **Löschen von Protokollen**

Wenn 999 Protokolldateien auf der SD-Speicherkarte gespeichert sind, kann keine weitere Protokolldatei mehr auf der Karte gespeichert werden. Legen Sie eine neue SD-Speicherkarte ein oder löschen Sie Protokolldateien gemäß den folgenden Methoden, um neue speichern zu können.

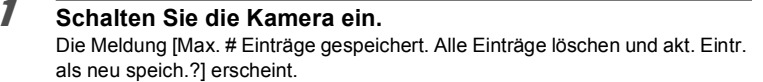

2 **Wählen Sie [Alle löschen] mit**  dem Vierwegeregler (▲ **▼**).

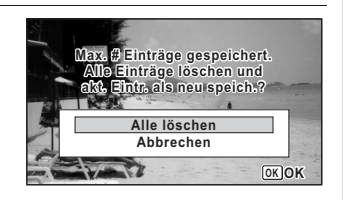

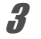

### $\overline{\mathbf{3}}$  **Drücken Sie die Taste OK.**

Alle Protokolleinträge werden gelöscht und die Kamera kehrt zum Aufnahmemodus zurück.

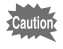

Wenn Sie [Abbrechen] wählen, können Sie weiter Fotos oder Videos aufnehmen, allerdings keine Protokolldatei auf der SD-Speicherkarte speichern.

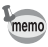

Wenn Sie die Kamera im Wiedergabemodus eingeschaltet haben, kehrt sie nach dem Löschen von Protokolldateien in den Wiedergabemodus zurück.

### <span id="page-217-1"></span><span id="page-217-0"></span>**Automatische Korrektur der Zeit**

Die Kamera korrigiert die Uhr automatisch mit Hilfe der von GPS-Satelliten empfangenen Zeit.

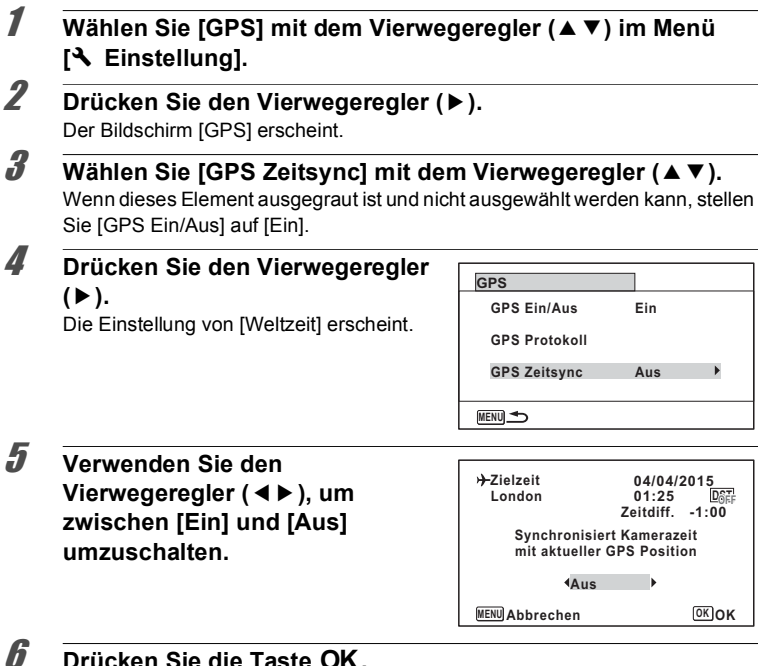

Kehrt zum Bildschirm [GPS] zurück.

- [GPS Zeitsync] lässt sich nur einstellen, wenn [GPS Ein/Aus] auf [Ein] gestellt ist.
- Die Funktion GPS Zeitsync ist in folgenden Situationen nicht wirksam:
	- Während einer Videoaufzeichnung
	- Während einer Videowiedergabe
	- Während einer Diashow
	- Wenn (Intervallfotos) oder <sup>≹</sup> (Intervallvideo) eingestellt ist
	- Wenn der Selbstauslöser eingestellt ist

**Merwendung von GPS Verwendung von GPS**

**Cautio** 

### <span id="page-218-0"></span>**Einstellung des elektronischen Kompasses (Kalibrierung)**

Kalibrierung ist die Einstellung eine Gerätes, um genaue Daten zu erhalten. Kalibrieren Sie den elektronischen Kompass stets vor der Verwendung.

- 1 **Wählen Sie [Elektronischer Kompass] mit dem Vierwegeregler (**23**) im Menü [**W **Einstellung].**
- 2 **Drücken Sie den Vierwegeregler (**5**) zweimal.** Der Bildschirm [Kalibrierung] erscheint.
- 3 **Wickeln Sie den Riemen um Ihr Handgelenk, damit Sie die Kamera nicht fallen lassen, und drehen Sie die Kamera anschließend um je 180 Grad in vertikaler, horizontaler und seitlicher Richtung.**

[Beendet] erscheint, wenn die Kamera erfolgreich kalibriert wurde.

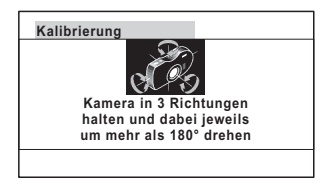

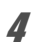

### $\overline{4}$  **Drücken Sie die Taste OK.**

Der Bildschirm kehrt zum Menü [NEinstellung] zurück.

- memo
- Schlenkern oder wirbeln Sie die Kamera nicht herum, während Sie Ihren Griff ändern.
- Wenn die Kalibrierung nicht erfolgreich war, wählen Sie eine andere Ausrichtung und/oder ändern Sie den Griffwinkel und wiederholen Sie die Kalibrierung.
- Der elektronische Kompass zeigt eventuell nicht die richtige Richtung an, weil Zeit vergangen ist oder sich der Kamerastandort geändert hat. Wir empfehlen Ihnen, die Kamera regelmäßig zu kalibrieren.
- Die Kalibrierung kann unabhängig vom Status des GPS-Signalempfangs ausgeführt werden.
- An Standorten, die stark durch Umweltmagnetismus beeinflusst werden, kann es schwierig sein, die Kalibrierung erfolgreich abzuschließen, oder der elektronische Kompass zeigt nicht die richtige Richtung an, selbst wenn die Kalibrierung abgeschlossen wurde. Das gleiche kann vorkommen, wenn die Kamera in Gebäuden kalibriert wurde.
- An Standorten, die stark durch Erdmagnetismus beeinflusst werden, wie zum Beispiel in Vulkangebieten, kann es schwierig sein, die Kalibrierung erfolgreich abzuschließen, oder der elektronische Kompass zeigt nicht die richtige Richtung an, selbst wenn die Kalibrierung abgeschlossen wurde.
- Wenn Sie die Kamera nicht innerhalb einer Minute durch Drehen der Kamera in drei Richtungen kalibrieren können, wird der Vorgang mit einem Fehler beendet und die Meldung [Bearbeitung kann nicht abgeschlossen werden] erscheint. Wiederholen Sie in diesem Fall die Kalibrierung.

#### **Notizen**

## **Für alle Aufnahmemodi verfügbare Funktionen**

√: Einstellbar. x: Nicht einstellbar. ⎯: Einstellungen und Änderungen werden nicht angewendet. \* Die Funktionen, die im **USER**-Modus zur Verfügung stehen, entsprechen den Funktionen des<br>Motivprogramms, das Sie für **USER** eingestellt haben (**P** oder **Tv**).

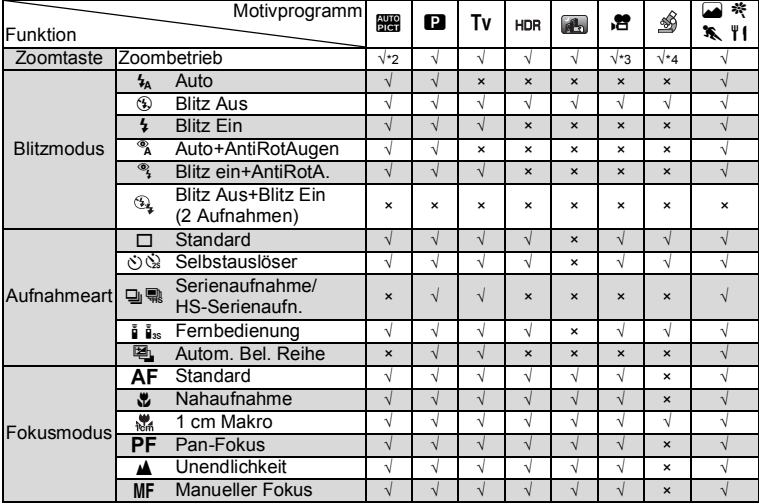

(Fortsetzung auf [S.222](#page-223-0))

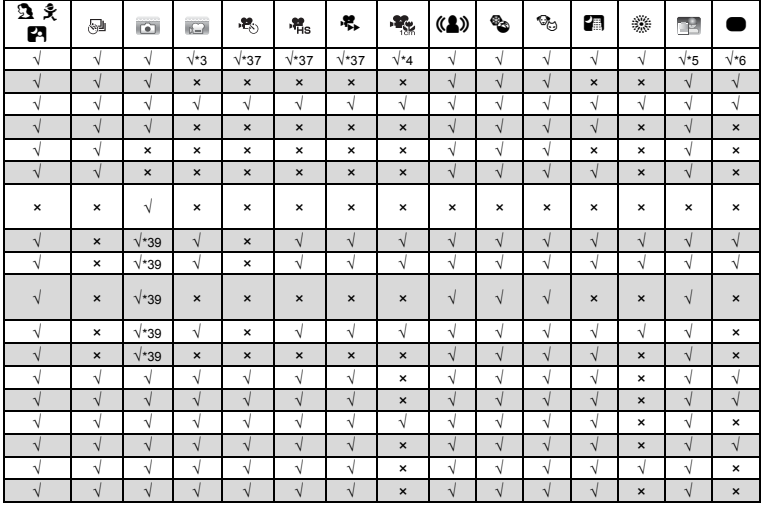

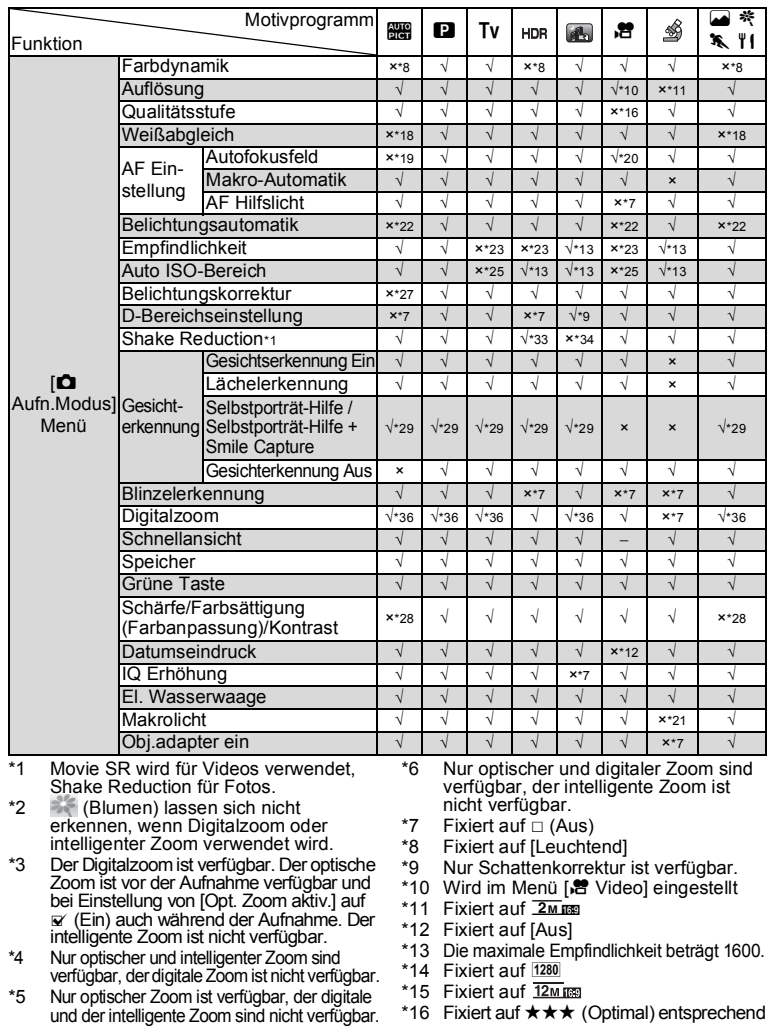

<span id="page-223-0"></span>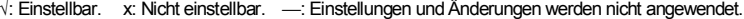

**222**

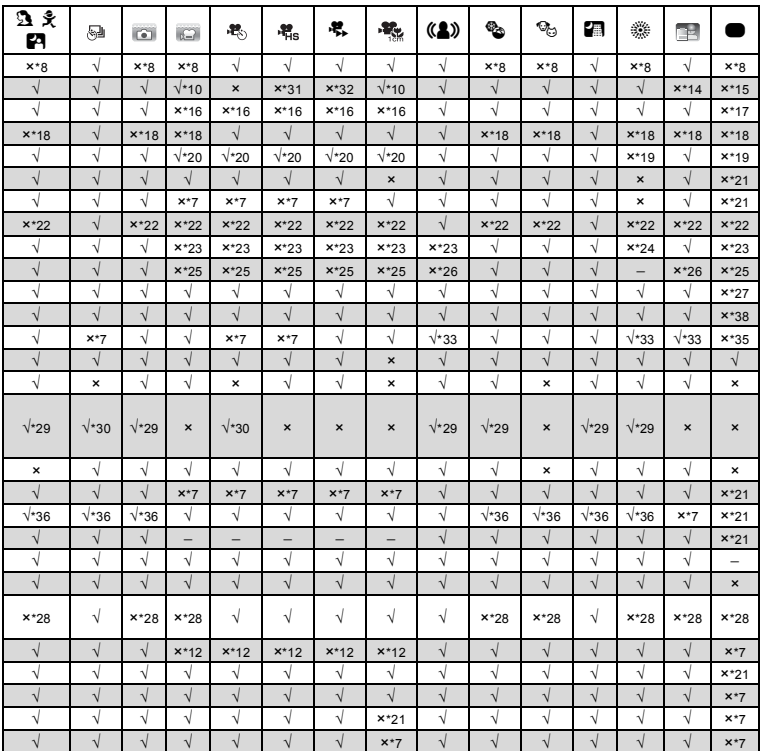

\*17 Fixiert auf  $\star\star$  (Besser)

- \*18 Fixiert auf **AWB**
- \*19 Fixiert auf J (Mehrfach)
- \*20  $\equiv$  (Nachführung) ist nicht verfügbar
- \*21 Fixiert auf  $\le$  (Ein)
- \*22 Fixiert auf @ (Mehrfeldmessung)
- \*23 Fixiert auf [AUTO]
- \*24 Die Empfindlichkeit ist auf den Mindestwert fixiert
- \*25 Fixiert auf 125-1600
- \*26 Fixiert auf 125-6400
- \*27 Fixiert auf ±0,0
- \*28 Fixiert auf normale Einstellung
- \*29 Nicht verfügbar, wenn [Makrolicht] auf  $\mathbf{v}$  (Ein) gestellt ist
- \*30 Nur (Selbstporträt-Hilfe) ist verfügbar.<br>\*31 Fixiert auf 1280 x 720
- \*31 Fixiert auf 1280 x 720
- Fixiert auf 640 x 360
- \*33 [Dual] kann nicht gewählt werden.
- \*34 Fixiert auf [Dual]
- \*35 Fixiert auf [Bildsensor-Shift]<br>\*36 Fixiert auf □ (Aus), wenn die E  $Fixient auf  $\Box$  (Aus), wenn die Empfindlichkeit$ auf 3200 oder 6400 fixiert ist
- \*37 Optischer und digitaler Zoom sind vor der Aufnahme verfügbar. Der intelligente Zoom ist nicht verfügbar.
- \*38 Fixiert auf [Auto]
- \*39 Kann im Blitzmodus (Blitz Aus+Blitz Ein (2 Aufnahmen)) nicht ausgewählt werden.

# **Meldungen**

Bei Betrieb der Kamera können im Display folgende Meldungen erscheinen.

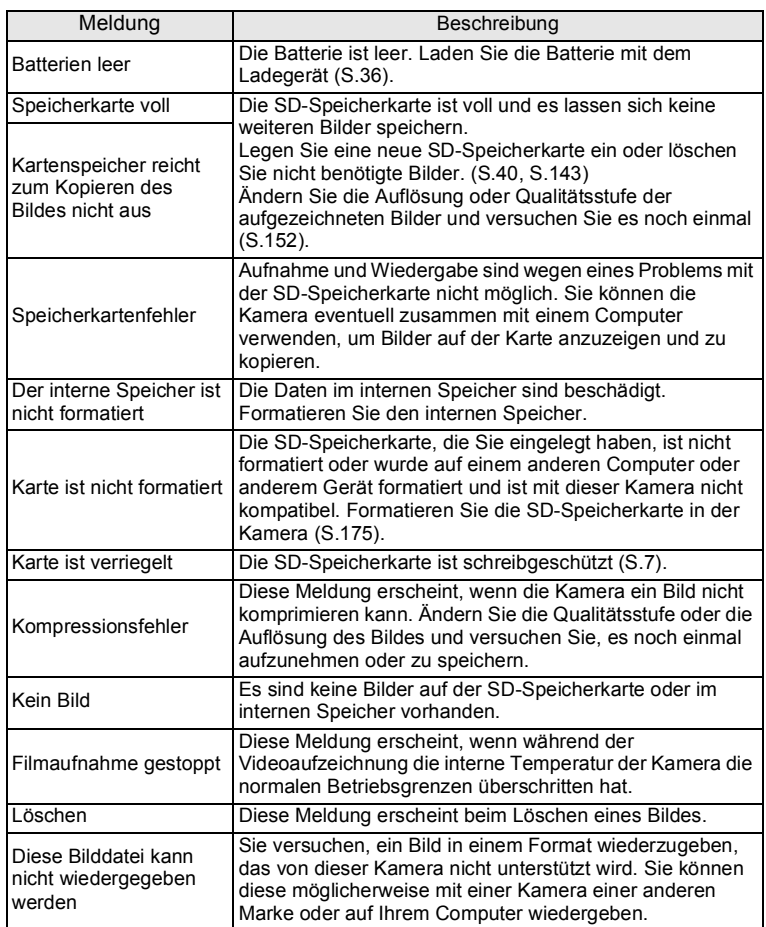

9**Anhang**

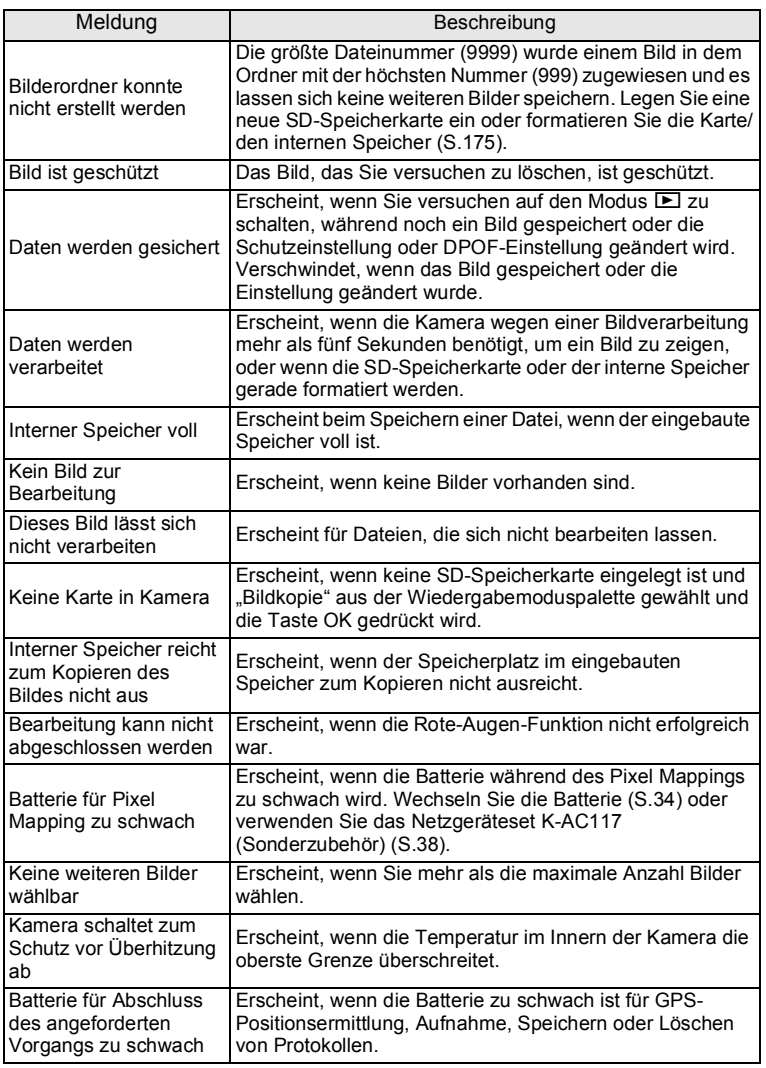

# **Fehlersuche**

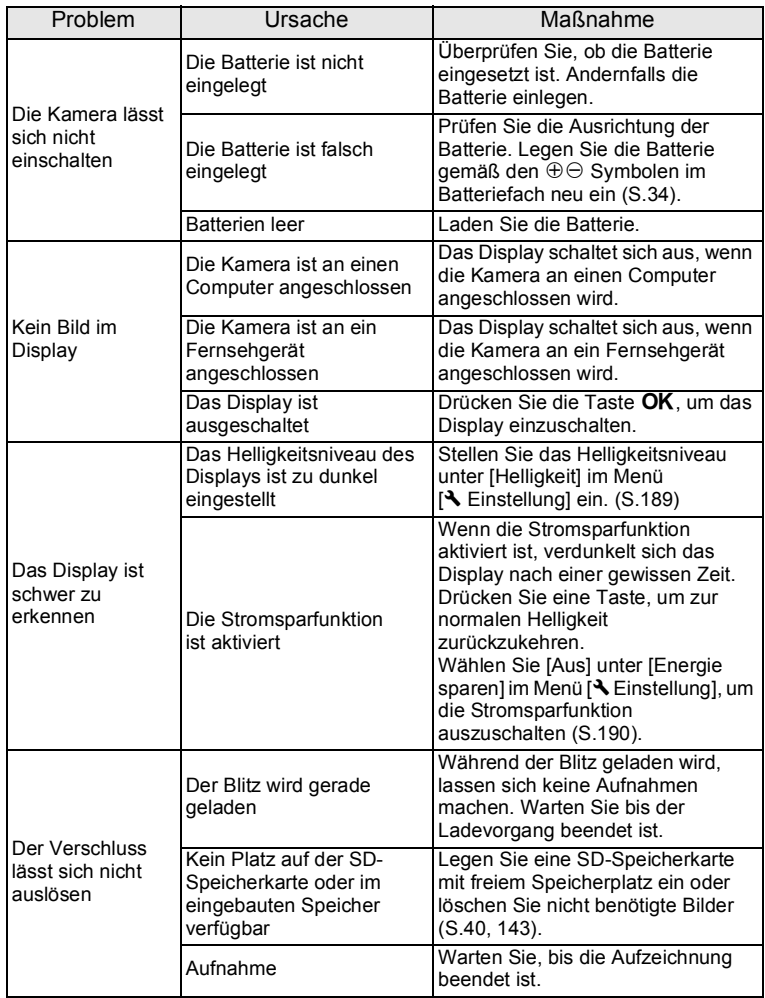

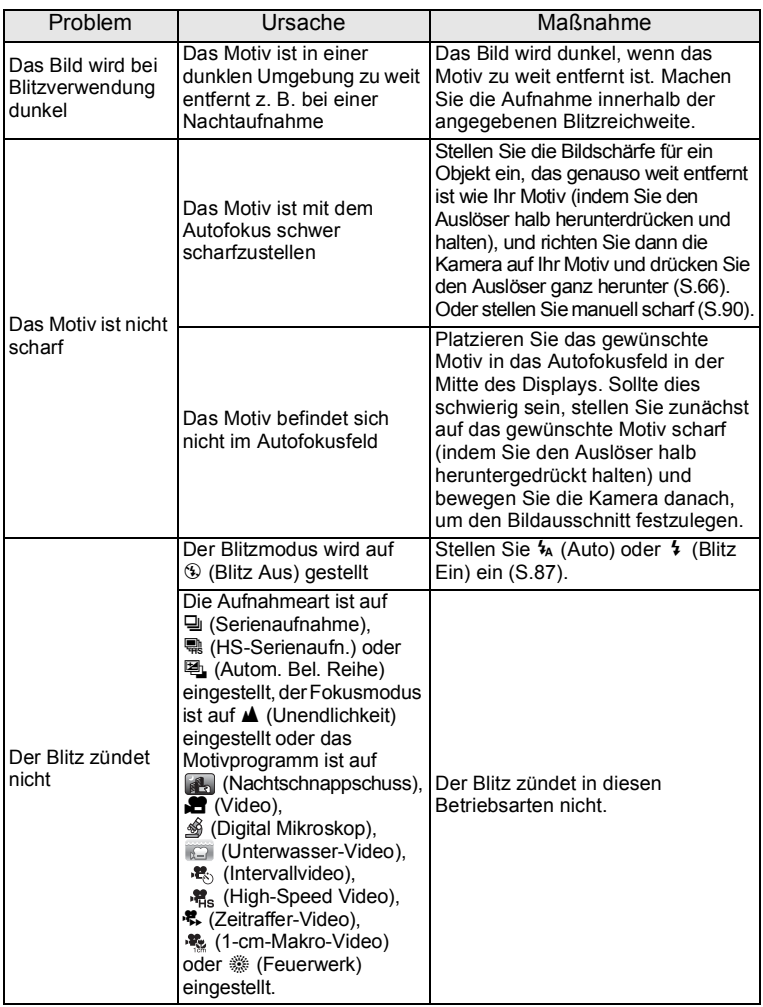

Sehr selten kann statische Aufladung eine Fehlfunktion der Kamera bewirken. Entfernen Sie in diesem Fall die Batterie und legen Sie sie neu ein. Funktioniert die Kamera danach ordnungsgemäß, können Sie sie weiter verwenden.

9**Anhang**

## <span id="page-229-2"></span>**Standardeinstellungen**

Die folgende Tabelle zeigt die Standardeinstellungen ab Werk.

Die Bedeutung der Hinweise für Menüfunktionen mit einer Standardeinstellung wird im Folgenden erklärt.

#### **Letzte Speichereinstellung**

- Ja : Die aktuelle Einstellung (letzte Speichereinstellung) wird gespeichert, wenn Sie die Kamera ausschalten.
- Nein : Die Einstellungen kehren zu den Standardwerten zurück, wenn Sie die Kamera ausschalten.
- \* : Die letzte Speichereinstellung ist von der Einstellung für [Speicher] abhängig [\(S.130](#page-131-0)).
- : entfällt

#### **Einstellung zurücksetzen**

- 
- Ja : Die Einstellung lässt sich mit der Reset-Funktion auf den Standardwert zurücksetzen [\(S.194](#page-195-0)).
- Nein : Die Einstellung wird auch nach einem Reset gespeichert. — : entfällt

#### <span id="page-229-1"></span><span id="page-229-0"></span>**[**A **Aufn.Modus] Menüfunktionen**

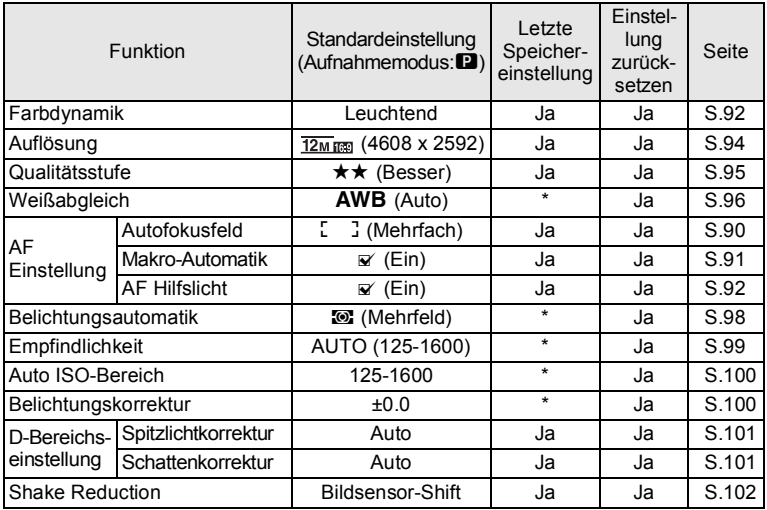

9**Anhang**

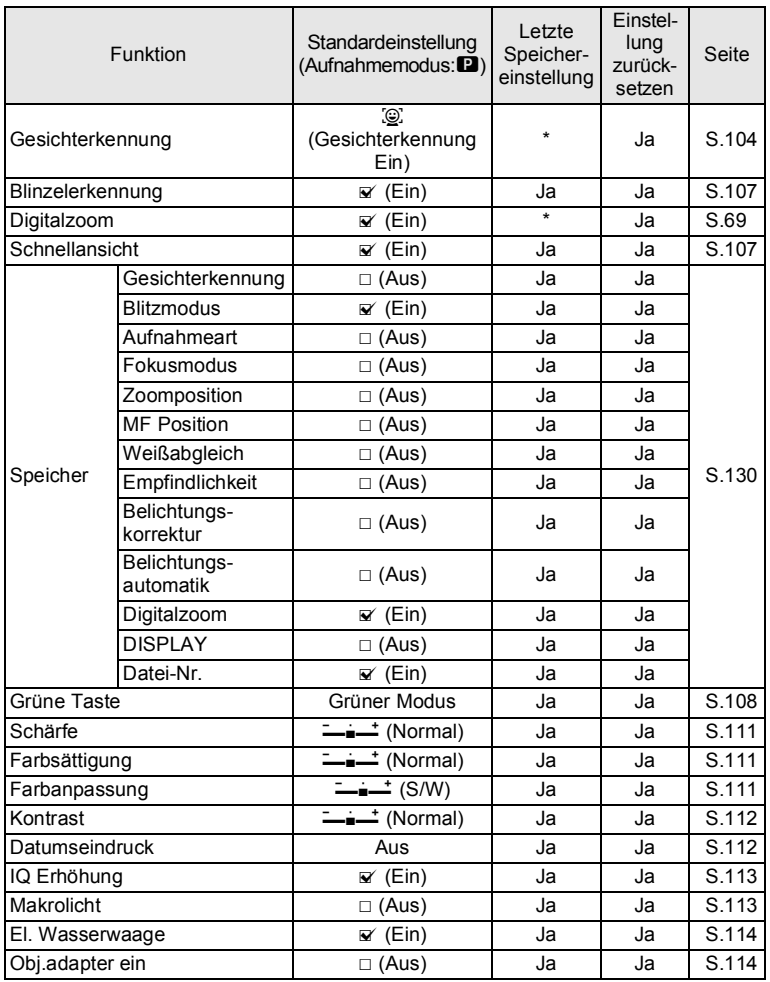

**Anhang**

9

#### <span id="page-231-0"></span>**[**C **Video] Menüfunktionen**

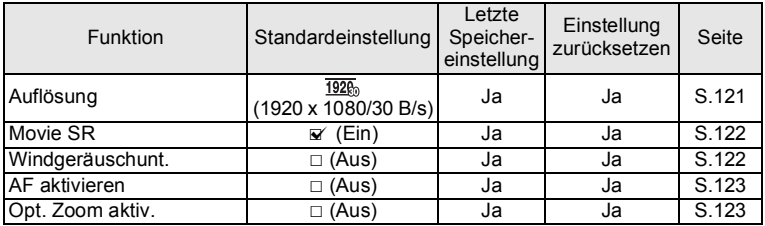

#### <span id="page-231-2"></span><span id="page-231-1"></span>**[**W **Einstellung] Menüfunktionen**

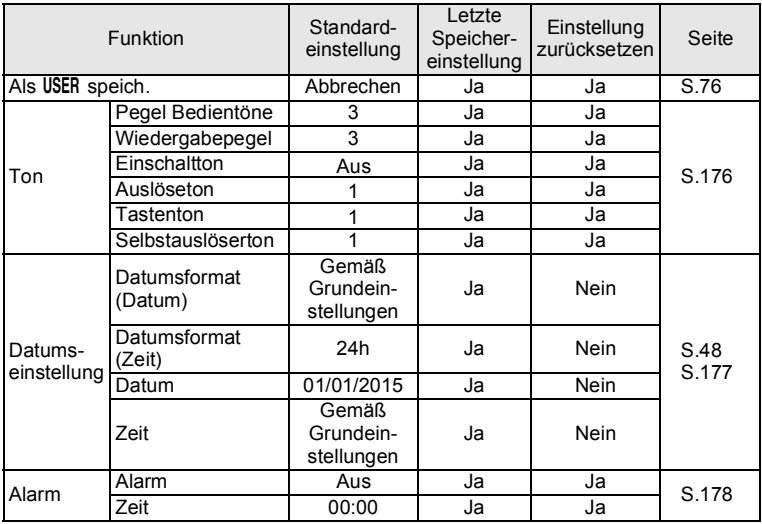

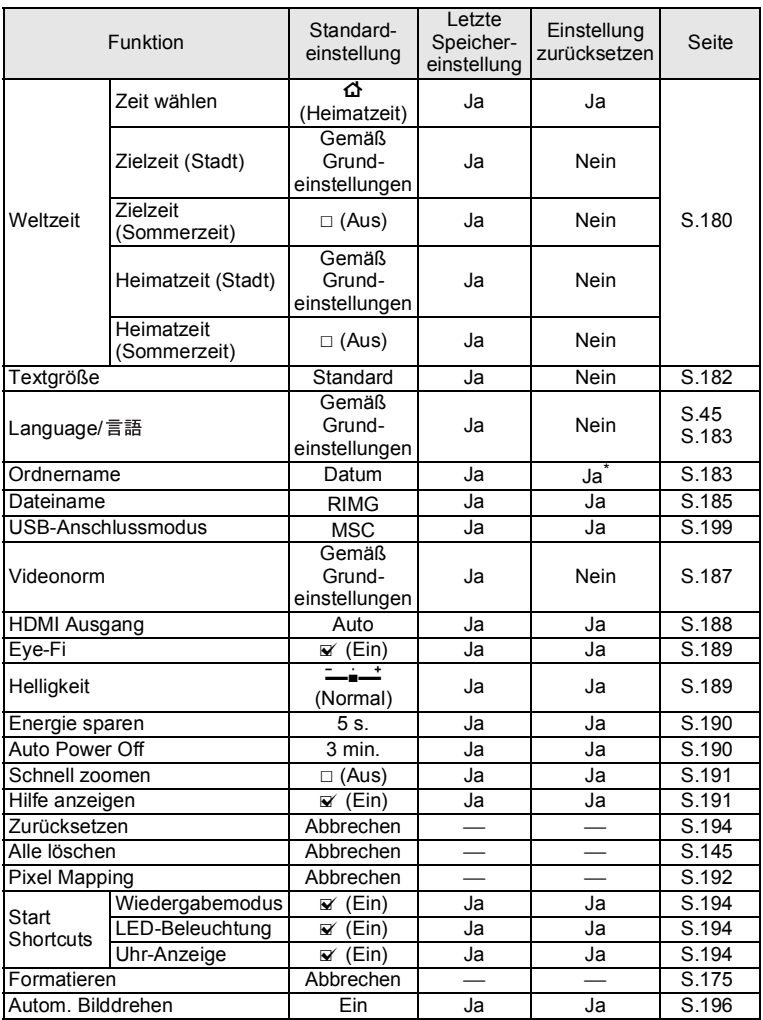

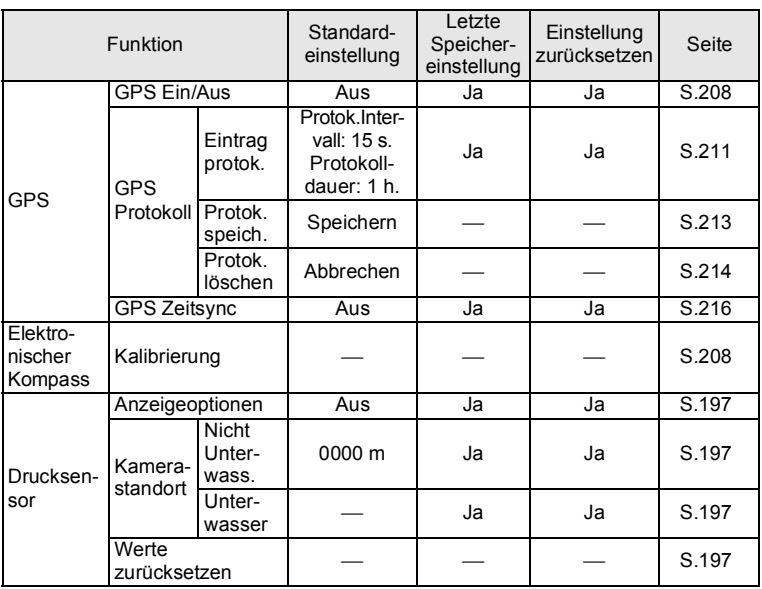

\* Ausgenommen der von Ihnen erzeugte Ordnername

#### <span id="page-233-0"></span>**Funktionen der Wiedergabemodus-Palette**

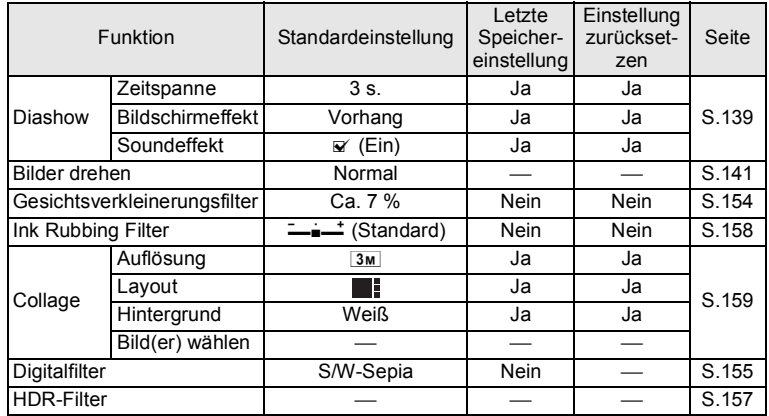

9**Anhang**

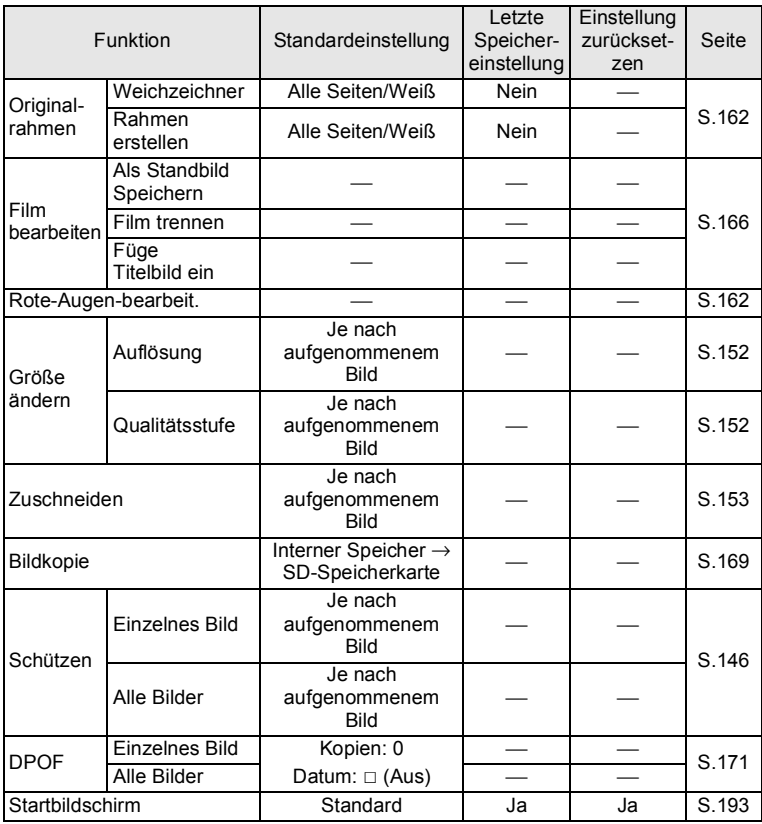

#### **Tastenfunktion**

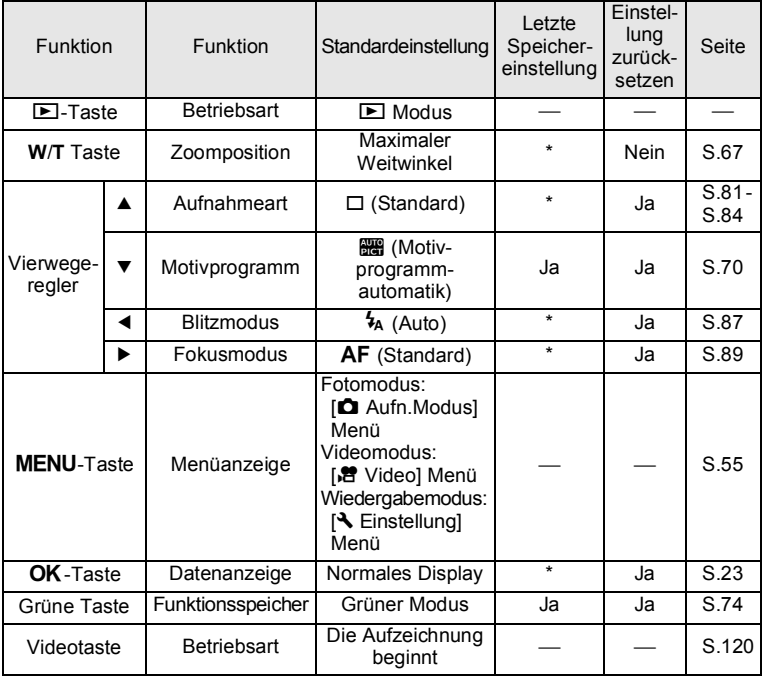

## **Liste der Weltzeitstädte**

**Stadt:** zeigt Städte, die sich für die Grundeinstellung ([S.45](#page-46-1)) oder die Weltzeit ([S.180\)](#page-181-0) einstellen lassen.

<span id="page-236-0"></span>**Videonorm:** zeigt die Videonorm der Stadt, die in der Grundeinstellung gewählt wurde.

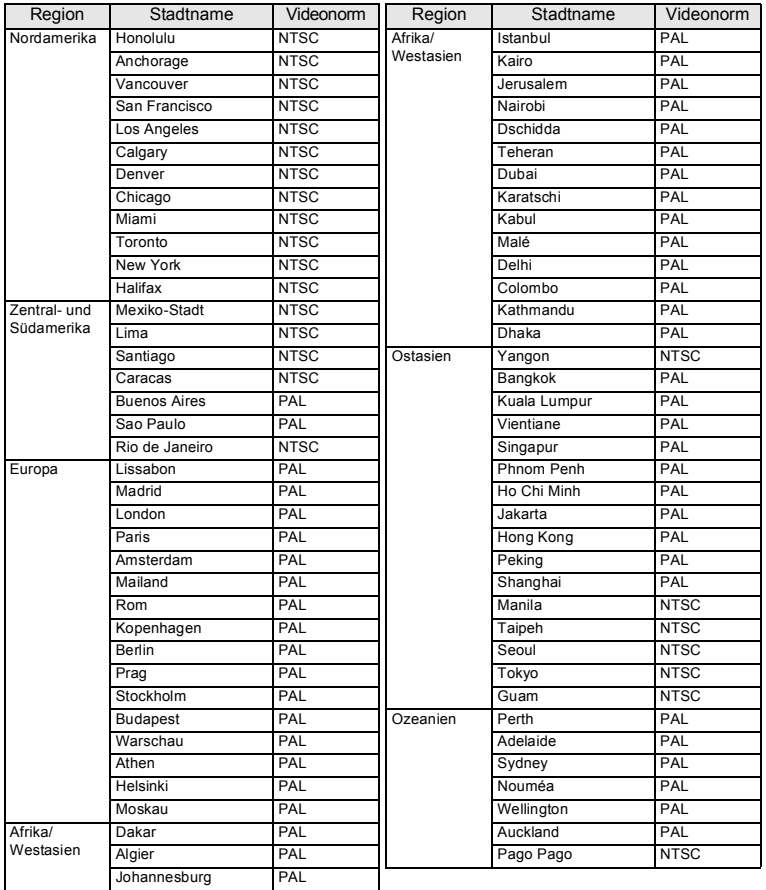

# <span id="page-237-0"></span>**Technische Daten**

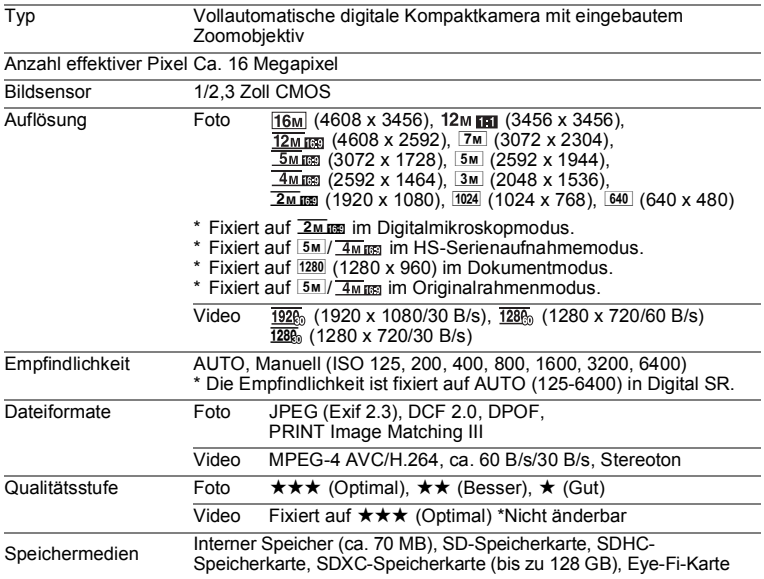

<span id="page-238-0"></span>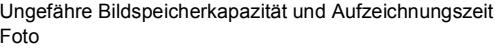

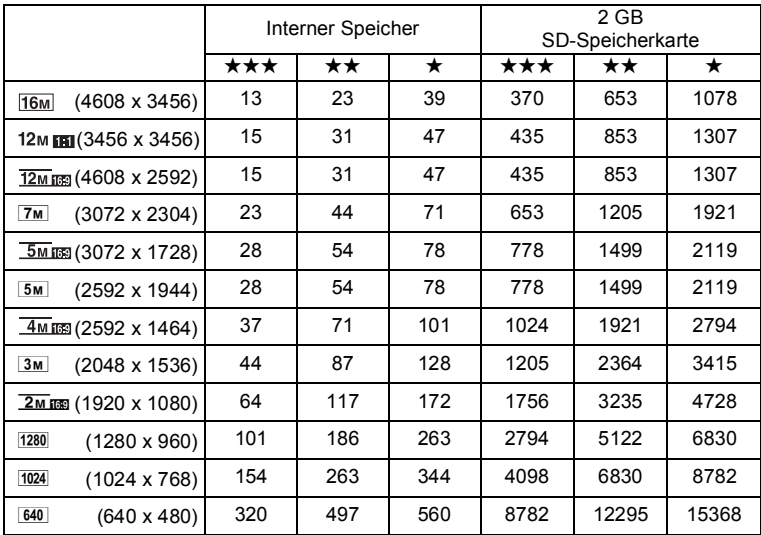

• Die Bildspeicherkapazität ist nur ein Richtwert. Die tatsächliche Bildspeicherkapazität kann je nach SD-Speicherkarte und Motiven variieren.

 $\cdot$  [1280 x 960) lässt sich nur einstellen, wenn  $\approx$  (Dokument) eingestellt ist.

Video

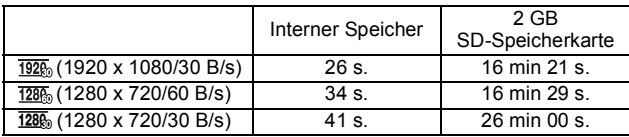

• Die obigen Zahlen basieren auf unseren Standardaufnahmebedingungen und können je nach Motiv, Aufnahmebedingungen, und verwendetem SD-Speicherkartentyp abweichen.

• Die maximale fortlaufende Aufnahmezeit für Videos beträgt 25 Minuten.

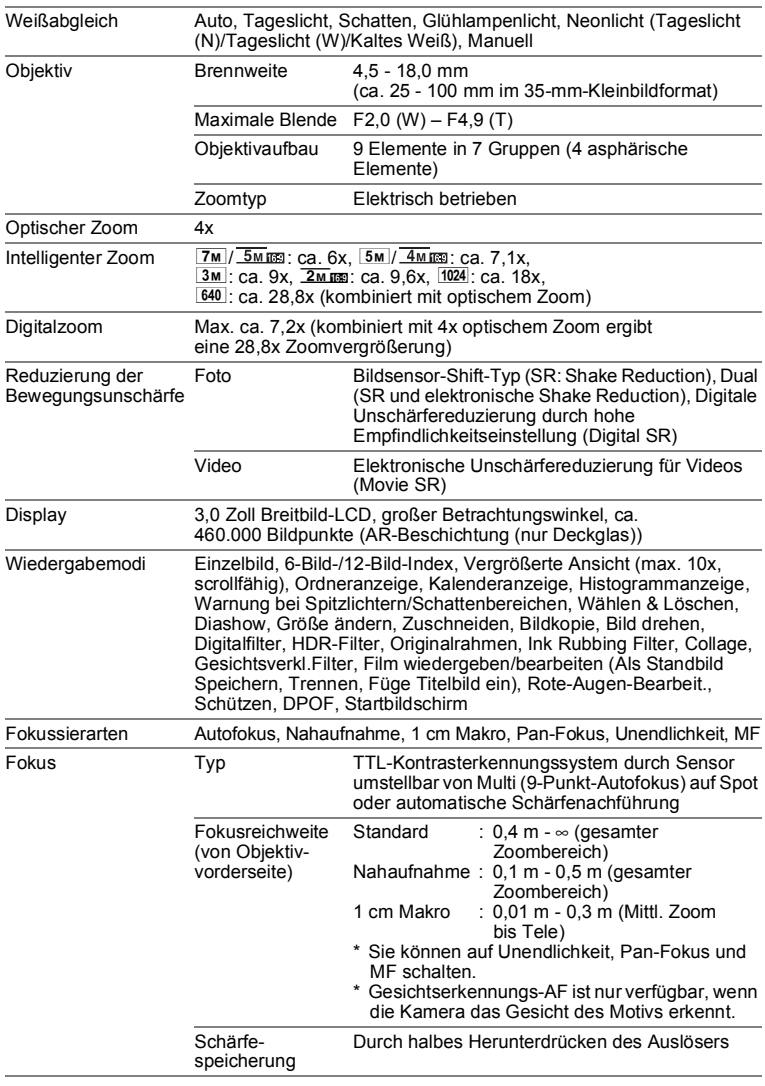

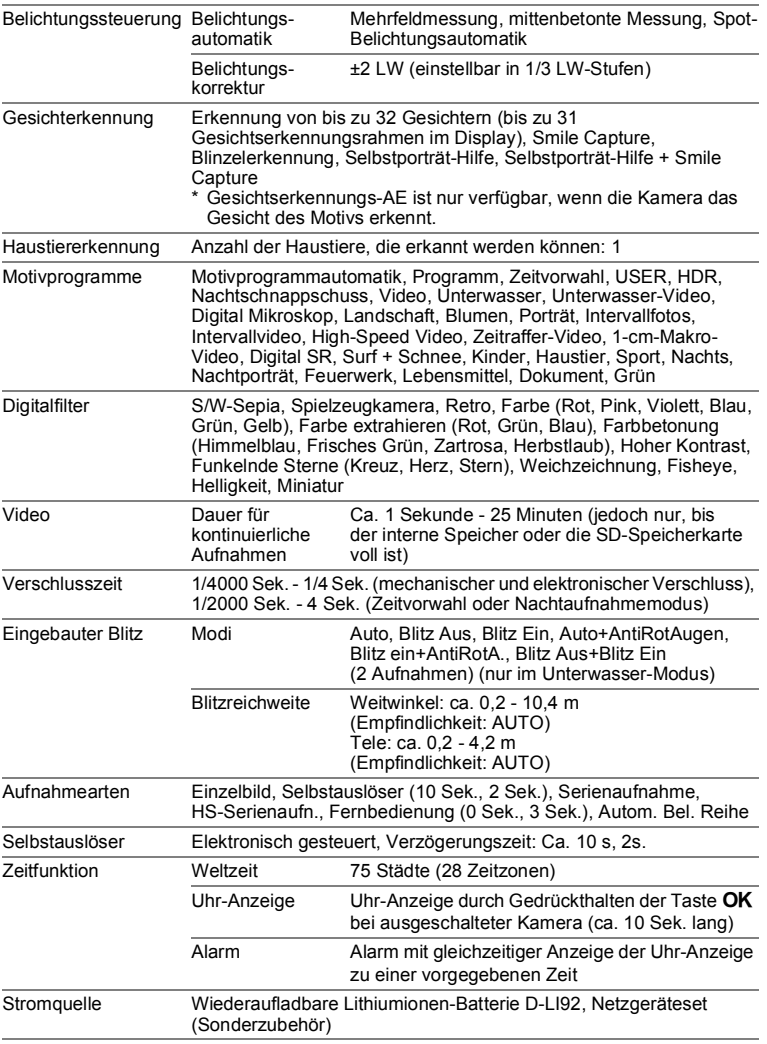

9

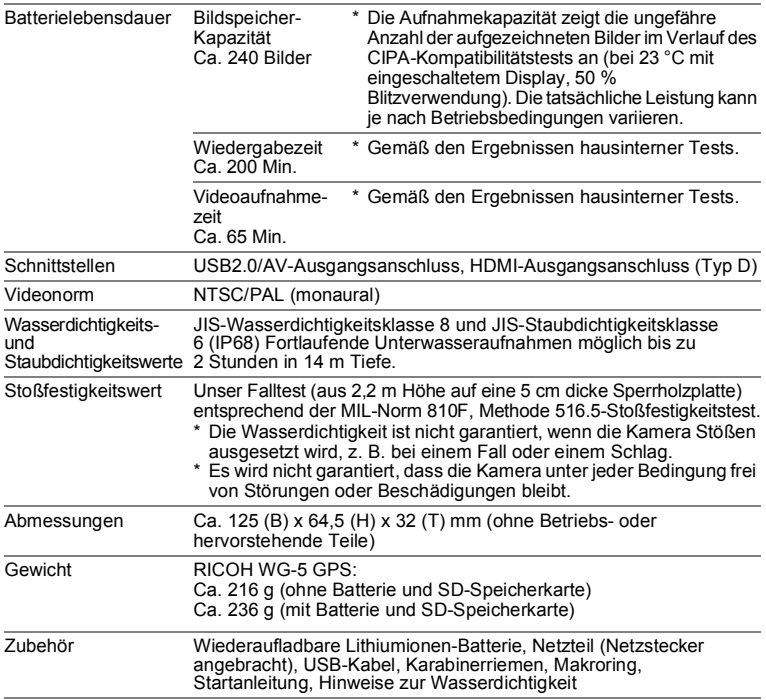

Jeder unserer Kameras, die beim autorisierten Fachhändler gekauft wird, liegt die deutsche Bedienungsanleitung und eine deutsche Servicekarte bei. Gerechnet vom Tag des Kaufs gilt für diese Kamera die gesetzliche Gewährleistungsfrist. Diese bezieht sich ausschließlich auf die Ausbesserung von Material- und Fertigungsmängeln. Die mangelhaften Teile werden nach unserer Wahl in unserem Service unentgeltlich instandgesetzt oder durch fabrikneue Teile ersetzt. Händlereigene Garantiekarten oder Kaufquittungen werden nicht anerkannt. Die Gewährleistung erlischt, sobald ein Fremdeingriff, unsachgemäße Behandlung oder Gewaltanwendung vorliegt. Ebenfalls kann eine kostenlose Reparatur nicht durchgeführt werden, wenn die Kamera durch Verwendung fremder Objektive und Zubehör, deren Toleranzen und Qualität außerhalb unseres Kontrollbereiches liegen, beschädigt wird. Für Folgeschäden und Verluste indirekter Art, deren Ursache in einer defekten Kamera oder deren nötiger Reparatur zu suchen sind, lehnen die Hersteller, wir und die jeweilige Ricoh-Landesvertretung jede Haftung ab.

#### Verhalten im Servicefall

Jede Kamera, die während der Garantiezeit Schäden aufweist, muss zum Hersteller zurückgeschickt werden. Wenn in Ihrem Land keine Hersteller-Stellvertretung vorhanden ist, schicken Sie bitte die Kamera einschließlich vorausbezahlten Portos an den Hersteller. In diesem Fall dauert es aufgrund der komplizierten Zollbestimmungen wesentlich länger, bis die Kamera zu Ihnen zurückgeschickt werden kann. Wenn die Kamera noch Garantie hat, werden kostenlos Reparaturen durchgeführt und Teile ausgetauscht, und die Kamera wird nach Beendigung der Arbeiten an Sie zurückgeschickt. Wenn die Kamera nicht von der Garantie abgedeckt ist, gelten die üblichen Tarife des Herstellers bzw. seines Stellvertreters. Versandkosten werden vom Besitzer getragen. Wenn Sie Ihre Kamera nicht in dem Land gekauft haben, in dem Sie sie während der Garantiezeit reparieren lassen möchten, kann der Hersteller-Stellvertreter in diesem Land die üblichen Gebühren für Reparaturarbeiten verlangen. Ungeachtet dessen werden Kameras, die an den Hersteller zurückgehen, entsprechend dieser Garantiebestimmungen kostenlos repariert. Versandkosten und Gebühren für die Zollabfertigung sind jedoch auf jeden Fall vom Absender zu tragen. Bitte bewahren Sie Rechnungen oder Quittungen über den Kauf der Kamera mindestens ein Jahr lang auf, um bei Bedarf einen Nachweis über das Kaufdatum zu erbringen. Wenn Sie die Kamera zur Reparatur nicht direkt an den Hersteller senden, vergewissern Sie sich zuerst, dass Sie sie an die Adresse eines autorisierten Hersteller-Stellvertreters oder eines anerkannten Servicepartners schicken. Lassen Sie sich immer einen Kostenvoranschlag über die Dienstleistungsgebühr aushändigen und stimmen Sie der Gebühr zu, bevor Sie dem Dienstleister den Auftrag geben, mit der Reparatur fortzufahren.

- **Diese Gewährleistung beeinträchtigt nicht die gesetzlichen Rechte des Kunden.**
- **Die Gewährleistungsbestimmungen unserer nationalen Vertretungen können in einigen Ländern diese Bestimmungen ersetzen. Deshalb empfehlen wir, dass Sie die Servicekarte, die Ihnen beim Kauf ausgehändigt wurde, prüfen bzw. weitere Informationen bei unserer Vertretung in Ihrem Heimatland anfordern oder sich die Garantiebestimmungen zusenden lassen.**

#### **Benutzerregistrierung**

Um Ihnen einen besseren Service bieten zu können, bitten wir Sie, die Benutzerregistrierung, die Sie auf unserer Website finden, auszufüllen. Wir bedanken uns für Ihre Zusammenarbeit. **http://www.ricoh-imaging.com/registration/**

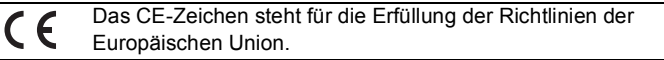

#### **Benutzerinformationen zur Sammlung und Entsorgung von Altgeräten und gebrauchten Batterien**

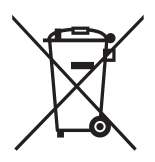

1. Innerhalb der Europäischen Union

Diese Symbole auf Produkten, Verpackungen und/oder Begleitdokumenten bedeuten, dass gebrauchte elektrische und elektronische Geräte und Batterien nicht mit dem allgemeinen Hausmüll vermischt werden dürfen.

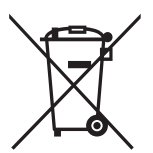

Gebrauchte elektrische/elektronische Geräte und Batterien müssen separat und in Übereinstimmung mit den gesetzlichen Bestimmungen, die eine korrekte Behandlung, Entsorgung und Wiederaufbereitung solcher Produkte vorschreiben, gehandhabt werden.

Mit der korrekten Entsorgung dieser Produkte helfen Sie sicherzustellen, dass der Abfall einer notwendigen Behandlung und Wiederverwertung unterzogen wird und somit potentiell negative Auswirkungen auf die Umwelt sowie die menschliche Gesundheit, die sich ansonsten aus der unsachgemäßen Abfallbehandlung ergeben könnten, vermieden werden.

Wenn sich ein chemisches Symbol unterhalb des oben abgebildeten Symbols befindet, bedeutet dies gemäß Batterierichtlinie, dass die Batterie ein Schwermetall (Hg = Quecksilber, Cd = Cadmium, Pb = Blei) in einer Konzentration über dem in der Batterierichtlinie festgelegten zulässigen Grenzwert enthält.

Wenden Sie sich für weitere Informationen zum Sammeln und Recyceln gebrauchter Produkte an Ihre örtlichen Behörden, Ihre Abfallentsorgungsstelle oder den Händler, bei dem Sie die Produkte erworben haben.

#### 2. In Ländern außerhalb der EU

Diese Symbole gelten nur in der Europäischen Union. Wenn Sie gebrauchte Produkte entsorgen möchten, wenden Sie sich an Ihre örtlichen Behörden oder Ihren Händler und fragen Sie nach dem ordnungsgemäßen Entsorgungsweg.

Für die Schweiz: Gebrauchte Elektro-/Elektronik-Produkte können kostenfrei an den Händler zurückgegeben werden, auch wenn Sie kein neues Produkt kaufen. Weitere Sammeleinrichtungen sind auf der Homepage von www.swico.ch oder www.sens.ch aufgelistet.

# **Index**

## **Symbole**

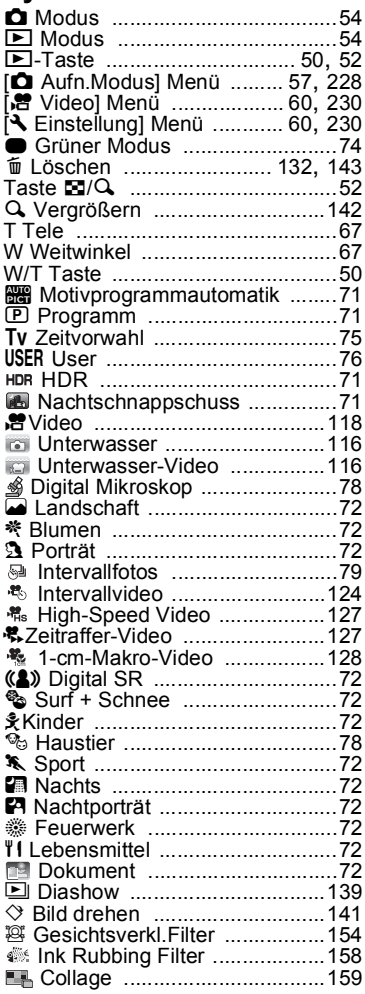

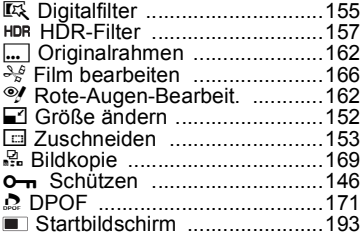

## **Ziffern**

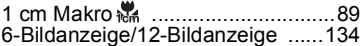

### **A**

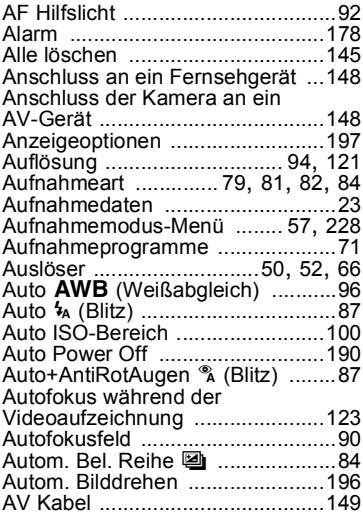

#### **B**

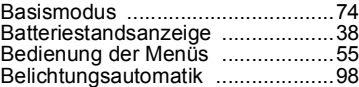

9

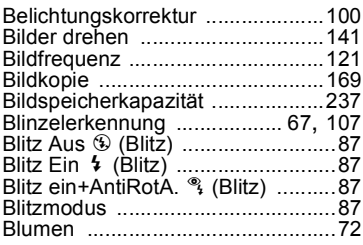

## **C**

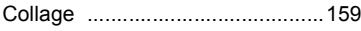

## **D**

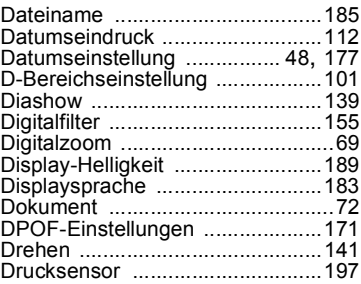

### **E**

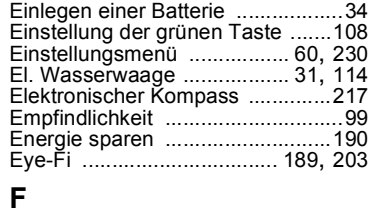

# 9**Anhang**

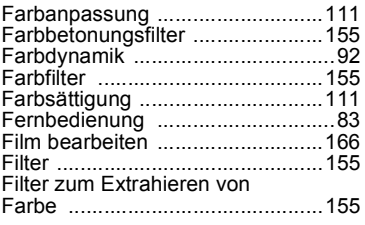

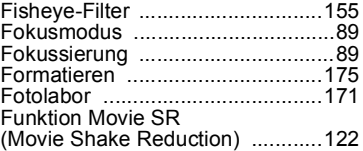

## **G**

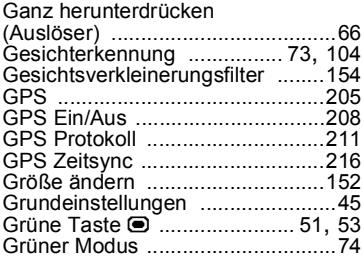

## **H**

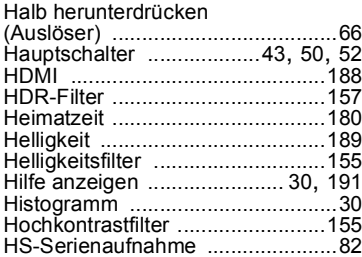

### **I**

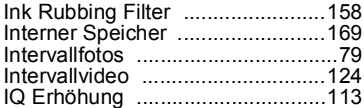

## **K**

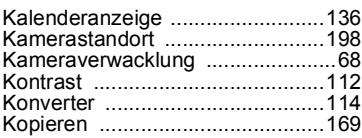

### **L**

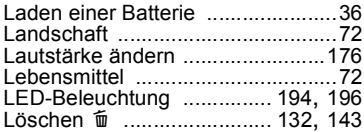

## **M**

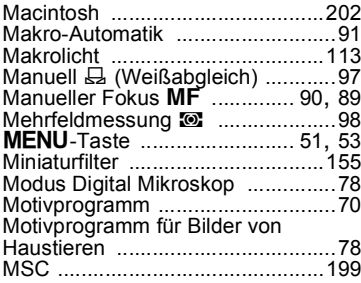

## **N**

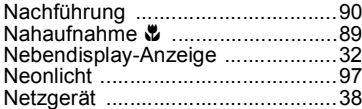

## **O**

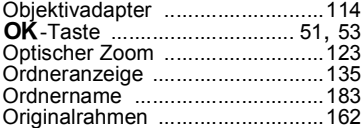

### **P**

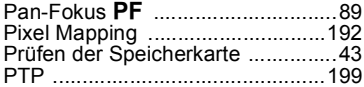

## **Q**

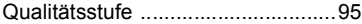

# **R**

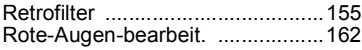

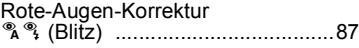

## **S**

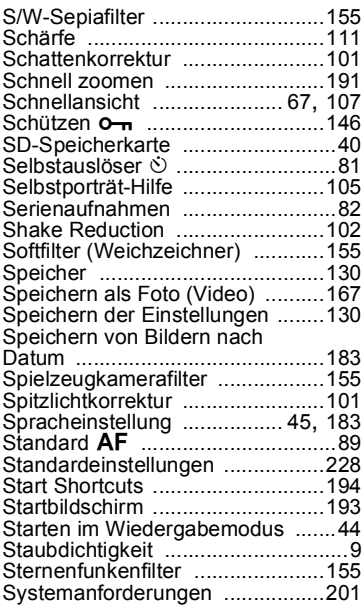

## **T**

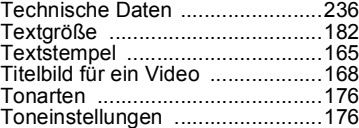

## **U**

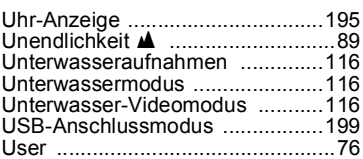

**Anhang**

9

#### **V**

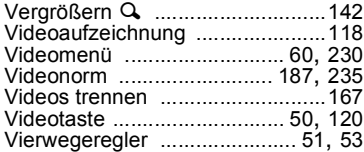

### **W**

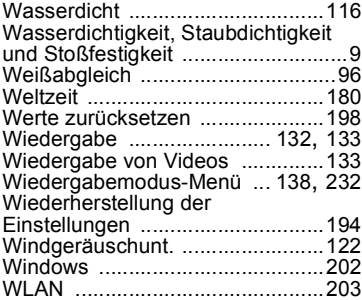

## **Z**

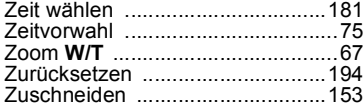

#### **Notizen**

#### **RICOH IMAGING COMPANY, LTD.**

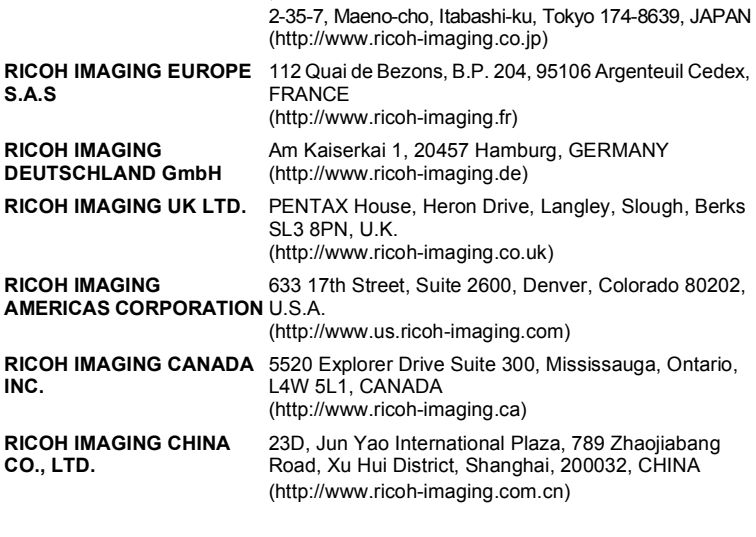

#### **http://www.ricoh-imaging.co.jp/english**

• Änderungen in technischen Daten, Design, Ausstattung und Lieferumfang vorbehalten.